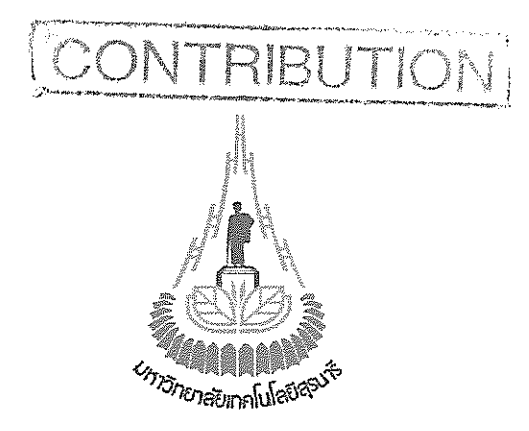

โปรแกรมจัดสรรช่องสัญญาณความถี่สำหรับระบบโทรศัพท์เคลื่อนที่

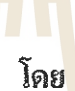

นางสาวรัชดา มั่น<mark>ฤทัย</mark>กิจ ร<mark>หัส</mark>นักศึกษา B4607366 นายวีรวัฒน์ <mark>สิท</mark>ธิพาชัยกุล รหัสนักศึกษา B4608776 นางสาวสินีนาฎ แป้นงาม รหัสนักศึกษา B4610120

# Easu **TONE**

รายงานนี้เป็นส่วนหนึ่งของการศึกษารายวิชา 427499 โครงงานวิศวกรรมโทรคมนาคม ประจำภาคการศึกษาที่ 3 ปีการศึกษา 2549 หลักสูตรปริญญาตรีวิศวกรรมศาสตร์บัณฑิต สาขาวิชาวิศวกรรมโทรคมนาคม สำนักวิชาวิศวกรรมศาสตร์ มหาวิทยาลัยเทคโนโลยีสุรนารี

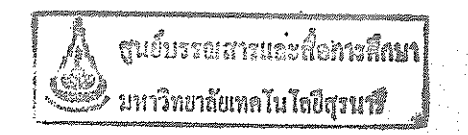

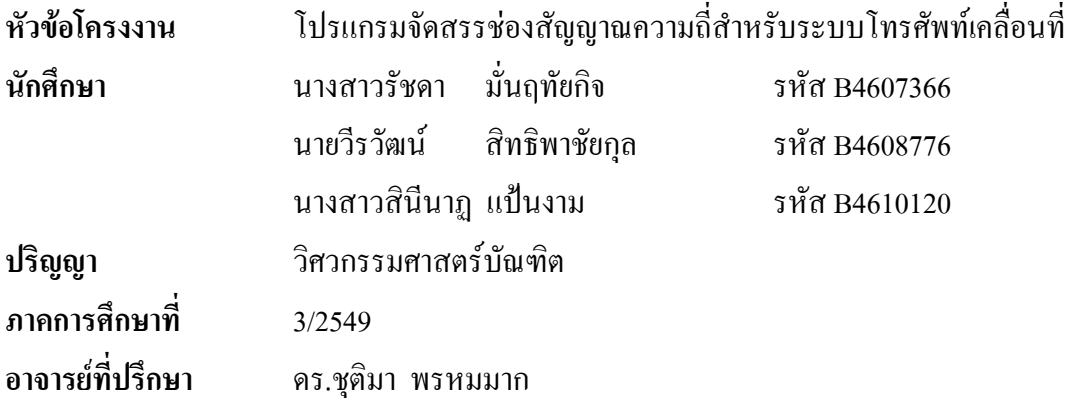

### **บทคัดยอ**

โครงงานนี้จะทำการศึกษา ออกแบบ และ พัฒนาโปรแกรมจัดสรรช่องสัญญาณความถี่ สำหรับระบบโทรศัพท์เคลื่อนที่ โดยโปรแกร<mark>ม</mark>สามา<mark>ร</mark>ถรับค่าพารามิเตอร์ต่างๆ เช่น ตำแหน่งของ ื่ สถานีฐาน และช่องสัญญาณความถี่ที่มีใ<mark>ช้ง</mark>านอยู่แล้<mark>วที่ส</mark>ถานีต่างๆ จากนั้นโปรแกรมจะทำการ ี่ ประมวลผล และจัดสรรช่องความถี่ใ<mark>ห้</mark>กับสถานีฐานใหม่ที่ต้องการติดตั้ง โดยไม่เกิดสัญญาณ ี รบกวนกับสถานีฐานข้างเคียง หรือ เ<mark>กิดสั</mark>ญญาณรบกวนน้อย<mark>ที่สุ</mark>ด

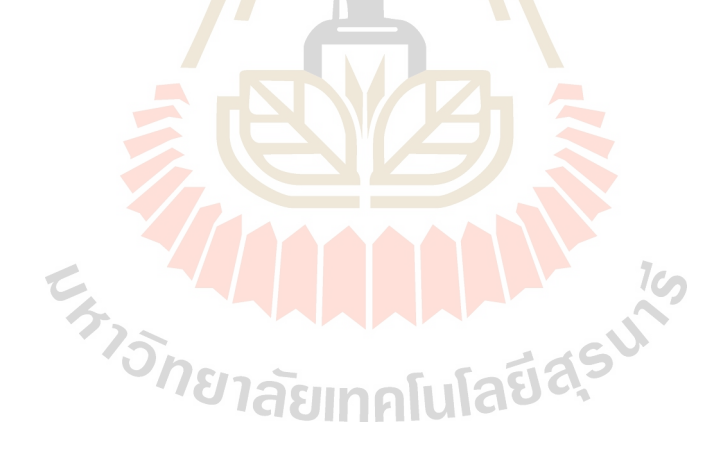

#### **กิตติกรรมประกาศ**

การทําโครงงานชิ้ นน ี้ สงผลใหคณะผูจดทั ําไดรับความรูและประสบการณในการทํางาน ต่างๆมากมาย สำหรับโครงงานนี้สำเร็จลุล่วงไปได้ด้วยดี เนื่องจากคณะผู้จัดทำโครงงานได้รับความ ื่ ี่ช่วยเหลือ จากอาจารย์ที่ปรึกษา อ.ดร.ชุติมา พรหมมาก **่** ผู้ที่เป็นเจ้าของแนวคิดเริ่มแรกของ โปรแกรมจัดสรรชองสัญญาณความถี่สําหรับระบบโทรศัพทเคล อนท ี่ ไดใหความชวยเหลือและให คําปรึกษาในทกๆด ุ านแกคณะผูจัดทํามาโดยตลอด และขอขอบพระคุณทานคณาจารยและบุคลากร สาขาวิชาวิศวกรรมโทรคมทุกท่าน ที่ให้ความช่วยเหลือแก่คณะผู้จัดทำ นอกจากนี้ขอขอบคุณพี่น้อง สาขาวิชาวิศวกรรมโทรคมนาคมทุกๆคนที่คอยใ<mark>ห้ค</mark>วามช่วยเหลือในด้านต่างๆ และสุดท้ายนี้ ทาง ี้ คณะผู้จัดทำโครงงานขอขอบพระคุณบิดาและมา<mark>รดา ที่</mark>ท่านทั้งสองให้การดูแลเอาใจใส่เลี้ยงดู และ ี้ คอยเป็นกำลังใจเคียงข้างมาโดยตลอด ทำให้โ<mark>ครงงานนี้</mark>สำเร็จไปได้ด้วยดี

คณะผู้จัดทำใคร่ขอขอบพระคุณทุกๆ<mark>ท่</mark>านที่ไ<mark>ด้</mark>กล่าวไปแล้วไว้ ณ ที่นี้ สำหรับส่วนดีของ โครงงานนี้ ขออุทิศให้แก่ครูอาจารย์ทุ<mark>กท่า</mark>นที่ได้ปร<mark>ะสิ</mark>ทธิ์ประสาทวิชาความรู้ให้แก่คณะผู้จัดทำ ส่วนข้อเสียใด ๆ ที่เกิดขึ้นนั้นทางก<sub>ิ</sub>ณะผู้<mark>จัดท</mark>ำโครงงานใ<mark>คร่ข</mark>อน้อมรับไว้แต่เพียงผู้เดียว ี่ ึ้ ั้

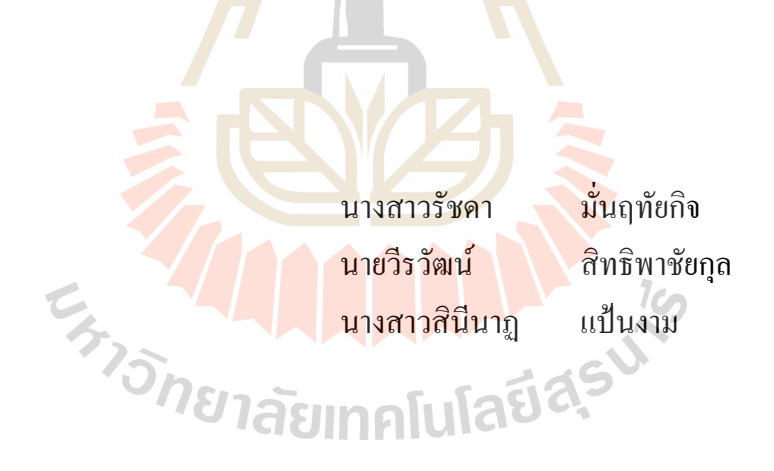

**สารบัญ**

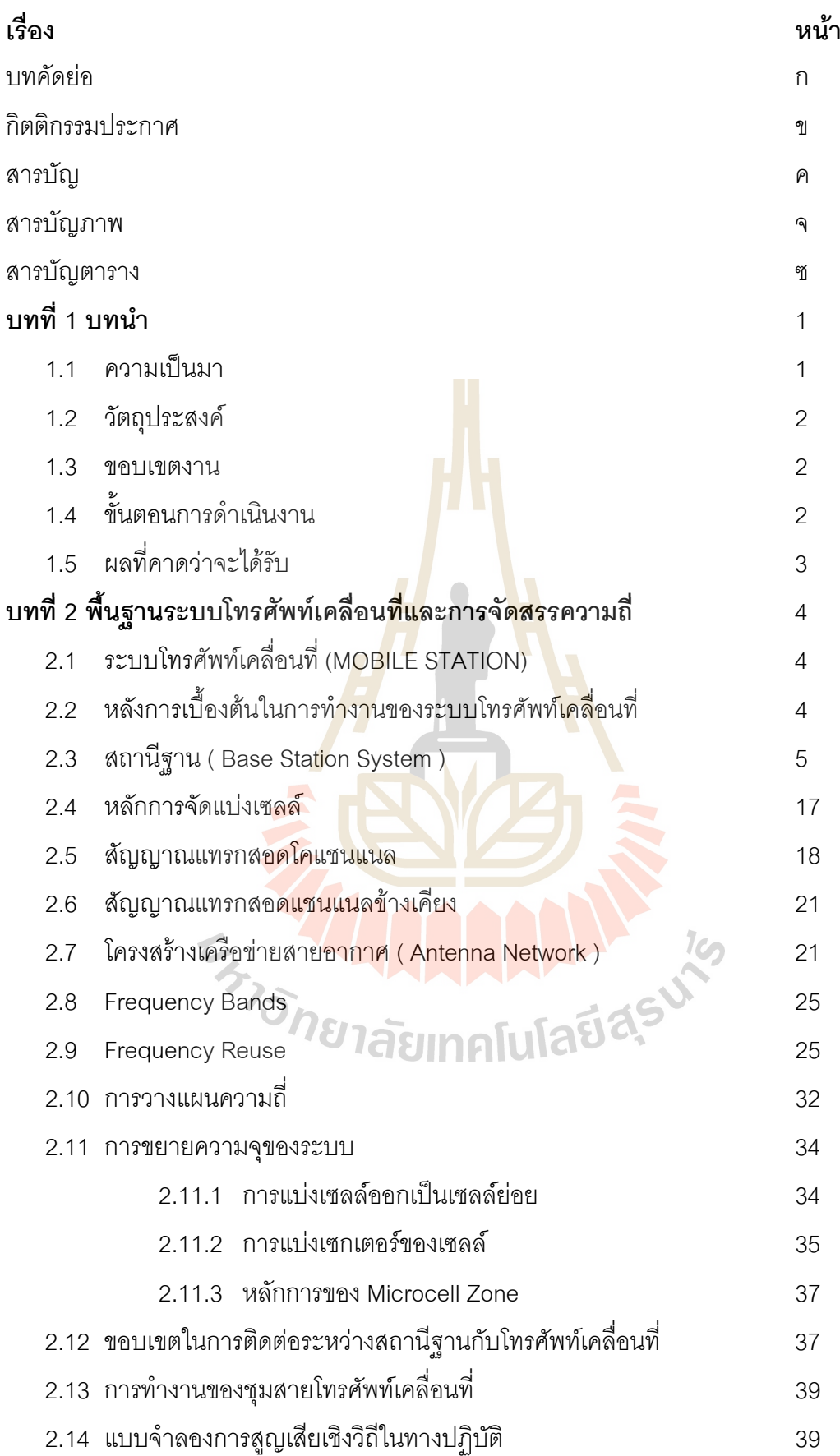

## **สารบัญ( ตอ )**

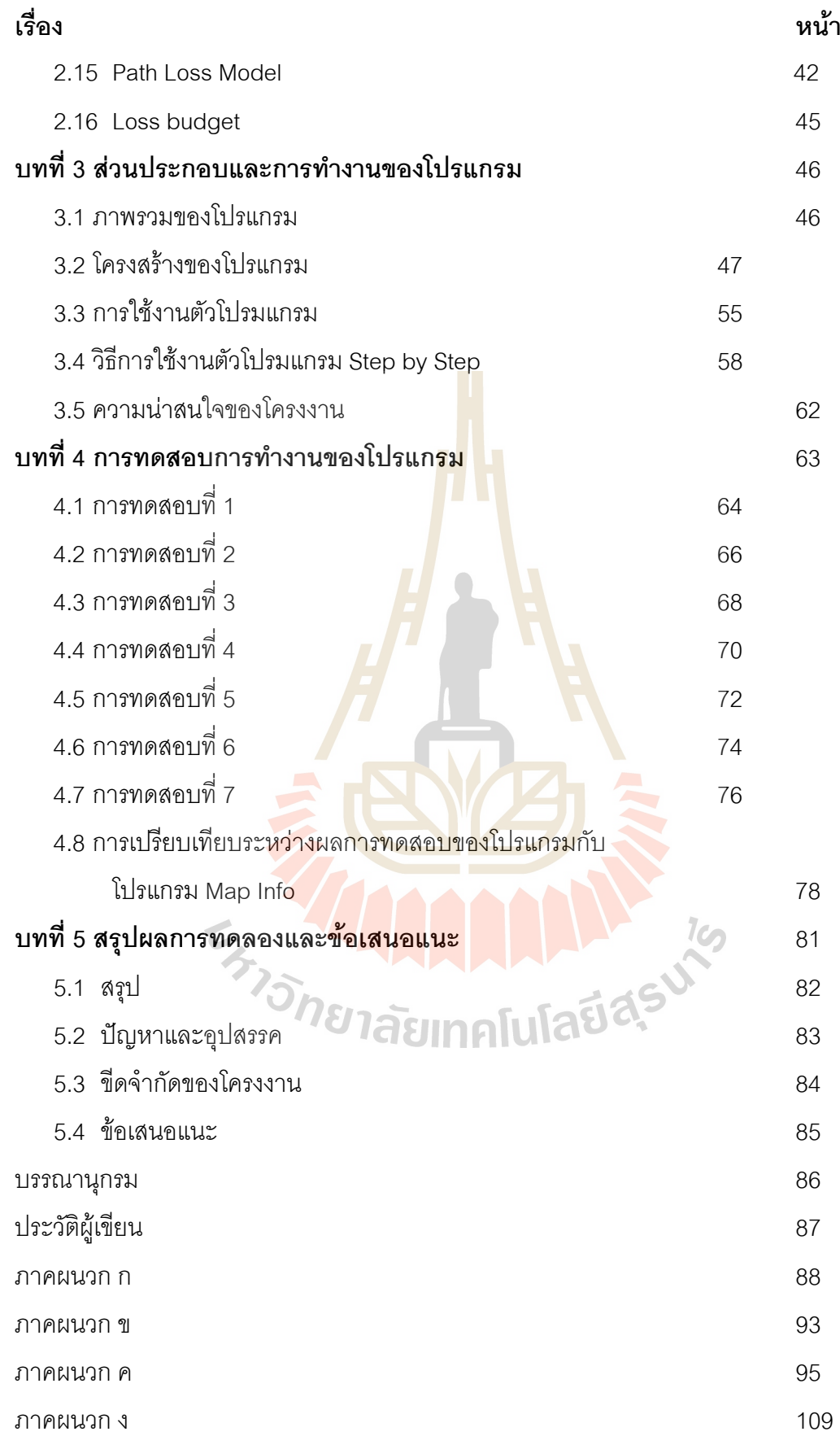

### **สารบัญภาพ**

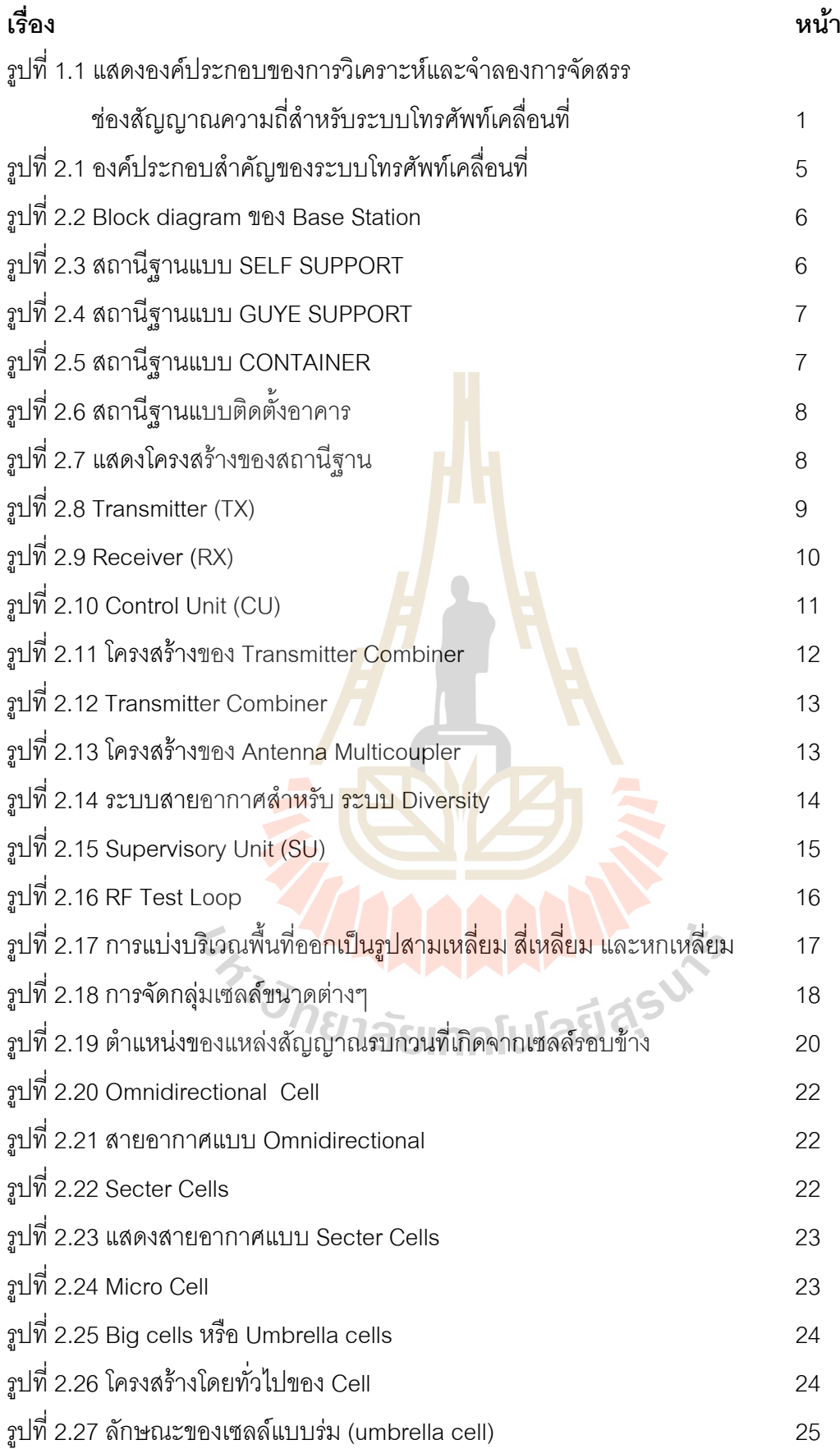

## **สารบัญภาพ (ตอ)**

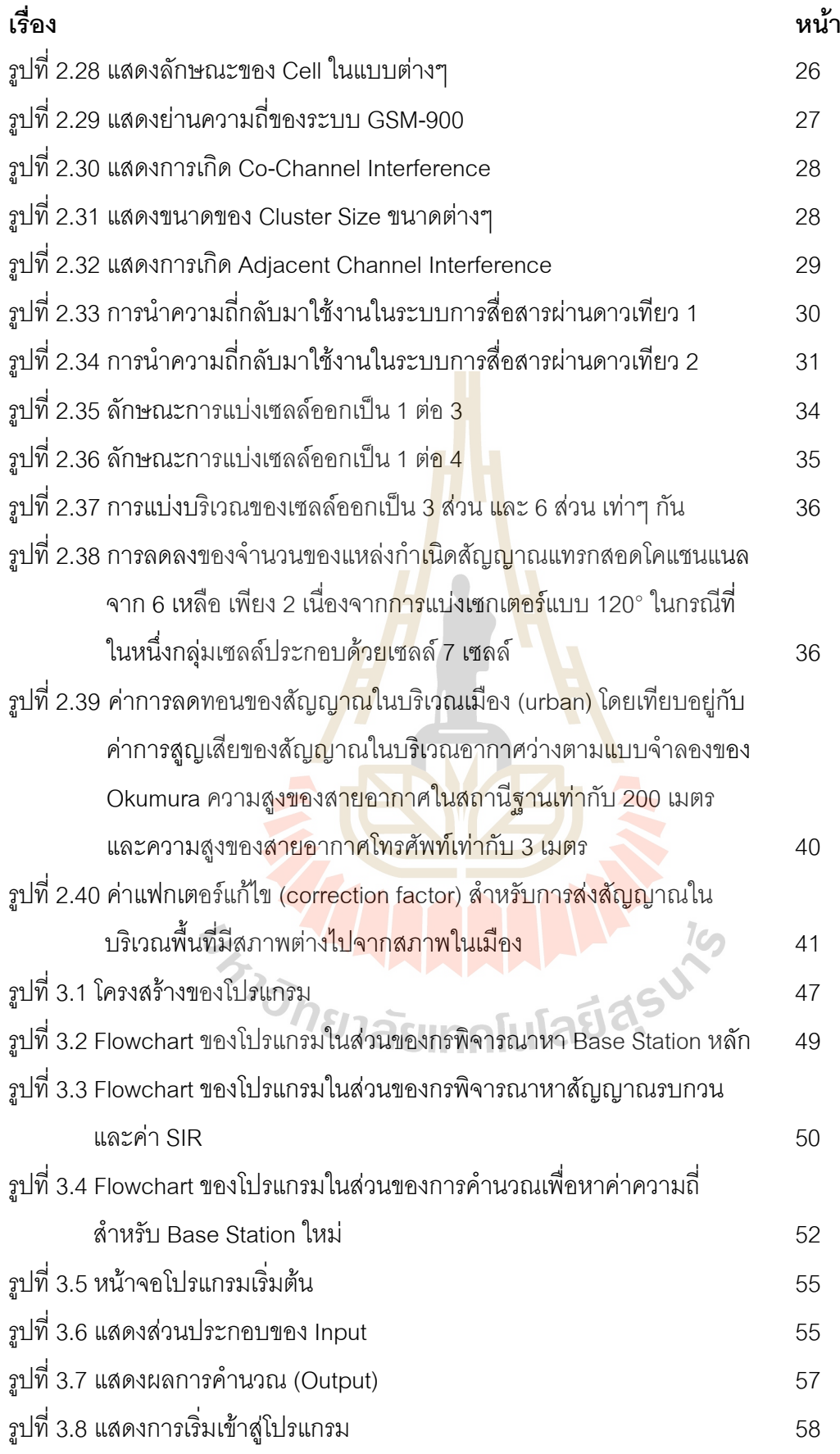

## **สารบัญภาพ (ตอ)**

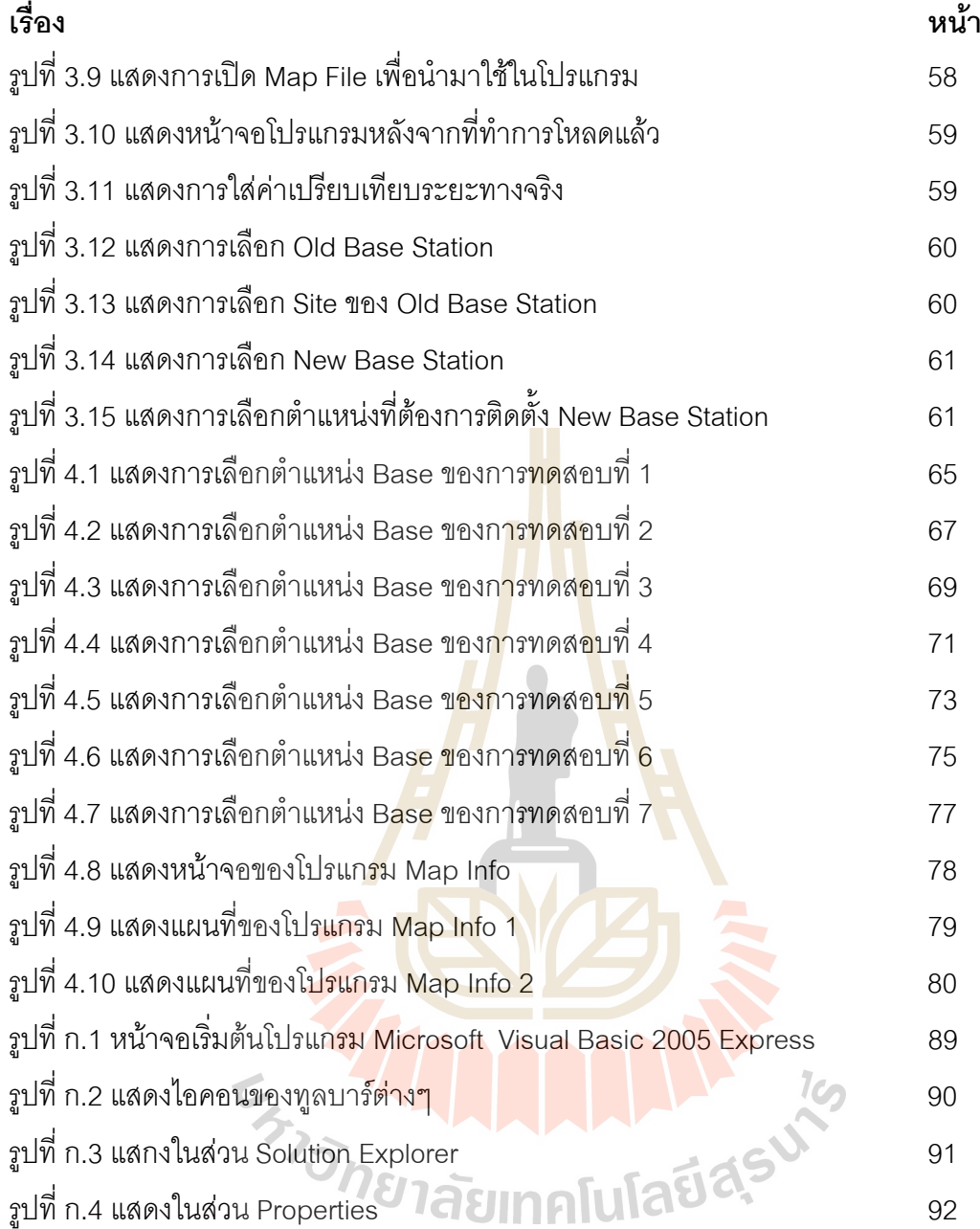

## **สารบัญตาราง**

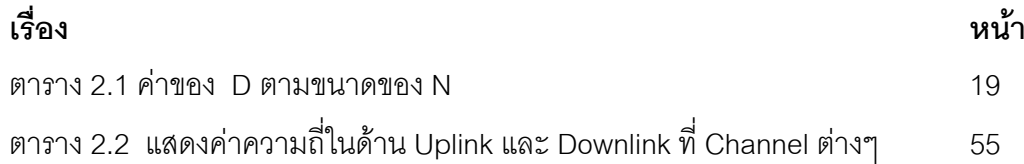

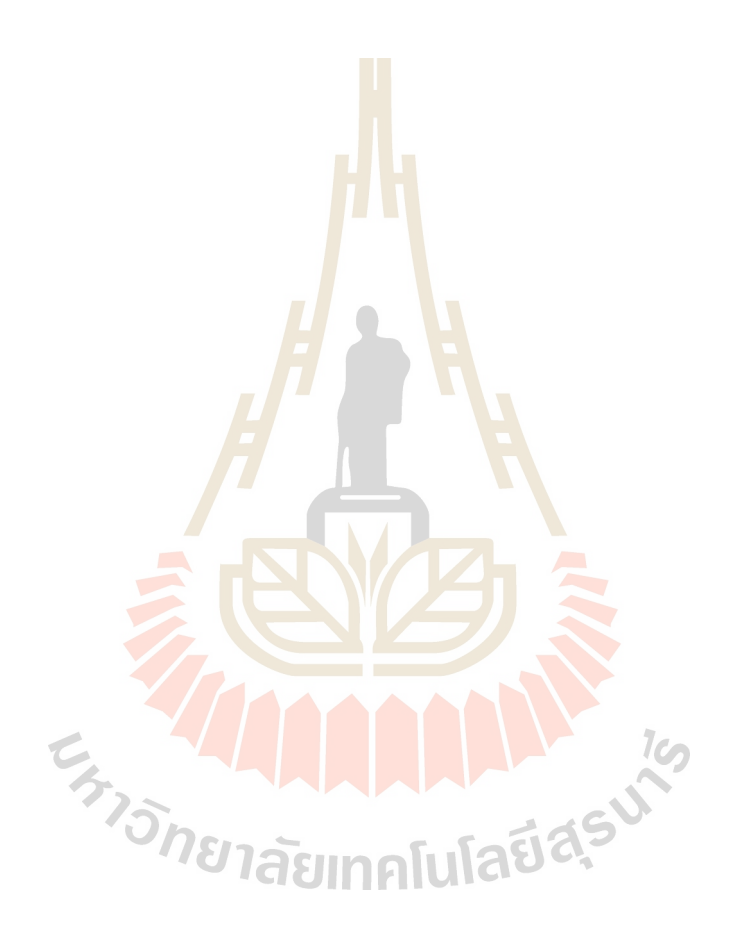

### **บทท ี่ 1 บทนํา**

#### **1.2 ความเปนมา**

ปัจจุบันการติดต่อสื่อสารผ่านทางโทรศัพท์เคลื่อนที่มีบทบาทกับชีวิตประจำวัน และมี ื่ แนวโน้มที่เพิ่มขึ้  $\mathcal{L}^{\text{max}}_{\text{max}}$ นเรื่อยๆ อย่างไม่จำกัด ส่งผลให้การใช้งานในเครือข่ายเพิ่มมากขึ้น ึ้และ ช่องสื่อสารมีอย่ไม่เพียงพอ ื่ อสารมีอยู่ไม่เพียงพอ จึงจำเป็นต้องทำการเพิ่มสถานีฐานเพื่อรองรับจำนวนผู้ใช้บริการให้ ได้รับประโยชน์สูงสุด โดยการเพิ่มสถานีฐานจำเป็นต้องมีการวางแผน วิเคราะห์ และคำนึงถึงการ ใช้ช่องสัญญาณที่มีอยู่จำกัดอย่างมีประสิทธิภาพ ดังนั้นจึงได้มีการค้นคว้า และพัฒนาโปรแกรมที่ ั้ ช่วยในการจัดสรรช่องสัญญาณความถี่สำหรับส<mark>ถานี</mark>ฐานในระบบระบบโทรศัพท์เคลื่อนที่ ใน โครงงานนี้ซึ่งมีองค์ประกอบของโปรแกรมดังแ**สด<mark>ง</mark>ในรู**ปที่ 1.1

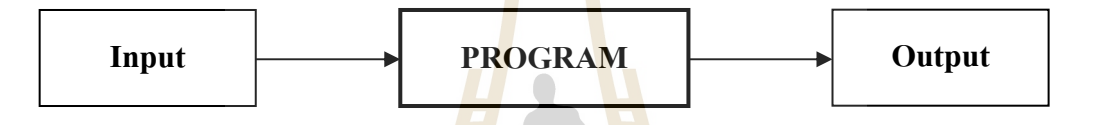

**รูปที่ 1.1** แสดงองค์ประกอบของก<mark>ารวิเ</mark>คราะห์และจำลองการจัดสรรช่องสัญญาณความถี่สำหรับ ระบบโทรศัพท์เคลื่อน<mark>ที่</mark> ื่

**Input** 

- พิกัดสถานีฐาน<mark>ทั้งให</mark>ม่แ<mark>ละเก่า</mark>
- ความถี่เก่าในแต่<mark>ละสถานีฐาน</mark>
- 
- ความสูงของสถานีฐาน

**Program** 

- ค่าระดับกำลังการส่งสัญญาณ<br>• ความสูงของสถานีฐาน<br>• ใช้ Pott ● ใช้ Path Loss Model เพื่อคำนวณระดับการลดทอนของสัญญาณและความแรงของ ื่ สัญญาณ
- อัลกอริทึมในการจัดสรรชองสัญญาณความถ

**Output** 

● ช่องสัญญาณความถี่ของสถานีฐานใหม่ ี่

### **1.5 วัตถุประสงค**

- 1. เพื่อศึกษาสมการทางคณิตศาสตร์ ให้รับค่าพารามิเตอร์ต่างๆ ที่สำคัญ ในการวิเคราะห์ ื่ การลดทอนและความแรงของสัญญาณ
- 2. เพื่อศึกษาโปรแกรม Visual Basic 2005 ในการคำนวณสมการทางคณิตศาสตร์ แล้วจึง ื่ ทําการออกแบบโปรแกรมใหรับคาจากพารามิเตอรตางๆ
- 3. เพ อศึกษาระบบโดยใช Path Loss Model ในการคํานวณระดับการลดทอนของสัญญาณ ื่ และความแรงของสัญญาณ
- 4. เพื่อรวบรวมความรู้ที่ได้ศึกษาจากภาคท<mark>ฤษ</mark>ฎี มาใช้ในการทำงานจริง ื่

#### **1.3 ขอบเขตงาน**

- 1. เขียนโปรแกรม Visual Basic 2005 ใ<mark>นก</mark>ารจำลองสมการทางคณิตศาสตร์ ให้รับ ี ค่าพารามิเตอร์ต่างๆที่สำคัญ ใน<mark>การ</mark>วิเคราะห์ก<mark>ารลดทอนและความแรงสัญญาณ</mark>
- 2. ศึกษาการออกแบบโปรแกรม<mark>วิเ</mark>คราะห์สัญญาณโด<mark>ยใช้</mark>หลักการ Path Loss Model
- 3. เขียนโปรแกรม Visual <mark>Basic 2005 เพื่อ</mark>จำลองสมการทางคณิตศาสตร์ ที่ใช้ในการ ื่ คำนวณเพื่อทำการวิเ<mark>คราะห์ และแสดงค่าความถี่ที่เ</mark>หมาะ**ส**มให้กับโทรศัพท์เคลื่อนที่ ื่ ื่
- 4. ออกแบบขั้นตอนกา<mark>รทำ</mark>งาน<mark>ของโปรแกรม ในส่วนขอ</mark>งกา<mark>รรับ</mark>ค่าพารามิเตอร์ต่างๆ ส่วน ั้ ้วิเคราะห์ประมวลผล <mark>และส่วนแสดงผลลัพธ์ของข</mark>้อมูล

#### **1.4 ข นตอนการดาเนํ ินงาน ั้**

- 1. ศึกษาค้นคว้าข้อมูล
- 2. เขียนโครงการและเสนอโครงการกบอาจารย ั ที่ปรึกษา
- 3. ศึกษาการทำงานของโปรแกรม Visual Basic 2005
- 4. ออกแบบการทํางานของโปรแกรม ในสวนของการรับคา พารามิเตอรตางๆ สวนวิเคราะห ประมวลผล และส่วนแสดง ผลลัพธ์ของข้อมูล
- 5. เขียนโปรแกรมตามที่ได้ทำการออกแบบไว้ โดยใช้โปรแกรม Visual Basic 2005
- 6. สรุปผลการทดลองและเขียนรายงาน
- 7. นําเสนอโครงงาน

### **1.6 ผลท คาดวาจะไดรับ**

- 1. ได้เรียนรู้สมการและทฤษฎีทางคณิตศาสตร์ต่างๆ ที่เกี่ยวข้องกับการวิเคราะห์สัญญาณ ี่
- 2. ได้เรียนรู้โปรแกรม Visual Basic 2005 เพื่อนำไปใช้งานจริง ื่
- 3. สามารถทำงานเป็นทีมได้
- 4. สามารถวิเคราะห์งานอย่างเป็นระบบได้

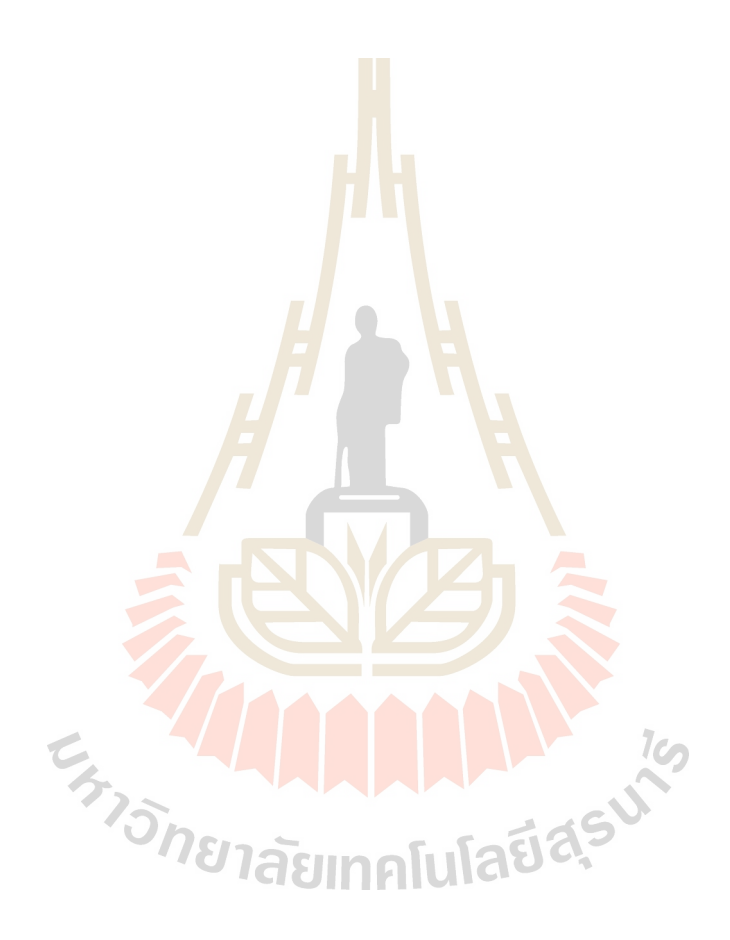

#### พื้นฐานระบบโทรศัพท์เคลื่อนที่และการจัดสรรความถี่ **ื่**

#### **2.1 ระบบโทรศัพทเคล อนท ี่ ( MOBILE STATION ) ื่**

 ระบบส อสารวิทยุเซลลูลารเปนการส อสารของเน็ทเวิรค โทรศัพทท มีความสําคัญมาก ื่ ื่ ี่ ที่สุด แรกเริ่มของเน็ทเวิร์ค (per-cellular) ไม่ค่อยได้รับการยอมรับเท่าที่ ี่ ิ่ ไม่ค่อยได้รับการยอมรับเท่าที่ควร หลักการของ ระบบสื่อสารเซลลูล่าร์ พื้นฐานเกิดขึ้นเมื่อปี 1949 โดย Bell Laboratories จนกระทั่ ื่ ื้ ึ้ ึ่งนกระทั่งปี 1980 เทคโนโลยีด้านต่าง ๆ ถูกนำมาใช้กับเน็ทเวิร์คเพื่อสร้างและให้บริการกับลูกค้าในลักษณะเน็ทเวิร์ค ื่ สาธารณะ ระบบสื่อสารเซลลูล่าร์เคลื่อนที่ได้รั<mark>บก</mark>ารพัฒนาที่เวลาต่างกัน ในเมืองที่แตกต่างกัน ื่ ื่ ด้วยและทำให้เกิดความแตกต่างกันในด้านต่าง <mark>ๆ กัน</mark>ด้วย ในแต่ละระบบที่มีโครงสร้างต่างกัน เช่น ความถี่ และระยะห่างของแต่ละช่องสัญ<mark>ญาณฯล</mark>ฯ ดังนั้นจึงมีระบบจำนวนที่แตกต่างกันที่ ั้ เป็นมาตรฐานการสื่อสารเซลลูล่า<mark>ร์</mark>เคลื่<mark>อ</mark>นที่ที่ใช้กันอยู่ทั่วโลกในปัจจุบันนี้ ี้

#### 2.2 หลักการเบื้องต้นในการทำงา<mark>นข</mark>องระ<mark>บบโทรศัพท์เค</mark>ลื่อนที่ **ื้ ื่**

ลักษณะรูปร่างขอ<mark>ง</mark>เน็ทเวิร์ค ระบบการสื่อสา<mark>ร</mark>เซลลูล่าร์เคลื่อนที่จะมีพื้นที่การ ครอบครองที่แบ่งออกเป็นจำน<mark>วนพื้นที่ขนาด</mark>เล็<mark>กมาก ๆ เราเรีย</mark>กพื้นที่ขนาดเล็กนี้ว่า เซลล์ (cell) ซึ่ง ื้ ี่ ื้ ี่ ี้ ึ่ ในแต่ละเซลล์จะมีสถานีหลั<mark>ก (B</mark>ase <mark>station system) ที่มี</mark>สัญญาณการสื่อสารครอบคลุมในแต่ ี่ ื่ ละที่ของแต่ละเซลล์ แต่ล<mark>ะสถานีหลักถูกต่อโดยเส้นทางการต่อที่แ</mark>น่นอน(Fixed link) ไปยัง ี่ ศูนย์กลางการให้บริการการสวิตชิง<mark>เคลื่อนที่ (MSC) ; mobile s</mark>ervices switching centre ซึ่ง ื่ ึ่ โดยทั่วไปชุมสาย โทรศัพท์ดิจิตอลจะมีซอฟต์แวร์เป็นตัวจัดการให้บริการทั้งหมดแก่ผู้ใช้บริการเน็ท ั้ เวิร์คโทรศัพท์เคลื่อนที่ส่วนมาก ประกอบด้วยจำนวนของ MSCs ซึ่งแต่ละ MSCs จะมีสถานีหลัก ื่  $\mathcal{L}^{\mathcal{L}}(\mathcal{L}^{\mathcal{L}})$  and  $\mathcal{L}^{\mathcal{L}}(\mathcal{L}^{\mathcal{L}})$  and  $\mathcal{L}^{\mathcal{L}}(\mathcal{L}^{\mathcal{L}})$ ึ่ (BSS) เป็นของตัวเองจำนวนมากที่ต่ออยู่โดยเส้นทางการต่อที่ตายตัว (Fixed link) MSCs จะต่อ อยูระหวางเน็ทเวิรคสวิตชชิงคโทรศัพทสาธารณะ (Public switched telephone network (PSTN) เพื่อเป็นเส้นทางออก (outgoing) และการเรียกเข้า (incoming calls) จากโทรศัพท์ที่อยู่กับที่ (เช่น โทรศัพท์ตามบ้าน, สำนักงาน และอื่น ๆ )

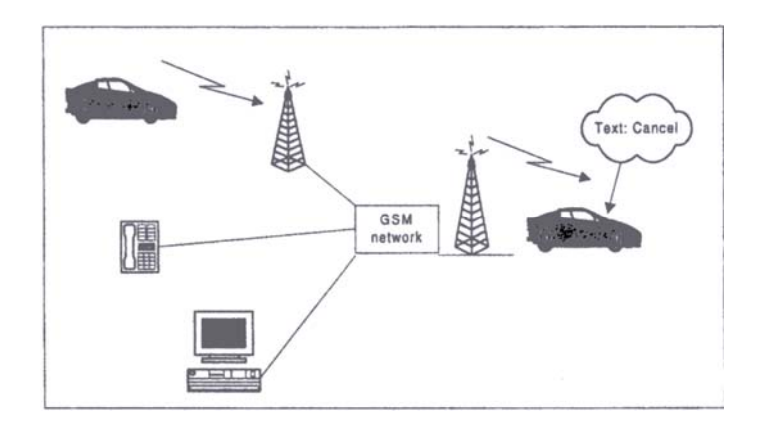

**รูปที่ 2.1** องค์ประกอบสำคัญของระบบโทรศัพท์เคลื่อนที่ ื่

#### **2.3 ระบบสถานีฐาน (Base Station System)**

Base Station System (BSS) เ<mark>ป็</mark>นอุปก<mark>ร</mark>ณ์ที่ต่อเชื่อมโดยตรงกับ MSC กับ MS ด้วย ระบบ Transmission หลาย ๆ แบบ เช่นอาจ<mark>จ</mark>ะเป็น Microwave, Cables หรือ Fiber Optic เป็น ต้น BSS สามารถติดตั้งได้ทั้งในอาคารห<mark>รือ Container, แ</mark>ละสามารถกำหนดให้ใช้งานได้เป็นแบบ Omnidirectional หรือ Sector cells ได้ BASE STATION SYSTEM ( BSS ) เป็นระบบที่ ประกอบดวย BASE STATION CONTROLLER ( BSC ) และ BASE TRANSCEIVER STATION ( BTS ) ซึ่งอาจมีได้หลายตัว รวมทั้งส่วนของ TRANSCODER หน้าที่หลัก ๆ ของ BSS มีดังนี้ ึ่ ั้ ี่ ี้

- จัดการเ<mark>กี่ยวกับ RF ( Radio frequency )</mark> link
- กำหนดช่<mark>องสัญญาณสำหรับ MS ในการติดต่อกั</mark>น และ บอกกำลังงานที่จะใช้ ในการติดต่อ
- $\bullet$  รอรับคำสั่งจาก MSC ในการที่จะยกเลิกการใช้ช่องสัญญาณ กับ MS ซึ่งอาจ ั่ เกิดได้จาก 2 กรณี คือ มีการทำ Handover หรือ เลิกติดต่อกัน
- ควบคุมประสิทธิภาพการทํางานของแตละ Cell
- กำหนดรูปแบบของช่องสัญญาณทั้งแบบ Traffice และ Signalling ั้
- สะสมขอมูลตาง ๆ เชน ความแรงของสัญญาณจาก Cell ติดกัน และทํา รายการของ Cell ต่าง ๆ ที่เหมาะสมที่จะใช้ในการทำ Handover รวมทั้งส่ง ั้ ข้อมูลเหล่านี้ไปยัง MSC ( Mobile Service Switching Center )

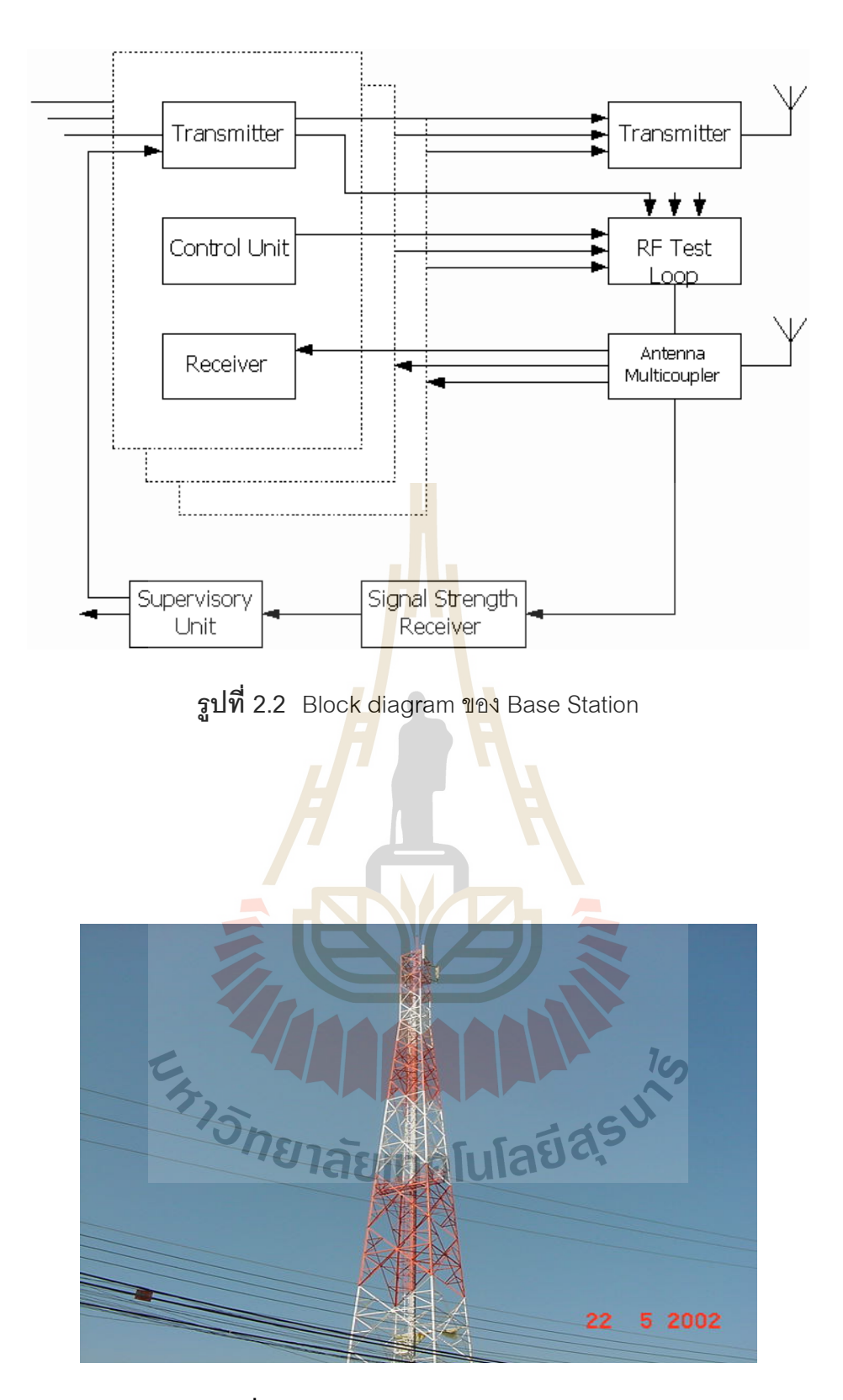

**รูปที่ 2.3** สถานีฐานแบบ SELF SUPPORT

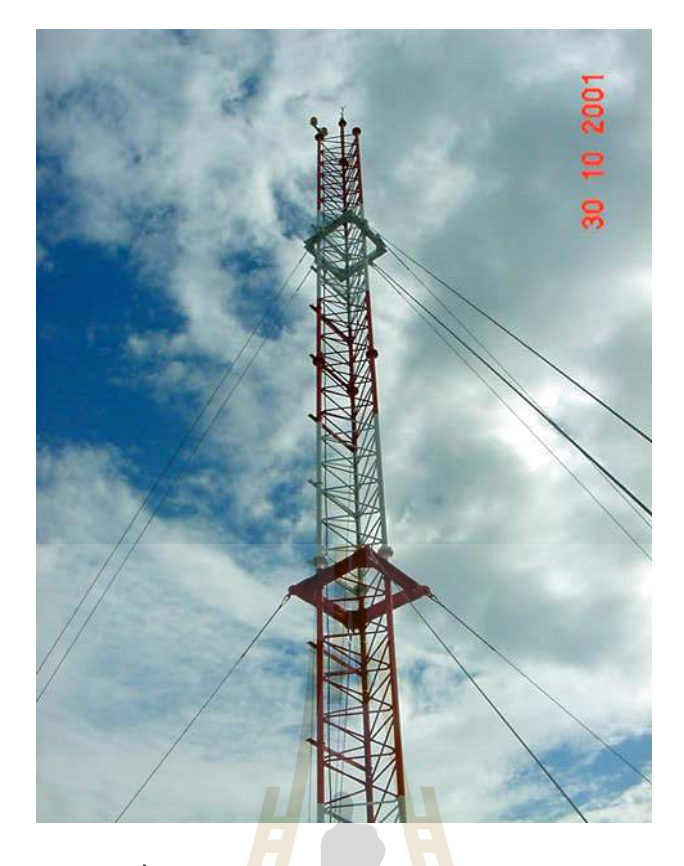

**รูปที่ 2.4** สถานีฐานแบบ GUYE SUPPORT

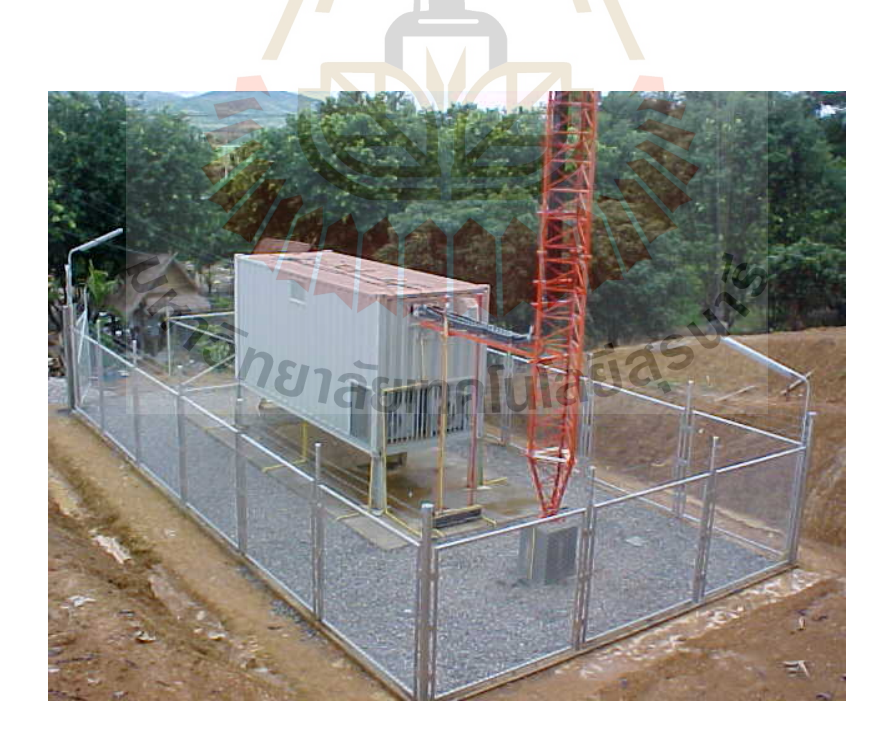

**รูปที่ 2.5** สถานีฐานแบบ CONTAINER

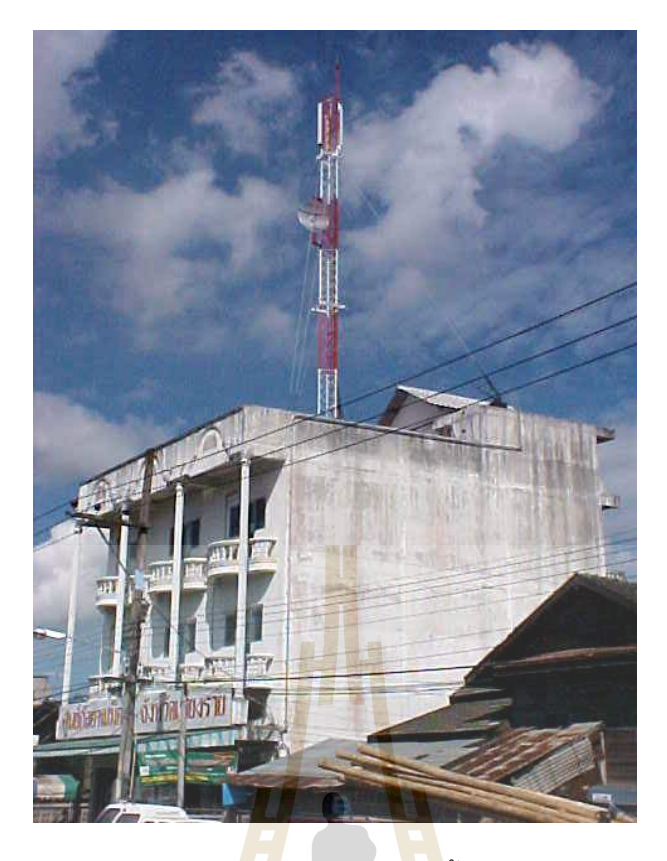

**รูปที่ 2.6 สถา**นีฐานแบบติด<mark>ตั้งอ</mark>าคาร

โครงสรางของ Channel Unitsแตละ Channel Unit ประกอบไปดวย Transmitter (TX) , Receiver (RX) , Control Unit (CU<mark>) และ Power Amplif</mark>ier (PA) ที่ต่อตรงไปหา Transmitter Output

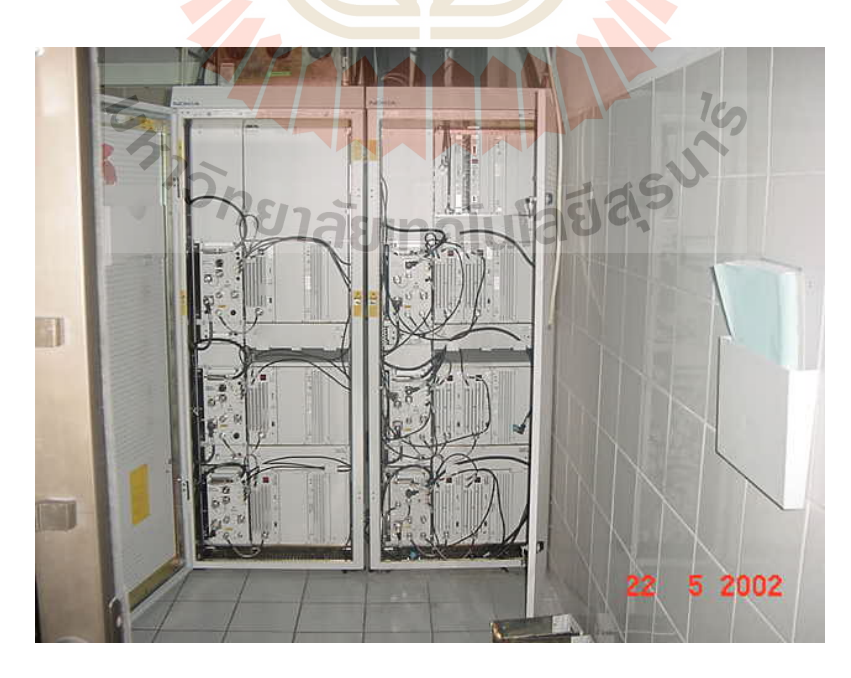

**รูปที่ 2.7** แสดงโครงสรางของสถานีฐาน

#### **Transmitter (TX)**

ค่าสูงสุดของ Output power ที่กำหนดได้คือ 25 w ต่อ Channel แต่จะขึ้นอยู่กับ Power ึ้ Unit ที่มีขนาด 6 Wmax และ 25 Wmax ขนาดของ Output power ทใชี่ จริงจะข นอยูกับขนาดของ ึ้ Coverage ซึ่งสามารถปรับให้เหมาะสมได้โดยวิธี Manual คือ จะต้องทำการปรับที่ site ในส่วน ของ Transmitter จะประกอบไปดวย

- 1. Compressor
- 2. PHI-Signal modulation
- 3. Pre-emphasis
- 4. Test loop output
- 5. Modulation adjustment
- 6. Alarm sensor output

สัญญาณเสียงและ Signalling จ<mark>ะถูกขยายเพื่อส</mark>่งให้กับ Antenna ซึ่งทั้งสัญญาณเสียง ื่ ึ่ ั้ และ Signalling จะถูกสงมาจาก MSC โดยผานทางระบบ Transmission

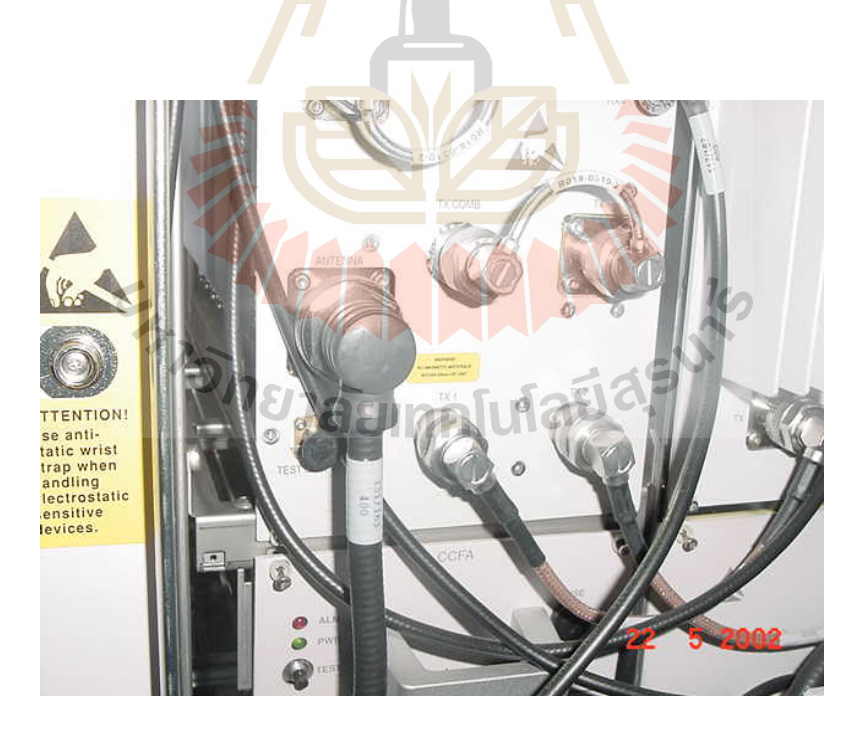

**รูปที่ 2.8** Transmitter (TX)

#### **Receiver (RX)**

ในส่วนของภาค Receiver นี้จะมีย่านการตอบสนองความถี่ที่สัมพันธ์กับภาค Transmitter (TX) ในภาค RX จะประกอบไปดวยสวนตาง ๆ ดังตอไปนี้

- 1. Expander
- 2. Diversity
- 3. De-emphasis
- 4. PHI-Signal detection
- 5. Band-stop filter phi-signal
- 6. Alarm sender Output
- 7. Signal strength measurement
- 8. AF muting

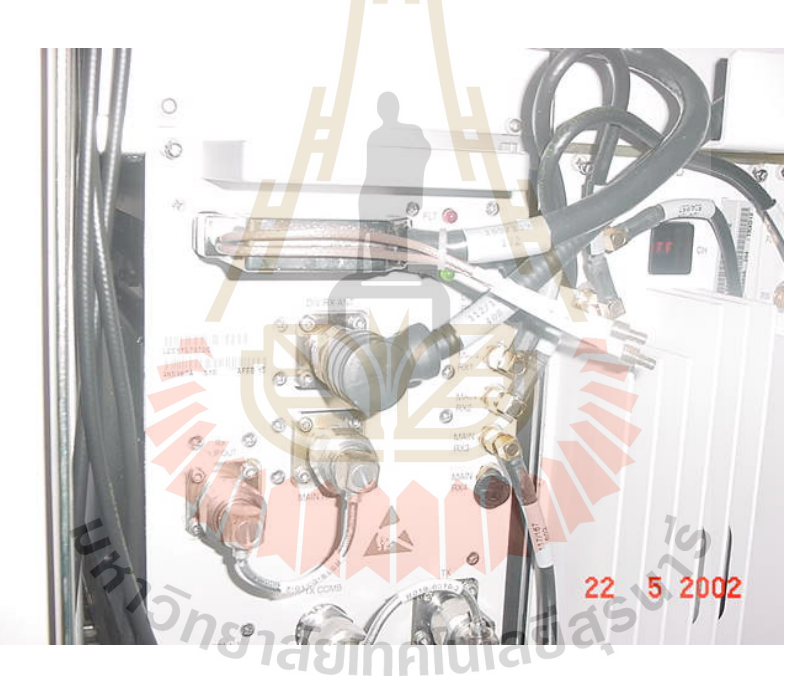

**รูปท 2.9 ี่** Receiver (RX)

#### **Control Unit (CU)**

 ในแตละคูของ Transmitters/Receiver จะถูกควบคุมดวย control unit ประกอบไป ด้วย Microprocessor ,Modem สำหรับ Signalling ที่ใช้ติดต่อกับ MSC และวงจรที่ให้กำเนิด PHI-Signal ภาค CU จะทำหน้าที่ควบคุมตำแหน่ง Address ของ Channel equipment และทำ  $\mathcal{L}^{\mathcal{L}}$ หน้าที่ส่งผ่านสัญญาณระหว่าง MSC กับ Radio channel นอกจากนี้ยังสามารถทำหน้าที่ส่งผ่าน ี่ ี้ ี่

ผลการวัดสัญญาณระหว่าง Supervisory unit (SU) กับ MSC ได้อีกด้วย Function ที่ถูกควบคุม โดย CU ได้แก่

1. การ ON/OFF transmitter ตามคำสั่งจาก MSC

2. กำหนด channel number ให้กับ channel unit ตามที่ MSC สั่งมา ั่

3. ตอบกลับไปบอก MSC ว่า channel ได้ทำงานตามที่สั่งมาถูกต้องแล้ว

4. ส่งค่า Alarm ของ fault ต่างๆ ที่เกิดขึ้นที่ BSS ให้กับทาง MSC ึ้

5. ทำหน้าที่ Loop lines ของ Transmission ที่ต่อระหว่าง MSC กับ BSS ตามคำสั่ง

จาก MSC เพื่อทำการ Test

6. ตรวจสอบ RF test loop ของแตละ channel

7. ให้กำเนิดสัญญาณ PHI-Signal แล<mark>ะห</mark>าค่าคุณภาพของสัญญาณ PHI ที่ส่งกลับ

ข ึ้นมาโดย MS

8. ส่ง Alarm ของคุณภาพเสียง (A<mark>7</mark> และ <mark>A</mark>8) ให้กับ MSC ที่เกิดจาก S/N หรือ Signal strength ต ากวาที่กําหนด ่ํ

9. ทำการ Self test ที่สั่งมาด้ว<mark>ยวิธีแบบ Manual</mark> ที่ BS หรือสั่งมากจาก MSC ั่

10. ควบคุมการ Test แบ<mark>บ M</mark>anual ที่ BSS และ Service function เช่น

- On/Off Switching of transmitter

- Squelch
- RF test loop

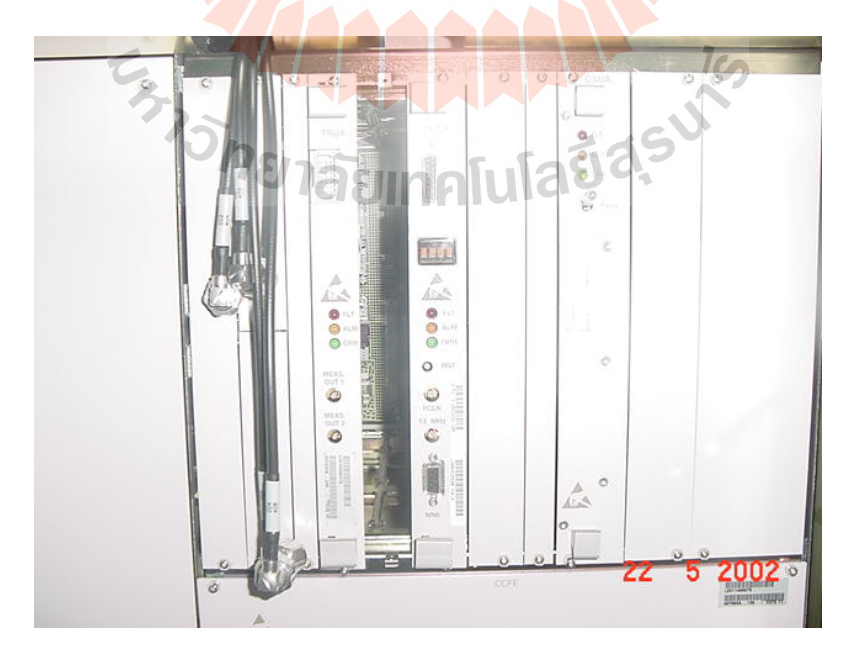

**รูปท 2.10 Control Unit (CU) ี่**

#### **Transmitter Combiner**

 Transmitter หลายๆ ชุดสามารถจะตอเขากับสายอากาศทางดาน TX ตัวเดียวไดโดย ใช้ Combiner ภายใน Combiner จะมีองค์ประกอบต่าง ๆ ดังนี้ ี้

- Double circulators จะมีค่าการสูญเสียต่ำ ในทิศทางตรงและมีค่าการสูญเสียที่ ่ํ ค่อนข้างสูงมากในทิศทาง ย้อนกลับ
- ่ ใช้ Cavity resonators ที่มีประสิทธิภาพพในการตัดความถี่อื่น ๆ ออกได้สูง
- Transmission line star network
- Filter combiner แต่ละชุดจะถ<mark>ูกป</mark>รับให้เหมาะสมต่อ Transmitter ชุดใดชุดหนึ่ง ึ่ และที่ความถี่เฉพาะของแต่ละ<mark>ชุดที่</mark>กำหนดให้ใช้งานเท่านั้น ในแต่ละTransmitter ั้ จะต่อไปยัง Common Junct<mark>ion หลั</mark>งจากที่ผ่าน Circulator และ High-Q cavity filter มาแล้ว การใช้ Circ<mark>u</mark>lators <mark>ด้เพื่อตัดสัญญาณความถี่จาก Channel</mark> ข้างเคียงลงเพื่อไม่ให้เข้าไ<mark>ปร</mark>บกวนวง<mark>จรข</mark>ยายของ Transmitter

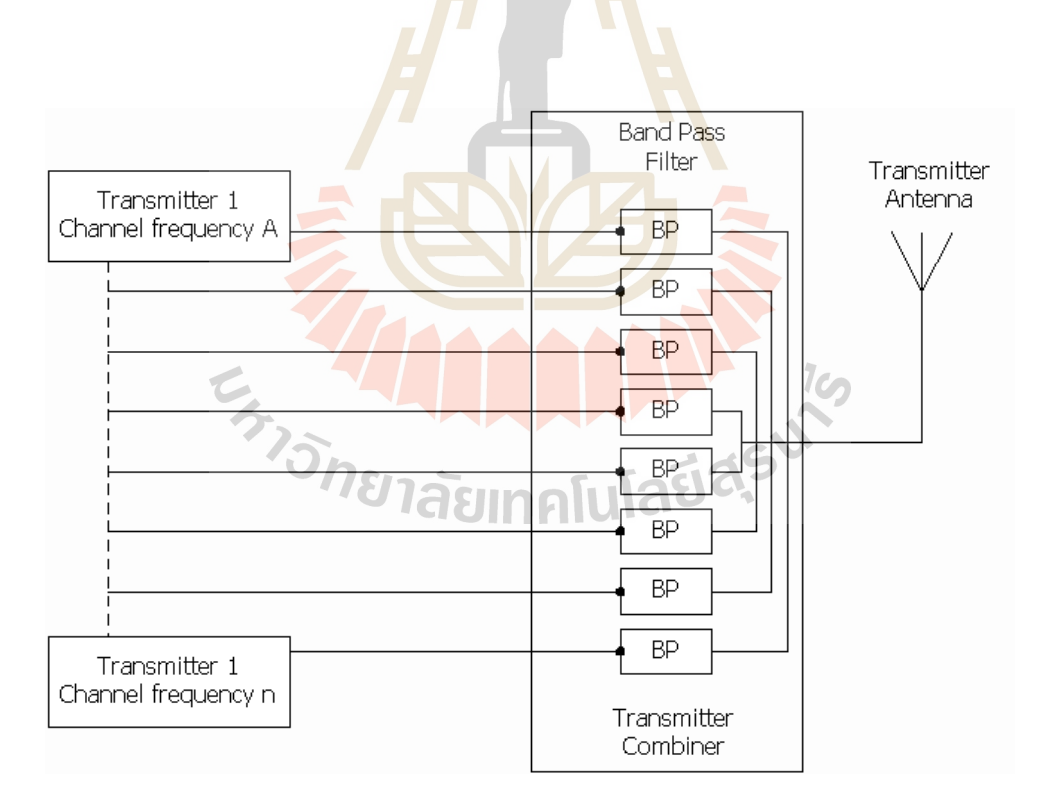

**รูป 2.11** โครงสรางของ Transmitter Combiner

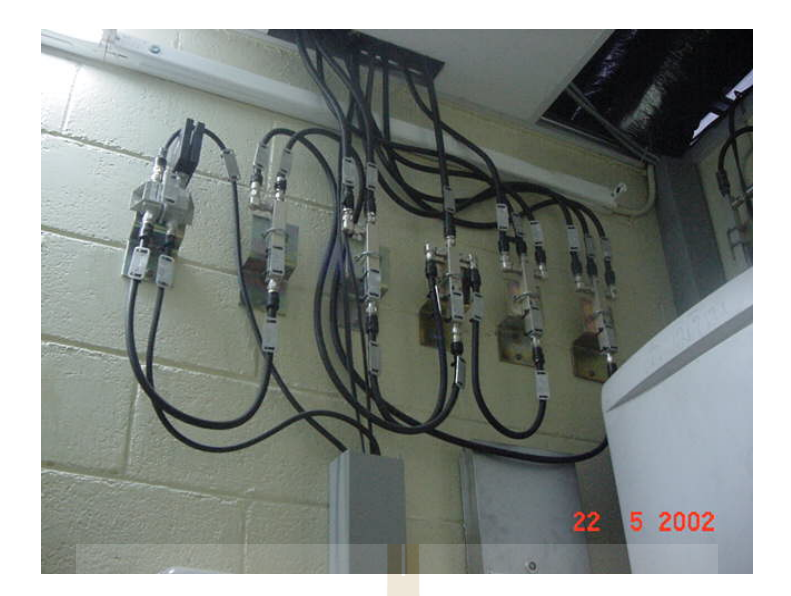

**รูปที่ 2.12** Transmitter Combiner

#### **Receiver Multicoupler**

Multicoupler จะทำหน้าที่กระ<mark>จา</mark>ยเ<mark>อาต์พุ</mark>ตข<mark>องสาย</mark>อากาศทางภาครับไปยัง Reciever ของแต่ละ Channel units จุดประ<mark>สงค์</mark>ของก<mark>ารใช้</mark> Multico<mark>upl</mark>er ก็เพื่อให้มีการ match ระหว่าง ี สายอากาศภาครับกับ Receiver ในแต่ละ Channel unit อิมพ**ี่แ**ดนซ์เอาต์พุตของ Multicoupler จะมีคาเทากันกับอินพุตของมันเอง และจะไมมีการลดทอนสัญญาณภายในตัวมันเอง ภายใน Multicoupler จะมีวงจรขยา<mark>ยและวงจร matching อย</mark>ู่

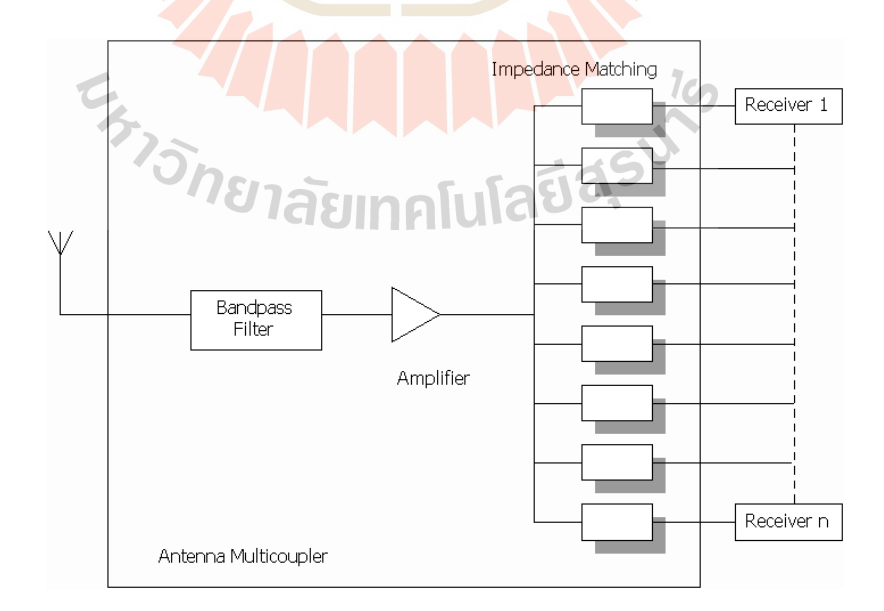

**รูป 2.13** โครงสรางของ Antenna Multicoupler

ที่ BSS จะมีสายอากาศทางด้านรับ (RX Antenna) อยู่ 2 ชุด โดยจะมีการจัดวางให้ห่าง กันประมาณ 3 – 4 เมตร เรียกวาระบบ Diversity

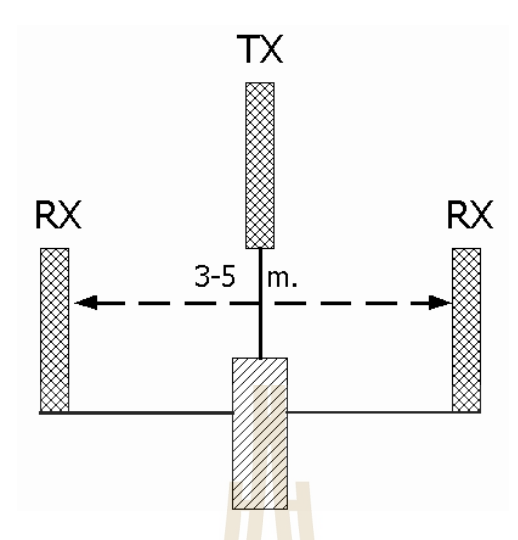

**รูป 2.14** ระบบสายอากาศสําหรับ ระบบ Diversity

ที่ภาครับจะมีอุปกรณ์ที่มีควา<mark>มไว</mark>ต่อ Diversity สุงมากเพื่อที่จะลดคุณภาพของเสียงที่แย่ ี่ ื่  $\mathcal{L}^{\mathcal{L}}(\mathcal{L}^{\mathcal{L}})$  and  $\mathcal{L}^{\mathcal{L}}(\mathcal{L}^{\mathcal{L}})$  and  $\mathcal{L}^{\mathcal{L}}(\mathcal{L}^{\mathcal{L}})$ ลงอันเกิดจาก Fading ที่มีสาเหตุม<mark>าจา</mark>ก Multiple propag<mark>atio</mark>n ใน รูปที่ 2.14 จะแสดงให้เห็นถึง การปรับปรุงสัญญาณทางด้าน R<mark>a</mark>dio ให้ดีขึ้นโดยใช้ระบบ Dive<mark>rs</mark>ity Multiple Propagation เป็น ี ผลของการเกิดการสะท้อนไป<mark>มา</mark>ขอ<mark>งสัญญาณตามเส้นทางข</mark>องก<mark>ารส</mark>่งสัญญาณ (เหมือนกับว่า สัญญาณเดินไปตามเส้นทา<mark>งที่แ</mark>ตกต<mark>่างกัน) Fading จะแสดง</mark>ให้เห็<mark>นว่า</mark> Signal Strength ได้มีการ เปลี่ยนแปลงระดับของมันขึ้น<mark>ลงประมาณ 20 – 30 dB ที่จะมีระยะเวล</mark>าที่ระดับสัญญาณตกลงเป็น ี่ ค่ามิลลิวินาที (ขึ้นอยู่กับความเร็ว<mark>ของการเคลื่อนที่) ถ้าพิจารณา</mark>ในแง่ของการส่งข้อมูลนั้นจะมี Bit ึ้ ั้ Error Rate เกิดข้ึน ระบบ Diversity จะมีสายอากาศดานรับ 2 ชุด การรวมสัญญาณจะใช combiner ที่มีอัตราการขยายตัวเท่ากัน การขยายสัญญาณที่รับได้ด้วย gain diversity system ที่ ี่ ี่ เท่ากันนั้น จะขึ้นอยู่กับระยะห่างระหว่างสายอากาศด้านรับทั้ง 2 ชุด ึ้

#### **Supervisory Unit (SU)**

ที่ BSS จะมี Supervisory Unit ที่ใช้สำหรับการวัดสัญญาณของ MS ตัว SU นี้จะเป็น Unit ที่ใช้ร่วมกันภายใน BSS ภายใน SU จะมี Microprocessor และ Modem สำหรับส่ง Signalling ไปหา MSC ผานทาง data line หรือผานทาง traffic channel และ control unit ของ SU เอง SU จะมี Function การทํางานดังตอไปนี้

- $\bullet$  สั่งให้ Signal strength receiver ทำการรวัดสัญญาณบนหมายเลข Channel ที่ MSC สั่งมา Control Unit สามารถจะรับเฟรมคำสั่งในการวัดสัญญาณได้ ั่ บน Channel หรือจาก data line ได้ ผลการวัดสัญญาณจะมี 64 ระดับและจะถูก ส่งกลับไปให้ MSC
- Transmits fault alarm to MSC
- Loop the data line ตามคำสั่งจาก MSC ั่

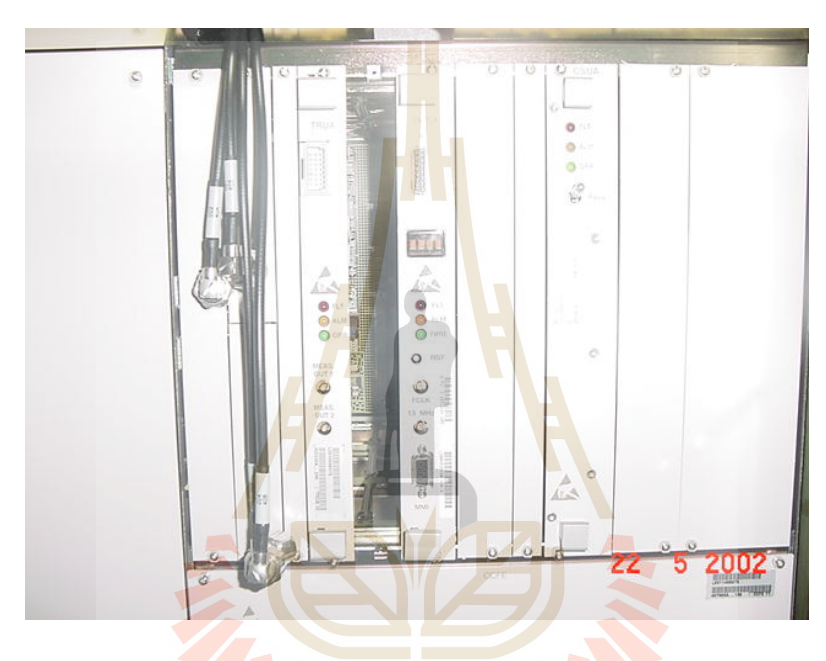

**รูปที่ 2.15** Supervisory Unit (SU)

**Signal Strength Receiver**

ถ้าผลการวัดคุณภาพของสัญญาณเสียงมีค่าที่ทำให้เกิด Alarm A7 แล้ว MSC ก็จะให้ ี่ แต่ละ BSS ที่เป็น Neighbor ของ BSS ที่ส่ง Alarm มาให้ทำการวัดสัญญาณโดยใช้ SR ของแต่ละ BSS ทำการวัดระดับสัญญาณ ขั้นตอนของการสั่งวัดสัญญาณมีดังนี้ ั้ ั่

- Supervisory Unit (SU) จะรับเฟรมสั่ งวัดดสัญญาณจาก MSC
- $\bullet$   $\quad$  SU จะให้ Signal strength receiver วัดสัญญาณตามหมายเลข Channel ที่ MSC ส งมาั่

 $\bullet$  Supervisory unit จะประมวลผล Signal strrength ที่วัดได้แล้วส่งกลับไปให้ MSC  $\mathcal{L}^{\mathcal{L}}(\mathcal{L}^{\mathcal{L}})$  and  $\mathcal{L}^{\mathcal{L}}(\mathcal{L}^{\mathcal{L}})$  and  $\mathcal{L}^{\mathcal{L}}(\mathcal{L}^{\mathcal{L}})$ การวัดสัญญาณจะกระทําในขั้ นตอนของการทํา call set up อีกดวย

#### **Reference Oscillator**

เป็นชุดสร้างความถี่อ้างอิงที่มีความเสถียรภาพสูง ให้ความถี่ 10 MHz เพื่อใช้เป็น ความถี่อ้างอิงและส่งสัญญาณที่สร้างขึ้นมานี้ไปให้กับ Frequency Generators ใน Transmitters ี่ และใน Receivers ของทุกๆ Channel units

#### **RF Test Loop**

จุดประสงค์ของ RF Test Loop ก็เพื<mark>่อ</mark>ที่การตรวจสอบ Radio Equipment โดยคำสั่ง ื่ ั่ จาก MSX ก็จะทำให้มีสัญญาณวิ่งผ่านไปต<mark>าม Tra</mark>nsmitter , RF test loop , Antenna ิ่ multicoupler , Receiver และ Control u<mark>n</mark>it แล<mark>้ว</mark>ย้อนกลับไปที่ MSC ที่ MSC จะทำการวัด คุณภาพของสัญญาณที่ย้อนกลับมา ถ้าม<mark>ีเหตุ</mark>เสียเกิด<mark>ขึ้น</mark>ตาม units ต่างๆ ที่สัญญาณวิ่งผ่านก็จะ ี่ ึ้ ิ่ ได้สัญญาณที่ย้อนกลับมาต่าง ๆ กันไป <mark>เช่น สัญญาณมี</mark>ระดับอ่อนเกินไปหรือมีความเพี้ยนของ ี่ ี้ สัญญาณเกิดขึ้น RF Test Loop ป<mark>ระก</mark>อบด้วย Frequen<mark>cy C</mark>onverter ซึ่งทำหน้าที่ปรับความถี่ ึ้ ึ่ ของ RF ให้มีความถี่ต่ำลงมา 45 MHz จากความถี่เดิม (ด้า<mark>น TX</mark>) ทำให้ได้ความถี่ที่อยู่ในช่วงของ ี่ ภาค Receiver (RX)

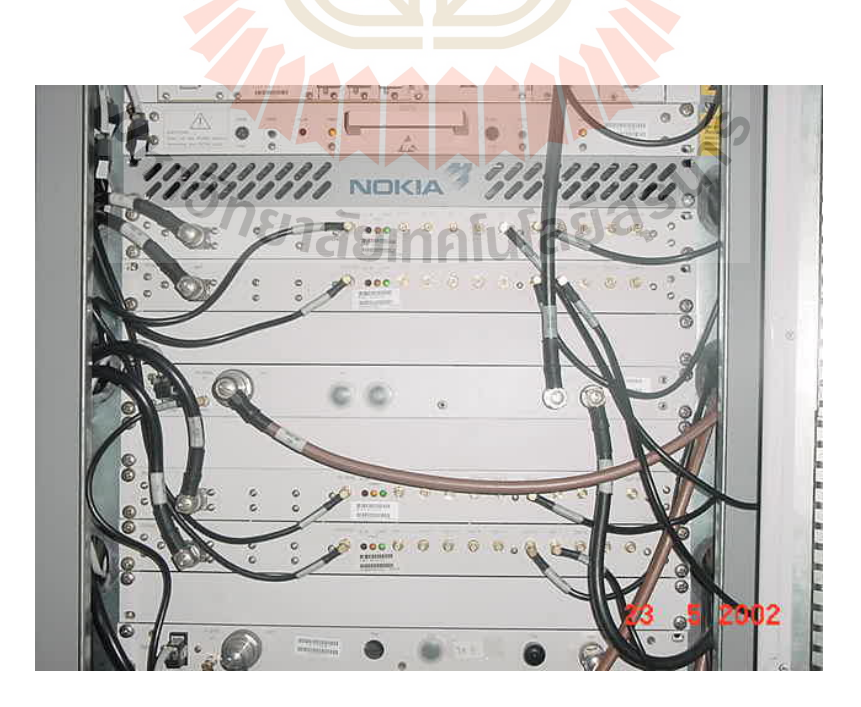

**รูปที่ 2.16** RF Test Loop

#### **2.4 หลกการจ ั ัดแบงเซลล**

ในอดีตการใช้งานระบบโทรศัพท์ชนิดไร้สายจะจำกัดอยู่เฉพาะในกลุ่มของหน่วยงานทาง ราชการ เช่น ตำรวจ โดยอาศัยความถี่ในย่าน VHF ในเวลาต่อมาการใช้งานได้ขยายวงกว้างขึ้ ราชการ เช่น ตำรวจ โดยอาศัยความถี่ในย่าน VHF ในเวลาต่อมาการใช้งานได้ขยายวงกว้างขึ้น<br>ไปสู่ภาคธุรกิจบริการมากขึ้น การขยายตัวเหล่านี้ส่งผลให้มีการอนุญาตให้ใช้ความถี่ในย่าน UHF ึ้ ี้ เพิ่มมากขึ้นด้วย จากประโยชน์ของระบบสื่อสารประเภทนี้ทำให้มีการพัฒนาขีดความสามารถและ ิ่ ึ้ เกิดความพยายามในการขยายขอบเขตการให้บริการไปสู่ประชาชนทั่วไปในวงกว้างขึ้น ดังนั้นเมื่ ึ้ ั้ เกิดความพยายามในการขยายขอบเขตการให้บริการไปสู่ประชาชนทั่วไปในวงกว้างขึ้น ดังนั้นเมื่อ<br>มีความต้องการในการรองรับจำนวนผู้ใช้ในปริมาณที่มากๆ ในขณะที่สเปกตรัมความถี่ที่ใช้งานมี ี่ ขนาดจำกัด จึงทำให้ต้องมีการพัฒนาความคิด ที่เรียกว่า ระบบ เซลลูลาร์ (cellular) ขึ้น หลักการ ของเซลลูลาร์ คือ ความพยายามในการใช้ความถี่ซ้ำ (frequency reuse) ในพื้นที่ให้บริการที่อยู่ ี่ ต่างบริเวณกันให้มากที่สุด ดังนั้นในขั้นแรกข<mark>องก</mark>ารออกแบบระบบโทรศัพท์เคลื่อนที่ คือ การ  $\mathcal{L}^{\mathcal{L}}$ ื่ จัดแบ่งพื้นที่ให้บริการออกเป็นส่วนย่อย หรือ<mark>ที่เรี</mark>ยกว่า เซลล์ (cell) โดยในแต่ละเซลล์จะมีการ ื้ จัดสรรสเปกตรัมความถี่ที่เหมาะสม เพื่อใ<mark>ห้ระบบ</mark>สามารถนำความถี่ชุดเดิมมาใช้ซ้ำให้เกิด ประโยชน์สูงสุด ในขณะเดียวกันจะต้องลดผ<mark>ล</mark>กระท<mark>บ</mark>ของสัญญาณของผู้ใช้บริการที่อยู่ต่างเซลล์ ี่ กันให้รบกวนกันน้อยที่สุด ผลลัพธ์ที่ได้คือ <mark>ระ</mark>บบสาม<mark>ารถ</mark>ใช้ระบบจากสเปกตรัมที่มีอยู่อย่างจำกัด ใหมีประสิทธิภาพสูงสุด

ลักษณะการแบ่งพื่นที่สาม<mark>าร</mark>ถทำได้หลายแบบ <mark>เช่น</mark> การแบ่งพื้นที่เป็นรูปสามเหลี่ยม สี่เหลี่ยม หรือ หกเหลี่ยม ดังที่แส<mark>ด</mark>งในรูป 2.1 พิจารณาจาก<mark>รู</mark>ปจะเห็นว่าการแบ่งบริเวณพื้นที่ ี่ ี่ ออกเป็นรูปหกเหลี่ยมเหมือน<mark>รังผึ้งสามารถครอบคลุมบริเวณไ</mark>ด้ม<mark>าก</mark>กว่าแบบอื่นๆ เมื่อกำหนดให้ ึ้ ื่ ื่ R มีขนาดเท่ากัน ซึ่งหมายค<mark>วามว่าขนาดพื้นที่ให้บริการที่เท่ากั</mark>น เร<mark>าจะใ</mark>ช้อุปกรณ์รับส่งสัญญาณที่ ึ่ ื้ น้อยลงได้ นอกจากนี้รูปห<mark>กเหลี่ยมก็มีความคล้ายคลึงกับรูปวงก</mark>ลมมากที่สุด ซึ่งสอดคล้อง ใกล้เคียงกับลักษณะการแพร่กร<mark>ะจายของคลื่นสัญญาณมากขึ้น แ</mark>ละที่สำคัญมากที่สุด คือ รูปหก ื่ ึ้ เหลี่ยมจะมีปัญหาของสัญญาณรบกวนของเซลล์รอบข้างน้อยกว่ารูปแบบอื่น ี่

<sup>7</sup>ยาลัยเทคโนโลยี<sup>ส</sup>ี

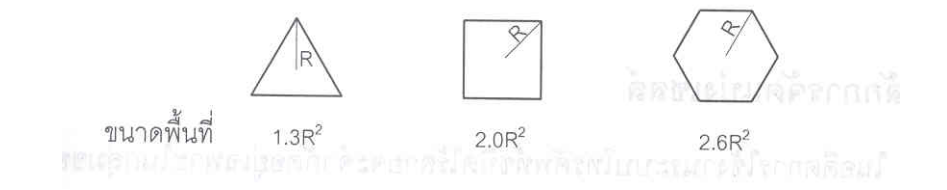

**รูปที่ 2.17** การแบ่งบริเวณพื้นที่ออกเป็นรูปสามเหลี่ยม สี่เหลี่ยม และหกเหลี่ยม  $\mathcal{L}^{\mathcal{L}}(\mathcal{L}^{\mathcal{L}})$  and  $\mathcal{L}^{\mathcal{L}}(\mathcal{L}^{\mathcal{L}})$  and  $\mathcal{L}^{\mathcal{L}}(\mathcal{L}^{\mathcal{L}})$ ี่

หลังจากบริเวณพื้นที่ได้ถูกแบ่งออกเป็นเซลล์ย่อยๆ แล้ว เรื่องสำคัญที่ต้องพิจารณาต่อมา ื้ **่** ก็คือ ว่าจะจัดแบ่งการใช้ความถี่อย่างไรจึงจะเหมาะสม ตัวอย่างการจัดการใช้งานความถี่ที่ง่าย ที่สุดก็คือการอนุญาตให้ใช้ความถี่ที่มีอยู่ทั้งหมดซ้ำในทุกๆ เซลล์ได้ ซึ่งวิธีนี้ย่อมจะให้ประโยชน์ ั้ ี้ สูงสุด หากแต่ในทางปฏิบัติเราอาจจะไม่สามารถใช้ความถี่ในลักษณะนี้ได้ เพราะบริเวณที่เส้นแบ่ง ระหว่างเซลล์ที่ติดกันเครื่องโทรศัพท์เคลื่อนที่จะได้รับสัญญาณ 2 ชุดที่ความถี่เดียวกันที่ส่งจาก ื่ สถานีฐานส่ง 2 แห่ง ซึ่งสัญญาณจากทั้ง 2 แหล่ง ก็จะรบกวนกันเองและจะทำให้เครื่องโทรศัพท์ ึ่ ั้ นั้นไม่สามารถแยกสัญญาณทั้งสองออกจากกันได้ นอกจากนี้ยังมีสัญญาณรบกวนในลักษณะ ั้ ี้ เดียวกัน จากสถานีฐานอื่นๆ ที่อยู่รอบข้างด้วย ดังนั้นค่าของอัตราส่วนระหว่างกำลังของสัญญาณ ื่ ี่ ั้ ที่ต้องการกับผลรวมของกำลังสัญญาณจากสถานีฐานอื่นๆ ณ ที่ค่าความถี่เดียวกัน ที่กลายเป็น ื่ สัญญาณรบกวนจึงเป็นค่าที่สำคัญมากในการ<mark>จัด</mark>แบ่งความถี่ ค่านี้มีชื่อเรียกว่า การแทรกสอด ี้ โคแชนนอล (Co-Channel Interference : C/<mark>I) โดย C</mark> คือกำลังของสัญญาณที่ต้องการและ I คือ กำลังของสัญญาณที่แหล่งอื่นๆ ที่ใช้ความถี่เดี<mark>ย</mark>วกัน<mark>ซึ่</mark>งเป็นส่วนของสัญญาณที่ไม่ต้องการ ื่

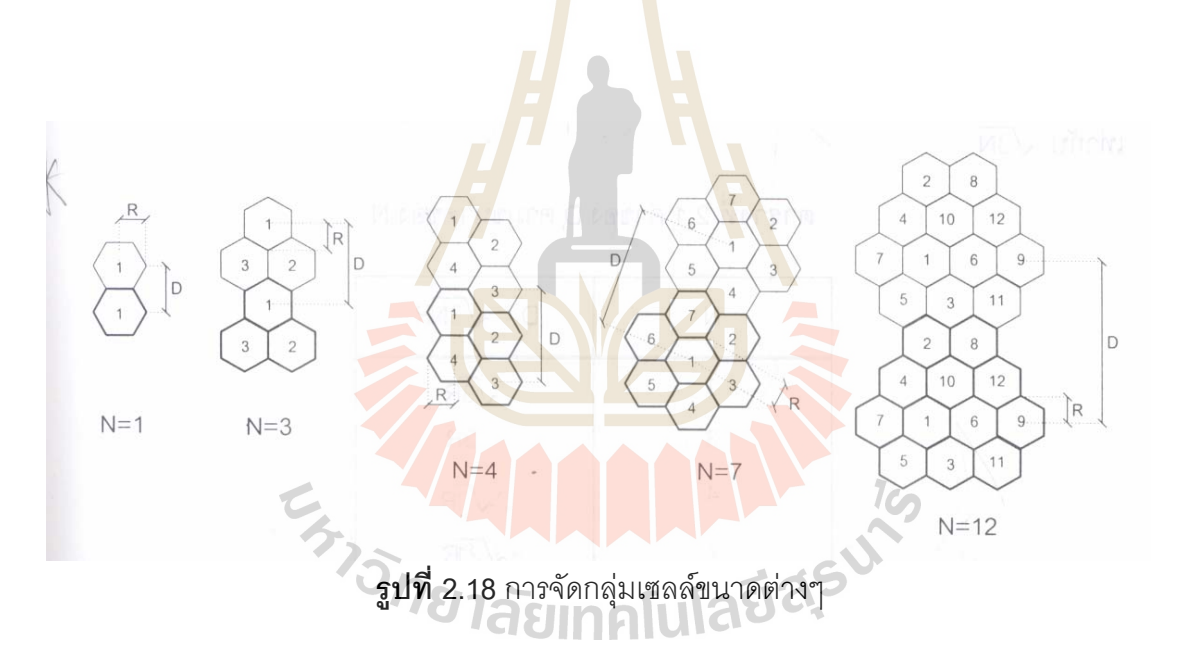

#### **2.5 สัญญาณแทรกสอดโคแชนแนล**

รูปที่ 2.17 แสดงการจัดกลุ่มเซลล์รูปแบบต่างๆ สำหรับการแบ่งใช้ความถี่ตามจำนวนของ เซลล์ (N) ที่นำมารวมกันเป็นหนึ่งกลุ่มเซลล์ ในรูปมีกรณี N = 1,3,4,7 และ 12 ภายในกลุ่มเซลล์ ี่ ึ่ เดียวกันจำนวนความถี่ทั้งหมดที่ ั้ ี่ ส่วนสำหรับแต่ละสมาชิกเซลล์ เพราะฉะนั้นถ้าจำนวนเซลล์ในหนึ่งกลุ่มยิ่งมีมากเท่าใดจำนวนความถี่ในแต่ละเซลล์ก็จะลดลง ั้ ิ่ เท่านั้น ซึ่งหมายถึงว่าความจุของช่องสัญญาณในแต่ละเซลล์ก็มีขนาดที่เล็กลงด้วย แต่ถ้าขนาด ั้ ึ่ ของ N เล็กเกินไปก็จะมีปัญหาการแทรกสอดโคแชนแนลด์งี่ท่กล่าวไว้ข้างต้น ดังนั้นจึงมีความ ั้

จำเป็นต้องวิเคราะห์หาขนาดของ N ที่เล็กที่สุดที่สามารถให้ค่า C/I ที่ใหญ่เพียงพอ (ค่าของ N จะมี จำกัดอยู่ได้บางค่าเท่านั้น คือ N = i $^2$ +ij+j $^2$  โดย i , j ที่เลขจำนวนเต็มที่มากกว่าหรือเท่ากับ 0)

ก่อนที่จะทำการคำนวณค่า C/I เราจำเป็นต้องทำความเข้าใจกับค่าพารามิเตอร์ค่าหนึ่งที่ ี่ ึ่ เกี่ยวข้องคือ ค่า cochannel reuse (D/R) โดย D คือ ระยะระหว่างสถานีฐาน 2 แห่ง ที่มีการใช้ ี่ งานความถี่ชุดเดียวกัน และ R คือ รัศมีของบริเวณที่สถานีฐานครอบคลุมอยู่ ค่านี้มีความสำคัญ ี่ ี้ เพราะว่าเป็นค่าที่บ่งบอกถึงผลกระทบของสัญญาณรบกวนจากสถานีฐานรอบข้างทั้งหมดต่อ  $\mathcal{L}^{\mathcal{L}}(\mathcal{L}^{\mathcal{L}})$  and  $\mathcal{L}^{\mathcal{L}}(\mathcal{L}^{\mathcal{L}})$  and  $\mathcal{L}^{\mathcal{L}}(\mathcal{L}^{\mathcal{L}})$ ั้ สถานีฐานนั้นๆ ใช้งานอยู่อาศัยกรรมวิธีการทางเรขาคณิตเราสามารถหาความสัมพันธ์ระหว่าง D ั้ นละ N ได้ดังที่แสดงไว้ในตารางที่ 2.1 ซึ่งได้อัตราส่วน D/R มีค่าเท่ากับ  $\sqrt{3N}$ 

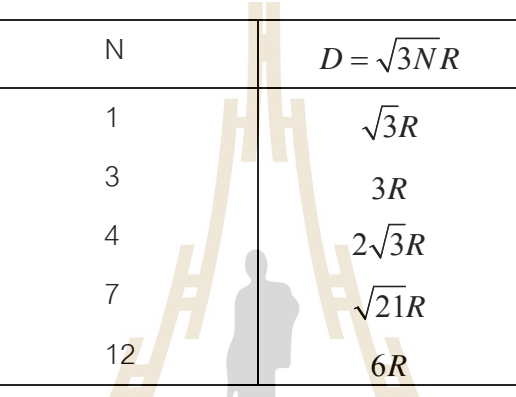

**ตาราง 2.1** คาของ D ตามขนาดของ N

ถ้าหากเราสมมติว่<mark>า สายอากาศที่ใ</mark>ช้เ<mark>ป็นแบบ omni</mark>directional antenna คือมีการ กระจายของคลื่นสัญญ<mark>าณออกในทุกทิศทางเท่ากันค่</mark>าก<mark>ำลังข</mark>องสัญญาณที่รับได้จาก โทรศัพท์เคลื่อนที่ที่ระยะห่างอ<mark>อกไป d จะมีค่าเท่ากับ</mark> ื่

$$
\hat{\mathsf{n}}\cdot\hat{\mathsf{n}}\cdot\hat{\
$$

โดย P คือค่ากำลังของสัญญาณที่ส่งออกจากสถานีฐาน n เป็นค่าคงที่ที่มีค่าระหว่าง 2-6 ขึ้นอยู่  $\mathcal{L}^{\mathcal{L}}(\mathcal{L}^{\mathcal{L}})$  and  $\mathcal{L}^{\mathcal{L}}(\mathcal{L}^{\mathcal{L}})$  and  $\mathcal{L}^{\mathcal{L}}(\mathcal{L}^{\mathcal{L}})$ ี่ กับสภาพแวดล้อมของบริเวณที่คลื่นสัญญาณส่งผ่าน โดยทั่วไปแล้วมักจะกำหนดให้ n มี คาประมาณเทากับ 4 และ k เปนคาคงที่คาหนึ่ง

รูปที่ 2.18 แสดงตำแหน่งของเซลล์ทั้งหมด 6 เซลล์รอบข้างที่มีการใช้คลื่นความถี่เดียวกัน ื่ กับเซลล์ตรงกลางในรูปของสัญญาณแทรกสอดโคแชนแนล เนื่องจากเครื่องโทรศัพท์จะได้รับ สัญญาณอ่อนลงเมื่ออยู่ห่างไกลจากสถานีฐานของมัน ฉะนั้นตำแหน่งที่โทรศัพท์จะได้รับกำลัง ั้ ต่ำสุดคือเมื่อมีการใช้งาน ณ บริเวณขอบของเซลล์ ซึ่งจากรูปมีระยะห่างจากสถานีฐานเท่ากับ R ่ํ ื่ ดังน นกําลังของสัญญาณที่รับไดมีคาเทากับ ั้

$$
R^{4}
$$

กำลังของสัญญาณที่รับได้ =  $k\frac{P}{P^4}$ 

**รูปที่ 2.19** ตำแหน่งของแห<mark>ล่งสัญญาณรบก</mark>วนที่เกิดจากเซลล์รอบข้าง

ี ส่วนระยะทางระหว่างแหล่งกำเนิดสัญญาณจากเซลล์รอบช้างก็คิดจากจุดศูนย์กลางของเซลล์นั้น ั้ ส่วนระยะทางระหว่างแหล่งกำเนิด<mark>สัญญ</mark>าณจ<mark>ากเซลล์รอบข้างก็คิดจากจุดศูนย์กลางของเซลล์นั้น</mark><br>ไปถึงตำแหน่งของเครื่องโทรศัพท์เคลื่อนที่ ณ ตำแหน่งตรงบริเว<mark>ณ</mark>ขอบเซลล์ แต่เพื่อความสะดวก ื่ ในการคำนวณและวิเคราะห์ เ<mark>ราจะสมมติว่าเซลล์ทั้ง 6 เซลล์ร</mark>อบข้<mark>างโ</mark>ดยเฉลี่ยแล้วมีระยะทางห่าง ั้ จากเครื่องโทรศัพท์เท่ากับ <mark>D แท่ากันหมด เพราะฉะนั้นที่เค</mark>รื่องโ<mark>ทรศั</mark>พท์จะได้รับสัญญาณแทรก ั้ สอดโคแชนแนลที่ไม่ต้องการม<mark>ีค่าเท่ากับ</mark>

กำลังของสัญญาณที่ไม่ต้องการจากเซลล์วยบข้าง = 
$$
k\frac{6P}{D^4}
$$

ดังนั้นอัตราส่วนระหว่างกำลังสัญญาณที่ต้องการต่อสัญญาณที่ไม่ต้องการมีค่า เท่ากับ ั้

$$
C/I = \frac{D^4}{6R^4}
$$

ี และจากที่คำนวณไว้แล้วว่า  $C/I = \sqrt{3N}$  ดังนั้น

 $\epsilon$ 

 $C/I = 1.5 N^2$ 

จากความสัมพันธ์นี้จะเห็นว่าค่า C/I จะดีขึ้นถ้าหากจำนวนเซลล์ในหนึ่งกลุ่ม N มีขนาดใหญ่ขึ้ ี้ ึ้ จากความสัมพันธ์นี้จะเห็นว่าค่า C/I จะดีขึ้นถ้าหากจำนวนเซลล์ในหนึ่งกลุ่ม N มีขนาดใหญ่ขึ้น<br>ในทางปฏิบัติถ้าค่า C/I ที่ต้องการคือ ประมาณ 18 dB (ระบบแอนะล็อก) ดังนั้นระบบต้องใช้ค่า N ั้ อย่างน้อยเท่ากับ 7 เซลล์ในหนึ่งกลุ่มเซลล์เพื่อที่การส่งผ่านสัญญาณจะอยู่ในระดับที่ใช้งานได้ ื่

### **2.6 สัญญาณแทรกสอดแชนแนลขางเคียง**

สัญญาณรบกวนอีกชนิดหนึ่งที่เกิดขึ้นในระบบโทรศัพท์เคลื่อนที่ คือ สัญญาณแทรกสอด ึ่ ื่ แชนแนลข้างเคียง (adjacent channel interference) ซึ่งเป็นปัญหาที่เกิดการรบกวนกันของ ช่องทางสื่อสารที่มีการใช้ความถี่ใกล้เคียงกัน สาเหตุหลักของปัญหานี้ก็เนื่องมาจากการที่วงจร ื่ กรองสัญญาณที่ใช้มิได้มีคุณสมบัติที่เป็นอุดมคต<mark>ิ ดังนั้นจึงอาจมีสัญญาณจากช่องสัญญาณที่ใช้</mark> ั้ ความถี่ใกล้เคียงลอดผ่านวงจรกรองเข้ามาได้บ<mark>างส่</mark>วน ซึ่งปัญหานี้จะส่งผลกระทบส่งคุณภาพการ รับส่งสัญญาณได้ชัดเจนมากในบางกรณี เช่<mark>น มีโทร</mark>ศัพท์ 2 เครื่องที่ส่งสัญญาณโดยใช้ความถี่ ื่  $\mathcal{L}^{\mathcal{L}}$ ใกล้เคียงกัน และโทรศัพท์เครื่องหนึ่งอยู่ใกล้ส<mark>ถานีฐาน</mark>มากๆ ส่วนอีกเครื่องหนึ่งอยู่ห่างไกลออกไป ื่ ึ่ ้<br>. ึ่ ดังนั้นระดับของสัญญาณที่รับได้ที่สถานี<mark>ฐาน</mark>จากโทร<mark>ศัพท</mark>์ทั้ง 2 เครื่องจึงมีความแตกต่างกันมาก ั้  $\mathcal{L}^{\mathcal{L}}(\mathcal{L}^{\mathcal{L}})$  and  $\mathcal{L}^{\mathcal{L}}(\mathcal{L}^{\mathcal{L}})$  and  $\mathcal{L}^{\mathcal{L}}(\mathcal{L}^{\mathcal{L}})$ ี่ ั้ ้<br>. ในสภาวะเช่นนี้ผลกระทบของสัญญาณ<mark>แท</mark>รกสอดแช<mark>นแ</mark>นลข้างเคียงจะทวีความรุนแรงมากขึ้น (ปัญหานี้เรียกว่า near-far effect)

โดยปกติแล้วเราสามารถ<mark>แ</mark>ก้ปัญหานี้ได้โดยการใช้วงจร<mark>ก</mark>รองสัญญาณที่มีคุณลักษณะที่ดี คือ สามารถกรองสัญญาณค<mark>วามถี่ที่ไม่ต้องการออกให้มากที่</mark>สุด <mark>อีก</mark>ทางหนึ่งที่ช่วยลดปัญหานี้ลง ี่ ึ่ ี่ ได้ก็คือ การจัดสรรความถี่ที่<mark>เหมาะสมสำหรับใช้งานในแต่ละเซ</mark>ลล์ <mark>นั่นคื</mark>อภายในเซลล์หนึ่งๆ ควรจะ ั่ ึ่ เลือกชุดความถี่ของคลื่นพาห์<mark>ที่มีระยะห่างกันมากที่สุดเท่าที่จะทำได้</mark> ี่ ื่ ี่

**2.7 โครงสรางเคร ือขายสายอากาศ (Antenna Network)**

**Cell** หมายถึงบริเวณที่ครอบคลุมโดยสถานีฐาน ซึ่งสถานีฐานอาจจะครอบคลุม Cell  $\mathcal{L}^{\mathcal{L}}$ เพียง 1 Cell หรือมากกว่าขึ้นอยู่กับชนิดของสายอากาศที่ใช้ แบ่งเป็น 2 แบบ คือ

1. Omnidirection cell หมายถึง cell ซึ่งได้รับการครอบคลุมโดยสถานีฐานที่ใช้สายอากาศ สงสัญญาณออกไปทุกทิศทกทาง ุ

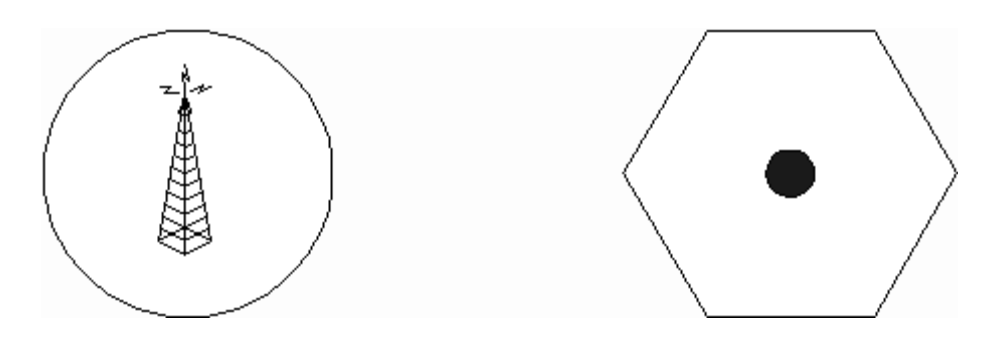

**รูปท 2.20 ี่** Omnidirectional Cell

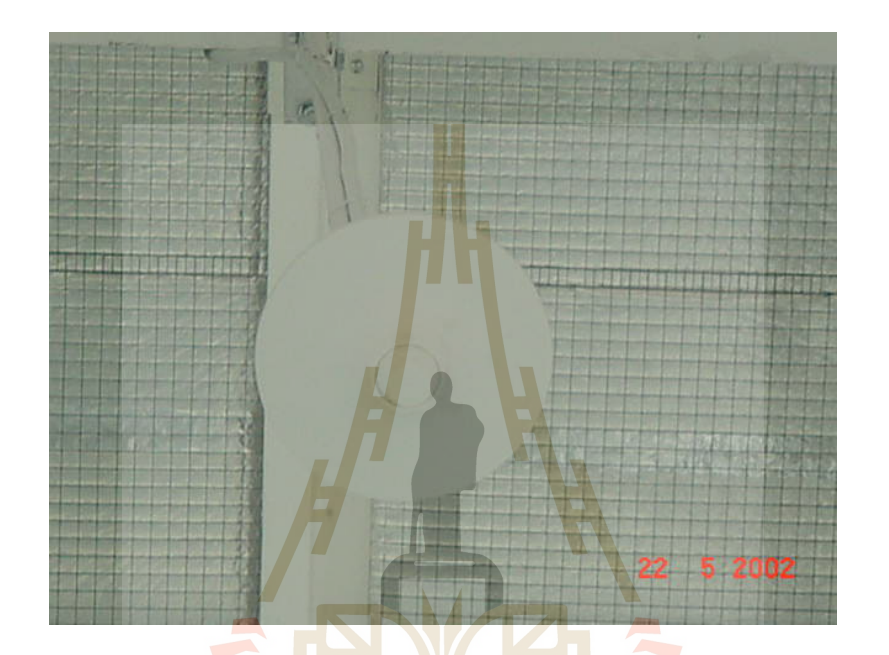

**รูปท 2.21 ี่** สายอากาศแบบ Omnidirectional

2. Sector cell **หมายถึ<mark>ง</mark> cell ที่ใช้สายอากาศ 3 ตัว แต่ละตั**วคลอบคลุมบริเวณ 180 องศา

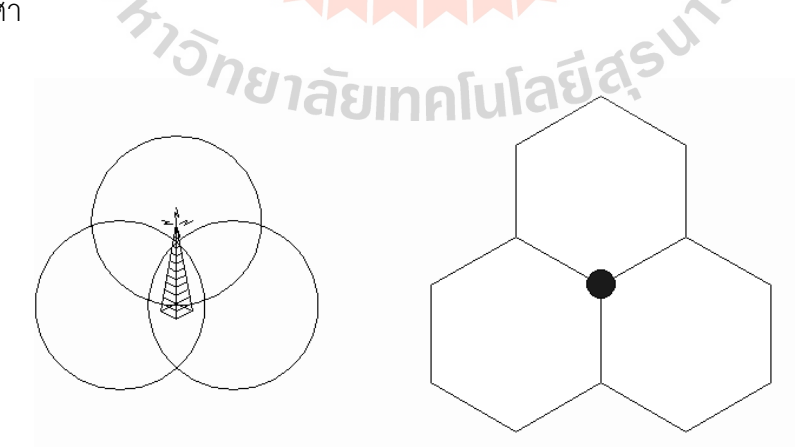

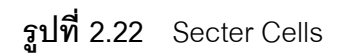

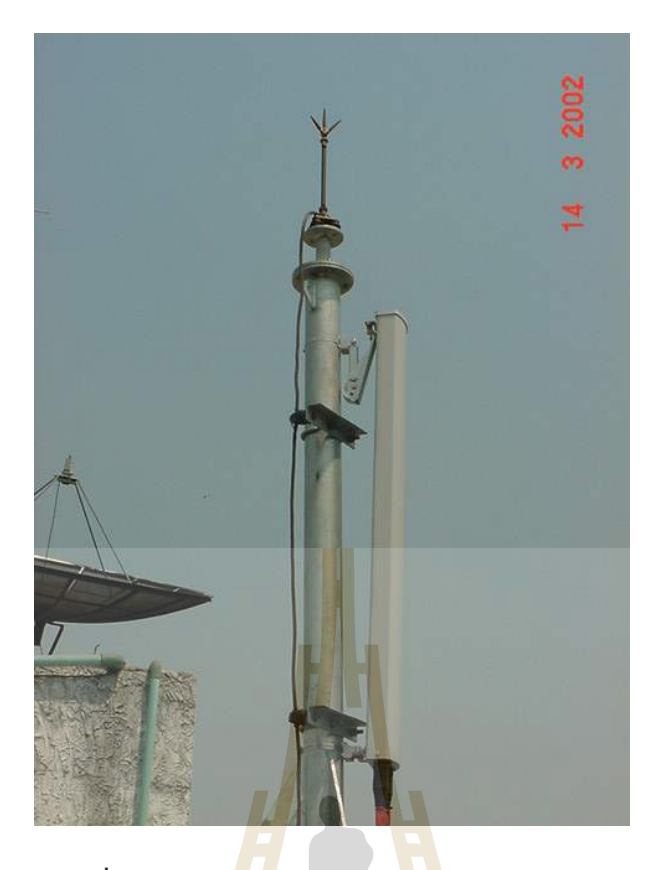

**รูปที่ 2.23** แสดงสายอากาศแบบ Secter Cells

### **Cell สามารถแบงเปน 3 แบบคือ**

1. **Micro cells** จะมีรัศมี 0.5 - 3 กิโลเมตร MS จะใชกําลังสงสูงสุด 0.1 W , Hand portable MS (HMS) จะใช้กำลังส่งสูงสุด 0.1 W

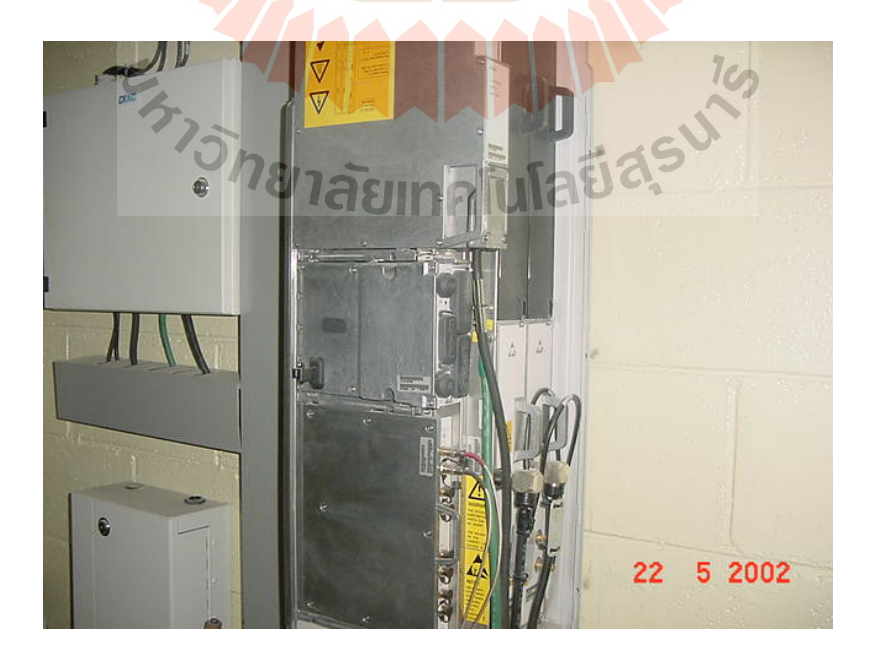

**รูปที่ 2.24** Micro Cell

- 2. **Small cells** จะมีรัศมี 2 6 กิโลเมตร MS จะใชกําลังสงสูงสุด 1 W, Hand portable MS (HMS) จะใช้กำลังสูงสุด 1 W
- 3. **Big cells หรือ Umbrella cells** จะมีรัศมี 2 20 กิโลเมตร MS จะใชกําลังสง สูงสุด 6 W, Hand portable MS (HMS) จะใชกําลังสูงสุด 1 W

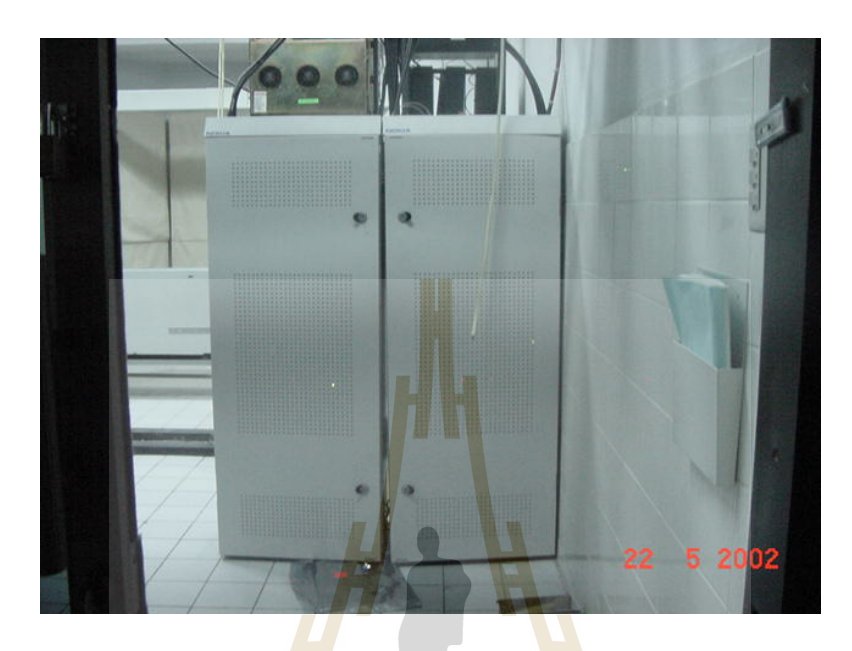

**รูปท 2.25 ี่** Big cells หรือ Umbrella cells

**Umbrella cell** เป็นกา<mark>รพ</mark>ยาย<mark>ามที่ต้องการให้ระบบส</mark>ามารถจัดการกับงานของโทรศัพท์ที่มี การเคลื่อนที่ด้วยความเร็วที่<mark>แตก</mark>ต่า<mark>งกันมาก ๆ เช่น การใช้งา</mark>นขอ<mark>งคน</mark>เดินถนน และการใช้งานใน ื่  $\mathcal{L}^{\mathcal{L}}(\mathcal{L}^{\mathcal{L}})$  and  $\mathcal{L}^{\mathcal{L}}(\mathcal{L}^{\mathcal{L}})$  and  $\mathcal{L}^{\mathcal{L}}(\mathcal{L}^{\mathcal{L}})$ รถยนต์ที่เคลื่อนที่ด้วยความ<mark>เร็วสูง เ</mark>นื่องจากในบริเวณที่มีปริมาณ<mark>การ</mark>ใช้งานมาก ๆ มีความจำเป็น ื่ ี่ ที่จะต้องแบ่งเซลล์ ให้มีขนาดเล<mark>็กลงมาก ๆ เพื่อที่จะให้ได้ระบบ</mark>ที่มีความจุสูงเพียงพอต่อความ ี่ ื่ ต้องการ แต่เมื่อเซลล์มีขนาดเล็ก การเคลื่อน<mark>ที่ของโทรศัพท์</mark>ที่มีความเร็วสูงจะส่งผลกระทบต่อส่วน ื่ ของ MSC เพราะจะมีการเคลื่อนที่ผ่านระหว่างเซลล์ 2 เซลล์ที่ติดกันบ่อยครั้ง ทำให้ MSC มีภาระ ื่ ี่ ั้ งานในการโอนความรับผิดชอบระหวางเซลลมากขึ้น

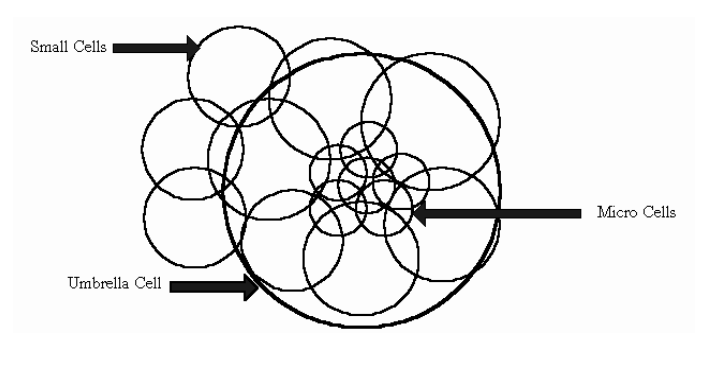

**รูปท 2.26 ี่** โครงสรางโดยทั่วไปของ Cell

หลักการของ **Umbrella cell** คือ สถานีฐาน ( BTS ) ที่ครอบคลุมเซลล์ เล็กจะทำหน้าที่ รับส่งสัญญาณกับสมาชิกที่เคลื่อนที่ด้วยความเร็วสูงและ BTS ที่ครอบคลุมเซลล์ เล็กจะทำหน้าที่ ื่  $\mathcal{L}^{\text{max}}_{\text{max}}$ รับสงสัญญาณในบริเวณที่มีการใชบริการของสมาชิกอยางหนาแนน

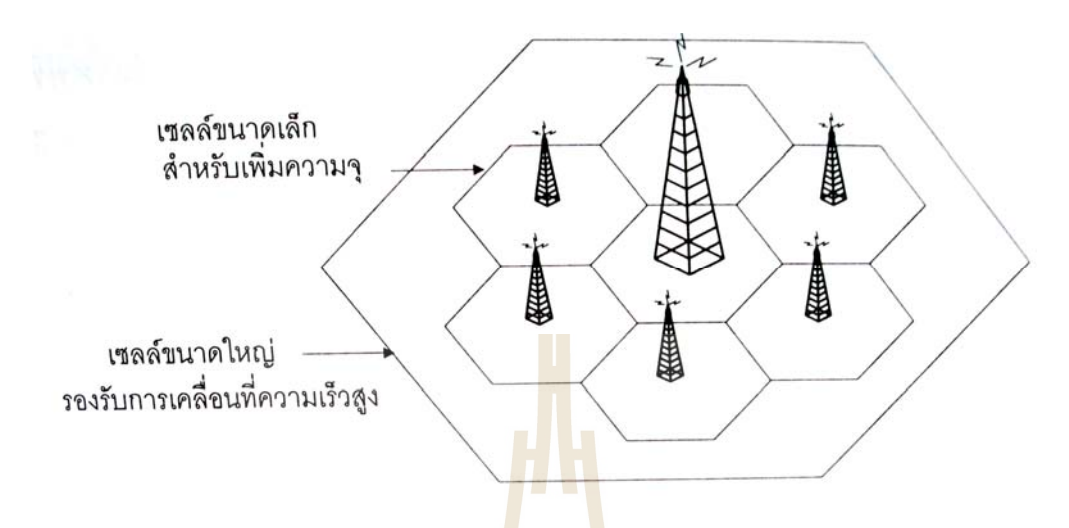

 $\,$ **รูปที่ 2.27** ลักษณะข<mark>อ</mark>งเซลล์แ<mark>บ</mark>บร่ม (umbrella cell)

#### **2.8 Frequency Bands**

**Frequency Bands** การเ<mark>ชื่อม</mark>ต่อระหว่างสถานีฐา<mark>นกับ</mark>โทรศัพท์เคลื่อนที่เป็นการเชื่อมต่อ ื่ ื่ ทางวิทยุแบบ Full Duplex สามารถแลกเปลี่ยนข้อมูลได้พร้อมกัน 2 ทิศทาง ทิศทางหนึ่งจากสถานี ึ่ ฐานไปยังโทรศัพท์เคลื่อนที่ <mark>( Downlink ) อีกทิศทางหนึ่งจาก</mark>โทร<mark>ศัพ</mark>ท์เคลื่อนที่ไปยังสถานีฐาน ( ื่ ื่ Uplink )สำหรับเครื่องส่งขอ<mark>งสถา</mark>นีฐา<mark>นจะใช้ Band ความถี่สู</mark>ง แ<mark>ละเครื่</mark>องส่งของโทรศัพท์เคลื่อนที่ ื่ **:**<br>: ื่ จะใช Band ความถี่ต่ํา

#### **2.9 Frequency Reuse**

ในระบบเครือข่ายของ GSM นั้นเป็นระบบเครือข่ายที่มีพื้นฐานอยู่บนระบบการสื่อสาร ื่ แบบ Cellular ดังนั้นหลักการทั่วไปของระบบ GSM ก็จะคล้ายกับหลักการของระบบ Cellular ซึ่ง ั้ หลักการดังกล่าวมีข้อดีคือสามารถเพิ่มความจุของระบบหรือ Capacity ได้มากขึ้นกว่าเดิมในยุค ิ่ ึ้ 1G โดยใช้เทคนิคที่เรียกว่า Frequency Reuse ซึ่งเทคนิคนี้เป็นหัวใจสำคัญของระบบเครือข่าย ึ่ GSM นี้ดวย

Frequency Reuse เป็นการพยายามใช้ความถี่ซ<sup>ึ</sup>ก ในพื้นที่ให้บริการที่อยู่ต่างบริเวณกันให้ ได้มากที่สุด ดังนั้นขั้นแรกของการออกแบบระบบโทรศัพท์เคลื่อนที่คือ การจัดแบ่งพื้นที่ให้บริการ ื่ ออกเป็นส่วนย่อยหรือที่เรียกว่า เซลล์ (Cell) โดยในแต่ละเซลล์จะมีการจัดสรรสเปกตรัมความถี่ที่ ู เหมาะสม เพื่อให้ระบบสามารถนำความถี่ชุดเดิมมาใช้ซ้ำให้เกิดประโยชน์สูงสุด ในขณะเดียวกัน

จะต้องลดผลกระทบของสัญญาณของผู้ใช้ที่อยู่ต่างเซลล์กันให้รบกวนกันน้อยที่สุดด้วย ซึ่งผลลัพธ์ ที่ได้คีค ึ่งะบบสามารถใช้ประโยชน์จากสเปกตรัมหรือช่องสัญญาณที่มีอยู่อย่างจำกัดได้อย่างมี ประสิทธิภาพสูงสุด

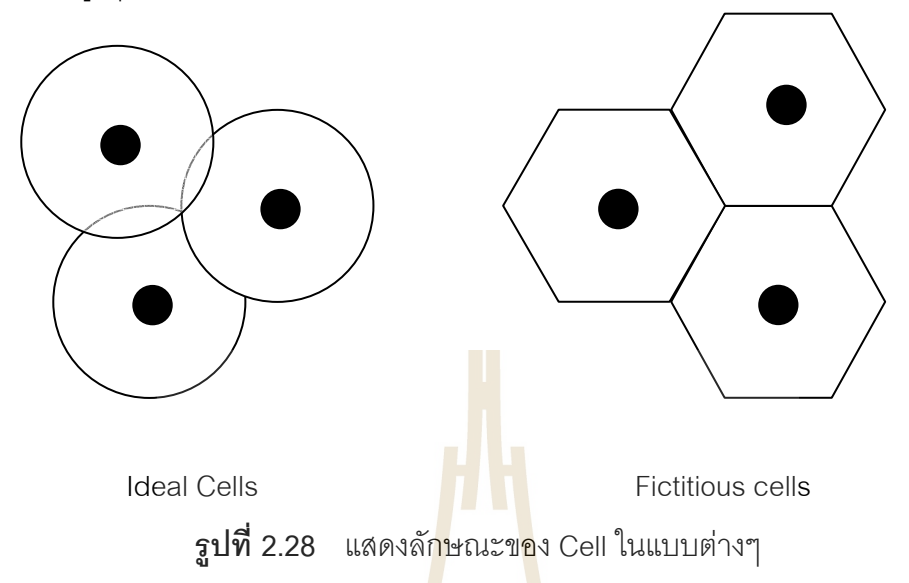

ลักษณะการแบ่งพื้นที่นั้นในทาง<mark>การ</mark>ออกแบบแ<mark>ล้วเ</mark>ราจะให้แต่ละเซลล์แทนด้วยรูปหก ื้ เหลี่ยมเหมือนรังผึ้ง ี่ ยมเหมือนรังผึ้ง ซึ่งเป็นรูปแ<mark>บบ</mark>ที่สามารถครอบคล<mark>ุมบ</mark>ริเวณได้กว้างกว่าแบบอื่น เช่น ี่ สามเหลี่ยม หรือ สี่เหลี่ยม เมื่อก<mark>ำหนด</mark>ให้รัศมีมีขนาดเท่ากัน แ<mark>ละรูปหกเหลี่ยมก็มีขนาดใกล้เคีย</mark>ง ี่  $\mathcal{L}^{\text{max}}_{\text{max}}$ ี่ ื่ รูปวงกลมซึ่งแสดงถึงลักษณะกา<mark>ร</mark>แพร่<mark>กระจายของคลื่นสัญญ</mark>าณ <mark>(Omnidirectional Pattern) ไ</mark>ด้ มากที่สุด และที่สำคัญที่<mark>สุดคือรูปหกเหลี่ยมจะมีปัญหาขอ</mark>งสัญญาณรบกวนจากเซลล์รอบข้าง น้อยกว่ารูปแบบอื่น แต่ใน<mark>ความเป็นจริงแล้วลักษณะการแ</mark>พร่กร<mark>ะจาย</mark>คลื่นที่ให้บริการจะไม่ได้เป็น ื่ ทั้งวงกลม และหกเหลี่ยม แ<mark>ต่จะมี<sub>่มี</sub>ปร่างไม่แน่นอนอันเนื่องมาจ</mark>ากผลกระทบจากสิ่งแวดล้อมที่ ั้ ี่ ิ่ สงผลใหเกิดการสูญเสียหรือ Loss

เมื่อเราแบ่งพื้นที่ให้บริการออกเป็นเซลล์ย่อยๆ แล้วจะทำให้เราสามารถรองรับผู้ใช้บริการ ื่ ได้มากขึ้น ตัวอย่างเช่น ในระบบ GSM-900 ได้รับการจัดสรรย่านความถี่มา 1 ย่านความถี่ คือ  $\mathcal{L}^{\mathcal{L}}(\mathcal{L}^{\mathcal{L}})$  and  $\mathcal{L}^{\mathcal{L}}(\mathcal{L}^{\mathcal{L}})$  and  $\mathcal{L}^{\mathcal{L}}(\mathcal{L}^{\mathcal{L}})$ 890MHz-915MHz สำหรับ Uplink และ 935MHz-960MHz สำหรับ downlink (เนื่องจากเป็น Half Duplex ดังนั้นให้เลือกคิดที่ Uplink หรือ Downlink ก็ได้) เพื่อพิจารณา Bandwidth ของ Uplink เราจะได้ 25MHz และจากระบบเครือข่าย GSM นี้จะให้ช่องสัญญาณแต่ละช่องมีความถี่ ห่างกัน 200kHz ดังนั้นเราจะได้ว่าช่องความถี่ที่เราได้ทั้งหมดภายในย่านความถี่ที่ได้รับการจัดสรร มาคือ 124 ช่องสัญญาณ (อีก 1 ช่องสัญญาณถูกสงวนไว้เพื่อวัตถุประสงค์บางอย่าง เช่น Guard ื่ Band) ดังนั้นในพื้นที่ให้บริการหนึ่งๆ จะสามารถรองรับการใช้งานได้เพียง 124 คนเท่านั้น แต่ว่า หากเรานำหลักการ Frequency Reuse มาใช้และมีการแบ่งพื้นที่ให้บริการออกเป็นพื้นที่ย่อยๆ ื้ ื้

หรือเซลล์ออกเป็นค่าๆ หนึ่ง เช่น 7 เซลล์ต่อพื้นที่ให้บริการหนึ่งๆ เราก็จะสามารถเพื่อ ื้ ึ่ ความสามารถในการรองรับปริมาณการสื่อสาร (Traffic)หรือผู้โทรได้มากขึ้นอีกเป็น 7 เท่า หรือ ึ้ 868 คนน นเอง ั่

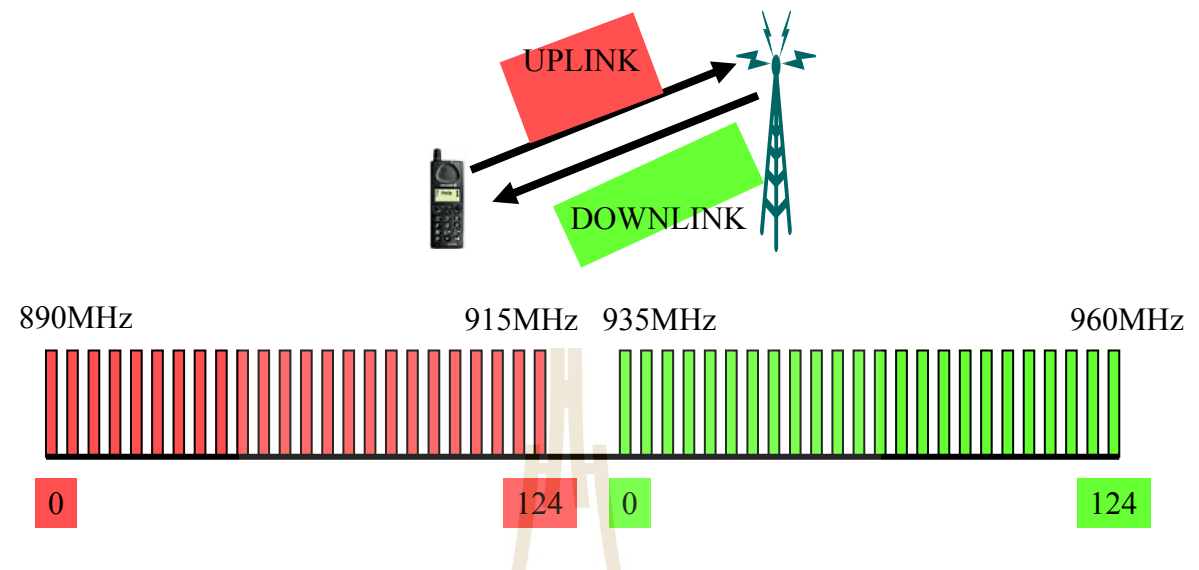

**รูปที่ 2.29 แสดง<mark>ย่า</mark>นความถี<mark>่ขอ</mark>งระบบ GSM-900** ี่

หลังจากที่พื้นที่ให้บริการถ<mark>ูกแ</mark>บ่งออกเป็นเซลล์ย่<mark>อย</mark>ๆ แล้ว เรื่องสำคัญที่ต้องพิจารณา ื้ **่** ต่อมาก็คือเราจะจัดแบ่งการใช้คว<mark>า</mark>มถื่อย่างไรจึงจะเหมาะสม เ<mark>นื่</mark>องจากจากตัวอย่างที่ได้กล่าวมา ี่ ื่ หากเซลล์ทั้ง 7 ได้รับการจัดสร<mark>รความถี่ทั้งหมดให้สามารถใช้ง</mark>านได้ในทุกๆ เซลล์แล้ว ซึ่งแน่นอนว่า ึ่ จะทำให้เราได้รับประโยชน์<mark>สูงสุดและเป็นการใช้ทรัพยากรที่มี</mark>ประ<mark>สิท</mark>ธิภาพมากที่สุด แต่ปัญหาที่ เกิดขึ้นก็คือ เซลล์ที่อยู่ใกล้เคี<mark>ยงกัน เ</mark>ช่น เซลล์ที่ 1 กั<u>บ เซลล์</u>ที่ 2 <mark>หากมีผู้</mark>ใช้โทรศัพท์มือถืออยู่บริเวณ เส้นแบ่งระหว่างเซลล์ที่ติดกันขอ<mark>งทั้งสอง ผู้ใช้โทรศัพท์มือถือคนนี้</mark>ก็จะได้รับสัญญาณจากทั้งสถานี ี่ ั้ ี้ ั้ ฐานของเซลล์ที่ 1 และ สถานีฐานของเซลล์ที่ 2 ที่ความถี่เดียวกัน ซึ่งสัญญาณจากทั้งสองเซลล์ก็ ึ่ ั้ จะรบกวนกันเอง ส่งผลให้เครื่องโทรศัพท์ไม่สามารถแยกแยะสัญญาณทั้งสองออกจากกันได้ ั้ นอกจากนี้ยังมีสัญญาณรบกวนในลักษณะเดียวกันจากสถานีฐานอื่นๆ ที่อยู่รอบข้างด้วย ดังนั้นค่า ี่ ั้ ของอัตราส่วนระหว่างกำลังของสัญญาณที่ต้องการกับผลรวมของกำลังสัญญาณจากสถานีฐาน อื่นๆ ณ ที่ความถี่เดียวกันที่กลายเป็นสัญญาณรบกวน จึงเป็นค่าที่สำคัญมากในการจัดแบ่ง ื่ ความถ คานี้มีชื่ อเรียกวาการแทรกสอดโคแชนแนล (Co-Channel Interference: C/I) โดยที่ C คือ ค่ากำลังของสัญญาณที่ต้องการและ 1 คือ กำลังของสัญญาณจากแหล่งอื่นๆ ที่ใช้ความถี่เดียวกัน ที่อยู่รอบๆ เซลล์ที่เราพิจารณา ซึ่งเป็นส่วนของสัญญาณที่ไม่ต้องการ ี่
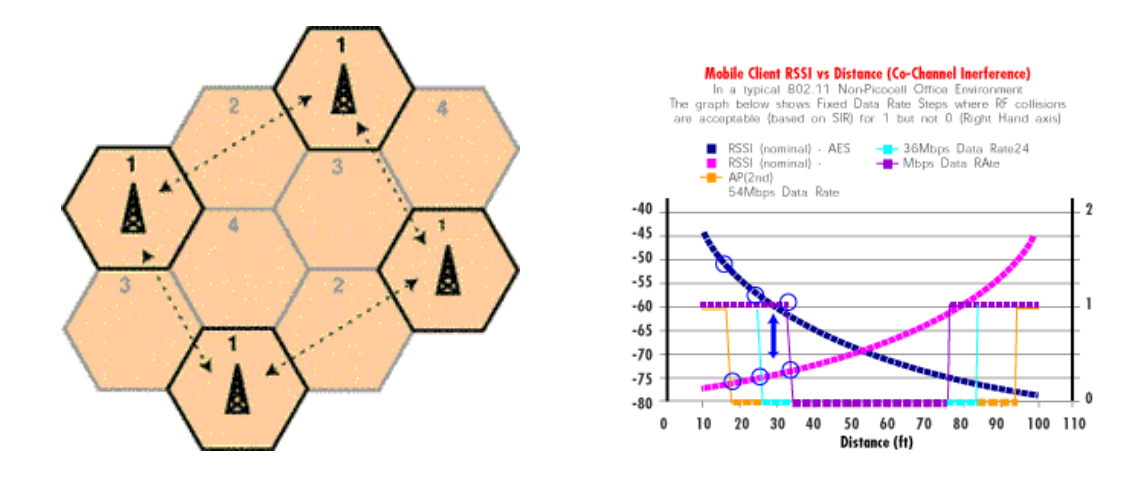

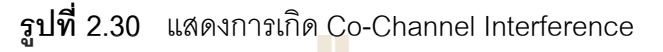

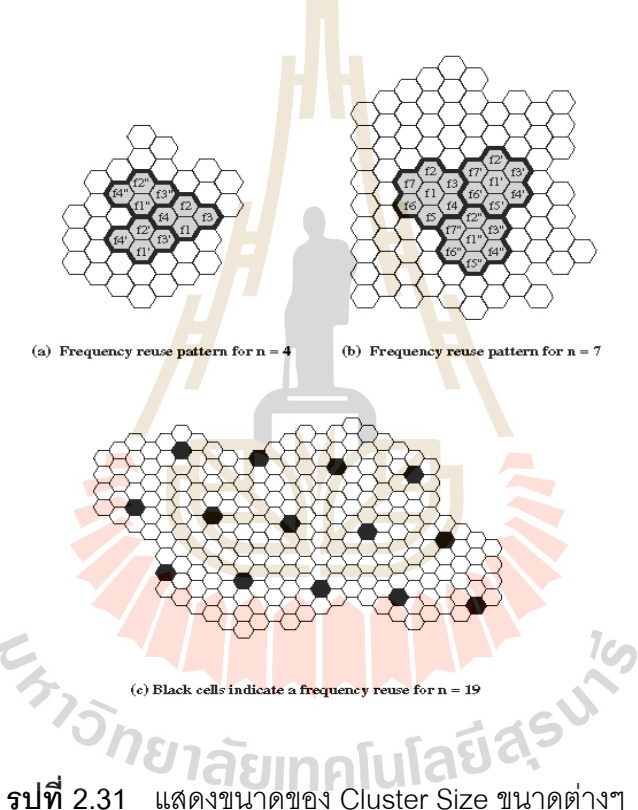

ิ จากรูปที่ 2.31 เป็นการแสดงถึงการจัดแบ่งกลุ่มเซลล์หรือ Cluster ในรูปแบบต่างสำหรับ การใช้ความถี่ตามจำนวนของเซลล์ (N) ที่นำมารวมกันเป็นหนึ่งกลุ่มเซลล์ ในรูปจะมีกรณี N = 4, ึ่ 7 และ 19 ซึ่งในเครือขายของระบบ GSM จะกาหนดให ํ 1 Cluster = 7 Cells ภายในกลุมเซลล เดียวกันจำนวนความถี่ทั้งหมดที่มีอยู่จะถูกแบ่งออกเป็น N ส่วน สำหรับแต่ละสมาชิกเซลล์ เพราะฉะนั้นถ้าจำนวนเซลล์ใน Cluster ยิ่งมากเท่าใด จำนวนความถี่ในแต่ละสมาชิกเซลล์ก็จะ ั้ ิ่ ลดลงเท่านั้น ซึ่งหมายความว่าความจุช่องสัญญาณในแต่ละเซลล์ก็มีขนาดที่เล็กลงด้วย แต่ถ้า ั้ ึ่ ขนาดของ N เล็กเกินไปก็จะเกิดปัญหาของการแทรกสอดโคแชนแนลดังที่กล่าวไว้ได้ ดังนั้นจึงมี

ความจำเป็นต้องวิเคราะห์หรือคำนึงถึงการหาขนาดของ Cluster Size ที่เล็กที่สุดที่สามารถให้ค่า C/I ที่มากพอ ดังนั้นคำถามที่ตามมาก็คือค่าของ Cluster Size หรือ K ควรจะมีค่าเท่าไรจึงจะ ี่ สามารถหลีกเลี่ยงการเกิด Co-Channel Interference ได้ การหาค่า Cluster Size นั้นสามารถหา ั้ ได้จากสมการดังต่คไปนี้

$$
\frac{C}{I} = \frac{(\sqrt{3K})^{\alpha}}{6}
$$

โดยที่

*C I* = ค่าที่ระบบต้องการ หน่วยเป็นอัตราส่วน

*K* = ขนาดของ Cluster Size

 $\alpha$  = Path Loss Exponent ซึ่งขึ้นอยู่กับสิ่งแวด<mark>ล้อ</mark>มนั้นๆ ึ่ ึ้ ั้

นอกจากนี้ในการกำหนดช่องความถี่ใ<mark>นแต่ละ</mark>เซลล์ซึ่งจะมี Cell ละ N ช่องความถี่ เรา จะต้องคำนึงถึง Adjacent Channel Interfe<mark>rence ซึ่</mark>งเป็นสัญญาณรบกวนที่เกิดจาก Cell ที่อยู่ ติดกันข้างๆ ด้วย Adjacent Channel Interfe<mark>r</mark>ence เ<mark>ป็</mark>นการ Overlap กันกับสัญญาณที่อยู่ติดกัน ี่ ข้างๆ เลย อันเนื่องมาจากความไม่เป็น<mark>อุด</mark>มคติของ <mark>F</mark>ilter ซึ่งเราสามารถหลีกเลี่ยงได้โดยการ จัดสรรช่องสัญญาณที่อยู่ใกล้กันให้อยู<mark>่ในเ</mark>ซลล์ที่ห่างกัน<mark>ออกไป</mark> ี่

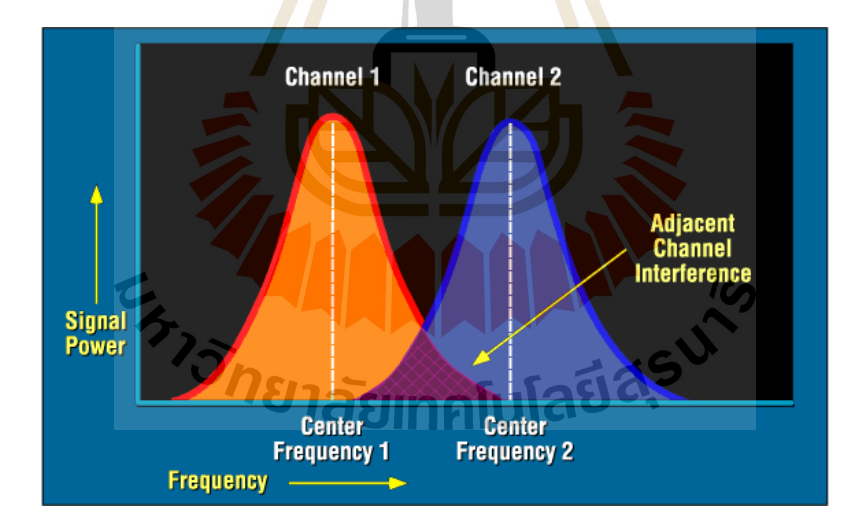

**รูปที่ 2.32** แสดงการเกิด Adjacent Channel Interference

ระบบสื่อสารหลาย ๆ ระบบมักจะพบข้อจำกัดในส่วนของความกว้างของช่องสัญญาณ ื่ (bandwidth) ในส่วนของการ สื่อสารแบบไร้สาย ดังนั้นในส่วนของสเปคตรัมแบบเหนืออากาศ (over-the-air) จะต้องมีการแชร์กันและมีขอบเขต ความกว้าง ความถี่ที่เป็นถี่นิยมคือต่ำกว่า 1 กิ กะเฮริตซ์ เนื่องจากสามารถกระจายผ่านวัตถุได้ดีกว่า แต่ทั้งนี้ด้วยข้อจำกัด ด้านความกว้าง ั้ ี้

ช่องสัญญาณทำให้ไม่สามารรถที่จะสนองตอบความต้องการในปัจจุบันโดยไม่นำช่องสัญญาณ กลับมาใช้ งานอีก หลาย ๆ ครั้ง โดยการทำการช่องสัญญาณกลับมาใช้ที่ง่ายที่สุด คือ การแบ่ง ั้  $\mathcal{L}^{\text{max}}_{\text{max}}$ ตามลักษณะทางภูมิศาสตร์ โดยมีการ นำมาใช้ตัวอย่างเช่น เมื่อ คณะกรรมการด้านการสื่อสาร ื่ แหงชาติ (Federal Communications Commission, FCC) ทําการแบงความถ เดียวกันใหกับ สถานีวิทยุและโทรทัศน์ที่อยู่ห่างกันหลายร้อยไมล์ ตัวส่ง สัญญาณแรงสูง พร้อมเสาอากาศสูงจะ ี่ ถูกวางห่างกันไกลมากกว่าในสถานีที่มีสัญญาณออกแรงเนื่องจากเสาอากาศมีขนาด เล็ก ยิ่งกว่านั้น การใส่ฟิลเตอร์อย่างไม่ดีเท่าไหร่นักในทั้งตัวรับและตัวส่งกลับมีความสำคัญสำหรับช่อง ิ่ ที่ตั้งอยู่ใกล้ ๆ กับ ช่องสัญญาณโทรทัศน์เนื่องจากช่วยให้เป็นช่องว่างที่ไม่โดยรบกวนจากภายนอก ื่ ช่องสัญญาณ ดังนั้น บอสตันจะมี VHF TV ช่อง 2,4, 5, และ 7, แต่ไม่มี 3, 6, หรือ 8 (เนื่องจาก ั้ ื่ ความถี่ของช่อง 4 และ 5 ไม่ติดกัน) เนื่องจาก ผ<mark>ลก</mark>ระทบจากภายนอกช่องสัญญาณ ไม่รุนแรงนัก ี่ ื่ เมืองที่อยู่ใกล้กันจะสามารถใช้สัญญาณสำรอง<mark>ได้ สถ</mark>านีโทรศัพท์มือ ถือมักจะมีการใช้เสาอากาศ ี่ แบบอะเรย์เพื่อให้สามารถนำความถี่กลับมาใ<mark>ช้งานได้</mark>อีก โดยส่วนหน้าของสถานีมือถือ มักจะ มี องค์กระกอบสามถึงสี่ขั้วไฟฟ้า และ วงจรไฟ<mark>ฟ้</mark>าที่รวม<mark>จากหลาย ๆ แกน โดยส่วนหน้าของทั้งสาม</mark> ี่ ั้ นั้นจะได้รับการจัดใน ลักษณะสามเหลี่ยม<mark>ซึ่ง</mark>อาจจะส<mark>ามา</mark>รถสร้างพู (lobe) ของเสาอากาศได้สอง ี่ ึ่ หรือมากกว่าสองเซต ตัวอย่างเช่น เซ<mark>ต A</mark> และ เซต B ใน<mark>รูป</mark> G เนื่องจากทั้งสองเซตมีส่วนซ้อนกัน ื่ ั้ ในทิศทางที่ชัดเจน ทั้งสองวงจะสาม<mark>ารถ</mark>มี สอ<mark>งช่อ</mark>งสัญญา<mark>ณย่อ</mark>ยที่แตกต่างกัน (A และ B)ภายใน ั้ ช่องสัญญาณที่กำหนดไว้ ผู้ใช้บ<mark>าง</mark>คนสามารถที่จะใช้ได้ทั้งสอง <mark>ช่</mark>องสัญญาร หรือ บางคนอาจจะ ี่ ั้ ใช้เพียงช่องสัญญาณเดียว ทั้<mark>งนี้ใ</mark>นส<mark>่วนผิวห</mark>น้า<mark>ของเ</mark>สา<mark>อากาศ</mark>สาม<mark>ารถ</mark>เชื่อมต่อกับตัวรับ และตัวส่ง ั้ ื่ คนละตัวกันได้ อย่างน้อย<mark>สำหรับผู้ใช้ต่างกันสามคน และ</mark>อาจจ<mark>ะได้</mark>ถึงหกคน สามารถที่จะใช้ ความถี่อย่างต่อ เนื่องกัน ส<mark>ำหรับสี่เสาสัญญาณต่อหนึ่งหน้า หรือ ไ</mark>ด้ถึงสี่แนวแกนสามารถที่จะ ี่ ื่ ึ่ ี่ รวมกันได้ เพื่อที่จะทำให้ในส่วนข<mark>องสาม หน้าจะสามารถรอง</mark>รับผู้ใช้ได้ถึง 12 คนต่อความถี่ใน ื่ ี่ สภาวะที่เหมาะสม 7 การออกแบบเสาอากาศแบบเพื่อให้สามารถนำความถี่กลับมาใช้งานได้มาก สุดนั้น ต้องการการดูแลรักษาและปรับเปลี่ยน ให้เหมาะสมกับการกระจายของผู้ใช้ภายในแต่ละ ั้ สภาวะแวดล้อมของแต่ละท้องถิ่น

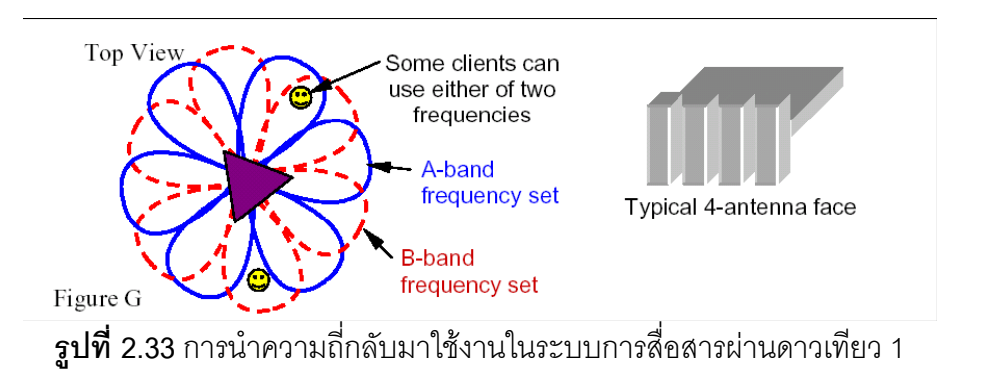

อีกรูปแบบหนึ่งของการนำความถี่กลับมาใช้งานในระบบการสื่อสารผ่านดาวเทียวเมื่อ เสา ี่ อากาศในอวกาศสามารถมีได้ หลาย ๆ แกนและชี้ไปที่หลาย ๆ ตำแหน่งภายในจักรวาล พื้นที่ที่มี การเรียกใช้งานบ่อย ๆ จะได้รับการด้วยเสาอากาศ ขนาดเล็กลง เพื่อให้ลดจำนวนคนที่สามารถ แชร์ความถี่ที่จัดให้ ความถี่เดียวกันสามารถถูกนำกลับไปใช้ในอีกแกนเสา อากาศที่ไม่ติดกัน ในรูป H จะแสดงให้เห็นแกนจำนวนไม่มากนั้น เช่นในอเมริกาเหนือ และในรูป I แสดงอะเรย์สามอัน ของ ั้ แกนที่เหมาสมที่จะให้ความคลอบคุมทั้งหมดโดยไม่มีการทับซ้อนกันของแกนที่ติดกัน ดังนั้นดีกรี  $\mathcal{L}^{\text{max}}_{\text{max}}$ ั้ ของการนำกลับมา ใช้อีกอาจจะเป็นหนึ่งในสามของแกนเสาสัญญาณเนื่องจากแกนของชนิดไหนก็ ื่ ตามจะเพียงพอท จะถูกแบงออกไปเพื่อไม ใหรบกวนกับอันอื่น ี่

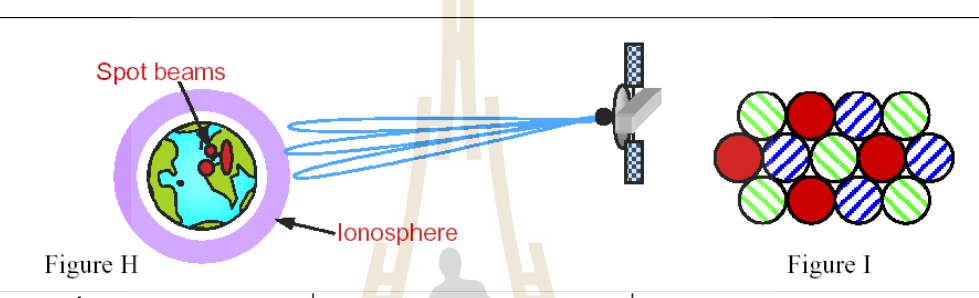

**รูปที่ 2.34** การนำความถี่กลั<mark>บมา</mark>ใช้งานในร<mark>ะบบ</mark>การสื่อสารผ่านดาวเทียว 2

ระบบสื่อสารดาวเทียมภา<mark>ย</mark>ใต้ความถี่ต่ำกว่า ~1-2 กิ<mark>ก</mark>ะเฮริต์มักจะถูกรบกวนด้วย การ ื่ หมุนแบบไอโอโนเฟอริก โพลา<mark>ไร เซชั่น (Ionosphe</mark>re <mark>polar</mark>ization rotation) (มุมของการโพลาไร ั่ เซชั่นแบบเส้นตรงจะเปลี่ยน<mark>แปลงช้า ๆ ตามเวลา) จากการหมุ</mark>นข<mark>องฟ</mark>าราเดย์ ได้แรงบันดาลใจใน ั่ การใช้ การหมุนโพลาไรเซชั่น<mark>เป็นวงกลมเพื่อลดผลกระทบ</mark>ดัง ก<mark>ล่าว ก</mark>ารหมุนของฟาราเดย์เกิดขึ้ ื่ การใช้ การหมุนโพลาไรเซชั่น<mark>เป็นวงกลมเพื่อลดผลกระทบ</mark>ดัง กล่<mark>าว ก</mark>ารหมุนของฟาราเดย์เกิดขึ้น<br>ในพลาสมา เมื่อมีขั้วไฟฟ้าของ H <mark>ประกอบกับทิศทางของการกระ</mark>จาย การลดลงของ สัญญาณซึ่ง ื่ ึ่ มีความถี่สูงกว่า ~6 กิกะเฮริต์ สามารถที่จะป้องกันการสื่อสารจากเพียงแค่เวลาหนึ่งไปถึงอีก ี่ ื่ ช่วงแวลา การ กระตุ้นให้เกิดลิงค์ที่มีพลังมากขึ้นด้วยความแตกต่างอัตราของสัญญาณกับคลื่น ี่ ึ้ รบกวนที่สองขึ้น หรือ ความแตกต่างของ การกระจายที่ได้มากจากลิงค์ที่ซ้ำซ้อนในการใช้สถานี ี่ ึ้ ี่ ้ํ ภาคพ นหลายสถานีื้

#### **2.10 การวางแผนความถ ี่**

จุดประสงคของการวางแผนความถี่คือ

- นําเสปกตรัมทไดี่ สัมปทานมาใชใหไดความจุมากที่สุด
- ทําใหเกิดสัญญาณรบกวนนอยที่สุด

#### สาเหตุของการวางแผนความถ ี่

- Implementation เช่นการตั้ง Site ใหม่, การขยายความจุ และการย้ายที่ตั้งอุปกรณ์
- Optimization เพื่อลดสัญญาณรบกวน, การใช้งานให้สัมพันธ์เซลล์ข้างเคียง ื่
- กรณีพิเศษ เชน การติดตั้ง Mobile-car, การทดสอบสถานฐาน ี

ยานความถี่ที่ไดรับสัมปทานของ AIS

G900 : BW = 17.2 MHz

 $Rx = 897.6 - 914.8$ 

 $Tx = 942.6 - 959.8$ 

Channel spacing  $= 200 \text{ k}$ 

No. of channel =  $38-124$  (87 channels)

G1800 : BW = 12.5 MHz

 $Rx = 1747.9 - 1760.5$ 

 $Tx = 1842.9 - 1855.5$ 

Channel spacing  $= 200 \text{ k}$ 

No. of channel = 701- 763 (63 channels)

ARFCN (<u>A</u>bsolute <u>R</u>adio <mark>Frequency Channel N</mark>umber) เป็นมาตรฐานสำหรับกำหนด

คุณลักษณะของสัญญาณ Uplink และ Downlink

ตัวอยาง : Fu(n) = 890 + 0.2 n

 $Fd(n) = Fu(n) + 45$ 

โดย 0.2 n = channel spacing , 45 = 45 MHz duplex distance

#### **GSM 900**

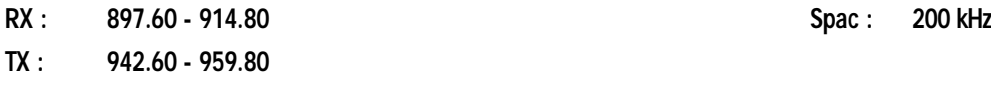

**BW : 17.2 MHz**

**NO.of Channel : 38 - 124 GB : 400 KHz** 

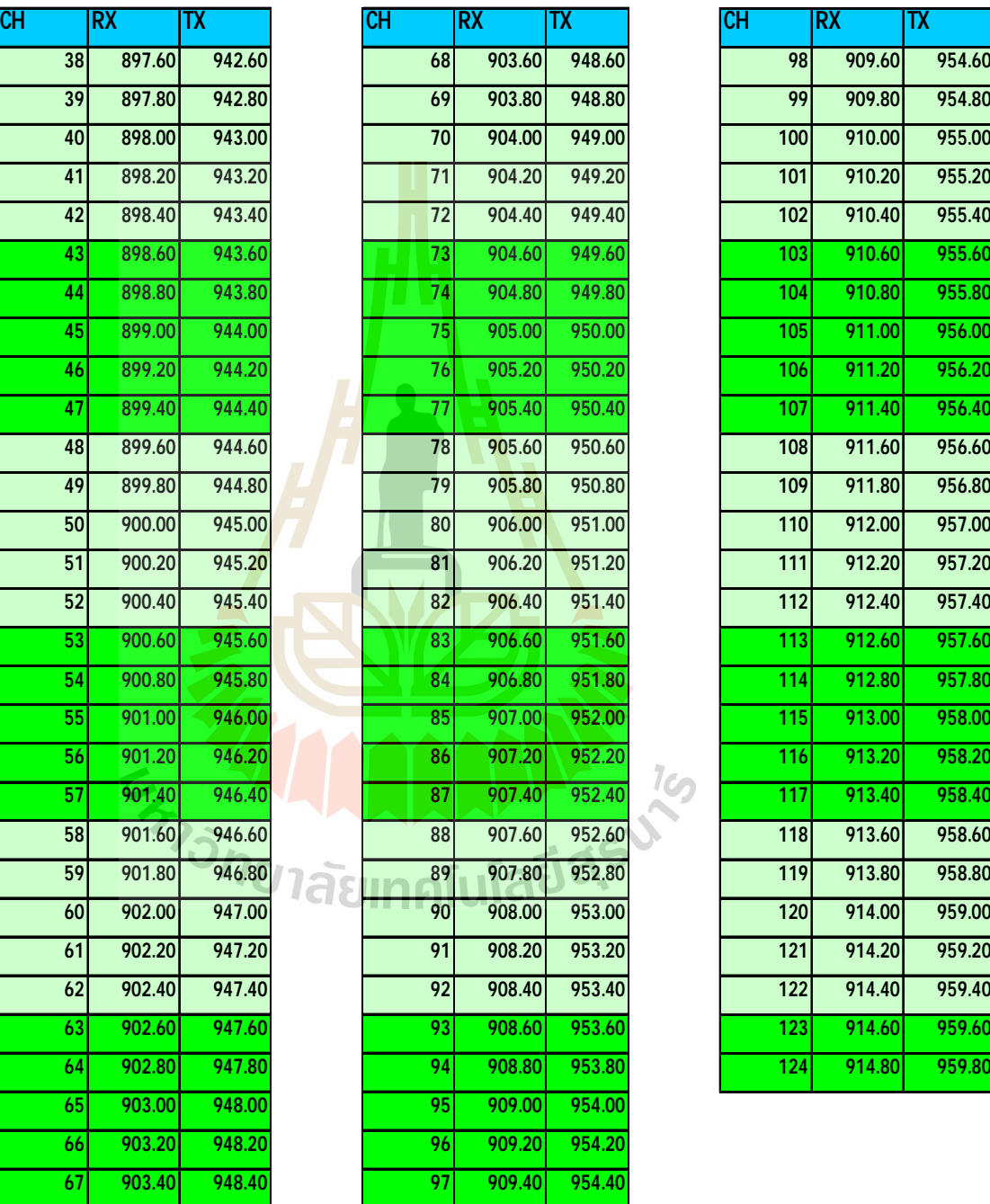

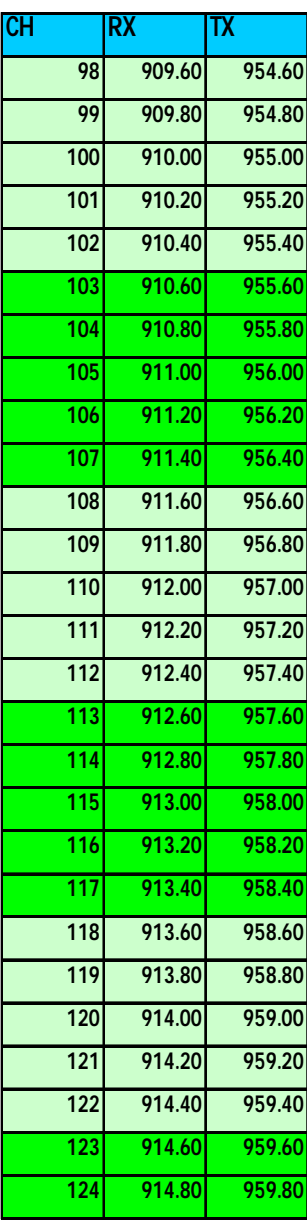

**ตาราง 2.2** แสดงค่าความถี่ในด้าน Uplink และ Downlink ที่ Channel ต่างๆ

#### **2.11 การขยายความจุของระบบ**

โดยปกติแล้วเมื่อใดที่ปริมาณการใช้โทรศัพท์เพิ่มขึ้นอย่างมากในปริมาณเซลล์หนึ่ง จำนวน ึ่ ช่องสัญญาณที่มีอยู่มิอาจจะรองรับความต้องการที่เพิ่มขึ้นได้อย่างเพียงพอ ดังนั้นจึงมีความ ั้ จำเป็นที่จะต้องเพิ่มความจุของระบบ ในการเพิ่มความจุของระบบโทรศัพท์เคลื่อนที่นั้นสามารถ ี่ ั้ กระทำได้หลายวิธีดังต่อไปนี้

### **2.11.1 การแบงเซลลออกเปนเซลลยอย**

การแบ่งเซลล์ออกเป็นเซลล์ย่อย (cell splitting) เป็นวิธีการเพิ่มความจุของระบบโดยอาศัยการ แบ่งเซลล์เดิมออกเป็นกลุ่มของเซลล์ที่มีขนาดเล็กลง โดยที่เซลล์ใหม่ที่เกิดขึ้นอาจจะต้องมีการ ึ้ ติดตั้งสถานีฐานและสายอากาศเพิ่มเติม ภายใน<mark>เซ</mark>ลล์ใหม่แต่ละเซลล์สามารถรองรับจำนวนผู้ใช้ได้ ั้ ิ่ เท่ากับเซลล์เดิม ดังนั้นขนาดความจุของระบบใน<mark>บริ</mark>เวณนั้นก็จะเพิ่มขึ้นเป็นจำนวนเท่าตามจำนวน ั้ ั้ ิ่ ของเซลล์ใหม่ ยกตัวอย่าง เช่น ถ้าเซลล์หนึ่ง<mark>ถูกแบ่ง</mark>ออกเป็นเซลล์ย่อยที่มีขนาดของรัศมีเล็กลง ึ่ ครึ่งหนึ่ง ก็หมายความว่าเราจะได้เซลล์ใหม<mark>่ จ</mark>ำนวน 4 เซลล์ย่อย ซึ่งมีผลทำให้ระบบสามารถ ึ่ ึ่ รองรับปริมาณการใช้ได้เพิ่มขึ้นถึง 4 เท่าตั<mark>วใน</mark>บริเวณที่<mark>ให้</mark>บริการนั้นๆ ดูรูปการแบ่งเซลล์ออกเป็น 1 ิ่ ึ้ ั้ ต่อ 3 และ 1 ต่อ 4 ได้ในรูปที่ 2.7 และ 2.8

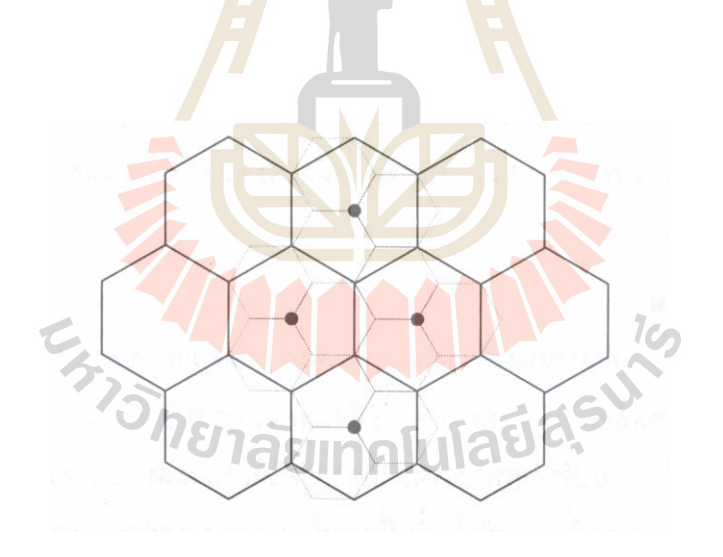

**รูป 2.35** ลักษณะการแบงเซลลออกเปน 1 ตอ 3

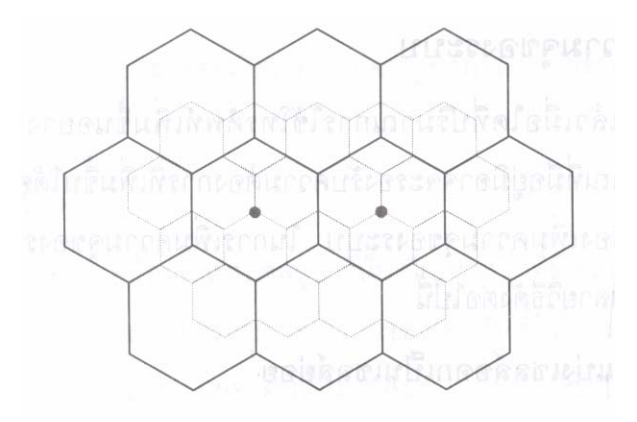

**รูป 2.36** ลักษณะการแบงเซลลออกเปน 1 ตอ 4

จากการที่รัศมีของเซลล์ใหม่มีขนาดเล็ก<mark>ลง</mark> ถ้าหากกำลังส่งของสัญญาณมีขนาดเท่าเดิม ี่ สัญญาณที่บริเวณขอบเซลล์จะมีขนาดสูงขึ้น ส<mark>่งผ</mark>ลให้สัญญาณแทรกสอดโคแชนแนลของเซลล์ ี่ ึ้ รอบข้างมีขนาดสูงขึ้น ดังนั้นจึงมีความจำเป็น<mark>ที่จะต้อ</mark>งลดขนาดกำลังส่งของสัญญาณลง เพื่อที่จะ ึ้ ั้ ี่ ื่ ทําใหคาของสัญญาณแทรกสอดโคแชนแนลมีขนาดคงเดิม สังเกตวาการแบงเซลลใหเล็กลง นอกจากจะช่วยเพิ่มขนาดความจุของร<mark>ะบ</mark>บแล้วยัง<mark>เป็</mark>นการช่วยประหยัดกำลังงานในการส่ง สัญญาณ เนื่องจาก  $P_{_R}\propto P_{_T}R^{-n}$  โดย R คือ ระยะร<mark>ะหว</mark>่างสถานีฐานกับเครื่องโทรศัพท์เคลื่อนที่ ื่ โดยที่ P<sub>r</sub> คือ กำลังของสัญญาณที่รั<mark>บได้</mark> และ P<sub>r</sub> คือ กำลัง<mark>ของ</mark>สัญญาณส่ง ในกรณีการแบ่งเซลล์ ให้เล็กลงโดยมีขนาดรัศมีของเซ<mark>ล</mark>ล์ลดลงครึ่งหนึ่ง จะต้องลด<mark>ก</mark>ำลังส่งลง 16 เท่า หรือ 12 dB ึ่ ึ่  $(\stackrel{\circ}{\text{a}}$ าหรับกรณี n = 4)

## **2.11.2 การแบงเซกเตอรของเซลล**

การแบ่งเซกเตอร์ข<mark>องเซลล์</mark> (Sectoring) <mark>เป็นอีกวิธีการหนึ่งที่</mark>สามารถนำมาใช้ในการเพิ่ม ึ่ ี่ ความจุของระบบได้ โดยที่ไม่ต้<mark>องเปลี่ยนขนาดรัศมีของเซลล์ให้เล็</mark>กลง หลักการแบ่งเซกเตอร์น<sup>ี</sup>้ ั้ ความจุของระบบได้ โดยที่ไม่ต้<mark>องเปลี่ยนขนาดรัศมีของเซลล์ให้เ</mark>ล็กลง หลักการแบ่งเซกเตอร์นั้น<br>อาศัยหลักการใช้สายอากาศประเภทที่สามารถควบคุมการแพร่สัญญาณให้กระจายออกในทิศทาง และขนาดของมุมที่ต้องการ (Directional antenna) แทนการใช้สายอากาศแบบปกติที่การกระจาย ของคลื่นมีปริมาณเท่า ๆ กันในทุกทิศทาง (omni – directional) ภายในหนึ่งเซลล์จะมีการใช้ ื่ สายอากาศ directional จำนวนหลายชุด โดยที่สายอากาศแต่ละชุดจะครอบคลุมบริเวณภายใน หนึ่งเซลล์เท่า ๆ กัน ดูตัวอย่างการแบ่งพื้นที่ในหนึ่งเซลล์ออกเป็น 3 หรือ 6 ส่วนเท่าๆ กัน ในรูปที่ ึ่ ื้ 2.10

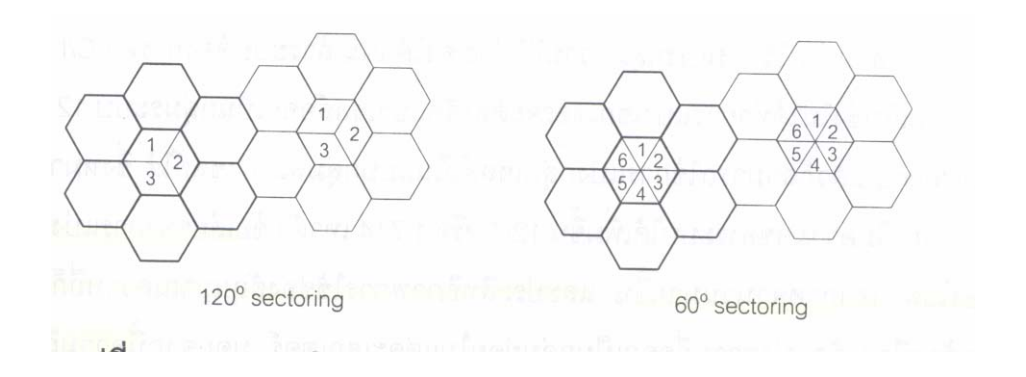

**รูปที่ 2.37**การแบงบริเวณของเซลลออกเปน 3 สวน และ 6 สวน เทาๆกัน

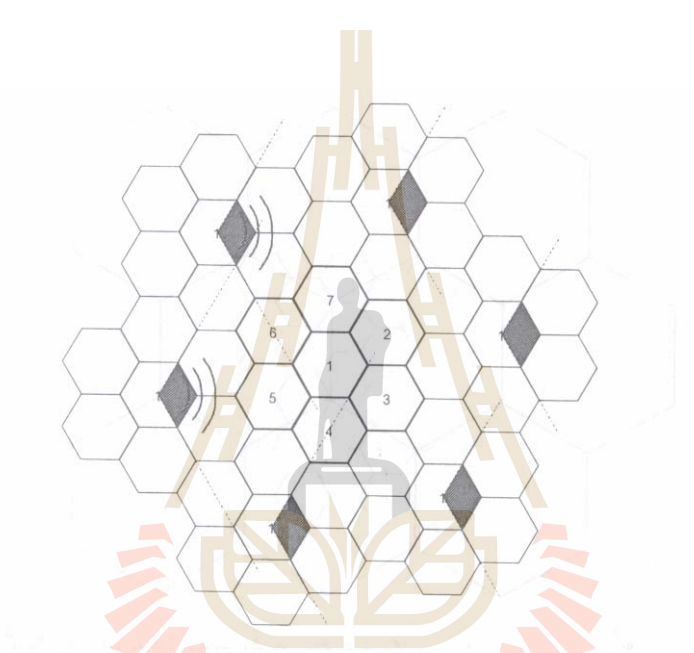

**รูปที่ 2.38** การลดลงของจํานวนของแหลงกําเนิดสัญญาณแทรกสอดโคแชนแนล จาก 6 เหลือ เพียง 2 เนื่องจากการแบ่งเซกเต<mark>อร์แบบ 120° ในกรณีที่ในห</mark>นึ่งกลุ่มเซลล์ประกอบด้วยเซลล์ 7 ื่ <sup>7</sup>อักยาลัยเทคโนโลยีส์<sup>ร่</sup> เซลล

สังเกตวาลักษณะการแบงเซลลออกเปนสวนๆ มีผลทําใหสัญญาณแทรกสอดโคแชนแนล จากเซลล์ที่ใช้ความถี่เดียวกันรอบๆ มีปริมาณลดลง เนื่องจากการที่มุมของการแพร่กระจายคลื่น ื่ ี่ แคบลง เช่น กรณีจำนวนเซลล์ในหนึ่งกลุ่มเซลล์เป็น 7 จากเดิมที่จำนวนของแหล่งกำเนิดสัญญาณ แทรกสอดโคแชนแนล มีจำนวนทั้งสิ้นเท่ากับ 6 เมื่อทำการแบ่งเซลล์ออกเป็นเซกเตอร์แบบ 120° ั้ ิ้ ื่ ดังท ี่แสดงในรูปที่ 2.10 จะพบวาจํานวนแหลงของสัญญาณรบกวนท มีผลกระทบจริงก็จะเหลือ เพียงแค่ 2 แหล่ง เท่านั้น ดูรูปที่ 2.11 ประกอบ จากการที่แหล่งกำเนิดสัญญาณรบกวนมีจำนวน ั้ ลดลง ส่งผลให้ค่า C/I ดีขึ้นจากเดิม 17 dB เป็น 24.2 dB เมื่อค่าของ C/I ดีขึ้นเราก็สามารถใช้ ึ้ ื่ ึ้ การแบ่งกลุ่มความถี่ที่น้อยลงได้ เช่น ถ้าระบบต้องการค่า C/I อย่างน้อย 18 dB จากเดิมซึ่งไม่ได้ ี่ ี่

ทำการแบ่งเซกเตอร์จะต้องจัดแบ่งเซลล์ออกเป็นกลุ่มระบบ 12 เซลล์ เมื่อทำ sectoring แล้วก็ ื่ สามารถใช้การแบ่งกลุ่มเซลล์เป็นแบบกลุ่มละ 7 เซลล์ได้ ซึ่งหมายความว่าเราสามารถเพิ่มความจุ ึ่ ิ่ ของระบบได้เพิ่มขึ้น 12/7 หรือ 1.714 เท่าตัว ข้อเสียของการแบ่งเซกเตอร์ก็คือต้องใช้สายอากาศ ิ่ ึ้ จำนวนมากขึ้น และประสิทธิภาพการใช้ช่องสัญญาณความถี่ก็ลดลงด้วย เพราะต้องมีการจัดแบ่ง ึ้ ความถี่ออกเป็นกลุ่มย่อยในแต่ละเซกเตอร์ นอกจากนี้ความถี่ในการทำแฮนโอเวอร์ก็เพิ่มขึ้นด้วย ึ้ เนื่องจากแต่ละเซกเตอร์ครอบคลุมบริเวณที่เล็กลง แต่กระนั้นปัจจุบันสถานีฐานรุ่นใหม่สามารถทำ ื่ แฮนโอเวอร์ระหว่างเซกเตอร์ภายในเซลล์เดียวกันได้โดยไม่ต้องอาศัยการควบคุมจากหน่วยสวิตชิง กลาง (MSC) ดังน ั้นปญหานี้จึงไมคอยมีความสําคัญนัก

# **2.12.3 หลักการของ Microcell Zone**

จากข้อเสียของการแบ่งเซกเตอร์ที่ทำใ<mark>ห้กา</mark>รแฮนด์โอเวอร์มีจำนวนบ่อยครั้งขึ้น ซึ่งส่งผลให้ ี่ ั้ ึ้ ึ่ ระบบ โดยเฉพาะในส่วนของ MSC ต้อง<mark>มีภาระง</mark>านมากขึ้น จึงได้มีผู้เสนอวิธีการใหม่ในการ ึ้ แก้ปัญหานี้ โดยเทคนิคที่พัฒนาขึ้นนี้มีไว้ส<mark>ำห</mark>รับระ<mark>บ</mark>บที่มีขนาดของกลุ่มเซลล์ (cluster size) ี่ ึ้ เท่ากับ 7 เทคนิคนี้จะอาศัยอุปกรณ์รับส่ง <mark>Tx</mark>/Rx ทั้ง<mark>หมด</mark> 3 ชุด โดยที่ทั้ง 3 ชุด จะเชื่อมต่ออยู่กับ ี้ ั้ สถานีฐานเดียวกัน ซึ่งอาจจะผ่านสายโค<mark>แอ</mark>กซ์ **สาย**ใยแก้<mark>ว</mark> หรือระบบไมโครเวฟ อุปกรณ์รับส่งแต่ ึ่ ละตัวจะวางอยู่ที่บริเวณขอบของเซ<mark>ลล์ต</mark>ามต<mark>ำแหน่งที่แสดงในรู</mark>ป 2.12 สังเกตว่าอุปกรณ์รับส่งแต่ ี่ ละตัวมีไว้สำหรับครอบคลุมบริเวณ<mark>ห</mark>รือโซน (zone) ที่ต่างกัน ใน<mark>รูป</mark>นั้นจะที่ทั้งหมด 3 โซน

ในขณะใดขณะหนึ่ง<mark>จะมีอุปกรณ์รับส่งเพียงชุดเดียวเ</mark>ท่านั้<mark>น</mark>ที่ทำงาน โดยชุดที่จะทำงานก็ ั้ ี่ จะเป็นชุดที่ครอบคลุมพื้น<mark>ที่ที่เครื่องโทรศัพท์กำลังมีการใช้</mark>งาน<mark>อยู่</mark> เพราะจะให้คุณภาพของ ื้ สัญญาณที่ดีที่สุด ในการเลื<mark>อกชุดอุปกรณ์รับส่งนั้นสามารถควบคุม</mark>ได้โดยตรงจากที่สถานีฐาน  $\mathcal{L}^{\text{max}}_{\text{max}}$ ี่ ั้ หากเครื่องโทรศัพท์มีการเคลื่อนที่<mark>เข้าไปอยู่ในบริเวณของโซนอื่</mark>น สถานีฐานก็จะสามารถโอนย้าย ื่ การติดต่อระหว่างเครื่องโทรศัพท์กับสถานีฐานไปที่อุปกรณืรับส่งชุดใหม่ที่เหมาะสมกว่าต่อไปได้ ทันที ดังนั้นการแฮนด์โอเวอร์ในลักษณะนี้จึงไม่มีความจำเป็นต้องอาศัย MSC เลย ทำให้ไม่มีการ ั้ ี้ เพ ิ่มภาระใหกับ MSC

#### 2.12 ขอบเขตในการติต่อระหว่างสถานีฐานกับโทรศัพท์เคลื่อนที่

ขอบเขต หรือ พื้นที่ครอบคลุมของโทรศัพท์เคลื่อนที่ในการติดตอกับสถานีฐานขึ้นอยากับ ื้ ึ้ 2 ปจจัย คือ

#### **1.กําลังสงของเครื่องโทรศัพทเคล อนท ื่**

โทรศัพท์เคลื่อนที่ที่มีกำลังต่างกัน จะส่งผลให้ขอบเขตของโทรศัพท์เคลื่อนที่ในการติดต่อ ื่ ี่ สถานีฐานด้วยกัน ยกตัวอย่างเช่น อนที่แบบมือถือมีกำลังส่งน้อยกว่า โทรศัพท์เคลื่อนที่แบบติดตั้งในรถ จะทำให้ขอบเขตในการติดต่อกับสถานีฐานมีน้อยกว่า กำลังส่ง ื่  $\mathcal{L}^{\text{max}}_{\text{max}}$ ของโทรศัพท์เคลื่อนที่จะแปรผันตรงกับระยะห่างของสถานีฐาน คือ สถานีฐานดูผลงานดูผลงานดู ื่ ผลของระดับสัญญาณที่ส่งมาจากโทรศัพท์เคลื่อนที่ ซึ่งถ้าไม่อยู่ในระดับที่กำหนด สถานีฐานก็จะ ึ่ ติดต่อไปยังส่วนควบคุมของโทรศัพท์เคลื่อนที่เพื่อที่จะให้ลดหรือเพิ่มกำลังส่งของโทรศัพท์เคลื่อนที่ ื่ ื่ ิ่

ตัวอย่างเช่น โทรศัพท์เคลื่อนที่ที่อยู่บนตึกสูง จะมีขอบเขตการติดต่อกับสถานีฐานได้ไกล ื่ ี่ ี่ กว่าโทรศัพท์เคลื่อนที่ที่อยู่ต่ำกว่า นอกจากนี้ตำแ<mark>หน่</mark>งของโทรศัพท์มือถือยังมีผลต่อคุณภาพในการ ื่ ส่งสัญญาณอีกด้วย เช่น เมื่อโทรศัพท์เคลื่อ<mark>นที่อยู่บ</mark>นตึกสูง การส่งสัญญาณจะมีโอกาสเกิดการ ื่ ี่ รบกวน เนื่องจาก Interferrence มากกว่าโทร<mark>ศั</mark>พท์เคลื่อนที่ที่อยู่ต่ำกว่า ื่ ื่

## **2.การลดระดบความส ั ูงของเสาอากาศสงสัญญาณ**

 การลดระดับความสูงของเสาอากาศสงสัญญาณไมไดชวยลดการแทรกสอดของสัญญาณ คลื่นแทรกได้เสมอไป แต่ในบาง<mark>สภา</mark>พ เช่น ทุ่งโล่งแจ้ง ห<mark>รือ ใ</mark>นหุบเขา การลดเสาอากาศส่ง ี สัญญาณอาจจะมีผลทำให้ลด<mark>การเกิดการรบกวนแบบช่</mark>องสัญญาณร่วมและช่องสัญญาณ ใกล้เคียง อย่างไรก็ตามจะมี<mark>อยู่</mark> 3 ก<mark>รนี ที่การลดเสาอากาศอา</mark>จจะ<mark>มีหรื</mark>อไม่มีผลในการช่วยลดการ รบกวนเหลาน ี้ได

- *บนเนินเขาหรือจุดที่อยู่สูง* ถ้าความสูงของเนินเขามีความสูงกว่าความสูงของ *ี่* สายอากาศของสถานีเครือขายมากกวาการปรับลดความสูงของสายอากาศ จะไมมีผลตอการลดทอนสัญญาณรบกวนแบบชองสัญญาณรวมมากนัก
- *ในหุบเขาลึก* ถ้าสายอากาศของสถานีฐานเครือข่ายตั้งอยู่บนหุบเขาลึก การ ั้ ปรับลดระดับความสูงของสายอากาศจะมีผลตอการลดระดับการรบกวนแบบ ้ช่องสัญญาณร่วมได้เป็นอย่างมาก ในทางกลับกัน ถ้าสถานีเครือข่ายรอบข้าง ที่ตั้งอยู่บนพื้นราบเรียบ การปรับลดระดับความสูงของสายอากาศจะมีผลต่อ ื้ การรบกวนแบบชองสัญญาณรวมนอยกวาแบบแรก
- *ในเขตพื้นที่ป่า* ในเขตพื้นที่ที่เป็นป่าบริเวณใกล้เคียงเสาอากาศส่งสัญญาณ ี่ ควรปารศจากยอดไม้ โดยเฉพาะอย่างยิ่งบริเวณที่ใกล้ ๆ เสาส่งสัญญาณ ใน ิ่ กรณีน การลดความสูงของเสาสงสัญญาณไมเปนวิธีท เหมาะสม ท จะลดการี้

แทรกสอดของคล นแทรกเพาระจะทําใหสัญญาณออนกําลังมากเกินไป และ ื่ จะเกิดขึ้นกับบริเวณใกล้เคียงเสาส่งสัญญาณ ถ้าจะไว้เสาอากาศส่งสัญญาณ ึ้ ต ากวายอดไม ่ํ

## **2.13 การทางานของช ํ ุมสายโทรศพทั เคล ื่ อนท**

ลักษณะรูปร่างของเน็ทเวิร์คในระบบการสื่อสารแบบเซลลูล่าร์นั้น จะแบ่งการครอบครอง ั้ พื้นที่ออกเป็นสัดส่วน ซึ่งมีขนาดเล็กๆโดยเราเรียกพื้นที่ขนาดเล็กนี้ว่า เซลล์ (Cell) ซึ่งในแต่ละเซลล์ ื้ ื้ ี่ จะมีสถานีฐาน (BS : Base Station) ที่มีสัญญาณการสื่อสารครอบคลุมในแต่ละพื้นที่ของเซลล์ ี่ ื่ ื้ ี่ แต่ละสถานีฐานจะถูกเชื่อมต่อไปยังศูนย์กลางการให้บริการการสวิตชิ่งเคลื่อนที่ (MSC : Mobile ื่ ิ่ ื่ Services Switching Centre) ซึ่งโดยทั่วไปจ<mark>ะใ</mark>ช้เส้นใยแก้วนำแสงหรืออาจใช้ระบบไมโครเวฟ เชื่อมต่อสัญญาณ ื่ ี ส่วนระบบชุมสายโทร<mark>ศัพท์ดิ</mark>จิตอลจะใช้ซอฟต์แวร์เป็นตัวจัดการในการ ใหบริการท งหมดแกผูใชบริการ ั้

เน็ทเวิร์คโทรศัพท์เคลื่อนที่จะปร<mark>ะกอ</mark>บด้วย M<mark>SC</mark> ซึ่งในแต่ละ MSC จะต่อเชื่อมกับสถานี ื่ ฐาน (BS) ที่เป็นลูกข่ายของตัวเองอยู่<mark>จ</mark>ำนวนมากนอ<mark>กจ</mark>ากนี้ MSC จะต่ออยู่ระหว่างเน็ทเวิร์ค สวิตชิ่งกับโครงข่ายโทรศัพท์สาธารณ<mark>ะ (</mark>Publi<mark>c Switched Tele</mark>phone Network (PSTN) เพื่อเป็น ิ่ เส้นทางออก (Outgoing) และกา<mark>ร</mark>เรียกเข้า (Incoming calls) จากโทรศัพท์ระบบพื้นฐานทั่วไป ้ได้แก่ โทรศัพท์ตามบ้าน สำนัก<mark>งา</mark>น และอื่น ๆ

การกำหนดความถ<mark>ี่ของช่องสัญญาณในแต่ละเซล</mark>ล์(ตา<mark>มพื้น</mark>ที่การครอบครองของแต่ละ ี่ ื้ เซลล์นั้น) ความถี่ของช่องสัญญ<mark>าณขึ้นอยู่กับการจัดสรรจากหน่วย</mark>งานหรือองค์กรที่รับผิดชอบและ ี่ ึ้ ช่วงห่างของช่องสัญญาณที่กำหนดเป<mark>็นเซลล์ คือ 1 ช่องสัญ</mark>ญาณความถี่ต่อ 1 เซลล์ ซึ่งหมาย ึ่ ความว่าแต่ละเซลล์จะใช้ความถี่ที่แตกต่างกันและภายในกลุ่มเซลล์นั้นๆสามารถใช้ความถี่เดิมกับ ี่ เชลล์ที่อยู่ห่างออกไปจากเซลล์เดิมได้ (Frequency re-use) ทั้งนี้ขึ้นอยู่กับการวางแผนงานและ ี่ ั้ ี้ มาตรฐานของระบบเน็ทเวิรคที่กําหนดไว

# **2.14 แบบจําลองการสูญเสียเชิงวถิีในทางปฏิบัติ**

1.แบบจําลองการสูญเสียกําลังของ Okumura

เนื่องจากการสูญเสียเชิงวิถีในระบบจริงนั้นมีความซับซ้อนและยุ่งยากมากเพราะมี ั้ องค์ประกอบต่าง ๆ มากมายที่ต้องนำมาพิจารณา โดยเฉพาะสภาพแวดล้อมที่สัญญาณส่งผ่านซึ่ง ึ่ ้มีความแตกต่างกันไปในแต่ละบริเวณการใช้งาน และยังสามารถเปลี่ยนแปลงไปหากมีการ เคลื่อนไหวของผู้ใช้บริการเองหรือวัตถุรอบข้าง การคำนาณค่าการสูญเสียเชิงวิถีให้ถูกต้องอยู่

ตลอดเวลาจึงเป็นเรื่องที่กระทำได้ยากดังนั้นจึงอาศัยค่าประมาณที่ได้จากการวัดในสภาพการใช้ ื่ ั้ งานจริง เพื่อนำมาใช้ในการจำลองการลดทอนของสัญญาณของระบบ นั้นก็คือ แบบจำลอง ื่ ั้ Okumura ซึ่งได้จากการวัดหาค่าการลดทอนของสัญญาณในบริเวณเมืองโตเกียวแล้วนำค่าที่วัด ได้มาหาค่าเฉลี่ยเพื่อวาดกราฟสำหรับใช้ในการจำลองการส่งผ่านสัญญาณในบริเวณเมืองใหญ่ ี่ ค่าเหล่านี้ได้กำหนดเป็นค่ามาตรฐานกลาง และถ้าหากต้องการค่าการลดทอนของสัญญาณใน บริเวณที่มีสภาพแวดล้อมต่างจากนี้ไป เช่น ในบริเวณชนบท หรือมีการเปลี่ยนค่าความสูงของ สายอากาศที่ใช้ก็จะอาศัยแฟกเตอร์ ที่เรียกว่า แฟกเตอร์แก้ไข (correction factor) ในการปรับค่า เหล่านี้ให้ถูกต้องยิ่งขึ้น ิ่

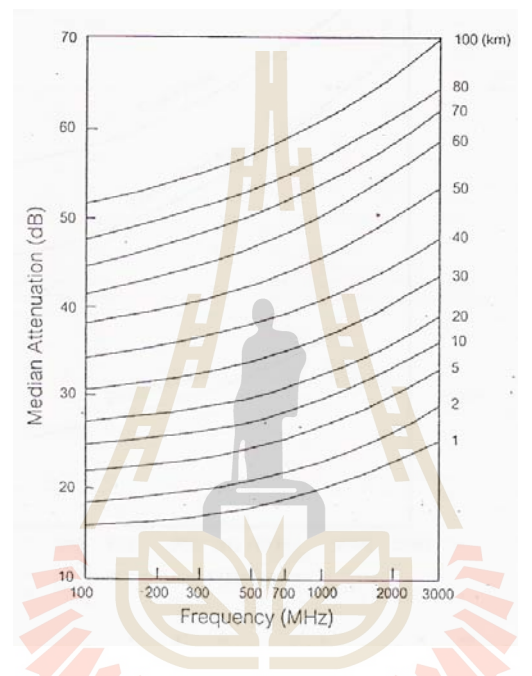

**รูปที่ 2.39** คาการลดทอนของสัญญาณในบริเวณเมือง (urban) โดยเทียบอยูกับคาการสูญเสีย ของสัญญาณในบริเวณอากาศวางตามแบบจําลองของ Okumura ความสูงของสายอากาศใน สถานีฐานเทากับ 200 เมตรและความสูงของสายอากาศโทรศัพทเทากับ 3 เมตร

รูปที่ 2.40 แสดงค่าการลดทอนของสัญญาณที่ค่าความถี่ต่างๆ ระหว่าง 100-3000 MHz ที่ได้จากผลการวัดของ Okumura ในเขตบริเวณเมือง โดยความสูงของสายอากาศของสถานีฐานที่ ใชมีคาเทากับ 200 เมตร และความสูงของสายอากาศโทรศัพทเทากับ 3 เมตร ระยะหางระหวาง สายอากาศ 2 ชุดนั้นกำหนดให้เป็นค่าจาก 1 km ถึง 100 km สังเกตว่าค่าการลดทอนของ ั้ สัญญาณมีค่าเพิ่มขึ้นตามความถี่ที่ใช้ นั่นคือยิ่งความถี่ที่ใช้สูงขึ้นก็จะมีการลดทอนของสัญญาณ ิ่ ึ้ ี่ ั่ ิ่ ี่ มากขึ้นด้วย จากกราฟในรูปถ้าเราใช้ความถี่ 900 MHz ในการส่งสัญญาณผ่านบริเวณในเมืองใน ึ้

ระยะ 1 km จะมีการลดทอนของสัญญาณสูงเพิ่มขึ้น 20 dB จากค่าการสูญเสียเชิงวิถีในอากาศ ิ่ ึ้ วาง (free space path loss)

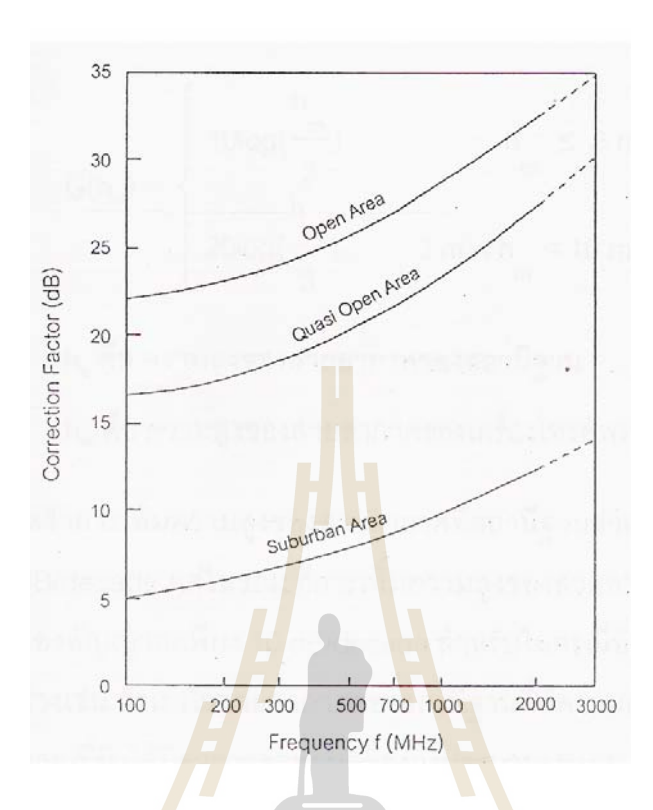

**รูปที่ 2.40** ค่าแฟกเตอร์แก้ไ<mark>ข (correction factor) สำหรับการ</mark>ส่งสัญญาณในบริเวณพื้นที่มีสภาพ ื้ ี่ ตางไปจากสภาพในเมือง

สำหรับกรณีที่เราต้องการหา<mark>ค่าการลดทอนของสัญ</mark>ญาณในบริเวณชานเมืองซึ่งปกติแล้ว ี่ จะมีค่าการลดทอนของสัญญาณที่น้อยกว่าในเมือง เราก็จะใช้กราฟอีกรูปหนึ่งซึ่งทำหน้าที่เป็น ี่ ึ่ แฟกเตอร์แก้ไข (correction factor) เพื่อนำมาลบกับค่าที่ได้จากกราฟในรูปที่ 2.40 จากกราฟจะ ื่ เห็นว่าที่ค่าความถี่สูงๆ ค่าแฟกเตอร์แก้ไข (correction factor) มีขนาดใหญ่ขึ้นด้วย ซึ่งหมายความ ึ้ ึ่ ว่าการส่งสัญญาณในบริเวณชานเมืองด้วยความถี่สูงๆ จะได้สัญญาณที่มีคุณภาพดีขึ้นมากกว่า ึ้ การสงสัญญาณในเมือง

ถ้าหากสายอากาศของสถานีฐานหรือเครื่องโทรศัพท์มีความสูงที่เปลี่ยนไป ก็จะต้องนำ แฟกเตอร์แก้ไข (correction factor) อีกชุดหนึ่ง คือ G(h<sub>b</sub>) และ G(h<sub>m</sub>) ไปหักออกจากค่าที่อ่านได้ ึ่ ี่ ขางตนโดยที่

$$
G(h_b) = 20 \log(\frac{h_m}{200}); 10m < h_b < 1000m
$$

$$
G(h_m) = \begin{cases} 10\log(\frac{h_m}{3}); h_m \le 3m \\ 20\log(\frac{h_m}{3}/3); 3m < h_m < 10m \end{cases}
$$

โดย hb คือ ความสูงของสายอากาศของสถานีฐาน Hm คือ ความสูงของสายอากาศของเคร ื่องโทรศัพท

สังเกตว่าการเพิ่มความสูงของสายอาก<mark>าศ</mark>ที่สถานีฐานช่วยทำให้คุณภาพของสัญญาณดี ิ่ ขึ้นได้ถึง 20 dB/decade แต่ในขณะที่การเพ<mark>ิ่มความ</mark>สูงของสายอากาศที่อุปกรณ์โทรศัพท์จะช่วย ิ่ ี่ เพิ่มคุณภาพของสัญญาณเพียง 10 dB/deca<mark>d</mark>e ส<mark>ำ</mark>หรับกรณีที่สายอากาศมีความสูงน้อยกว่า 3 ิ่ m ยกตัวอย่างเช่น ถ้าเราใช้สายอากาศของส<mark>ถ</mark>านีฐาน<mark>ที่</mark>มีความสูงเป็น 2 เท่า ก็คือ 400 m จะส่งผล ให้สัญญาณที่รับได้มีค่าการลดทอนลดลง<mark>ถึงป</mark>ระมาณ 6 dB

#### **2.15 Path Loss Model**

แบบจําลองของ Hata

ี แบบจำลองของ Okumura ม<mark>ีประโยชน์และนำมาใช้ในการประมาณค่</mark>าการลดทอนของสัญญาณ ี่ได้อย่างมีประสิทธิภาพ ห<mark>ากแต่ว่าการนำมาใช้ค่อนข้างจะยุ</mark>่งย<mark>าก H</mark>ata จึงได้ทำการสมการที่ สามารถนำมาจำลองและใช้แ<mark>ทนกราฟของ Okumura ซึ่ง สมการขอ</mark>ง Hata ได้แบ่งแบบจำลอง ึ่ ออกเปน 3 แบบตามสภาพแวดลอม คือ

#### **1. ในเมือง**

 $L_p(dB) = 69.55 + 26.16 Log(f_c) + (44.9 - 6.55 Log(h_b)) Log(D) - 13.82 Log(h_b) - a(h_m)$ 

- โดย  $f_c$  คือ ค่าความถี่ของคลื่นพาห์ (MHz) ี่ ื่
- $D$  คือ ระยะระหว่างสถานีฐานและเครื่องโทรศัพท์ (km)
	- $h_b$  คือ ความสูงของสายอากาศของสถานีฐาน (m)
- $h_m$  คือ ความสูงของสายอากาศของเครื่องโทรศัพท์ (m)

และ ( ) *a hm* คือ แฟกเตอรแกไข (correction factor) สําหรับขนาดความสูงของ สายอากาศของเคร ื่องโทรศัพท

 $\overrightarrow{r}$  *a*  $(h_m)$  หาได้จาก

- กรณีที่ Large city โดย fc ≤ 200 MHz

 $a(h_m) = 8.29 (Log(1.54 h_m))^2 - 1.1$ 

- กรณีที่ Large city โดย fc ≥ 400 MHz

$$
a(h_m) = 3.2 (Log(11.75h_m))^2 - 4.97
$$

- กรณีที่ Medium city , Small city

$$
a(h_m) = (1.1Log(f_c) - 0.7)h_m - (1.56Log(f_c) - 0.8)
$$

#### **2. บริเวณชานเมืองรอบบนอก**

$$
L_{ps}(dB) = L_p - 2\left(Log\left(\frac{f_c}{128}\right)\right)^2 - 5.4
$$

#### **3. เขตชนบท**

$$
L_{po}(dB) = L_p - 4.78 \left( \frac{Log(f_c)}{2} + 18.33 \log(f_c) - 40.94 \right)
$$

ชุดสมการของ Hata มีประโยชน<mark>์อย่</mark>างมากในท<mark>าง</mark>ปฏิบัติ เพราะสามารถให้ค่าการลดทอน ของสัญญาณที่ใกล้เคียงกั**บ**ค่าที่ได้จ<mark>ากแ</mark>บบจำลองของ Ok<mark>um</mark>ura ที่ระยะทางที่มากกว่า 1 km จึง ี่<br>เหมาะสมกับการนำไปใช้งานในระ<mark>บ</mark>บที่ใช้เซลล์ขนาดใหญ่

## **ตัวอยางการคิดวิเคราะห**

อุปกรณ์ส่งสัญญาณเครื่องห<mark>นึ่งมีก</mark>ำลังส่<mark>งเท่ากับ 10 w จงคำ</mark>นวณ<mark>หาก</mark>ำลังของสัญญาณที่รับได้ที่ ์ ตำแหน่ง 1 km, 2 km , 5 km , <mark>10 km และ 20 km ในการคำนวณนั</mark>้นให้ใช้แบบจำลองของ Hata ที่ใช้งานในบริเวณเมืองใหญ่ ลัยเทคโนโลยีส<sub>์</sub>ริ่ วิธีทำ

1) ระยะทาง 1 กิโลเมตร

 $P_T$  = 10 log (10,000 mW) = 40 dBm

- $P_R$  (dBm)  $= P_T(dBm)-(69.55+26.16log(f)+(44.9-6.55log(h_T))log(d)-13.82log(h_T)$  $-(3.2[log(11.75h_R)]^2 - 4.97)$
- = 40-(69.55+26.16log(1800)+(44.9-6.55log(40))log(1)-13.82log(40)  $-(3.2[log(11.75x3)]^{2} - 4.97)$

 $P_R$  (dBm) = -89.88 dBm  $\#$ 

2) ระยะทาง 2 กิโลเมตร

PT = 10 log (10,000 mW) = 40 dBm PR (dBm) = PT(dBm)-(69.55+26.16log(f)+(44.9-6.55log(hT))log(d)-13.82log(hT) -(3.2[log(11.75hR)]2 -4.97) = 40-(69.55+26.16log(1800)+(44.9-6.55log(40))log(2)-13.82log(40) -(3.2[log(11.75x3)]2 – 4.97)) PR (dBm) = -102.4 dBm # 3) ระยะทาง 5 กิโลเมตร PT = 10 log (10,000 mW) = 40 dBm PR (dBm) = PT(dBm)-(69.55+26.16log(f)+(44.9-6.55log(hT))log(d)-13.82log(hT) -(3.2[log(11.75hR)]2 -4.97)) = 40-(69.55+26.16log(1800)+(44.9-6.55log(40))log(5)-13.82log(40) -(3.2[log(11.75x3)]2 – 4.97)) PR (dBm) = -113.93 dBm # 4) ระยะทาง 10 กิโลเมตร PT = 10 log (10,000 mW) = 40 dBm PR (dBm) = PT(dBm)-(69.55+26.16log(f)+(44.9-6.55log(hT))log(d)-13.82log(hT) -(3.2[log(11.75hR)]2 -4.97)) = 40-(69.55+26.16log(1800)+(44.9-6.55log(40))log(10)-13.82log(40) -(3.2[log(11.75x3)]2 – 4.97)) PR (dBm) = -124.28 dBm # 5) ระยะทาง 20 กิโลเมตร PT = 10 log (10,000 mW) = 40 dBm PR (dBm) = PT(dBm)-(69.55+26.16log(f)+(44.9-6.55log(hT))log(d)-13.82log(hT)

 = 40-(69.55+26.16log(1800)+(44.9-6.55log(40))log(20)-13.82log(40)  $-(3.2[log(11.75x3)]^{2} - 4.97)$ 

 $-(3.2[log(11.75h_R)]^2 - 4.97)$ 

45

#### **2.16 Loss budget**

Loss budget คือ ค่า loss สูงสุดของระบบที่ภาครับยังรับสัญญาณได้ โดยที่ความน่าจะ ี่ เป็นที่รับสัญญาณได้ที่ขอบ cell คือ ......% ทั้งนี้ขึ้นอยู่กับ F<sub>o</sub> พิจารณาสมการของ Loss budget ี่ ี่ ั้ ֦֪֦֧֧֦֧֧֧֧֧֧֧֧֝֟֟֓֝֟֟֟֟֓֝֟֟֓֝֬֝֟֓֝֬֝֟֓֝֬֝֬֝֟֓֝֟֟֓֝֬֝֓֝֬֝֓֝֬֝֓֝֬֝֬֝֬֝֬֝֬֝֓֝֬֝֬֝֓֝֬֝֬֝֬֝֬֝֓֝֬֝֬ ไดดังน

Loss budget = Pt – Pmin -  $F_{\sigma}$  -  $\Sigma$  Atten +  $\Sigma$ Gain เมื่อ Pt = กําลังของเครื่ องสง

Pmin = Receiver Sensitivity

 $F_{\sigma}$  = Shadow Margin

 $\Sigma$  Atten = Body Atten + Venicle P<mark>entratio</mark>n  $\rightarrow$  (การลดทอนทั้งหมดที่เกิดในระบบ) ั้

 $\Sigma$ Gain = Antenna Gain + Antenna Diversity Gain

Loss budget = Pt – Pmin + Gt +  $\frac{Gr}{dr}$  + Body Atten + Venicle Pentration + Shadow margin

และ

```
Pr สุทธิ = Pt – Total path loss - \Sigma Atten + \SigmaGain
```
โดย

Total path loss = loss ที่เกิ<mark>ดจากการเดินทางจาก Base stat</mark>ion <mark>ถึง m</mark>obile (loss เฉลี่ย + F<sub>σ</sub>)

E<sub>5</sub> THAN MARK 19

# **บทท ี่ 3**  โครงสร้างและการใช้งาบโปรแกรม

#### **3.1 ภาพรวมของโปรแกรม**

1. โปรแกรมนี้เป็นโปรแกรมที่ผู้ใช้งานสามารถ กำหนดจุดติดตั้ง Base ใหม่ ได้เองตามความ ั้ ต้องการของผู้ใช้งาน เหมาะสำหรับผู้ใช้ที่ต้องการทราบว่าตำแหน่งใดที่เหมาะสำหรับการติดตั้ง ั้ Base ใหม่ เพื่อที่จะทำการออกแบบการจัดสรรความถี่ที่เหมาะสมในการติดตั้ง Base ใหม่ และ ื่ ี่ ี่ ั้ นอกจากตำแหน่งของการวางที่เหมาะสมแล้ว ผู้ใช้งานโปรแกรมยังสามารถกำหนดจำนวน Base ใหม่ที่จะติดตั้งได้อีกด้วย เนื่องจากตัวโปรแกรม<mark>นี้</mark>สามารถคำนวณค่าความถี่ที่ต้องการในแต่ละ ี่ ื่ Base และแสดงออกมาเป็นค่าความถี่ที่แนะน<mark>ำมาใ</mark>ช้งาน

2. โปรแกรมนี้มีความสามารถในการ<mark>แสดง อั</mark>ตราส่วนสัญญาณต่อสัญญาณแทรกสอด (Signal-to-Interference Ratio, SIR) ในแต<mark>่</mark>ละช่อง<mark>ค</mark>วามถี่ เป็นผลทำให้ลดเวลาในการออกแบบ การจัดสรรความถี่ที่เหมาะสมได

3. ตัวโปรแกรมมีไม้บรรทัดสำหรับ<mark>ท</mark>ำการวัดขนาดข<mark>อ</mark>งแผนผังที่นำมาใช้ เพื่อให้ผู้ใช้สามารถ ้กำหนดอัตราส่วนของรูปภาพแผนผั<mark>งต่อ</mark>ขนาดจริงได้อย่างถ<mark>ูกต้อ</mark>ง

4. ตัวโปรแกรมนี้สามารถ L<mark>o</mark>ad แผนที่จริงลงในตัวโปร<mark>แ</mark>กรมเพื่อทำการคำนวณได้ และ ี่ โปรแกรมนี้มีฟังก์ชั่นในการใช้<mark>งา</mark>นเห<mark>มือนกับโปรแกรมทั่ว ๆ </mark>ไปไม่ว่าจะเป็นการ Load, Save, Open, Undo, Redo, Cop<mark>y, Paste, Print รวมทั้ง Help แส</mark>ดงค<mark>วาม</mark>ช่วยเหลือในการใช้งานด้วย ั้ เป็นต้น

E<sub>773</sub>74 AM AM AM AM 19

# **3.2 โครงสรางของโปรแกรม**

ิ หัวข้อนี้เป็นการอธิบายถึงโครงสร้างการทำงานโดยรวมของโปรแกรมจัดสรรช่องสัญญาณ ความถี่สำหรับระบบโทรศัพท์เคลื่อนที่ โดยใช้ Flowchart เป็นตัวอธิบายขั้นตอนในการทำงานของ ื่ โปรแกรม ซึ่งแสดงในรูปที่ 3.1

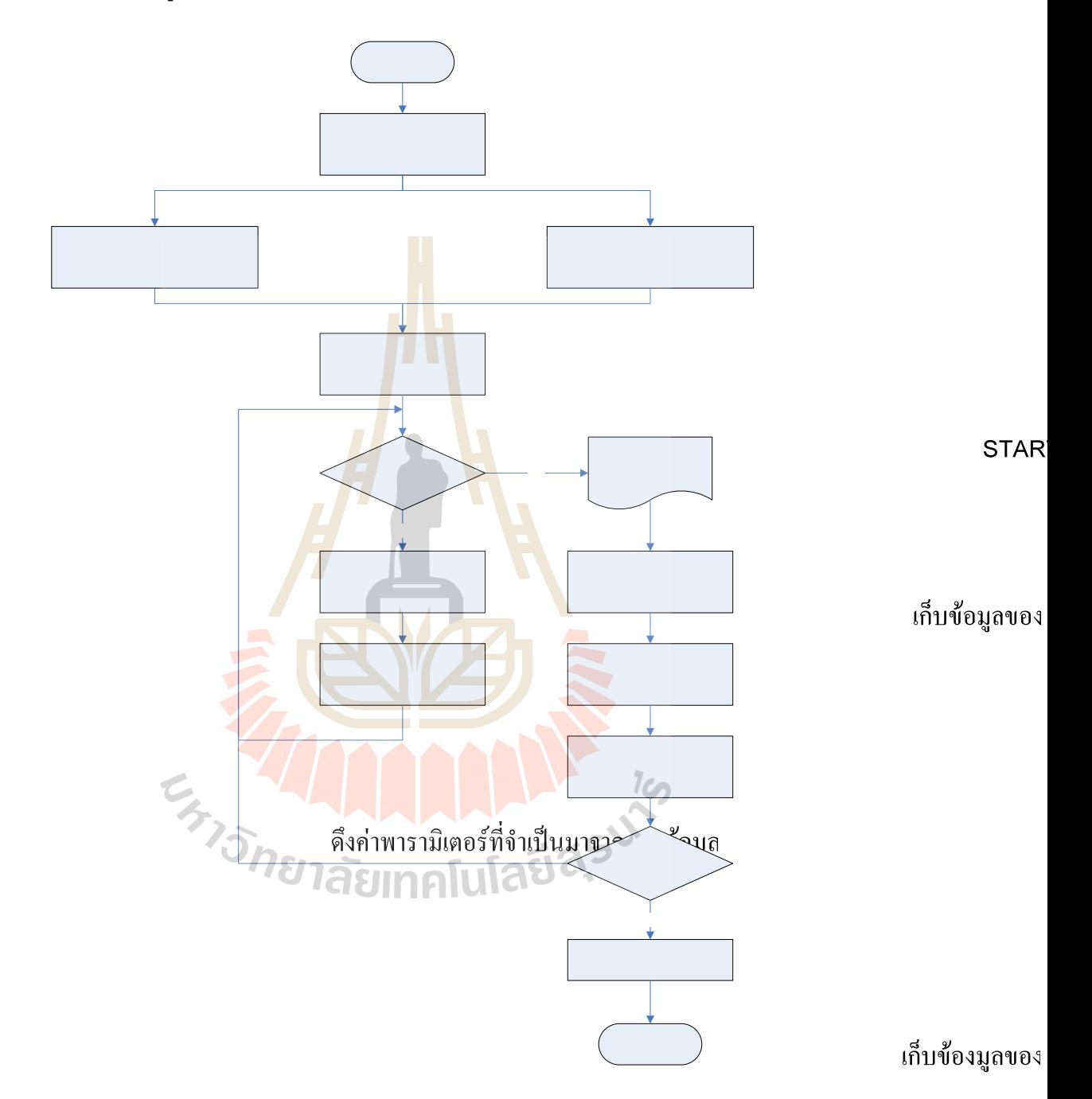

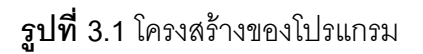

พิจารณาในล Base If

**YES** 

ิ จาก Flowchart รูปที่ 3.1 เราสามารถอธิบายหลักการทำงานของระบบได้ดังต่อไปนี้

ขั้นที่ 1 เมื่อโปรแกรมเริ่มทำงานทางผู้ใช้จะต้องเปิดไฟล์แผนที่ก่อน หากไม่ทำเช่นนั้น ั้ ั้ โปรแกรมจะไมสามารถดําเนินการไปยังสวนอ ื่นได

ขั้นที่ 2 ทางผู้ใช้ต้องทำการเปรียบเทียบระยะทางในไฟล์แผนที่กับระยะทางจริงก่อน หาก ั้ ไม่ทำเช่นนั้นโปรแกรมจะไม่สามารถดำเนินการไปยังส่วนอื่นได้

ขั้นที่ 3 ผู้ใช้งานจำเป็นต้องกรอกข้อมูลที่จำเป็นต่างๆของสถานีฐานเก่าให้ครบโดย ั้ ี สามารถเลือกได้ว่า จะทำการกรอกข้อมูลโดยการดึงข้อมูลมาจากฐานข้อมูล หรือทางผู้ใช้งานจะ ทำการกรอกข้อมูลเองโดยการ คลิกเมาส์ยังตำแหน่งที่ต้องการและจึงทำการกรอกข้อมูลที่จำเป็น ตางๆลงไป

ขั้นที่ 4 ทางผู้ใช้งานจำเป็นต้องกำหนด<mark>ตำแห</mark>น่งสถานีฐานใหม่และข้อมูลต่างๆให้ครบถ้วน ั้ ก่อนจะให้โปรแกรมทำการคำนวณเพื่อหาผลลั<mark>พ</mark>ท์ ื่

ขั้นที่ 5 ทางโปรแกรมจะพิจารณ<mark>า</mark>ไล่ตั้งแ<mark>ต่</mark>สถานีฐานเก่าตำแหน่งแรกเพื่อทำการ ั้ ั้ คำนวณหากำลังงานที่รับได้ของแต่ละพื้น<mark>ที่โด</mark>ยอ้างอิงส<mark>มก</mark>ารของ Okumura-Hata Model และเก็บ ื้ ค่ากำลังงานเหล่านั้นเพื่อใช้งานในกา<mark>รพิจ</mark>ารณาในส่วนต่อ<mark>ไป เ</mark>มื่อได้ทำการพิจารณากำลังงานที่ส่ง ั้ ถึงในทุกพื้นที่ของทุกสถานีฐานเก่าแ<mark>ล้ว ระบบจะทำการพิจารณ</mark>าในส่วนของสถานีฐานใหม่ต่อไป ื้ ี่

ขั้นที่ 6 ในส่วนของการพิ<mark>จ</mark>ารณากำลังงานที่รับได้ของส<mark>ถ</mark>านีฐานใหม่จะทำเหมือนกันการ ั้ ี พิจารณาสถานีฐานเก่าทุกปร<mark>ะก</mark>าร <mark>แต่หลังจากการคำนวณห</mark>ากำลังงานแล้ว ทางโปรแกรมจะนำ ข้อมูลกำลังงานที่รับได้ในแ<mark>ต่ละพื้นที่ของแต่ละสถานีฐานมา</mark>พิจารณาหาว่า ในแต่ละตำแหน่งนั้น<br>สถานีฐานใดรับผิดชอบในการ<mark>ส่งสัญญาณ</mark> ื้ ี่ ั้

ขั้นที่ 7 เมื่อหาสถานีฐาน<mark>ที่รับผิดชอบในแต่ละตำแหน่</mark>งได้แล้ว ทางโปรแกรมจะทำการ ั้ ื่ พิจารณาหาสัญญาณรบกวนจากสถานีฐานอื่นที่อาจส่งผลกระทบต่อสัญญาณหลักได้ ซึ่งเรียกค่า ื่ ี่ นี้ว่าค่า SIR (Signal to Noise Ratio) ต่อจากนั้นระบบจะทำการเลือกช่องสัญญาณที่มีค่า SIR ี้ ี่ มากที่สุดมากำหนดให้เป็นความถี่ของสถานีฐานใหม่ และหากสถานีฐานใหม่นั้นต้องการ ั้ ช่องสัญญาณมากกว่า 1 ช่องสัญญาณโปรแกรมจะทำการคำนวณหาช่องสัญญาณที่ 2 เองโดย อ้างอิงจากหลักการของ Adjacent Channel ด้วย และถ้าหากมีการพิจารณาสถานีฐานใหม่อื่นๆ อีกโปรแกรมจะทำการซ้ำในขั้นตอนที่ 6 และ 7 ซ้ำอีกตามจำนวนสถานีฐานใหม่ที่ทางผู้ใช้งาน ต้องการ

ในสวนตอไปจะแสดง Flowchart อธิบายถึงโครงสรางอยางละเอียดของโปรแกรม โดยจะแสดงถึง ลำดับขั้นตอนการประมวลผลทุกขั้นตอนในแต่ละส่วนสำคัญของโปรแกรม

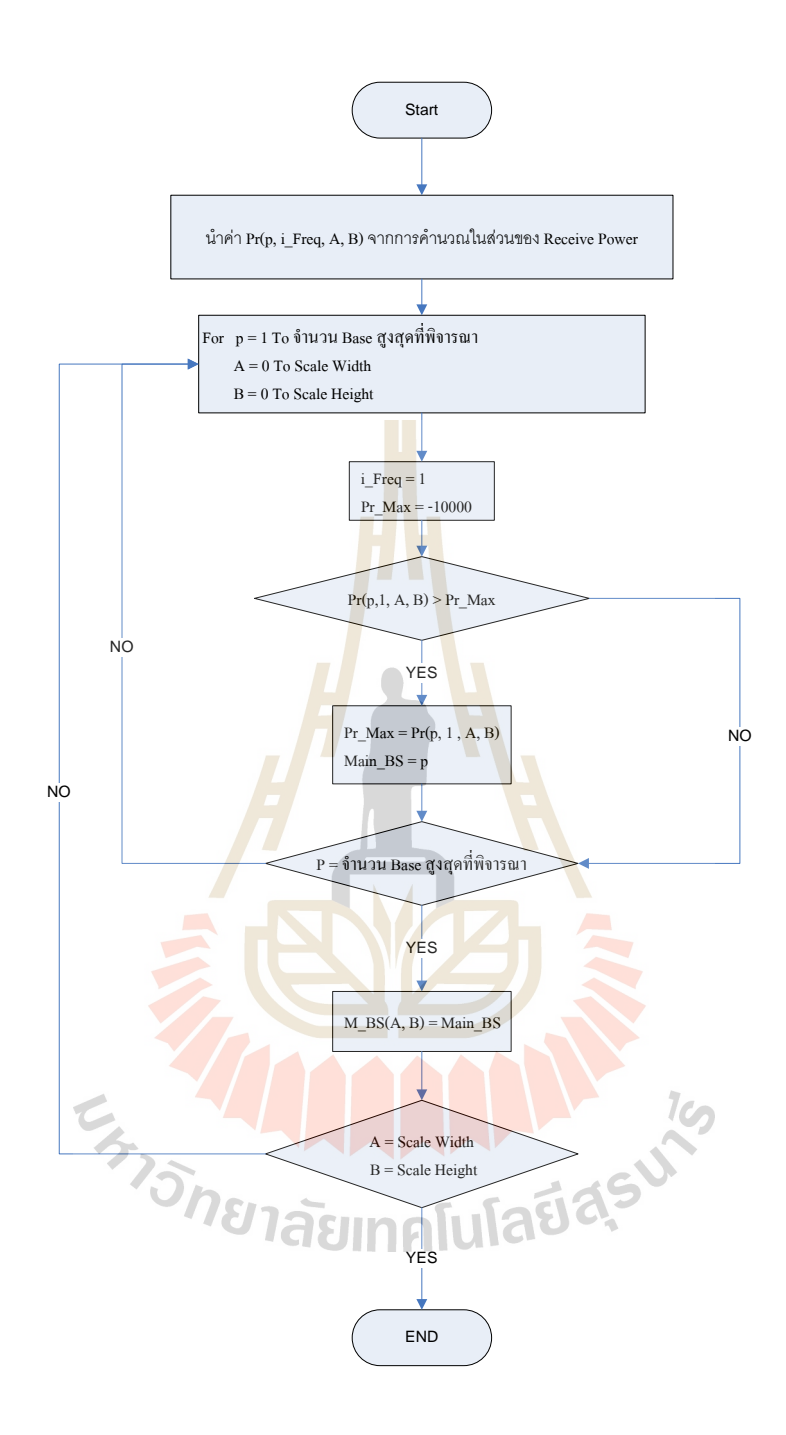

**รูปที่ 3.2** Flowchart ของโปรแกรมในสวนของกรพจารณาหา ิ Base Station หลัก

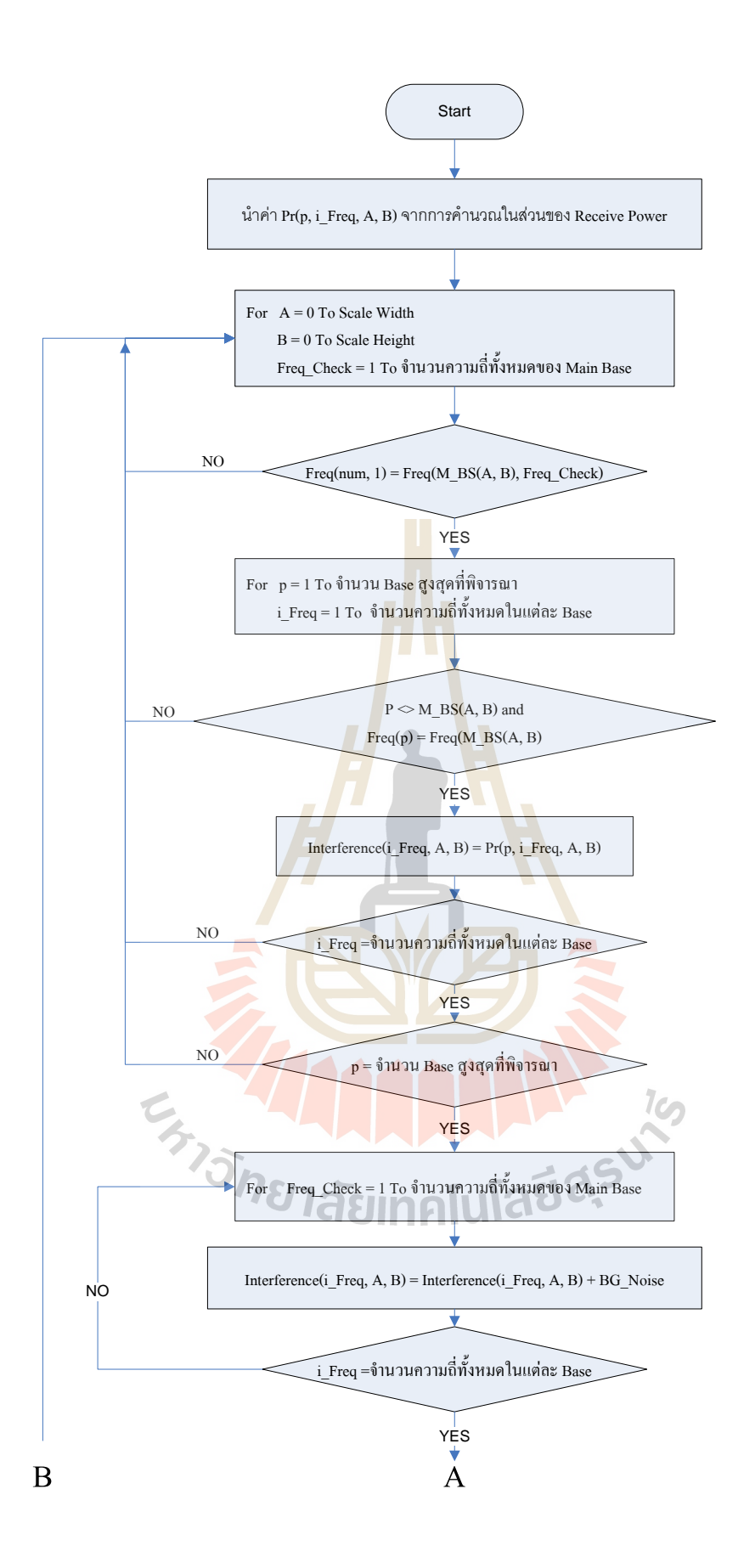

**รูปที่ 3.3** Flowchart ของโปรแกรมในสวนของกรพจารณาหาส ิ ัญญาณรบกวนและคา SIR

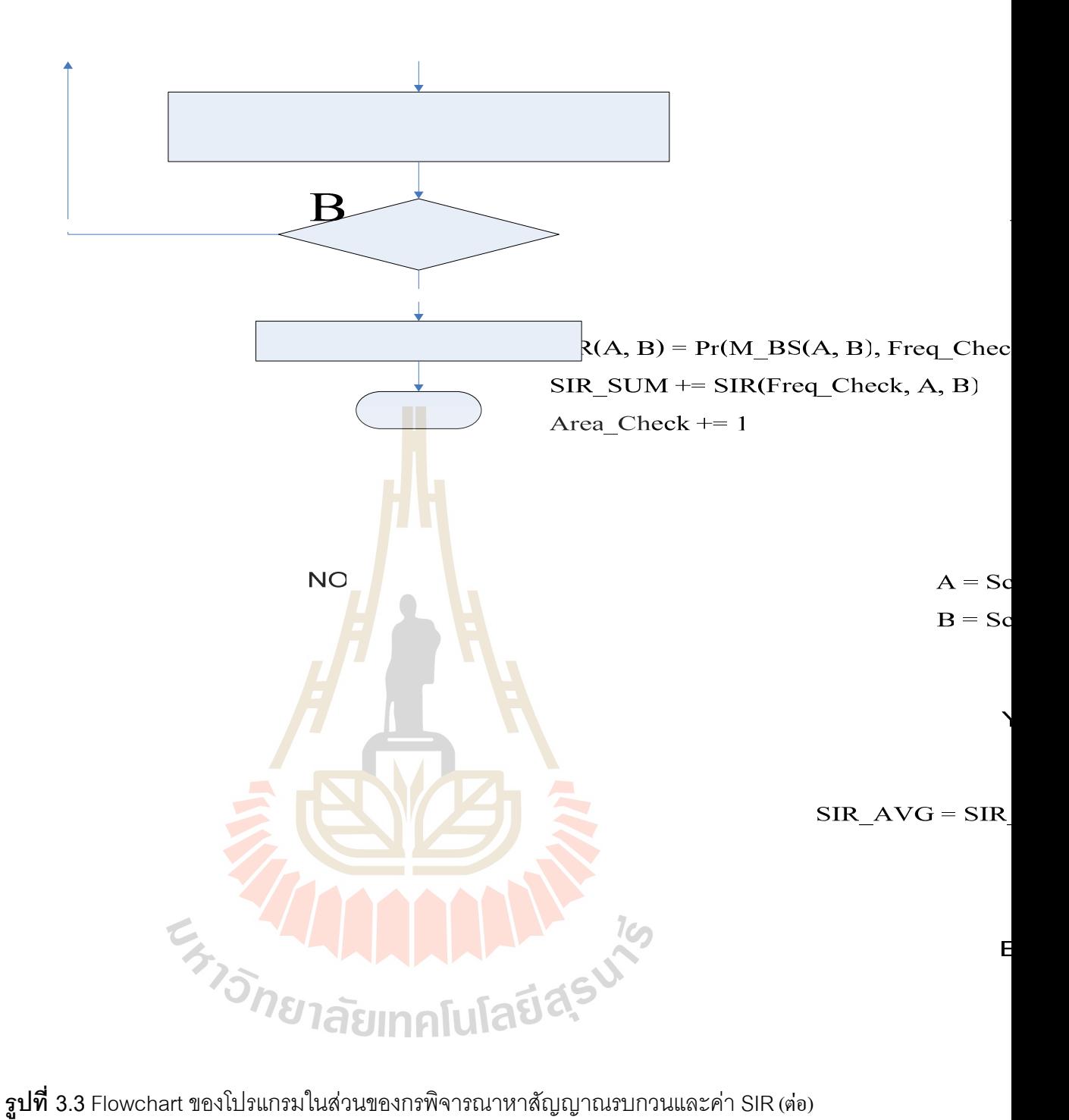

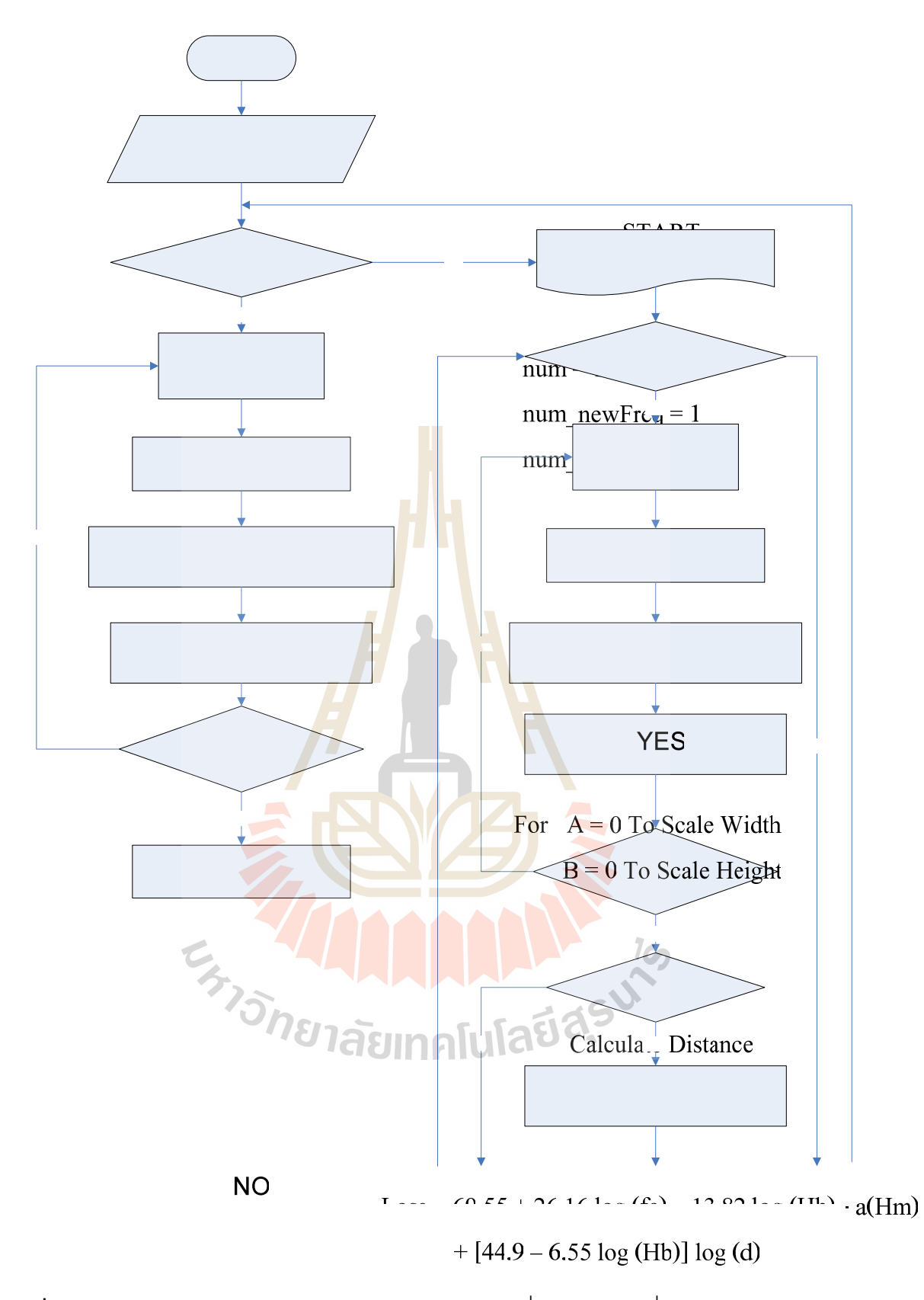

 $\boldsymbol{\mathfrak{g}}$ ป**ที่** 3.4 Flowchart ของโปรแกรมในส่วนของการคำนวณเพื่อหาค่าความถี่สำหรับ Base Station

ใหม

Pr(num, i\_Freq, A, B) = Pt – Loss – Gt - Gr

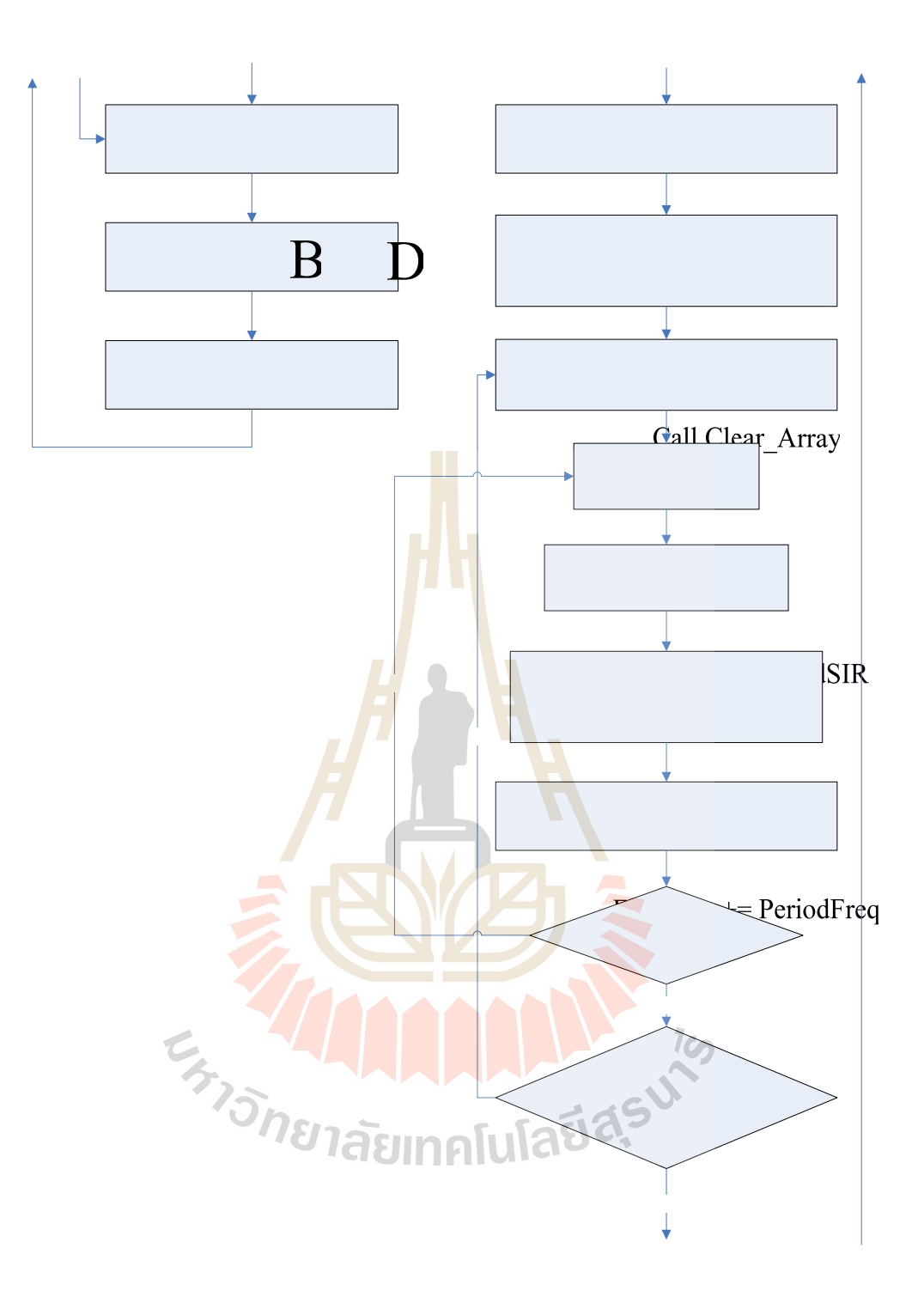

 $\boldsymbol{\mathfrak{g}}$ ป**ที่** 3.4 Flowchart ของโปรแกรมในส่วนของการคำนวณเพื่อหาค่าความถี่สำหรับ Base Station ใหม่ (ต่อ)

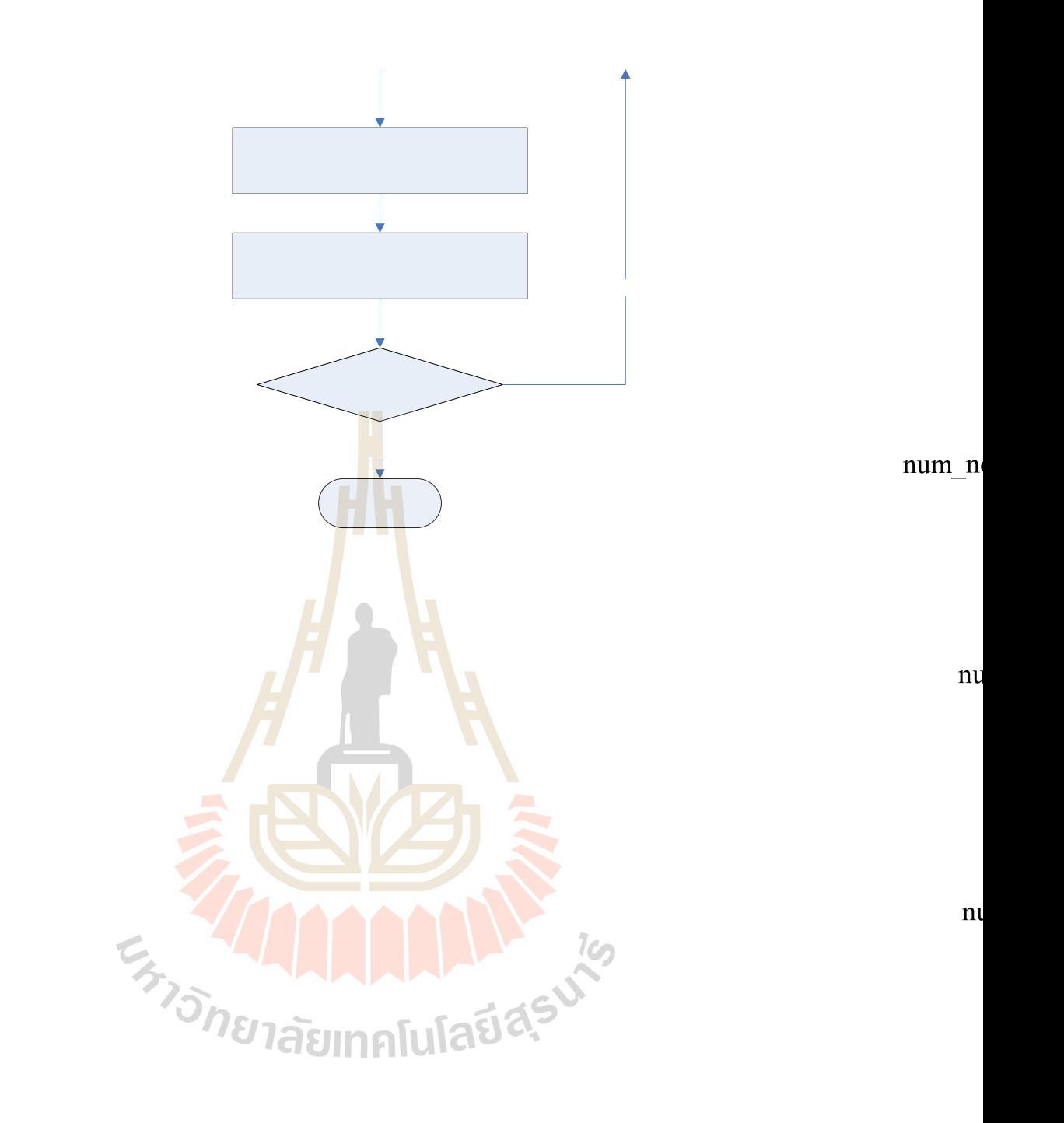

54

# **3.3 การใชงานของโปรแกรม**

เม อเร มเขาสูโปรแกรมจะปรากฏหนาจอดงั **รูปที่ 3.5** ื่ ิ่

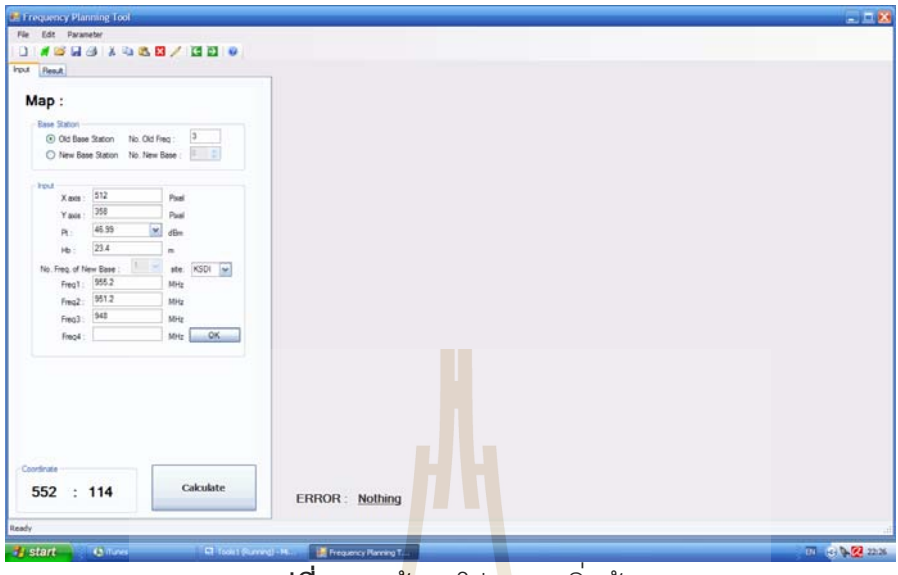

**รูปที่ 3.5 ห<mark>น้</mark>าจอโปร<mark>แ</mark>กรมเริ่มต้น** 

ในตอนเริ่มต้นโปรแกรมยังไม่<mark>ได้มี</mark>การโหลดแผนผัง<mark>มา</mark> บน Toolbar จะประกอบไปด้วยปุ่ม พื้นฐานทั่วไป ดัง **รูปที่** 3.6 ื้

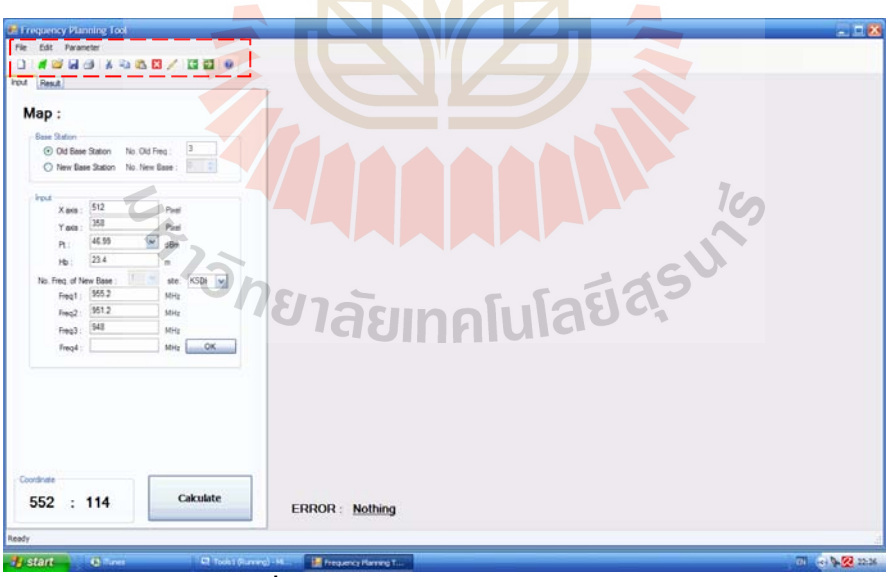

**รูปที่ 3.6** แสดง Toolbar ของโปรแกรม

โดยที่จาก **รูปที่ 3.6** แสดงเมนูบาร์ (Menu Bar) และปุ่มพื้นฐานสำหรับการใช้งาน มีรายละเอียด ดังน

## **เมนูบาร (Menu Bar)**

เป็นส่วนที่รวบรวมคำสั่งสำหรับให้เราใช้ควบคุมการทำงานของโปรแกรม โดยแบ่งออกเป็น ั่ กลุ่มคำสั่งหรือเมนูต่างๆ ซึ่งในแต่ละเมนูจะประกอบด้วยคำสั่งที่เกี่ยวข้องกัน การเรียกใช้เมนูและ ั่ ั่  $\mathcal{L}^{\mathcal{L}}(\mathcal{L}^{\mathcal{L}})$  and  $\mathcal{L}^{\mathcal{L}}(\mathcal{L}^{\mathcal{L}})$  and  $\mathcal{L}^{\mathcal{L}}(\mathcal{L}^{\mathcal{L}})$ คำสั่งในเมนูนั้นคุณสามารถใช้เมาส์หรือคีบอร์ดก็ได้ รายละเอียดของแต่ละเมนูบนเมนูบาร์มีดังนี้ ี้

**File** ประกอบดวยคําส งท ี่ใชในการเปดโปรแกรม, เปดแผนท ี่, เปดไฟลล, ปดแผนท ี่, ั่ saveแผนท ี่, และปดโปรแกรม

P<mark>arameter</mark> ประกอบด้วยคำสั่งอย่างเช่น Okumura-Hata Model, SIR และ Data เพื่อแสดง ั่ ื่ ข้อมูลต่างๆ ออกมาทางหน้าจอ

- Okumura-Hata Model
- SIR คือ อัตราสวนสัญญาณตอสัญญาณแทรกสอด (Signal-to-Interference Ratio<mark>) ใช้บอ</mark>กว่า ณ ตำแหน่งนั้นๆ มีอัตราส่วนสัญญาณ ั้ ต่อสัญญาณแทรก<mark>ส</mark>อด เท่า<mark>ใ</mark>ด ค่า SIR สมารถคำนวณได้ในชั้นเดียว เทานั้น
- Data

## **ทูลบาร (Standard Toolbar)**

คือแถบเครื่องมือซึ่<mark>งประกอบด้วยปุ่มที่ช่วยให้คุณเรี</mark>ยกใ<mark>ช้ค</mark>ำสั่งบางคำสั่งในเมนูบาร์ได้ ื่ ี่ ั่ อยางสะดวกรวดเร็ว

ปุมตางๆบนทูลบารหลัก

- ปุ่มแรกคือ NEW ใช้เมื่อผู้ใช้ต้องการเปิดโปรแกรม เพื่อเริ่มต้นโปรแกรมใหม่ ื่ ื่ ิ่
- $\bullet$  ปุ่มที่สองคือ Open Map ใช้เมื่อผู้ใช้ต้องการเปิดแผนที่ ี่ ื่
- ปุ่มที่เก้าคือ Close ใช้เมื่อผู้ใช้ต้องการสั่งคำสั่งปิดแผนที่ ื่
- ปุ่มที่สิบคือ Rule ใช้เมื่อผู้ใช้ต้องการเปรียบเทียบค่าระยะทางจริง ื่

นอกจากนี้ยังมีส่วนของ Input ซึ่งในส่วนของ Input เป็นส่วนที่ ี้ ี่ เป็นส่วนที่จะต้องป้อนข้อมูล พารามิเตอร์ต่างๆ ลงไปในตัวโปรแกรมดังที่กำหนดมาให้ เพื่อที่ตัวโปรแกรมจะได้นำ คาพารามิเตอรไปคํานวณในการออกแบบชองสัญญาณความถี่

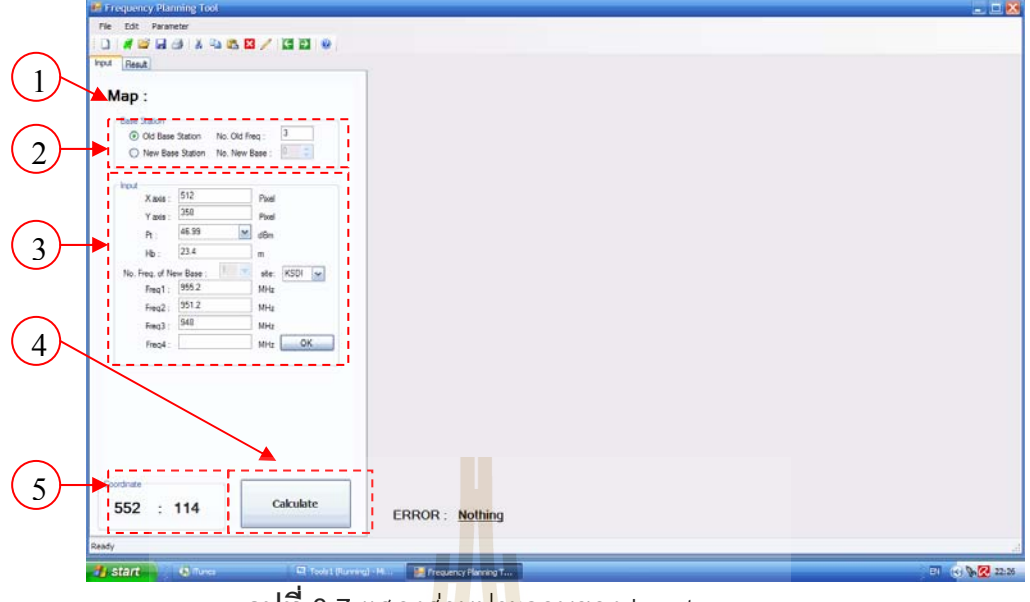

**การปอนคาในสวนของ Input แบงออกเปน 5 สวน คือ**

**รูปที่ 3.7** แสดงสวนประกอบของ Input

- 1. **Map เป็นส่วนที่บอกช<mark>ื่อไ</mark>ฟล์รูป ส่ว<mark>นนี้</mark>จะเป็นส่วนที่ให้รายละเอียดของแผนผัง** ี่ หลังจากที่เราทำการโหลดแผนผั<mark>งมา</mark>แล้วและใ<mark>ช้ไม้</mark>บรรทัดวัด
- 2. **Base Station** เป็นส่วนที่<mark>สาม</mark>ารถเลือกใช้ Base <mark>เก่า</mark> โดยการคลิ๊กที่ Old Base Station ี่ และ ปอนจํานวนความถ ที่ Base เกาใชอยู หรือ Base ใหม โดยการคลิ๊ กท ี่ New ี่ Base Station และปอนจํานวน Base ที่ตองการได
- 3. **Input เป<mark>็นส่ว</mark>นที่<mark>สามารถป้อ</mark>นค่า กำลังส่ง**,คว<mark>ามสู</mark>งของ Base และจำนวน ความถี่ที่ใช
- 4. **Calculate** เปนปุมสําหรับคํานวณ
- 5. **Coordinate** เปนสวนท แสดงพิกัดของรปู

อีกส่วนหนึ่งคือ Result เป็นส่วนที่แสดงผลการคำนวณ คือ ค่าความถี่ที่แนะนำให้ใช้ และ ค่า ึ่ SIR ของแต่ละช่องความถี่

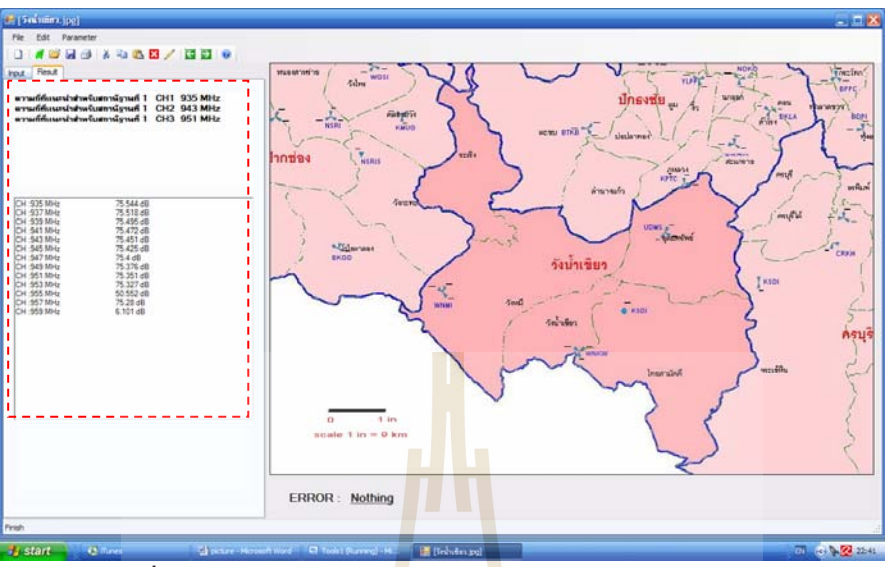

**รูปที่ 3.8** แสดงผลการคํานวณ (Output) ในสวนของ Result

# **3.4 วิธีการใชงานต ัวโปรมแกรม Step by Step**

เมื่อเริ่มเข้าสู่โปรแกรมจะปรากฏหน้<mark>าจอ</mark>ดัง **รูปที่ 3**.9 ื่ ิ่

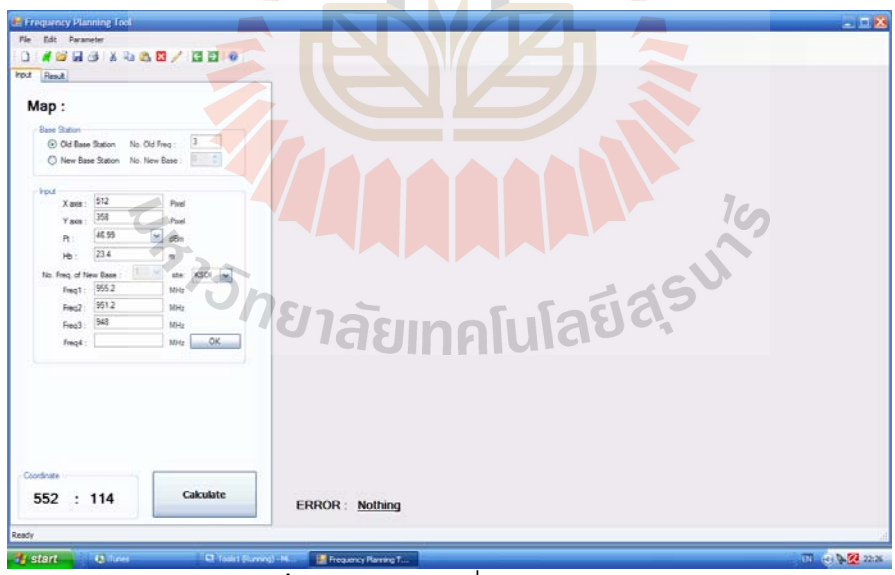

**รูปที่ 3.9** แสดงการเริ่มเข้าสู่โปรแกรม ์<br>เ

1. เปิดไฟล์รูปของอำเภอหรือตำบลที่ต้องการติดตั้ง Base ( ถ้ายังไม่มีการเปิดไฟล์รูป ั้ โปรแกรมจะแจง Error ) โดยเลือกปุม Open Map จะแสดงหนาจอ **ดังรูปที่ 3.10** หลังจากโหลดแผนที่ มาแลวจะแสดงหนาจอ **ดังรูปที่ 3.11**

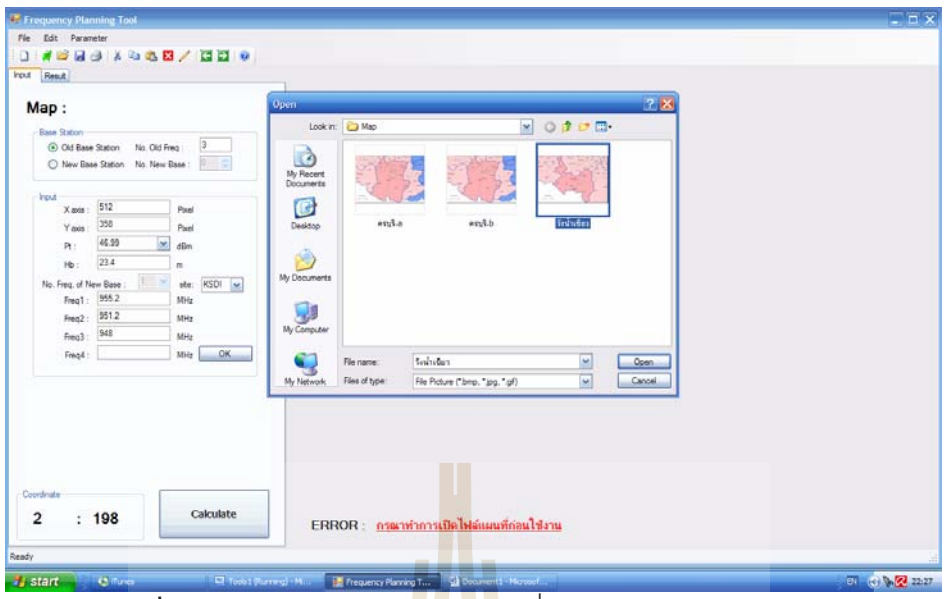

 $\boldsymbol{\mathfrak{g}}$ ปที่ 3.10 แสดงการเปิด <mark>Map File</mark> เพื่อนำมาใช้ในโปรแกรม ื่

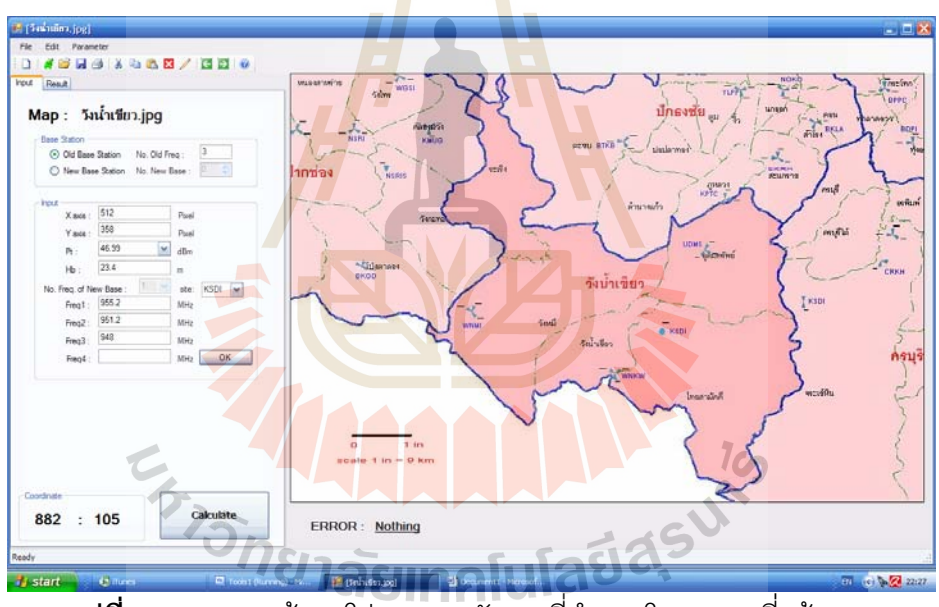

**รูปที่ 3.11** แสดงหน้าจอโปรแกรมหลังจากที่ทำการโหลดแผนที่แล้ว

2. ทําการเปรียบเทียบระยะทางจริง ( ถายังไมมีการเปรียบเทียบระยะทางจริง โปรแกรม จะแจ้ง Error ) โดยวิธีเปรียบเทียบระยะทางจริงคือ เลือกที่ปุ่ม Ruler แล้ว เริ่มคลิ๊กที่ **่** ิ๊ ตำแหน่ง 0 แล้วปล่อยที่ตำแหน่ง 9 km แล้วใส่ค่า 9 ลงไป ( เพราะได้ทำการเปียบเทียบ ระยะทางจริงแล้วว่า 1 in = 9km) จากนั้นจะแสดงหน้าจอ **ดังรูปที่ 3.12** ั้

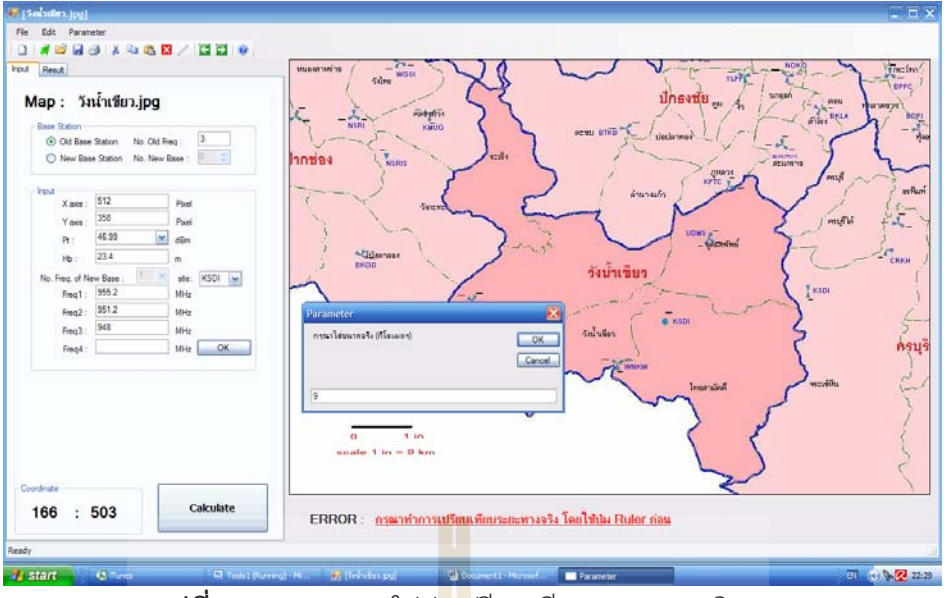

**รูปที่ 3.12**แสดงการใสคาเปรียบเทียบระยะทางจรงิ

3. เลือก Old Base Station เพื่อทำการ<mark>ป</mark>้อนชื่อ <mark>S</mark>ite ของ Old Base Station โดยทำการป้อน ื่ ื่ ได้ทีละ Site ส่วนค่ากำลังส่ง, ค่<mark>าคว</mark>ามสูงขอ<mark>ง O</mark>ld Base Station และค่าความถี่ที่ Old ี่ Base Station ใช้อยู่นั้นใน Da<mark>ta Ba</mark>se ขอ<mark>ง Ol</mark>d Base จะกำหนดค่าความสูง และ คาความถ ี่ไวใหแลว **ดังรูปที่ 3.13** 

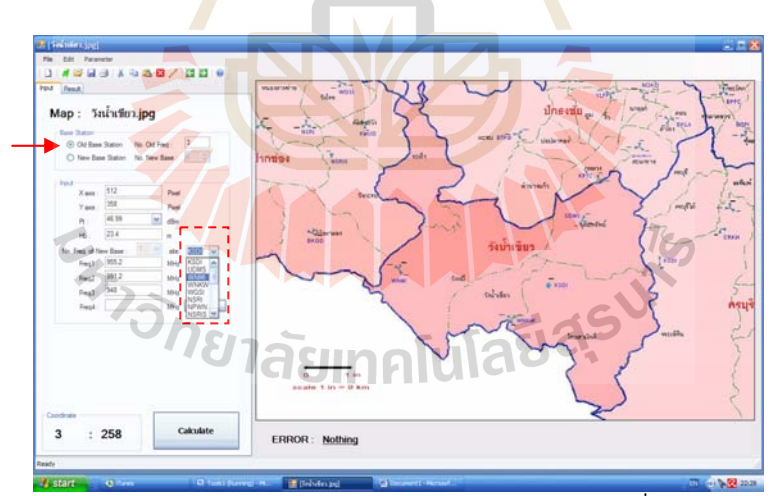

**รูปที่ 3.13**แสดงการเลือก Site ของ Old Base Station และปอนชื่อ Site ของ Old Base Station

4. เลือก New Base Station แล้วป้อนจำนวน Base ที่ต้องการติดตั้ง แล้วป้อนค่ากำลังส่ง, ั้ คาความสูงของ New Base Station และจํานวนความถ ของ New Base Station ท ี่ ต้องการใช้ในแต่ละ Base เมื่อป้อนค่าพารามิเตอร์ต่างๆ ครบเรียบร้อยแล้ว เลือกตำแหน่ง

ที่ต้องการติดตั้ง New Base Station โดยการนำเมาท์ไปคลิ๊กที่แผนที่ จากนั้นจากนั้นเลือก ั้ ั้ ที่ปุม Ok **ดังรูปที่ 3.14**

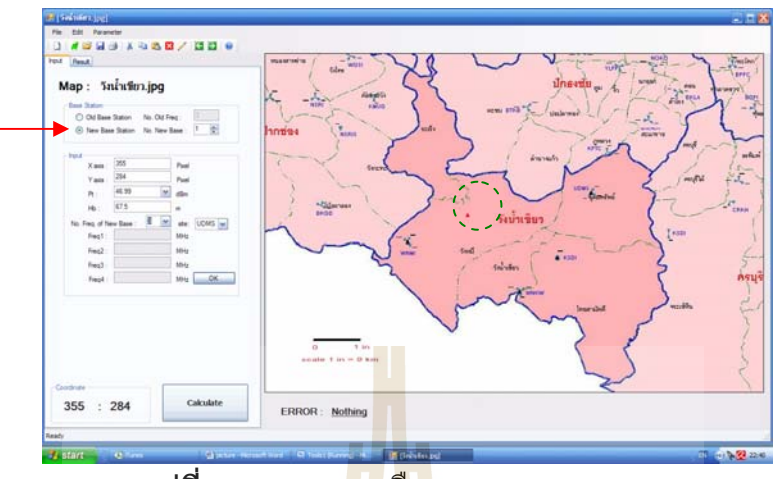

**รูปที่ 3.14**แสดงการเลือก New Base Station

5. เลือกที่ปุ่ม Calculate เพื่อทำการ<mark>คำน</mark>วณค่าค<mark>วา</mark>มถี่ที่ต้อง **ดังรูปที่** 3.15 ื่

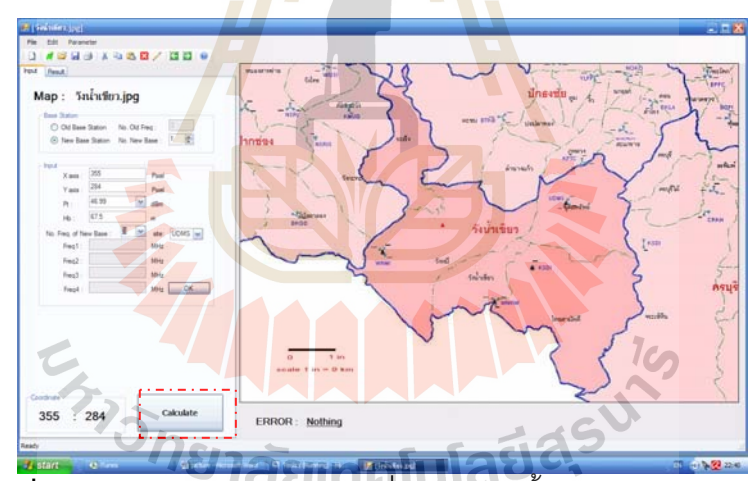

**รูปที่ 3.15**แสดงการเลือกตาแหน ํ งท ี่ตองการติดตั้ง New Base Station

## **3.5 ความนาสนใจของโครงงาน**

- 1. สําหรับตัวโครงงานนี้ สามารถทําการโหลดแผนที่มาลงในตัวโปรแกรมไดจริง และ สามารถนํามาคํานวณไดโดยการนําโปรแกรม Visual Basic มาใชในการคํานวณ และง่ายต่อการใช้งาน
- 2. โปรแกรมนี้มีเมนูที่เข้าใจง่าย และสะดวกต่อผู้ใช้เป็นอย่างมาก โดยที่ตัวโปรแกรมนี้ ใช้สำหรับการออกแบบการจัดสรรช่องสัญญาณความถี่ ที่สามารถแสดงผลออกมา แบบอัตโนมัติ โดยที่ตัวโปรแกรมจะแสดงค่าค่าความถี่ที่เหมาะสมออกมาทาง หน้าจค
- 3. โปรแกรมนี้ยังสามารถคำนาณหาค่าและพิจารณาหาค่า SIR เพื่อนำมาวิเคราะห์หา ื่ ์ ค่าความถี่ที่เหมาะสมในการใช้งา<mark>นที่</mark>ตำแหน่งสถานีฐานต่างๆ

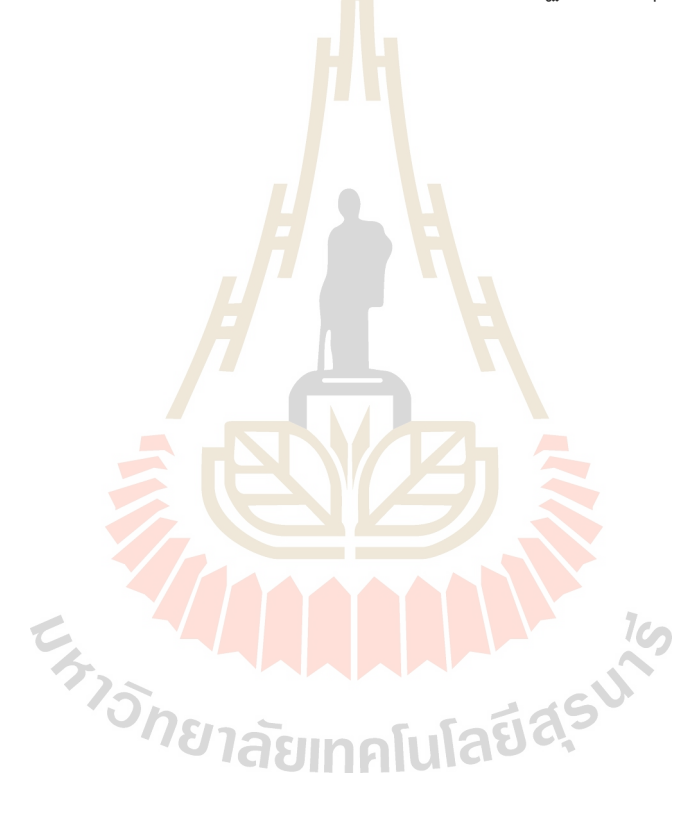

# **บทท ี่ 4**

# **การทดสอบการทํางานของโปรแกรมและการเปรียบเทียบผลท ี่ได**

การทดสอบการทํางานของโปรแกรมในบทนี้ เปนการตรวจสอบโปรแกรมว าสามารถ ทำงานได้อย่างสมบูรณ์ตามต้องการของผู้ใช้หรือไม่ ึ้ โดยทำการสุ่มแผนที่ขึ้นมาแล้ว ออกแบบการทดสอบไว้ 7 การทดสอบ เพื่อให้ได้ผลการทดสอบมีความน่าเชื่อถือมากขึ้น จากนั้น นำผลการทดสอบมาเปรียบเทียบกับโปรแกรม Map Info ว่าได้ค่าที่ตรงหรือใกล้เคียงกันมากน้อย เพียงใด

การทดสอบที่ 1 ต้องการติดตั้งสถานีฐานใหม่ 1 สถานีฐานที่พิกัด (377,244) และใช้ ั้ ช่องสัญญาณความถี่ 2 ความถี่ โดยที่มีสถานีฐา<mark>นเก่</mark>าติดตั้งก่อนอยู่ 4 สถานนีฐาน ั้

การทดสอบที่ 2 ต้องการติดตั้งสถานี<mark>ฐานให</mark>ม่ 1 สถานีฐานที่พิกัด (568,427) และใช้ ั้ ช่องสัญญาณความถี่ 4 ความถี่ โดยที่มีสถานี<mark>ฐ</mark>านเก่<mark>า</mark>ติดตั้งก่อนอยู่ 4 สถานนีฐาน ั้

การทดสอบที่ 3 ต้องการติดตั้งสถา<mark>นี</mark>ฐานใ<mark>ห</mark>ม่ 1 สถานีฐานที่พิกัด (466,219) และใช้ ั้ ช่องสัญญาณความถี่ 3 ความถี่ โดยที่มีส<mark>ถานี</mark>ฐานเก่าติ<mark>ดตั้</mark>งก่อนอยู่ 8 สถานนีฐาน ั้

การทดสอบที่ 4 ต้องการติ<mark>ดตั้ง</mark>สถานีฐานใหม่ <mark>2</mark> สถานีฐานที่พิกัด (339,306) และ ั้ (583,295) ตามลำดับ และใช้<mark>ช่อง</mark>สัญญาณความถี่ขอ<mark>งสถ</mark>านีฐานใหม่ที่หนึ่ง 2 ความถี่ ี่ ช่องสัญญาณความถี่ของสถานีฐ<mark>าน</mark>ใหม่ที่สอง 3 ความถี่ โดย<mark>ที่</mark>มีสถานีฐานเก่าติดตั้งก่อนอยู่ 4 ี่ สถานนีฐาน

การทดสอบที่ 5 <mark>ต้องการติดตั้งสถานีฐานใหม่ 2</mark> สถา<mark>นีฐา</mark>นที่พิกัด (251,118) และ ั้ (458,208) ตามลำดับ <mark>และใช้ช่องสัญญาณความถี่ของสถานีฐ</mark>านใหม่ที่หนึ่ง 2 ความถี่ ี่ ช่องสัญญาณความถี่ของสถานีฐา<mark>นใหม่ที่สอง 3 ความถี่ โดย</mark>ที่มีสถานีฐานเก่าติดตั้งก่อนอยู่ 8 ี่ สถานนีฐาน

การทดสอบที่ 6 ต้องการติดตั้งสถานีฐานใหม่ 1 สถานีฐานที่พิกัด (305,216) และใช้ ั้ ช่องสัญญาณความถี่ 3 ความถี่ โดยที่มีสถานีฐานเก่าติดตั้งก่อนอยู่ 20 สถานนีฐาน ั้

การทดสอบที่ 7 ต้องการติดตั้งสถานีฐานใหม่ 2 สถานีฐานที่พิกัด (339,146) และ ั้ (596,409) ตามลำดับ และใช้ช่องสัญญาณความถี่ของสถานีฐานใหม่ที่หนึ่ง ี่ ึ่ 2 ความถ ช่องสัญญาณความถี่ของสถานีฐานใหม่ที่สอง 3 ความถี่ โดยที่มีสถานีฐานเก่าติดตั้งก่อนอยู่ 20 ี่ ั้ สถานนีฐาน
#### **4.1 การทดสอบท ี่ 1**

การทดสอบที่ 1 เป็นการทดสอบที่ต้องการสถานีฐานใหม่จำนวน 1 สถานีฐาน 2 ความถี่ และทดสอบกับสถานีฐานเก่า 4 สถานีฐาน คือ KSDI, UDMS, WNMI, WNKW

**Input** 

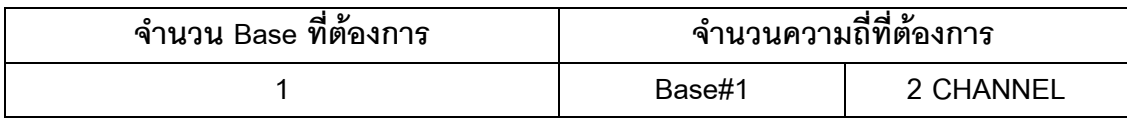

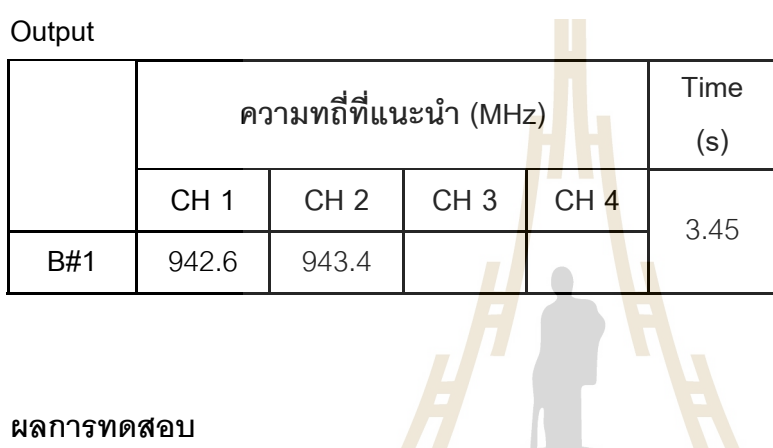

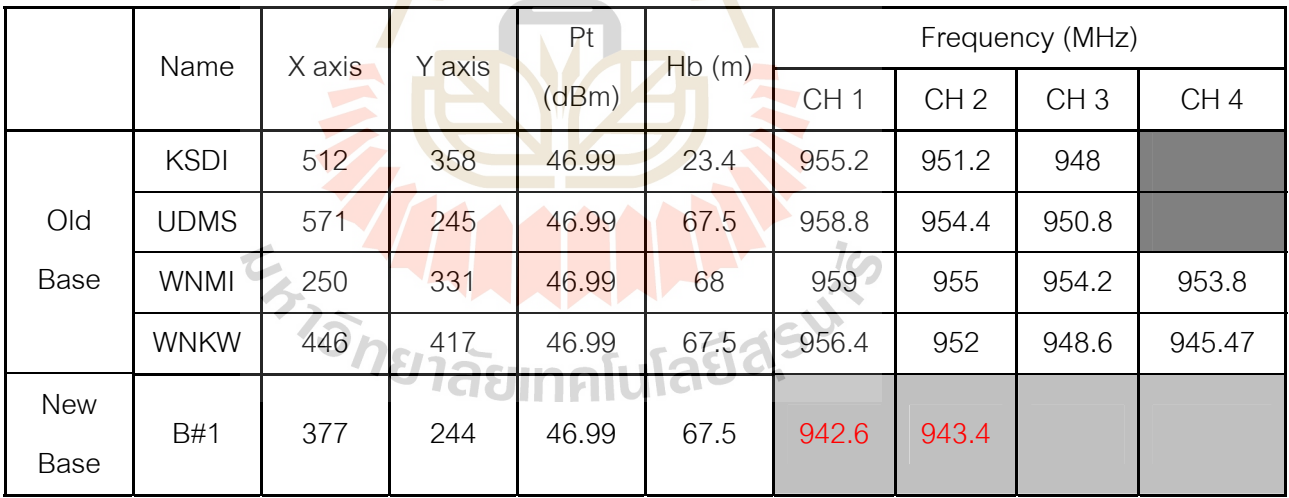

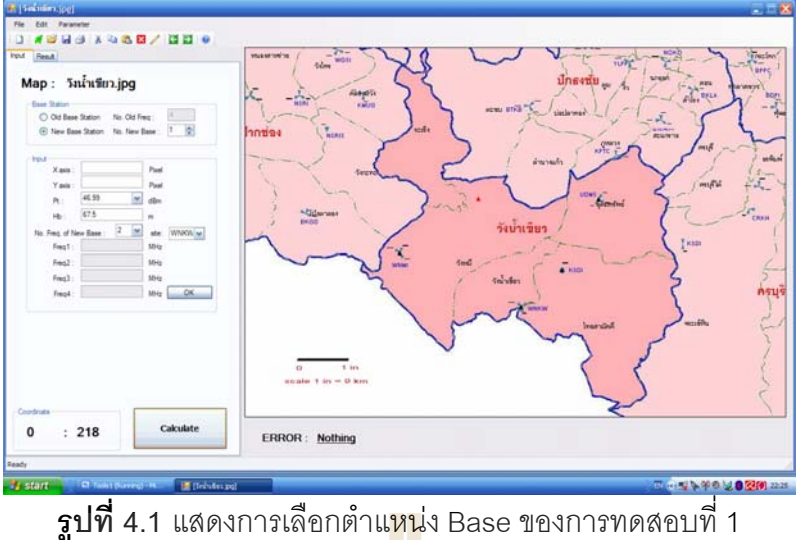

จาก Output ที่ได้ ช่องสัญญาณควา<mark>มถี่ที่ 1 คื</mark>อ 942.6 MHz ช่องสัญญาณความถี่ที่ 2 คือ 943.4 MHz เป็นผลการทดสอบที่มีความเป็<mark>น</mark>ไปได้ใน<mark>การนำมาใช้ เนื่องจากค่าความถี่ที่ได้ไม่ซ้</mark>ำ ื่ กับค่าความถี่ของสถานีฐานเก่า

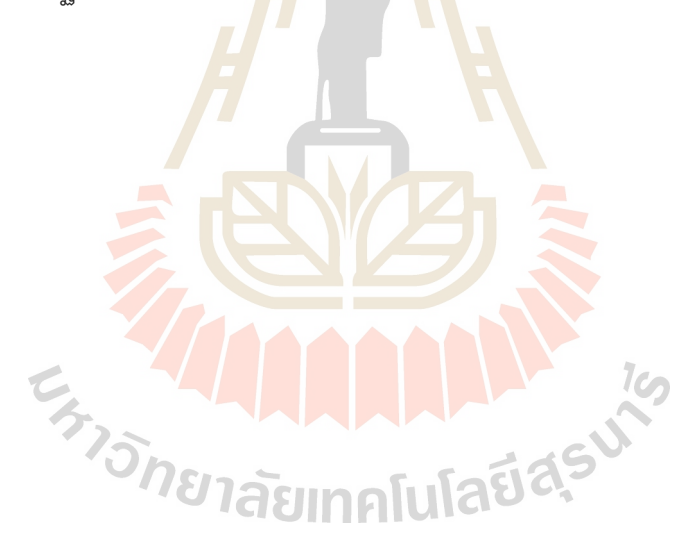

## **4.2 การทดสอบท 2 ี่**

การทดสอบที่ 2 เป็นการทดสอบที่ต้องการสถานีฐานใหม่จำนวน 1 สถานีฐาน สถานีฐาน ละ 4 ความถี่ และทดสอบกับสถานีฐานเก่า 4 สถานีฐาน คือ KSDI, UDMS, WNMI, WNKW

**Input** 

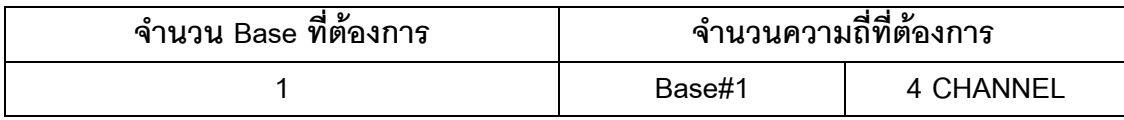

**Output** 

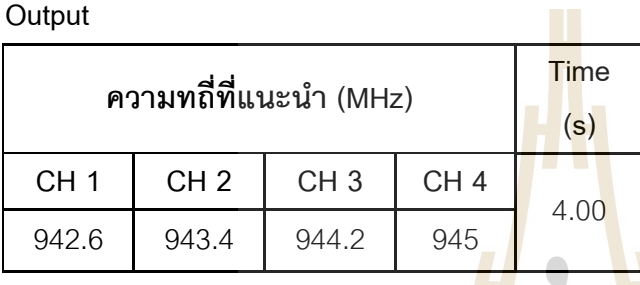

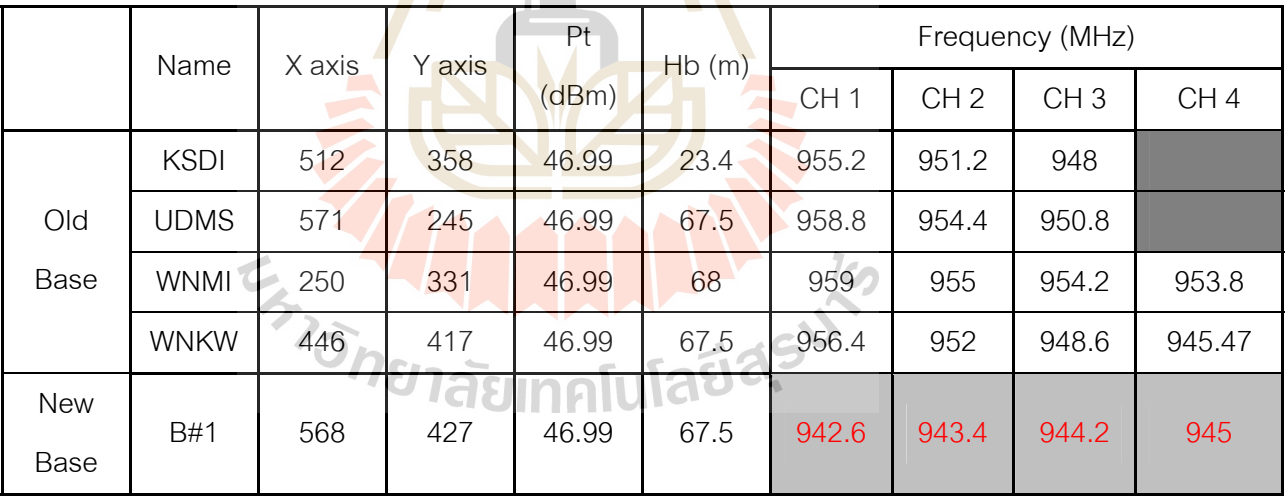

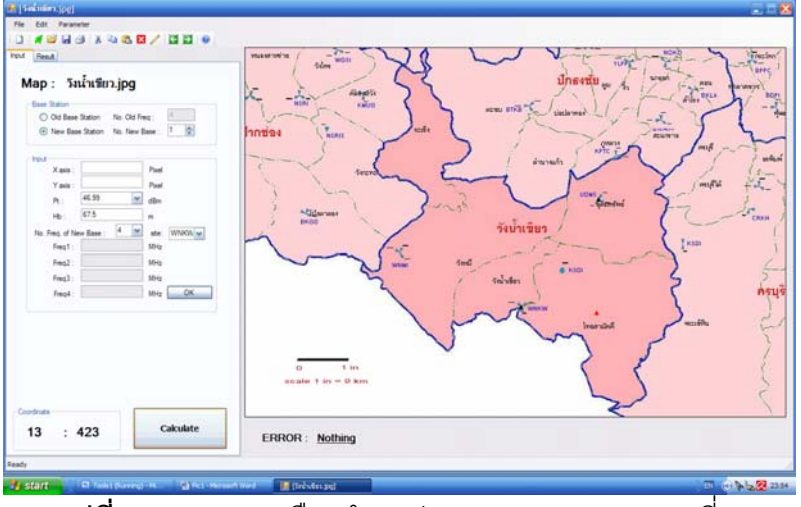

 $\overline{\mathbf{3}}$ ปที่ 4.2 แสดงการเลือกตำแ<mark>หน่</mark>ง Base ของการทดสอบที่ 2

จาก Output ที่ได้ ช่องสัญญาณควา<mark>มถี่ที่ 1 คื</mark>อ 942.6 MHz ช่องสัญญาณความถี่ที่ 2 คือ 943.4 MHz ช่องสัญญาณความถี่ที่ 3 คือ 9<mark>4</mark>4.2 MH<mark>z และ ช่องสัญญาณความถี่ที่ 4 คือ 945</mark> MHz เป็นผลการทดสอบที่มีความเป็นไป<mark>ได้ใ</mark>นการนำม<mark>าใช้</mark> เนื่องจากค่าความถี่ที่ได้ไม่ซ้ำกับ ื่ ค่าความถี่ของสถานีฐานเก่า ี่

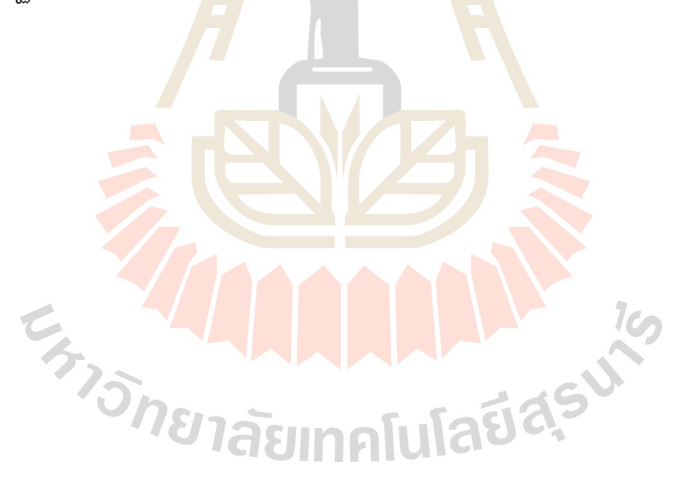

## **4.3 การทดสอบท 3 ี่**

การทดสอบที่ 3 เป็นการทดสอบที่ต้องการสถานีฐานใหม่จำนวน 1 สถานีฐาน สถานีฐาน ละ 3 ความถี่ และทดสอบกับสถานีฐานเก่า 8 สถานีฐาน คือ KSDI, UDMS, WNMI, WNKW, BKGD, KSDIS, KPTC, BTKB

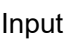

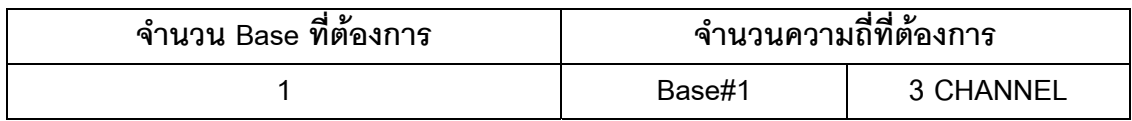

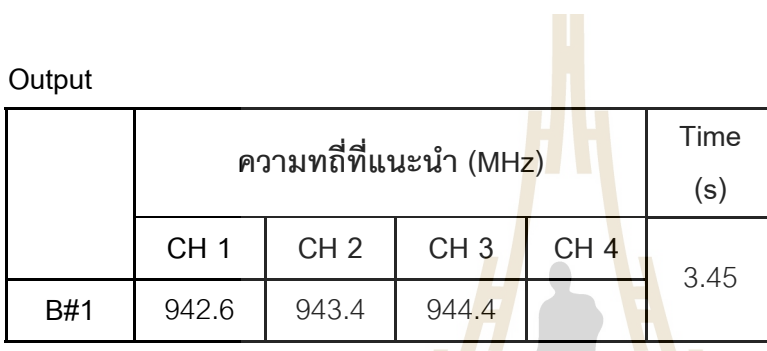

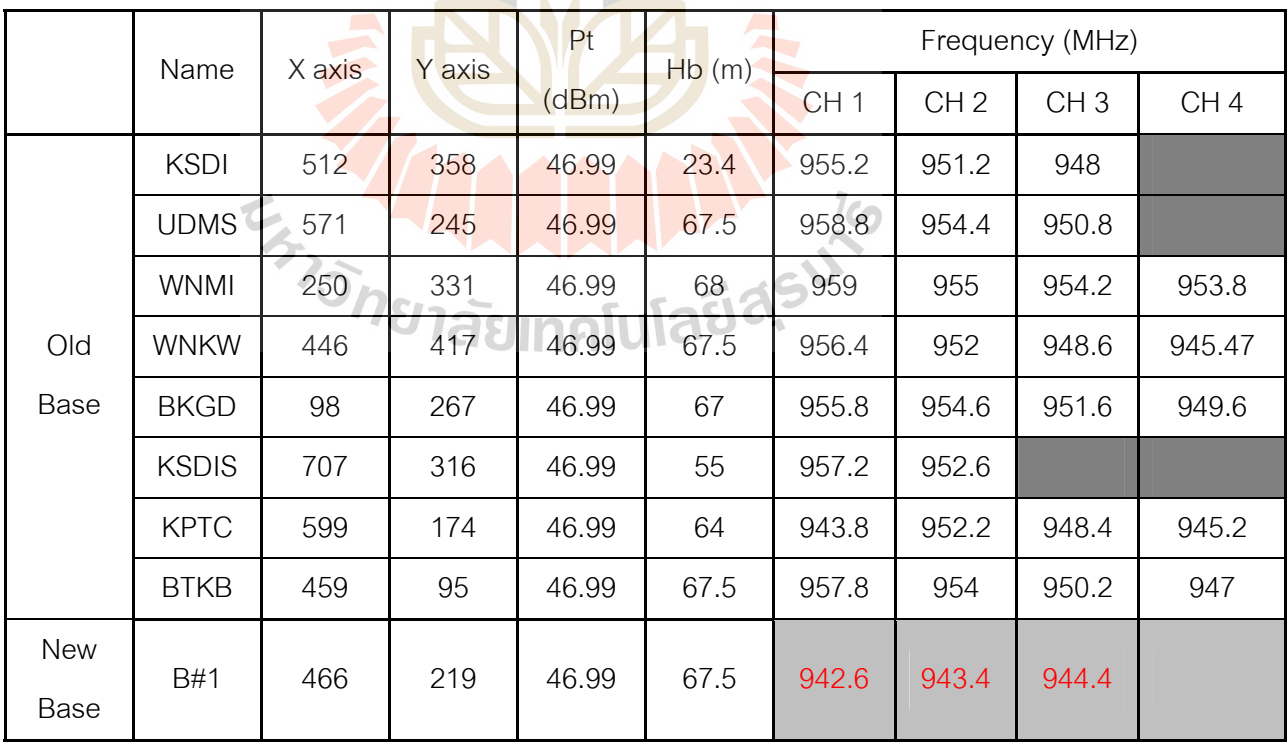

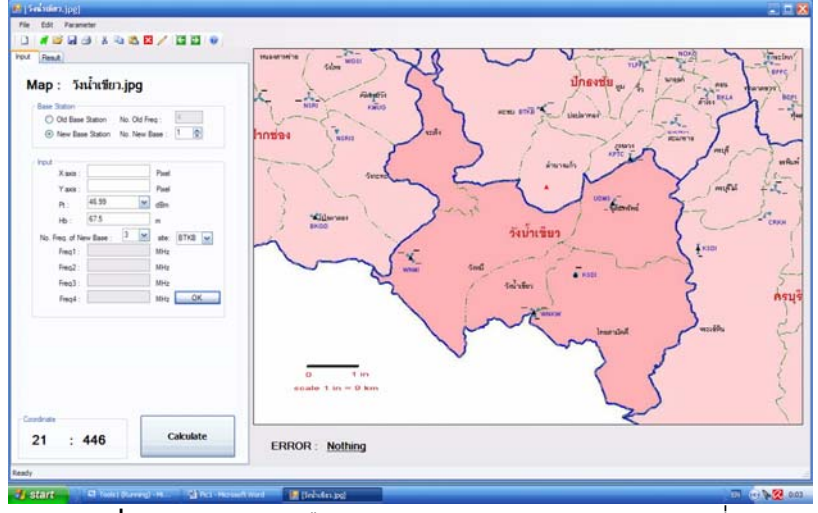

**รูปที่ 4.3 แสดงการเลือกตำแ<mark>หน่</mark>ง Base ของการทดสอบที่ 3** 

จาก Output ที่ได้ ช่องสัญญาณควา<mark>ม</mark>ถี่ที่ 1 <mark>ค</mark>ือ 942.4 MHz ช่องสัญญาณความถี่ที่ 2 คือ ี่ 943.4 MHz และช่องสัญญาณความถี่ที่ 3 <mark>คื</mark>อ 944.4 MHz เป็นผลการทดสอบที่มีความเป็นไปได้ ในการนำมาใช้ เนื่องจากค่าความถี่ที่ได้ไ<mark>ม่ซ้ำ</mark>กับค่าควา<mark>มถี่</mark>ของสถานีฐานเก่า ื่ ี่

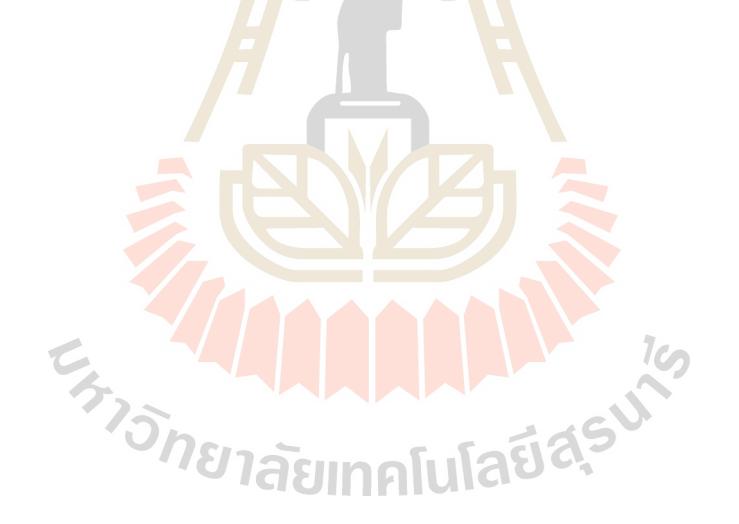

## **4.4 การทดสอบท 4 ี่**

การทดสอบที่ 4 เป็นการทดสอบที่ต้องการสถานีฐานใหม่จำนวน 2 สถานีฐาน สถานีฐาน ที่ 1 ใช้ 2 ความถี่ สถานีฐานที่ 2 ใช้ 3 ความถี่ และทดสอบกับสถานีฐานเก่า 4 สถานีฐาน คือ KSDI, UDMS, WNMI, WNKW

**Input** 

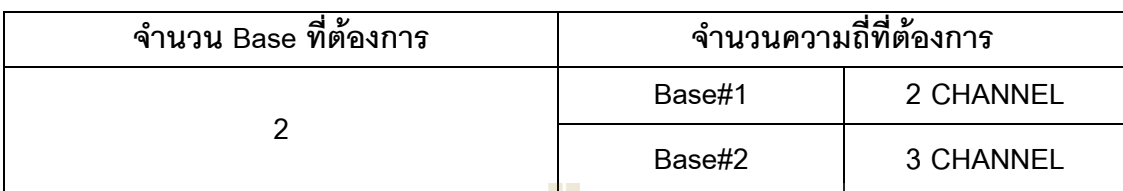

**Output** 

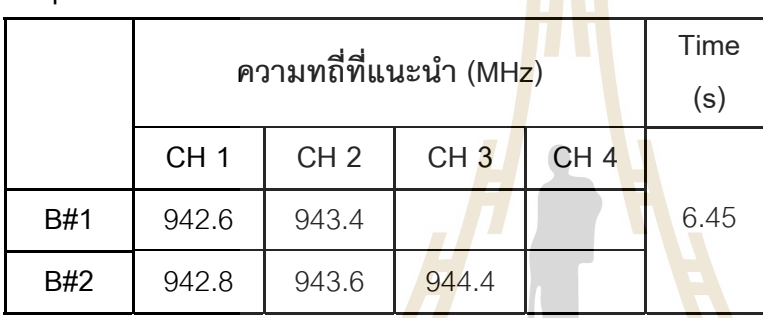

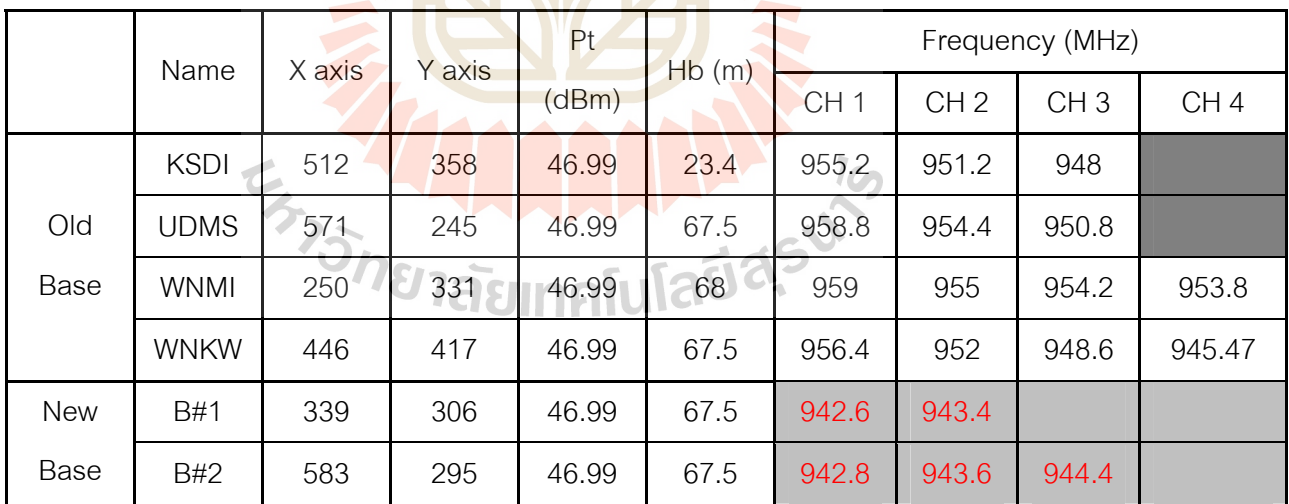

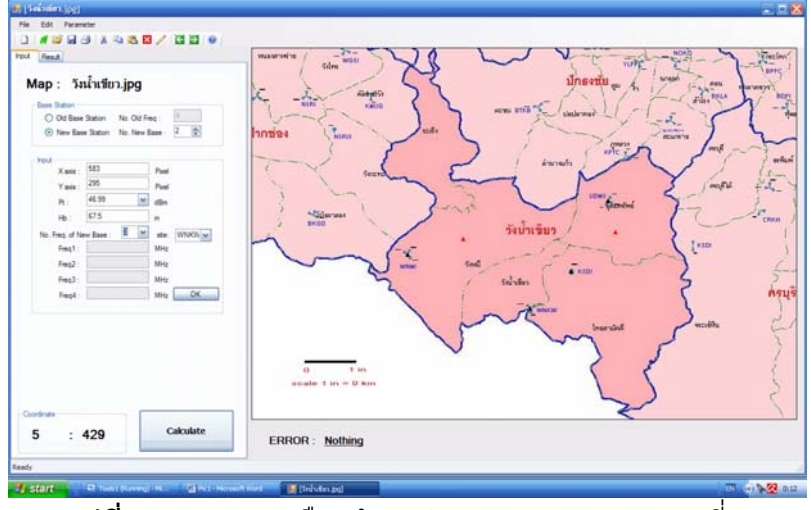

**ุรูปที่ 4.4** แสดงการเลือกตำแ<mark>หน่</mark>ง Base ของการทดสอบที่ 4

จาก Output ที่ได้ สถานีฐานที่1 ช่อง<mark>สัญญาณ</mark>ความถี่ที่ 1 คือ 942.6 MHz ช่องสัญญาณ ี่ ความถี่ที่ 2 คือ 943.4 MHz และสถานีฐานที่ ี่ ี่ 2 ช่องสัญญาณความถี่ที่ 1 คือ 942.8  $\,$  MHz ช่องสัญญาณความถี่ที่ 2 คือ 943.6 MH<mark>z ช่องสัญญาณ</mark>ความถี่ที่ 3 คือ 944.4 MHz เป็นผลการ ี่ ี่ ทดสอบที่มีความเป็นไปได้ในการน<mark>ำมาใ</mark>ช้ เนื่องจากค่าค<mark>วาม</mark>ถี่ที่ได้ไม่ซ้ำกับค่าความถี่ของสถานี ื่ ี่ ฐานเก่า

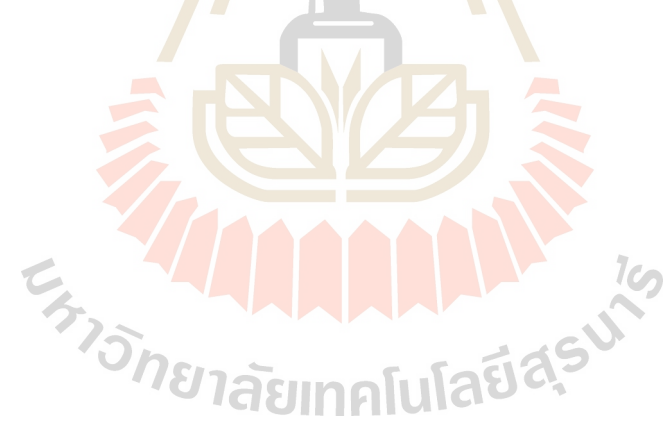

## **4.5 การทดสอบท 5 ี่**

การทดสอบที่ 5 เป็นการทดสอบที่ต้องการสถานีฐานใหม่จำนวน 2 สถานีฐาน สถานีฐาน ที่ 1 ใช้ 2 ความถี่ สถานีฐานที่ 2 ใช้ 3 ความถี่ และทดสอบกับสถานีฐานเก่า 8 สถานีฐาน คือ KSDI, UDMS, WNMI, WNKW, BKGD, KSDIS, KPTC, BTKB

**Input** 

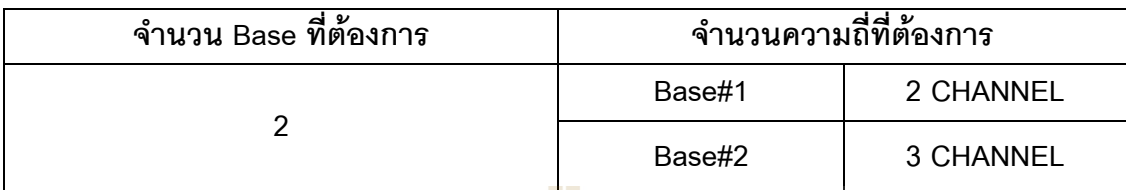

**Output** 

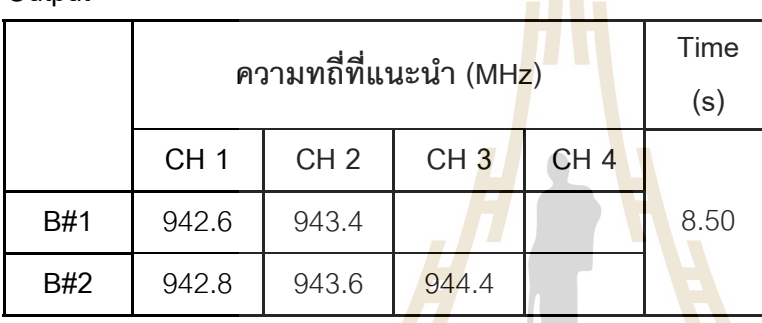

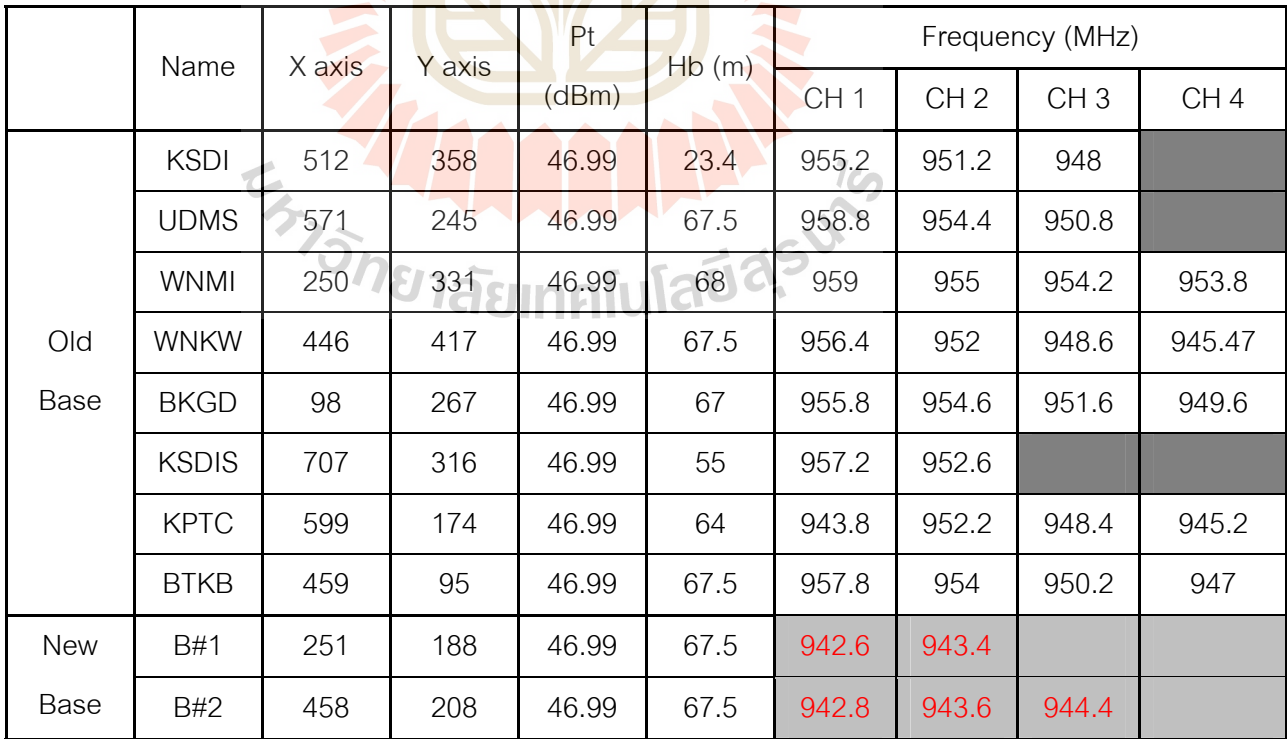

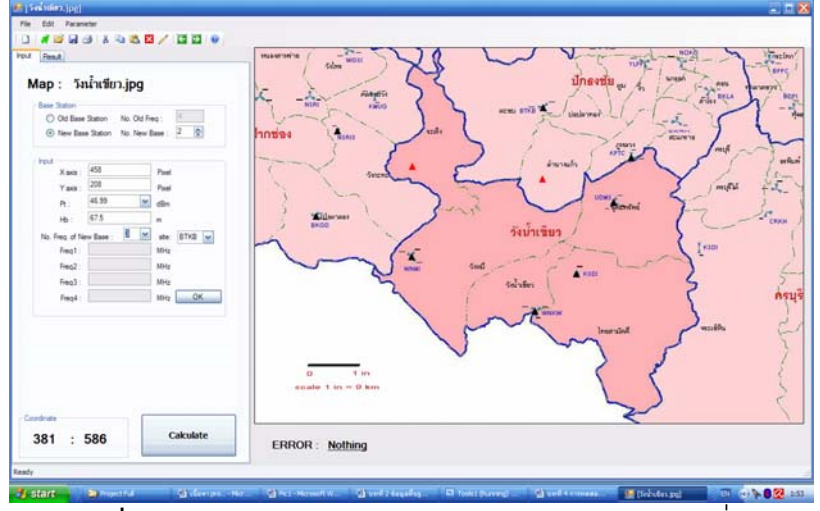

**รูปที่ 4.5 แสดงการเลือกตำแ<mark>หน่</mark>ง Base ของการทดสอบที่ 5** 

จาก Output ที่ได้ สถานีฐานที่1 ช่อง<mark>สั</mark>ญญา<mark>ณ</mark>ความถี่ที่ 1 คือ 942.6 MHz ช่องสัญญาณ ี่ ความถี่ที่ 2 คือ 943.4 MHz และสถานีฐานที่ ี่ ี่ 2 ช่องสัญญาณความถี่ที่ 1 คือ 942.8  $\,$  MHz ช่องสัญญาณความถี่ที่ 2 คือ 943.6 MH<mark>z ช่องสัญญาณ</mark>ความถี่ที่ 3 คือ 944.4 MHz เป็นผลการ ี่ ี่ ทดสอบที่มีความเป็นไปได้ในการน<mark>ำมาใ</mark>ช้ เนื่<mark>องจากค่าความ</mark>ถี่ที่ได้ไม่ซ้ำกับค่าความถี่ของสถานี ื่ ี่ ฐานเก่า

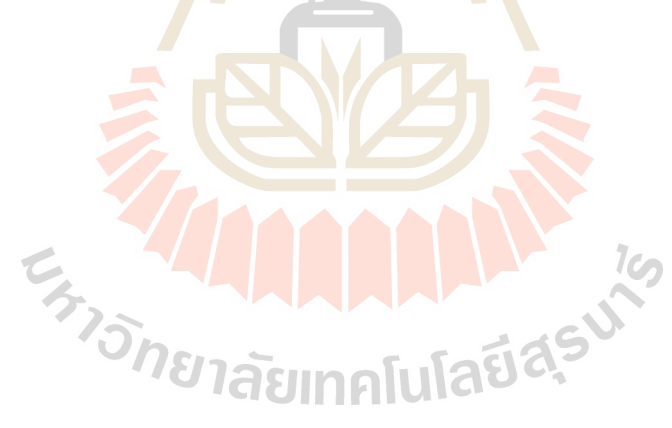

## **4.6 การทดสอบท 6 ี่**

การทดสอบที่ 6 เป็นการทดสอบที่ต้องการสถานีฐานใหม่จำนวน 1 สถานีฐาน 3 ความถี่ และทดสอบกับสถานีฐานเก่า 20 สถานีฐาน คือ KSDI, UDMS, WNMI, WNKW, WGSI, NSRI, NPWN, NSRIS, KMUG, CRKH, BDPI, BPPC, KPTC, SKRH, BKLA, BTKB, YLPP, NOKO

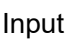

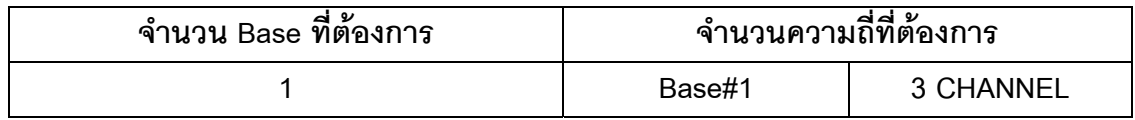

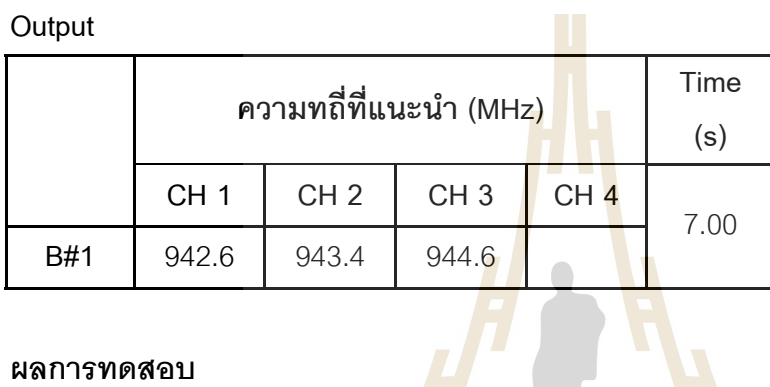

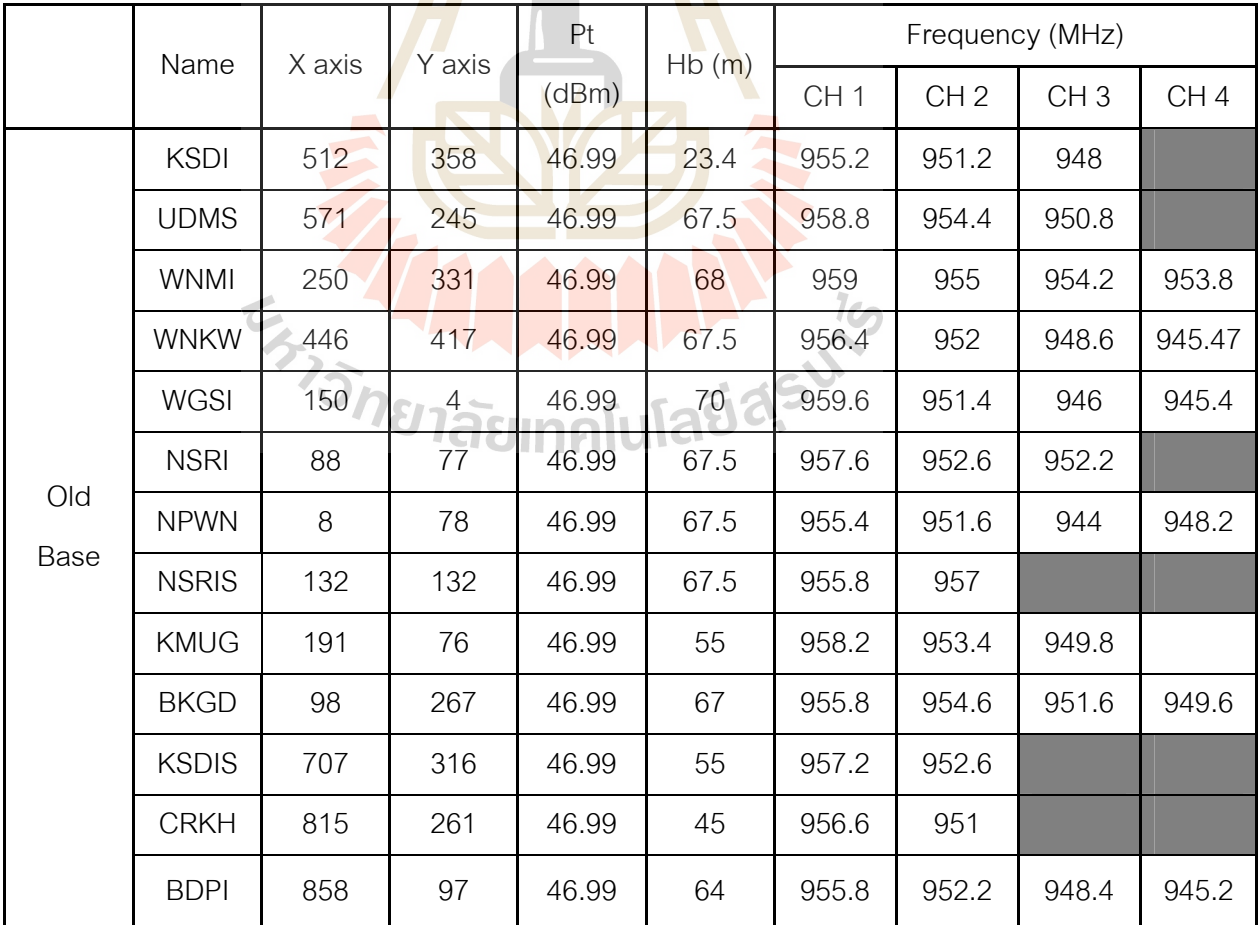

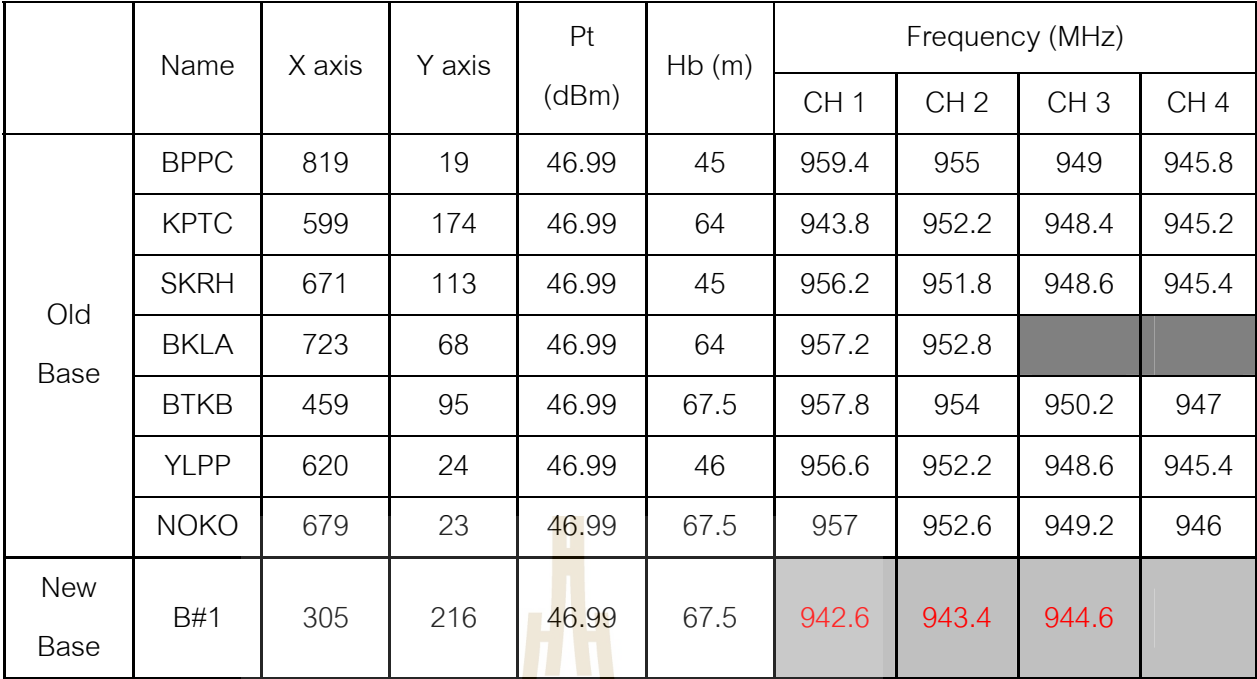

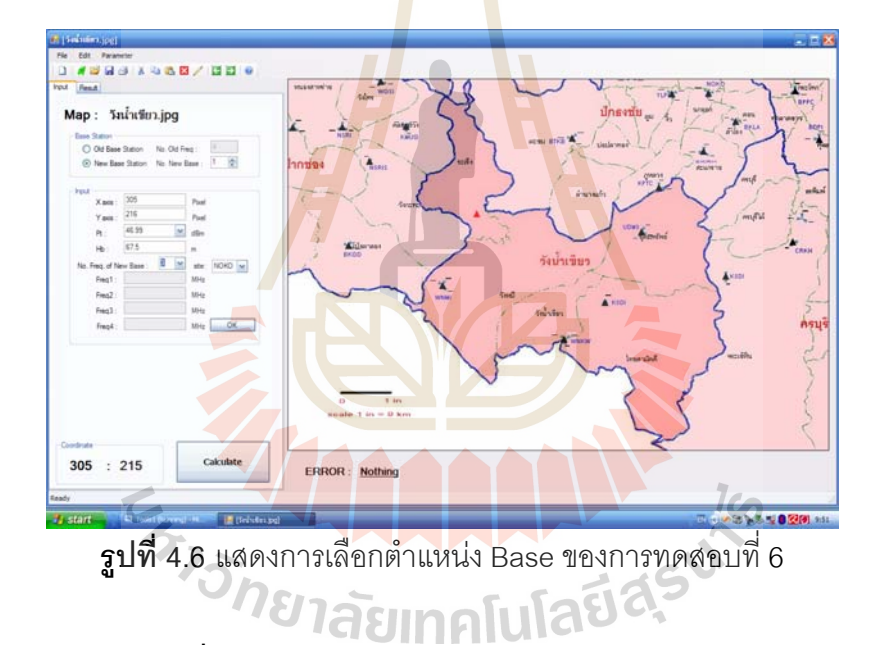

จาก Output ที่ได้ ช่องสัญญาณความถี่ที่ 1 คือ 942.6 MHz ช่องสัญญาณความถี่ที่ 2 คือ ี่ 943.4 MHz และชองสัญญาณความถี่ที่ 3 คือ 944.6 MHz เปนผลการทดสอบท มีความเปนไปได ในการนำมาใช้ เนื่องจากค่าความถี่ที่ได้ไม่ซ้ำกับค่าความถี่ของสถานีฐานเก่า ื่ ี่

#### **4.7 การทดสอบท 7 ี่**

การทดสอบที่ 7 เป็นการทดสอบที่ต้องการสถานีฐานใหม่จำนวน2 สถานีฐาน สถานีฐานที่ 1 ใช้ 2 ความถี่ สถานีฐานที่ 2 ใช้ 3 ความถี่ และทดสอบกับสถานีฐานเก่า 20 สถานีฐาน คือ KSDI, UDMS, WNMI, WNKW, WGSI, NSRI, NPWN, NSRIS, KMUG, CRKH, BDPI, BPPC, KPTC, SKRH, BKLA, BTKB, YLPP, NOKO

**Input** 

| จำนวน Base ที่ต้องการ | จำนวนความถี่ที่ต้องการ |           |
|-----------------------|------------------------|-----------|
|                       | Base#1                 | 2 CHANNEL |
|                       | Base#2                 | 3 CHANNEL |
| Outnut                |                        |           |

**Output** 

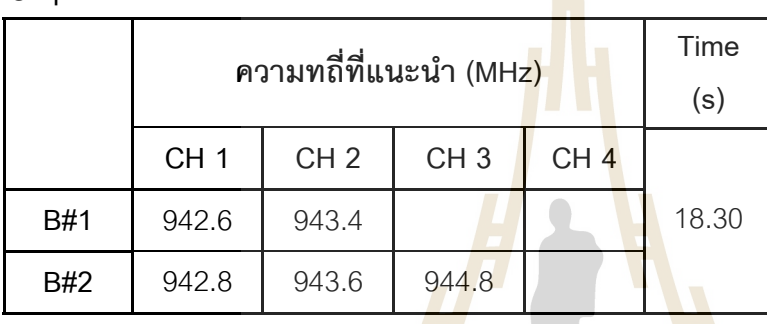

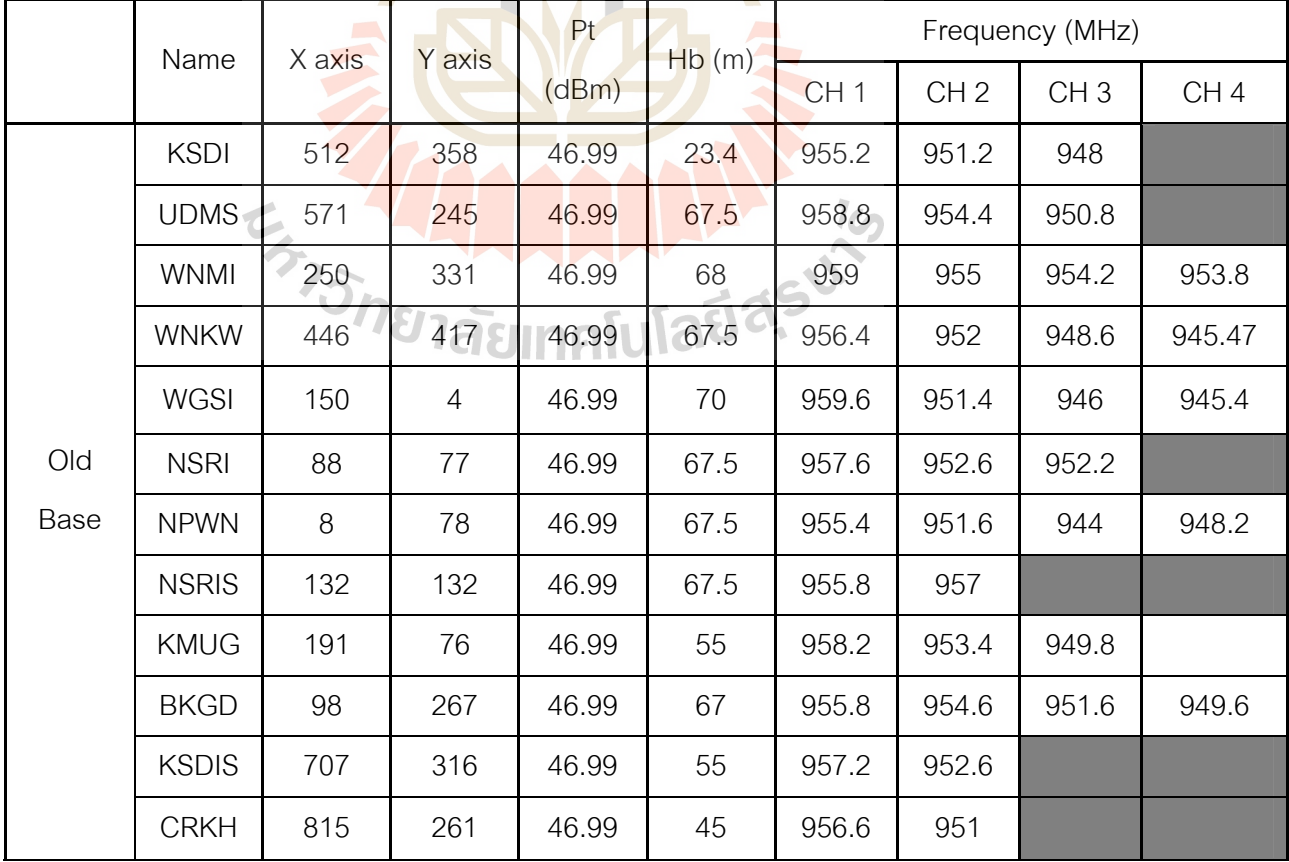

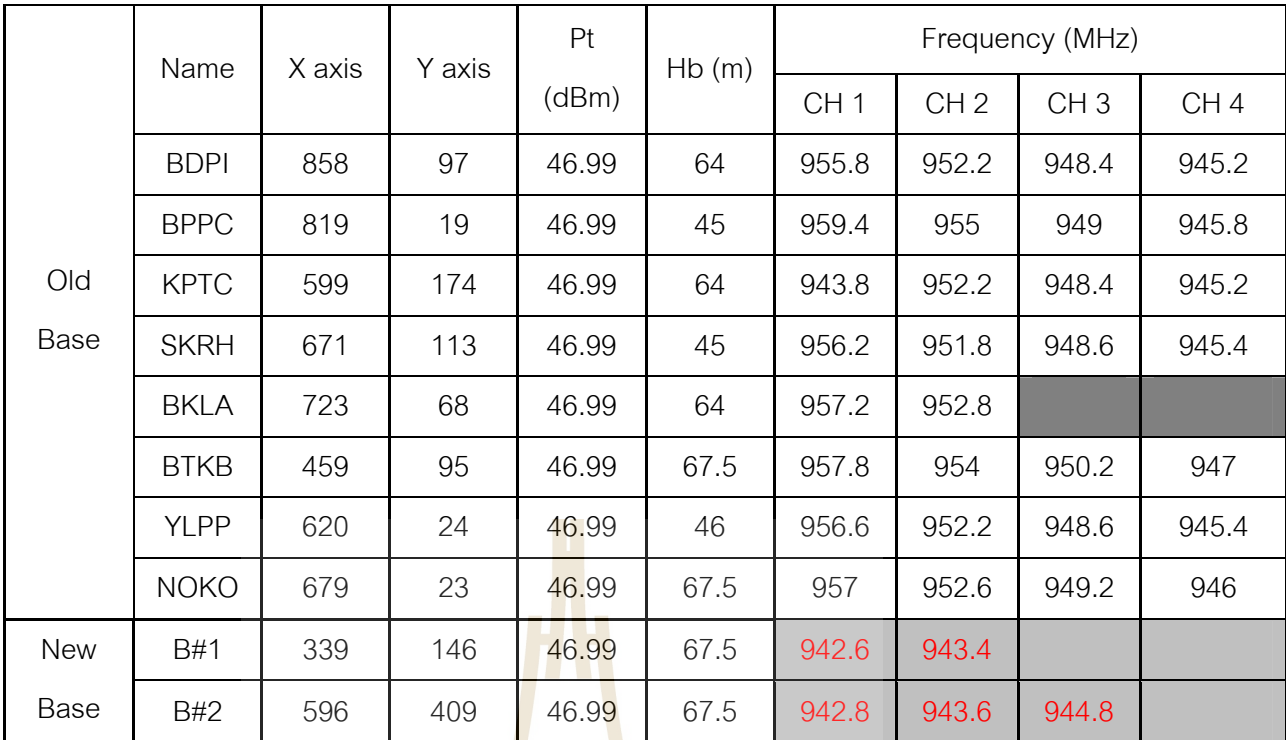

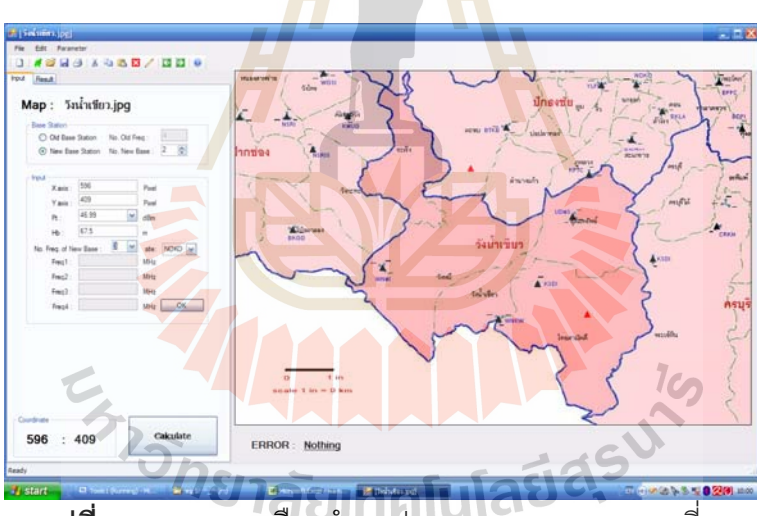

**รูปที่ 4.7 แสดงการเลือกตำแหน่ง Base ของการทดสอบที่ 7** 

จาก Output ที่ได้ สถานีฐานที่1 ช่องสัญญาณความถี่ที่ 1 คือ 942.6 MHz ช่องสัญญาณ ี่ ความถ ที่ 2 คือ 943.4 MHz และสถานีฐานท ี่ ี่ 2 ช่องสัญญาณความถี่ที่ 1 คือ 942.8  $\,$  MHz ช่องสัญญาณความถี่ที่ 2 คือ 943.6 MHz ช่องสัญญาณความถี่ที่ 3 คือ 944.8 MHz เป็นผลการ ี่ ี่ ทดสอบที่มีความเป็นไปได้ในการนำมาใช้ เนื่องจากค่าความถี่ที่ได้ไม่ซ้ำกับค่าความถี่ของสถานี ื่ ี่ ฐานเก่า

## **4.8 การเปรียบเทียบระหวางผลการทดสอบของโปรแกรมกับโปรแกรม Map Info**

เมื่อพิจารณาจากการคำนวณค่าความถี่ที่ได้จากโปรแกรม จะเห็นได้ว่าค่าความถี่ที่ได้น้ ื่ ี่  $\mathcal{L}^{\mathcal{L}}(\mathcal{L}^{\mathcal{L}})$  and  $\mathcal{L}^{\mathcal{L}}(\mathcal{L}^{\mathcal{L}})$  and  $\mathcal{L}^{\mathcal{L}}(\mathcal{L}^{\mathcal{L}})$ ั้ เมื่อพิจารณาจากการคำนวณค่าความถี่ที่ได้จากโปรแกรม จะเห็นได้ว่าค่าความถี่ที่ได้นั้น<br>เมื่อนำมาเปรียบเทียบกับโปรแกรม Map Info ซึ่ง Map Info นั้น เป็นโปรแกรมสำเร็จที่ถูกสร้างเพื่อ ื่ ึ่ ั้ พิจารณาค่าความถี่ โดยจากรูปนั้นความถี่ที่ใช้จะแสดงแถบสีชมพู ส่วนสีม่วงจะเป็นการแสดง ี่ ค่าความถี่ข้างเคียง แล้วจะต้องพิจารณาค่าความถี่โดยใช้วิจารญาณของผู้ใช้เอง ว่าจะเลือกใช้ ี่ ความถ ี่ใดจึงจะเหมาะสมที่สุด

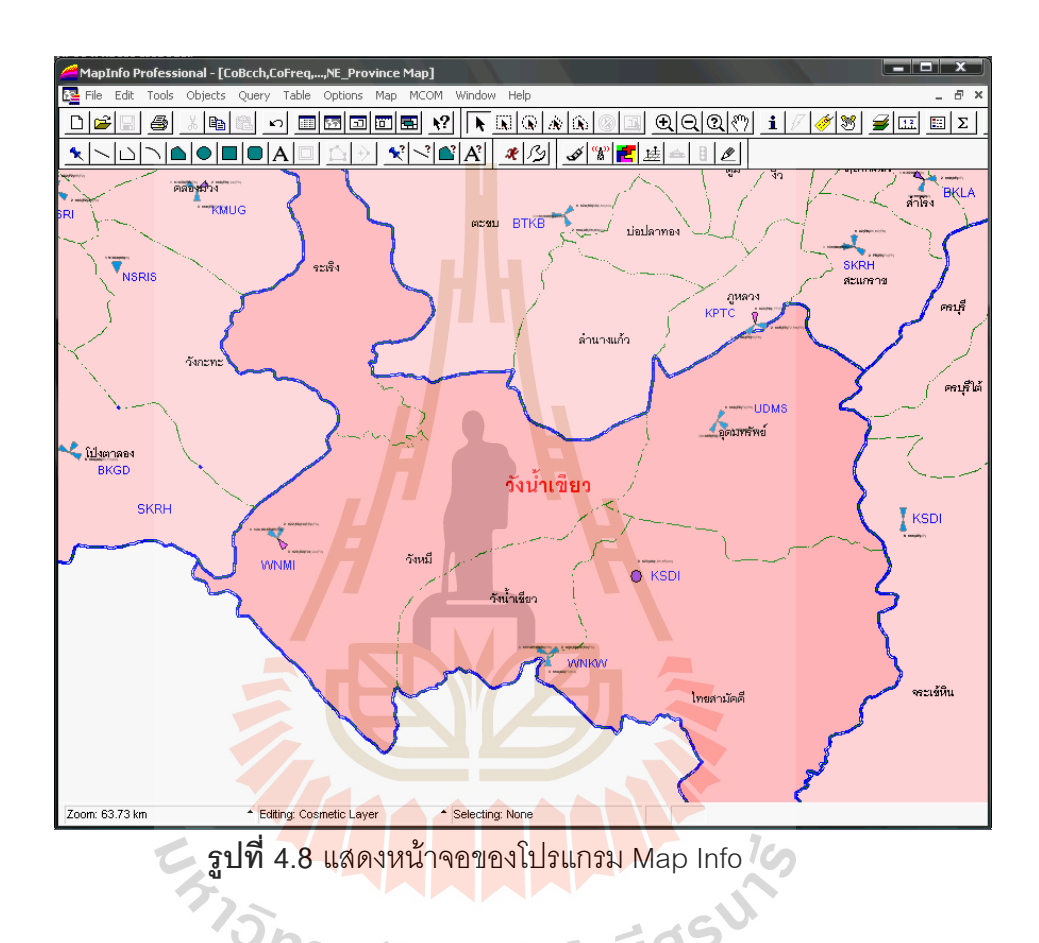

จากการทดสอบการใช้งานโปรแกรมที่ได้พัฒนาขึ้นในโครงงานนี้ แล้วนำมาเปรียบเทียบ กับโปรแกรม Map Info พบว่าโปรแกรมที่พัฒนาขึ้นดังกล่าวสามารถคำนวณและจัดสรรช่อง ึ้ ความถ ี่ใหกับสถานีฐานใหมไดอยางเหมาะสม

#### **ตัวอยางจากการทดลอง**

เปรียบเทียบค่าที่ได้ คือ CH = 38 หรือ Freq = 942.6 MHz ที่โปรแกรม Map Info นั้น จะ ั้ พบว่าจากสถานีฐานเก่าที่พิจารณานั้น ไม่มีสถานีฐานใดนำความถี่นี้มาใช้เลย จึงทำให้สามารถใช้ ี่ ความถี่นี้ไดโดยไมมีสัญญาณรบกวนกัน

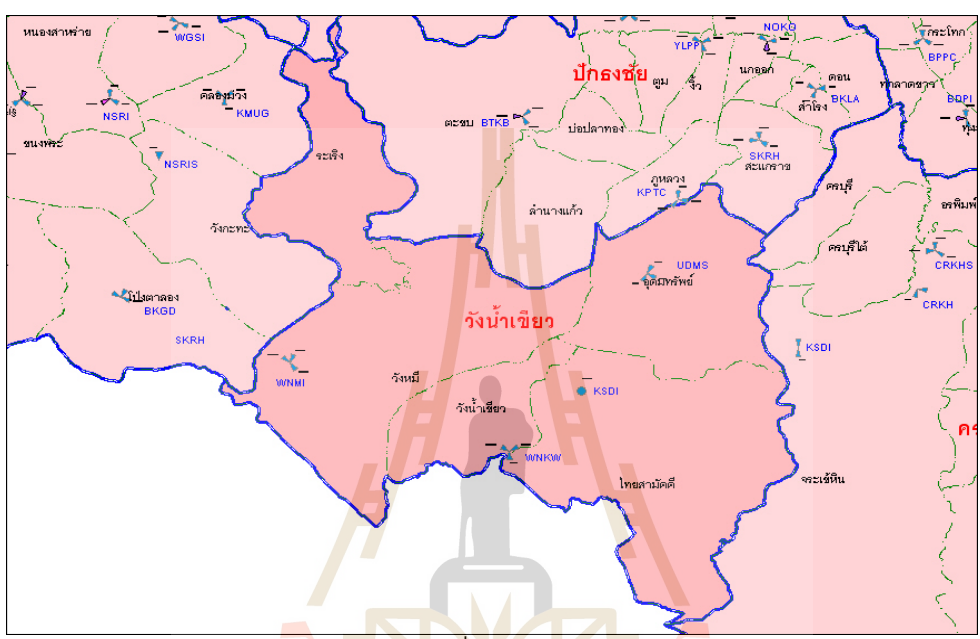

**รูปที่ 4.9**แสดงแผนท ี่ของโปรแกรม Map Info 1

เปรียบเทียบค่าที่ได้ คื<mark>อ CH = 42 หรือ Freq = 943.4 MHz</mark> ที่โปรแกรม Map Info นั้น จะ ั้ ึ พบว่าจากสถานีฐานเก่าที่พิจารณานั้น ไม่มีสถานี<mark>ฐานใดนำค</mark>วามถี่นี้มาใช้เลยเช่นกัน จึงใช้ความถี่ น ี้ไดโดยไมมีสัญญาณรบกวนกัน

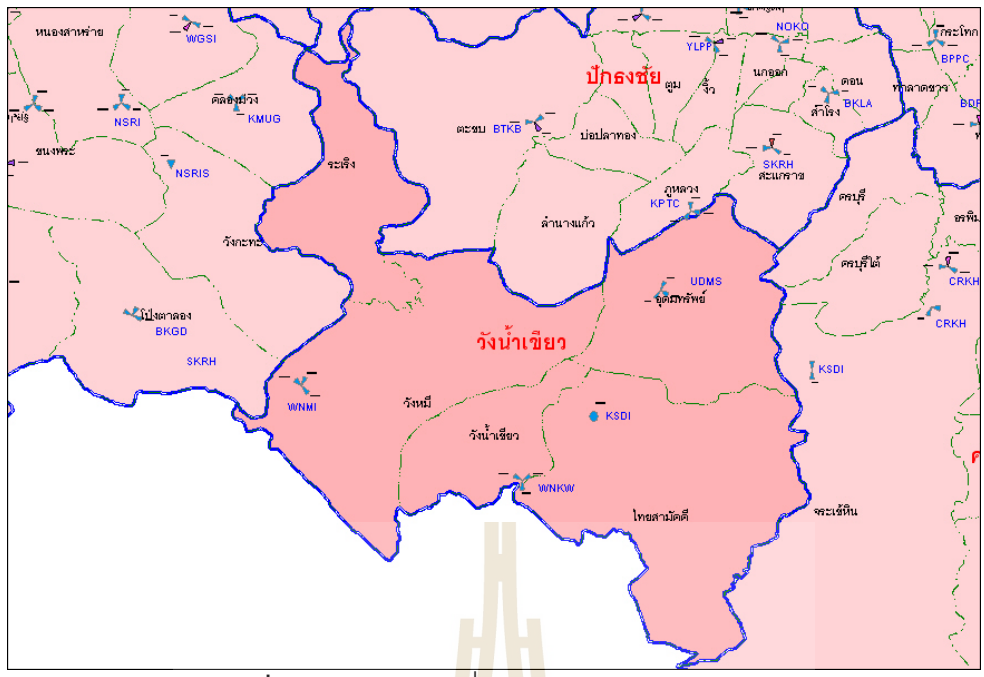

**รูปที่ 4.10**แสดงแผนท ี่ของโปรแกรม Map Info 2

ความถี่ส่วนใหญ่ที่ได้เป็นความถี<mark>่ต้น</mark>ๆ ของสัม<mark>ปทา</mark>น เช่น 946.2 , 946.4 , 946.8 , ........ ี่ เนื่องจากความถี่ปลายๆ นั้นได้ถูกนำ<mark>มาใ</mark>ช้เป็นช่องสัญญา<mark>ณค</mark>วามถี่ในสถานีฐานเก่าแล้ว จึงทำให้ ื่ ความถี่ต้นๆ นั้น ว่าง เมื่อเรานำคว<mark>ามถี่</mark>ดังกล่าวมาใช้ จึงท<mark>ำให้ช่</mark>องสัญญาณไม่เกิดการรบกวนกัน ั้ ื่ ขึ้น

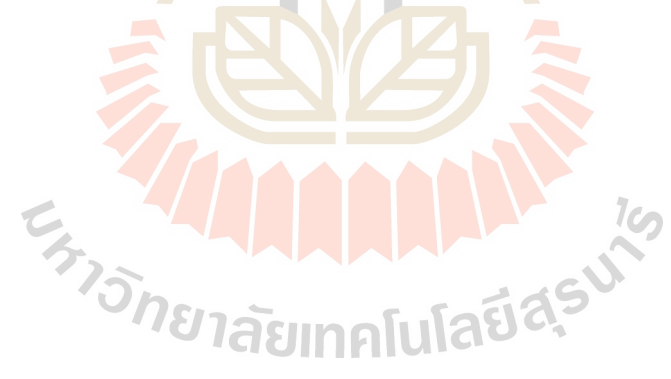

# **บทท ี่ 5 สรุปและขอเสนอแนะ**

## **5.1 สรุป**

ปัจจุบันการติดต่อสื่อสารแบบไร้สายมีบทบาทกับชีวิตประจำวันมากและมีแนวโน้มเพิ่ม มากขึ้นเรื่อย ๆ จึงทำให้ต้องมีการจัดสรรช่องสัญญาณความถี่เพิ่มขึ้น ซึ่งจะต้องมีการเพิ่มสถานี ึ้ ื่ ิ่ ฐานและเพิ่มช่องสัญญาณ โดยการเพิ่มสถานีฐานจำเป็นต้องมีการวางแผน วิเคราะห์ และ คำนึงถึงประสิทธิภาพในการรองรับจำนวนผู้ใช้บริการ เมื่อมีการเพิ่มช่องสัญญาณนั้นจะทำให้ ื่ ระบบการสื่อสารโทรศัพท์เคลื่อนที่สามารถรองรับผู้ใช้บริการได้มากขึ้น ึ้ โดยอาศัยหลักการ Frequency Reuse ซึ่งเป็นการพยายามใช้ความ<mark>ถี่</mark>ซ้ำ และจัดสรรช่องความถี่ให้กับสถานีฐาน โดย ้ไม่ทำให้เกิดสัญญาณรบกวนกับสถานีฐานข้างเคี<mark>ยง</mark> หรือ เกิดสัญญาณรบกวนน้อยที่สุด ซึ่ง สามารถสรุปไดดังน

- 1. สามารถจัดสรรความถี่โทรศัพท์เคลื่อ<mark>น</mark>ที่เพื่อใ<mark>ห้</mark>มีพื้นที่ครอบคลุมและระดับสัญญาณ ื่ เพียงพอต่อความต้องการของผู้ใช<mark>้บริ</mark>การ โดย<mark>อา</mark>ศัยหลักการ Frequency Reuse เข้ามา เกี่ยวข้อ<mark>ง</mark> ี่
- 2. สามารถนำ Path Loss Model มาทำการคำนวณ<mark>ด้วย</mark>สมการทางคณิตศาสตร์ ให้เป็นไป ิตามจุดประสงค์ที่ตั้งไว้ขอ<mark>ง</mark>โครงงานได้และสามารถเขียนโปรแกรม Visual Basic 2005 เพื่อทำการอินเตอร์เฟ<mark>สตัวโปรแกรม</mark>ที่ใ<mark>ช้ในการวิเคราะ</mark>ห์คว<mark>าม</mark>แรงของสัญญาณ (Signal ื่ Strength) อัตราส่ว<mark>นขอ</mark>งสัญ<mark>ญาณต่อสัญญาณแทรก</mark>สอด (Signal-to-Interference: SIR) ลงบนระบบปฏิบัติก<mark>ารผ่านเครื่องคอมพิวเตอร์ได้ ซึ่งสามารถ</mark>ทำให้เป็นไปตามจุดประสงค์ **่** ึ่ ของโครงงานนี้ เนื่องจากแ<mark>บบจำลองที่ได้จากตัวโปรแกร</mark>มนี้สามารถนำไปใช้งานได้จริง ื่
- 3. ในกรณีนี้ที่ต้องการวิเคราะห์โปรแกรมโดยการวิเคราะห์ความแรงของสัญญาณ (Signal Strength) และอัตราสวนของสัญญาณตอสัญญาณแทรกสอด (Signal-to-Interference: SIR) ได
- 4. สามารถนำโปรแกรมที่ออกแบบขึ้น มาใช้งานได้จริง และทำการวิเคราะห์ความแรงของ สัญญาณในสถานการณ์การใช้งานจริงได้ โดยที่สามารถลดเวลา เนื่องจากว่าการจัดสรร ื่ ความถี่นั้นที่ไม่ได้ใช้โปรแกรมนั้นจะยุ่งยากกว่าและต้องอาศัยวิจารญาณในการพิจารณา ี่ ค่อนข้างมากรวมไปถึงไม่สามารถทราบได้ว่าที่พิจารณานั้นจะถูกต้องเสมอไป แต่สำหรับ ี่ ั้ ตัวโปรแกรมที่ได้ทำการออกแบบขึ้นนี้สามารถทำการเลือกความถี่ที่เหมาะสมในในการ ึ้ เพิ่มช่องสัญญาณได้จริงและแม่นยำกว่า ิ่

#### **5.2 ปญหาและอุปสรรค**

- 1. เนื่องจากการเริ่มศึกษาการเขียนโปรแกรมนั้นต้องใช้เวลาอย่างมากในการทำความเข้าใจ ื่ ิ่ ึ กับโปรแกรม Visual Basic 2005 จึงทำให้เกิดความล่าช้า โดยที่ผู้จัดทำโครงงานมีทำ ความเข้าใจกับโปรแกรม Visual Basic ซึ่งแก้ไขโดยการศึกษาจากหนังสือต่าง ๆ และขอ คำปรึกษาจากผู้ที่ความรู้ในด้านการเขียนโปรแกรมเชิงวัตถุ
- 2. ในช่วงของการเขียนและทดลองโปรแกรมนั้นทางผู้จัดทำโครงงานได้พบกับปัญหาต่าง ๆ มากมาย อาทิเช่น ปัญหาของ Bug ในตัวโปรแกรมที่ใช้ ซึ่งทำให้ผู้จัดทำโครงงานเสียเวลา ึ่ อย่างมากในการที่จะแก้ไขให้โปรแกรมออกมาได้อย่างสมบูรณ์
- 3. หนังสือที่สอนเกี่ยวกับการเขียนโปรแกรม Visual Basic นั้นผู้แต่งส่วนใหญ่ทั้งตำราไม่ได้ ี่ ี่ ั้ ั้ เจาะลึกถึงรายละเอียดยอยตาง ๆ ทําใหในการเขียนโปรแกรมเกิดการติดขัดในบางกรณี ทางผู้จัดทำโครงการต้องใช้เวลาในกา<mark>รค้น</mark>หาพอสมควรจึงสามารถที่จะเขียนโปรแกรม  $\mathcal{L}^{\text{max}}_{\text{max}}$ ออกมาเปนผลสําเร็จได
- 4. เนื่องจากว่าในช่วงของการทำโครงงา<mark>น</mark> ทางค<mark>ณะผู้จัดทำโครงงานบางส่วนมีภาระหน้าที่ใน</mark> ื่ การเรียนทำให้การวิจัยและทดล<mark>อง</mark>โครงงาน<mark>ไม่ต่</mark>อเนื่องในบางช่วง ซึ่งมีผลทำให้การทำ โครงงานออกมาสําเร็จลาชา
- 5. ในการรันโปรแกรมนั้นหาก<mark>มีกา</mark>รเพิ่มสถานีฐานขึ้น<mark>มาใ</mark>หม่หลายๆ สถานี จะทำให้ใช้เวลา ในการรันค่คนข้างนาน

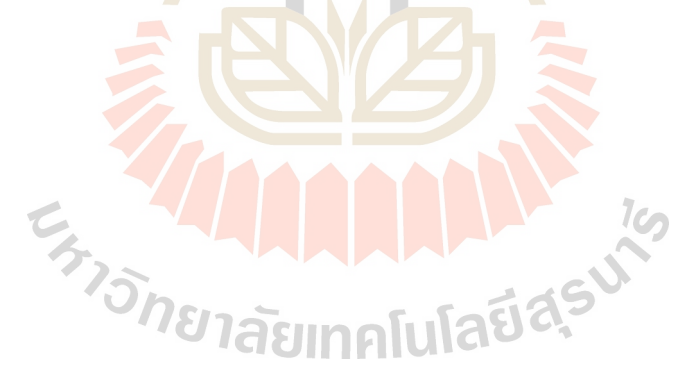

#### **5.3 ขีดจํากัดของโครงงาน**

- 1. ถึงแม้ว่าตัวโปรแกรมในการออกแบบนี้จะสามารถช่วยให้ผู้ใช้งานทำการออกแบบได้ง่าย และสะดวกขึ้นได้นั้น ผู้จัดทำก็ต้องอาศัยส่วนอื่นๆ อีกหลายส่วนในการนำมาประกอบกัน ั้ ื่ เช่น ฐานข้อมูล แผนที่จริงซึ่งจะต้องสามารถวัดระยะทางที่แท้จริงได้เข้ามาเกี่ยวข้องด้วย ี่ ึ่ และยังต้องอาศัยข้อมูลจากสถานีฐานเก่าเพื่อนำมาทำการคำนวณด้วย ื่
- 2. ตัวโปรแกรมนี้มีความเร็วในการประมวลผลไม่มากนักเนื่องจาก ความซับซ้อนและขนาด ื่ ของตัวโปรแกรมนั้นมีสูงมาก ซึ่งจำเป็นต้องคิดหาอัลกอลิทึมใหม่ ๆ ที่ช่วยลดความซับซ้อน ึ่ ให้กับตัวโปรแกรม
- 3. ในกรณีของการคำนวณนั้นจะมีการคำนวณหาค่าความแรงของสัญญาณ(Signal ั้ Strength) และอัตราสวนของสัญญาณตอสัญญาณแทรกสอด(Signal-to-Interference: SIR) เพื่อทำให้สามารถวิเคราะห์ความถ<mark>ี่ไ</mark>ด้ ื่
- 4. เนื่องจากโปรแกรมจัดสรรช่องสัญญา<mark>ณความ</mark>ถี่สำหรับระบบโทรศัพท์เคลื่อนที่ที่พัฒนาขึ้น<br>มานี้ได้จำลองการกระจายสัญญาณ<mark>แ</mark>บบ Om<mark>nidirectional เท่านั้น</mark> ื่ ี่ ี้ไดจําลองการกระจายสัญญาณแบบ Omnidirectional เทานั้น

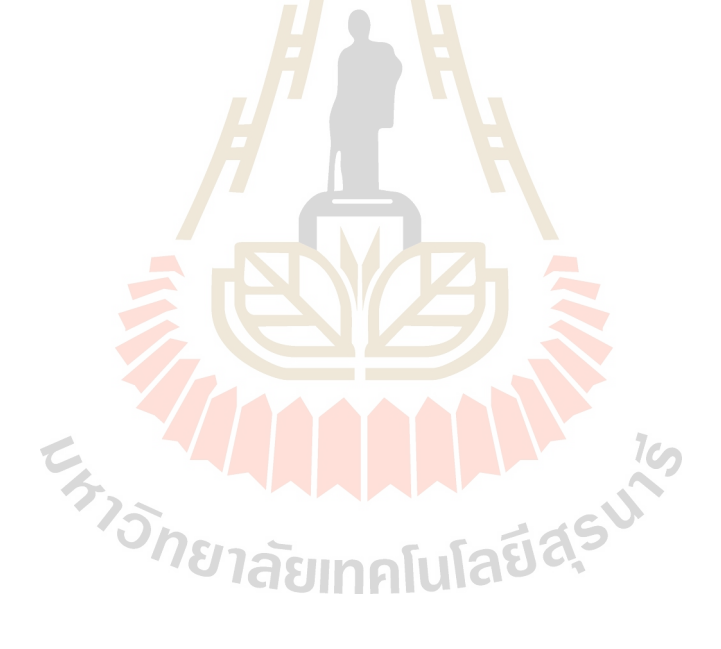

## **5.4 ขอเสนอแนะ**

- 1. การปรับค่าพารามิเตอร์ต่าง ๆ และการเลือกใช้ Algorithm ในการคำนวณที่ดีอาจจะทำให้ การประมวลผลของตัวโปรแกรมมีความเร็วสูงขึ้น
- 2. Model และ Algorithm ต่าง ๆ ที่ใช้ในการวิเคราะห์ตัวโปรแกรมนี้ อาจจะมี Model และ Algorithm อื่น ๆ ที่ดีกว่ามาแทนได้ โดยสามารถแก้ไขได้โดยการแก้ตัวโปรแกรมในส่วน ื่ ี่ ของ Module ในการคํานวณ
- 3. สามารถเพิ่มสถานีฐานให้มากขึ้นได้ และใช้เวลาในการประมวลผลน้อย ิ่
- 4. ควรมีการพัฒนาโปรแกรมเพิ่มขึ้นจากสถานีฐานที่เป็นแบบ Omnidirectional ให้เป็นแบบ ึ้ Directional ในโอกาสตอไป

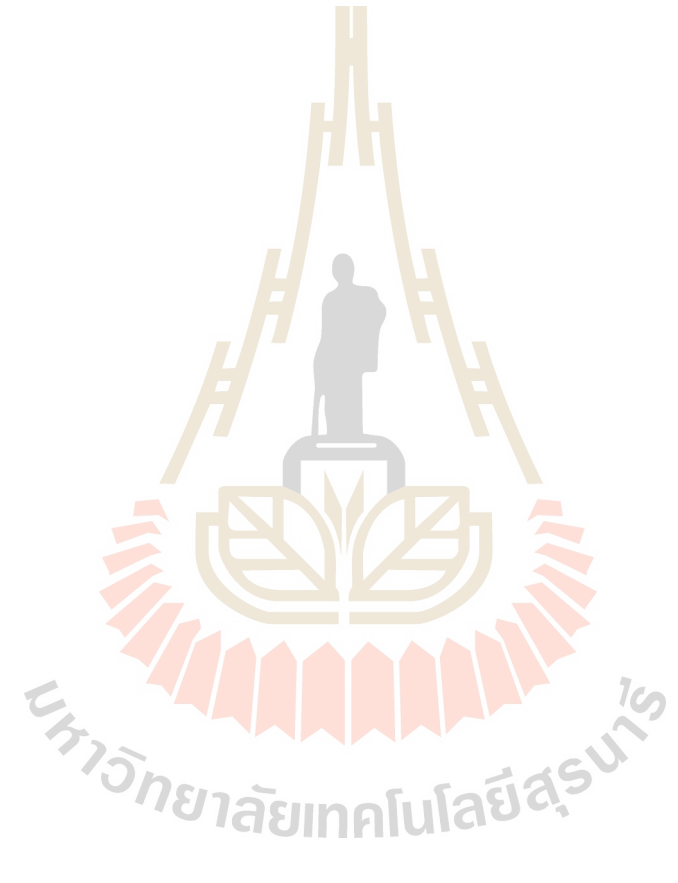

#### **บรรณานุกรม**

- [1] ลัญฉกร วุฒิสิทธิกุลกิจ **หลักการโทรศัพทเคล อนท ี่.** สํานักพิมพแหงจุฬาลงกรณมหาวิทยาลัย, **ื่** กรุงเทพฯ. 2546.
- [2] พรอมเลิศ หลอวิจิตร. **คูมือเรียน Visual Basic 2005.** สํานักพิมพโปรวิชั่น,กรุงเทพ ฯ 2549.
- [3] ธนพล ฉันจรัสวิชัย. **ปฏิบัติการ Visual Basic สําหรับ Common Window.** สำนักพิมพซีเอ็ด เอ็ดดูเคชั่น,กรุงเทพ ฯ 2547
- [4] อ.ดร.ชุติมา พรหมมาก. **เอกสารประกอบการเรียนวิชาระบบสื่อสารโทรศัพทเคล อนท ื่ ี่.** มหาวิทยาลัยเทคโนโลยีสุรนารี, นครราชสีมา. 2549.
- [5] สัจจะจรัสรุงรวีวร. **Visual Basic 6 Basic & Advanced.** สํานักพิมพอินโฟเพรส, กรุงเทพ ฯ 2547

#### [6] **โครงขายโทรศพทั เคล อนท ี่.** from **ื่**

http://www.geocities.com/chakri\_cri/switching.htm, Mar 2007.

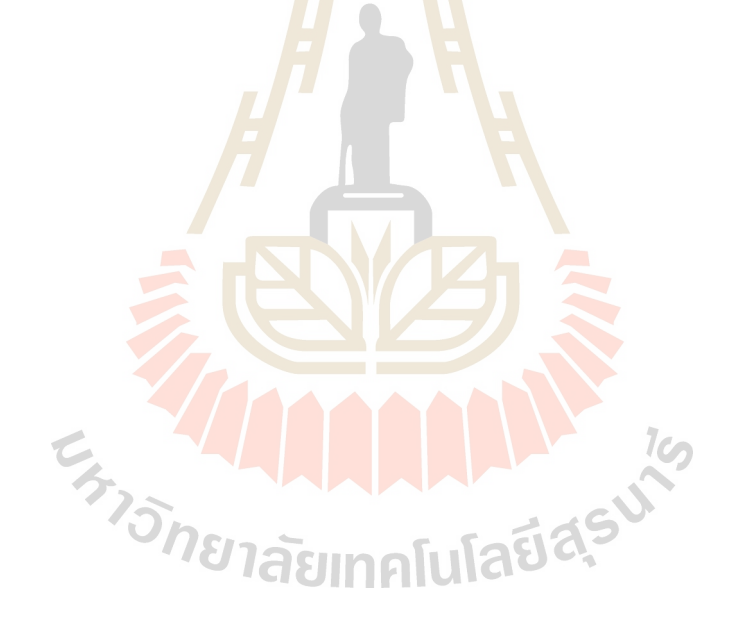

## **ประวัติผูเขียน**

นางสาวรัชดา มั่นฤทัยกิจ เกิดเมื่อวันที่ 9 เมษายน พ.ศ. 2528 ภูมิลำเนาอยู่ที่ ตำบลใน ั่ เมืองอําเภอเมืองจังหวัดนครราชสีมา สําเร็จการศึกษาระดับมัธยมปลายจากโรงเรียนมารียวิทยา อำเภอเมือง จังหวัดนครราชสีมา เมื่อปี พ.ศ.2545 ปัจจุบันเป็นนักศึกษาชั้นปีที่ 4 สาขาวิศวกรรม โทรคมนาคม สำนักวิชาวิศวกรรมศาสตร์ มหาวิทยาลัยเทคโนโลยีสุรนารี โทร 08-6725-2250

นายวีรวัฒน์ สิทธิพาชัยกุล เกิดเมื่อวันที่ 1 ตุลาคม พ.ศ. 2528 ภูมิลำเนาอยู่ที่ ตำบลปาก ื่ ้ ช่อง อำเภอปากช่อง จังหวัดนครราชสีมา สำเร็จการศึกษาระดับมัธยมปลายจากโรงเรียนปากช่อง อำเภอปากช่อง จังหวัดนครราชสีมา เมื่อปี พ.ศ<mark>.2</mark>545 ปัจจุบันเป็นนักศึกษาชั้นปีที่ 4 สาขา ้วิศวกรรมโทรคมนาคม สำนักวิชาวิศวกรรมศาส<mark>ตร์</mark> มหาวิทยาลัยเทคโนโลยีสุรนารี โทร 08-6724-5177

นางสาวสินีนาฏ เกิดเมื่อวันที่ 2<mark>8 ตุ</mark>ลาคม พ.<mark>ศ. 2</mark>526 ภูมิลำเนาอยู่ที่ ตำบลนาจอมเทียน ื่ ี อำเภอสัตหีบ จังหวัดชลบุรี สำเร็จกา<mark>รศึ</mark>กษาระดับ<mark>มัธ</mark>ยมปลายจากโรงเรียนสัตหีบวิทยาคม อำเภอสัตหีบ จังหวัดชลบุรี เมื่อปี พ<mark>.ศ.</mark>2545 <sub>|</sub> ปัจจุบันเป็<mark>นนั</mark>กศึกษาชั้นปีที่ 4 สาขาวิศวกรรม โทรคมนาคม สำนักวิชาวิศวกรรม<mark>ศ</mark>าสตร์ มหาวิทยาลัยเทคโนโล<mark>ยี</mark>สุรนารี โทร 08-5820-7447

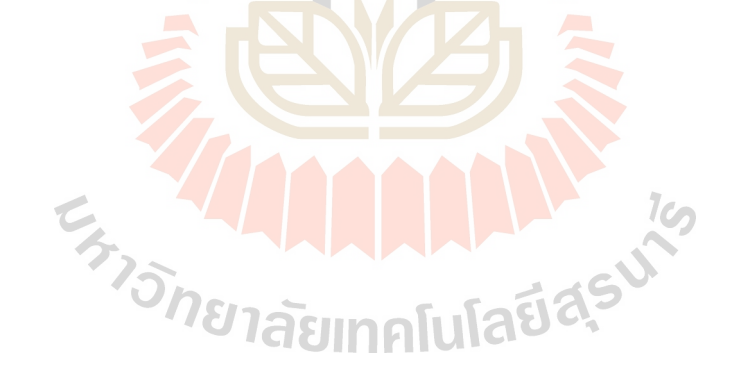

#### **ภาคผนวก ก**

#### **Visual Basic 2005**

Visual Basic 2005 คือภาษาโปรแกรมภาษาหนึ่งที่ใช้สำหรับเขียนโปรแกรมเพื่อให้ทำงาน ภายใต้. NET Framework หรือกล่าวได้ว่า Visual Basic 2005 ก็คือภาษาโปรแกรมของ. NET (.NET language) ภาษาหนึ่งนั่นเอง ึ่

ภาษา Visual Basic มีววิัฒนาการมาจากภาษา BASIC (Beginner's All-Purpose Symbolic Instruction Code) ซึ่งในยุคหนึ่งคือภาษาที่ใช้เขียนโปรแกรมบนระบบปฏิบัติการ MS-DOS ต่อมาไมโครซอฟท์ได้พัฒนาภาษา BASIC มาเป็น Visual Basic เพื่อให้เป็นภาษาสำหรับ ี สร้างโปรแกรมที่แสดงผลบนกราฟิก โดยมีสภาพแวดล้อมในการพัฒนาแบบ visual programming ภาษา Visual Basic เริ่มเป็นที่รู้<mark>จัก</mark>แพร่หลายในเวอร์ชั่น 3 และหลังจากนั้นเป็นต้น มา Visual Basic ก็ถือได้ว่าเป็นภาษาที่มีคนใ<mark>ช้มากที่</mark>สุดในโลกภาษาหนึ่ง ด้วยจุดเด่นคือสามารถ ใช้สร้างโปรแกรมได้อย่างสะดวกรวดเร็ว และ<mark>มี</mark> productivity สูงกว่าภาษาอื่นๆ หมายความว่าใน ี เวลาเท่ากัน ถ้าเขียนด้วย Visual Basic จะไ<mark>ด้</mark>งานมาก<mark>ก</mark>ว่า แต่จุดอ่อนของ Visual Basic ในยุคนั้น ั้ก็คือโปรแกรมที่ เขียนข นมาจะทํางานไดชา อีกทงย ั้ ังไมสน ับสนุนการเขียนโปรแกรมในรูปเชิงวัตถุ ึ้ (Object-Oriented Programming - OOP) อยางสมบรณู

ภาษา Visual Basic ถูปรั<mark>บปรุ</mark>งครั้งใหญ่เมื่อไมโค<mark>รซอ</mark>ฟท์คิดโครงการ .NET ขึ้นมา และ ึ้ ต้องการให้ภาษานี้เป็นทางเลือกหนึ่งสำหรับการพัฒนาโปรแกรม<mark>ภ</mark>ายใต้ .NET ด้วย โดยใน .NET ึ่ Framework เวอร์ชั่น 1.0 ไม<mark>โค</mark>รซ<mark>อฟท์ได้เ</mark>รียก<mark>ชื่อภาษาโปรแ</mark>กรมที่<mark>ป</mark>รับปรุงมาจาก Visual Basic ยังคงมีให้ใช้ใน Visual Basic มาเป็น Visual Basic .NET ต้องถือ<mark>ว่าเ</mark>ป็นการพลิกหน้ามือเป็นหลัง มือ เพราะนอกจาก Visual Basic .NET จะเป็นภาษที่ใช้สร้าง managed application แล้ว ยัง สนับสนุนการเขียนโปรแกรมเชิงวัต<mark>ถุอย่างสมบูรณ์เช่นเดียวกับภา</mark>ษายอดนิยมอื่นๆ เช่น Java และ ื่ C++ รวมทั้งมีคุณสมบัติเพียบพร้อมสำหรับการพัฒนาโปรแกรมในหน่วยงานใหญ่ๆ ั้

สำหรับใน .NET Framework 2.0 ซึ่งเป็นเวอร์ชั่นล่าสุดขณะนี้ ภาษา Visual Basic .NET ี้ ก็ถูกปรับปรุงให้มีความสามารถเพิ่มมากขึ้นกว่าใน .NET Framework 1.0 และ1.1 และดูเหมือนว่า ไมโครซอฟท์ต้องการให้เรียกชื่อภาษานี้ว่า Visual Basic โดยไม่ต้องมีคำว่า .NET ต่อท้าย หรือถ้า ื่ จะระบุเวอร์ชั่นให้ชัดเจนก็เรียกว่า Visual Basic 2005 ซึ่งเป็นอันเข้าใจว่าหมายถึงภาษา Visual Basic ที่ใช้เขียนโปรแกรมเพื่อให้รันภายใต้ .NET Framework 2.0

#### **เริ่มตนการใชงาน Visual Basic 2005**

เมื่อคุณติดตั้งโปรแกรม Visual Basic 2005 Express Edition เสร็จแล้ว ให้คุณเปิด ื่ Visual Basic 2005 โดย

1.ใหคลิกปุม Start ►All Program ► Microsoft Visual Basic 2005 Express Edition

2. Microsoft Visual Basic 2005 Express จะรันขึ้นมา คุณจะเห็นหน้าจอซึ่งเป็น ึ้ ี สภาพแวดล้อมในการพัฒนาโปรแกรมที่ประกอบไปเมนู, ทูลบาร์ และวินโดว์ต่างๆมากมาย ดังรูป ท ก.1

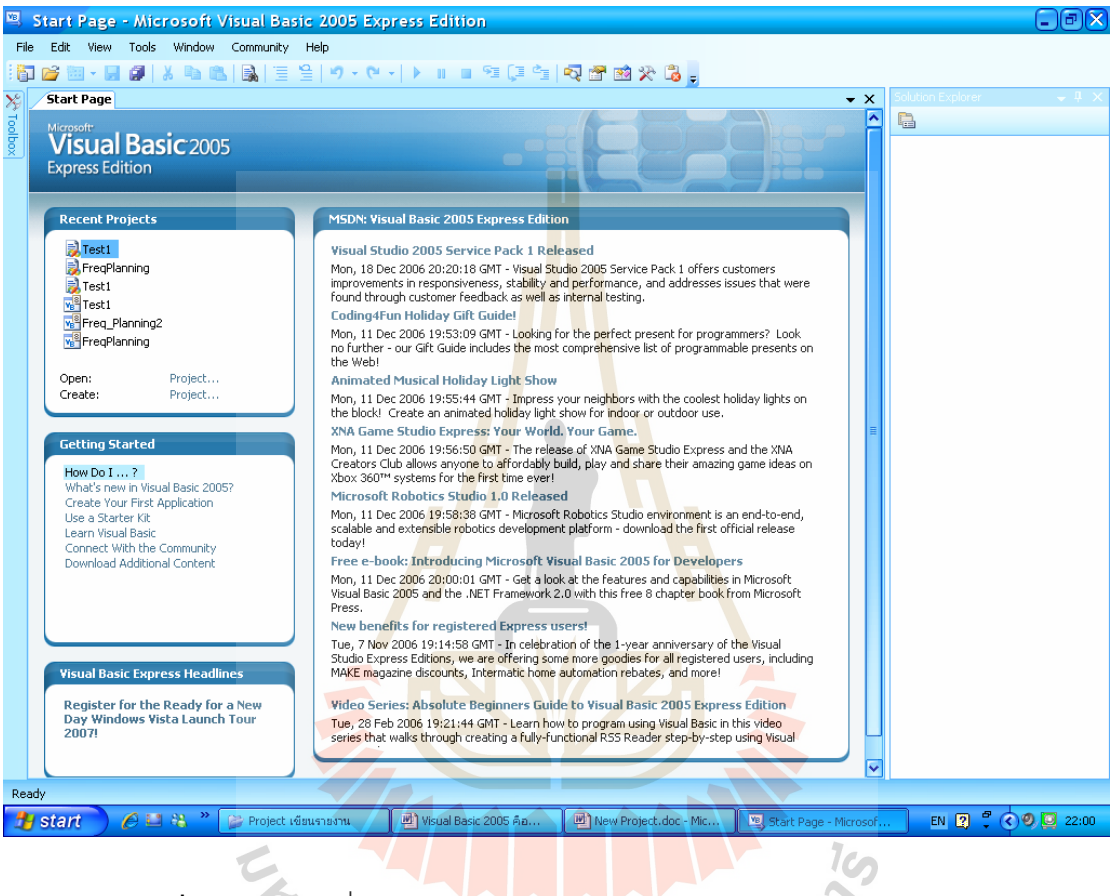

 $\mathbf{\hat{g}}$ ปที่ **ก**.1 หน้าจอเริ่มต้นโปรแกรม Microsoft Visual Basic 2005 Express

#### **สวนประกอบในหนาจอ เมนูบาร (Menu Bar)**

File Edit View Project Build Debug Data Format Tools Window Community Help

เป็นส่วนที่รวบรวมคำสั่งสำหรับให้เราใช้ควบคุมการทำงานของ Visual Basic ั่ โดยแบ่งออกเป็นกลุ่มคำสั่งหรือเมนูต่างๆ ซึ่งในแต่ละเมนูจะประกอบด้วยคำสั่ง (Command หรือ บางทีก็เรียกว่า menu item) ที่เกี่ยวข้องกัน การเรียกใช้เมนูและคำสั่งในเมนูนั้นคุณสามารถใช้ ี่ เมาส์หรือคีบอร์ดก็ได้

รายละเอียดของแตละเมนูบนเมนูบารมีดงนั ี้

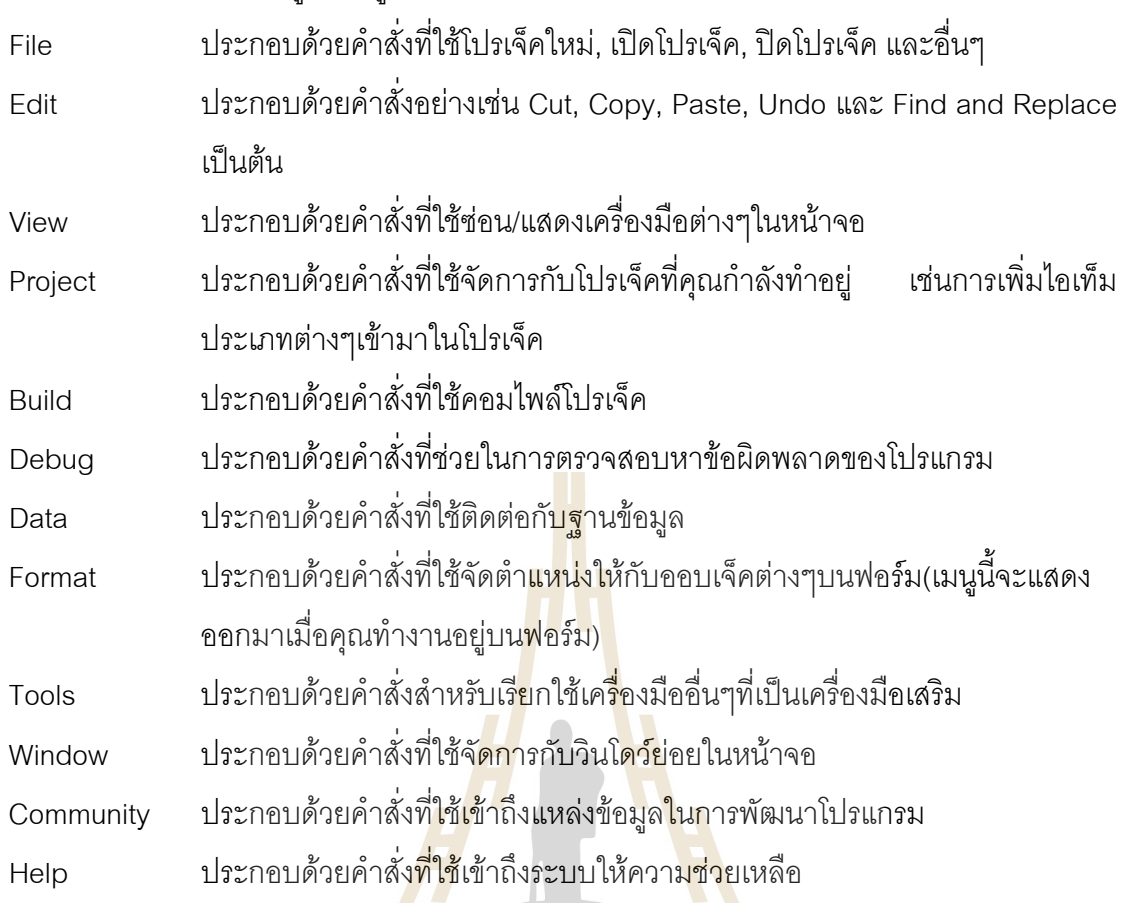

## **ทูลบาร (Standard Toolbar)**

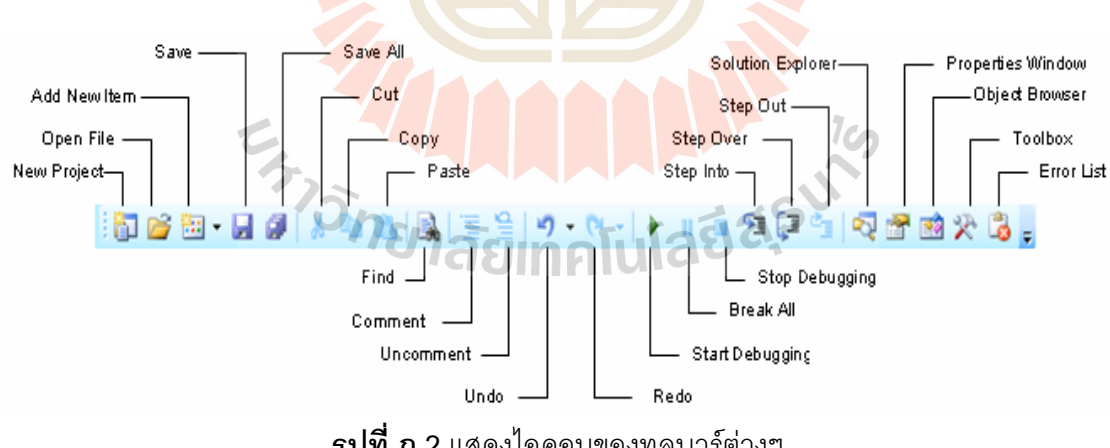

**รูปที่ ก.2**แสดงไอคอนของทูลบารตางๆ

คือแถบเครื่องมือซึ่งประกอบด้วยปุ่มที่ช่วยให้คุณเรียกใช้คำสั่งบางคำสั่งในเมนูบาร์ได้ ื่ ั่ อย่างสะดวกรวดเร็ว เช่นการคลิกปุ่มแรกที่อยู่ข้างซ้ายมือสุดจะเทียบเท่ากับการคลิกคำสั่งบาง ั่ คำสั่ง New Project ในเมนู File เป็นต้น คำสั่งที่มีปุ่มอยู่บนทูลบาร์หลักจึงเป็นคำสั่งที่มักถูกใช้งาน ั่ บ่อยๆ เช่นคำสั่งที่ใช้บันทึก (save) โปรเจ็ค และคำสั่งที่ใช้รันโปรเจ็ค (start debugging ) เป็น ั่ ตน

ปุ่มต่างๆบนทูลบาร์หลักแบ่งออกเป็น 7 กลุ่มด้วยกัน

- กลุ่มแรกใช้ทำงานพื้นฐานที่เกี่ยวกับโปรเจ็ค เช่นการสร้างโปรเจ็คใหม่, การบันทึกโปรเจ็ค ี่ ้ และการเพิ่มไกเท็มในโปรเจ็ค เป็นต้น
- กลุ่มที่สองใช้ในการตัด (cut), ก๊อปปี้ (copy), และวาง (paste) โค้ดโปรแกรม
- กลุ่มที่สามมีปุ่มเดียวคือ ี่ Find ใช้ค้นหาหรือแทนที่คำ/ข้อความที่ต้องการภายในโค้ด โปรแกรม
- กลุ่มที่สี่ใช้ทำคอมเมนต์และยกเลิกการทำคอมเมนต์ให้กับบรรทัดที่เลือกไว้ในโค้ด โปรแกรม
- กลุ่มที่ห้าใช้ยกเลิกการกระทำหรือแก้ไ<mark>ขครั้งสุ</mark>กท้าย (undo) และทำซ้ำการกระทำหรือการ ้ํ แกไขที่ไดยกเลิกไปอีกครั้ง (redo)
- กลุ่มที่หกสำหรับการรันและดีบัก (d<mark>e</mark>bug) โป<mark>รแก</mark>รม ี่
- กลุ่มสุดท้ายใช้แสดงเครื่องมือต่า<mark>งๆที่</mark>สำคัญออ<mark>กม</mark>าในหน้าจอได้แก่ วินโดว์ Solution ื่ Explorer, วินโดว Properties, วินโดว Object Browser, วินโดว Error List และวินโดว Command

## **วินโดว Solution Explorer**

ทำหน้าที่รายงานชื่อ<mark>ไอเท็</mark>ม (item) ที่เป็นส<mark>่วนประก</mark>อบขอ<mark>งโซลู</mark>ชั่น เพื่อให้คุณทำงานกับไอ เท็มเหล่านั้นได้ โดยในตอนเริ่<mark>มต้นที่เปิด Visual Basic 2005 Expr</mark>ess Edition ขึ้นมา แล้วจะมี รายชื่อไอเท็มแสดงอยู่ภายในวินโดว์ ดังรู<mark>ปที่ ก.3</mark>

# ี⁄*จัทยาลัย*เทคโนโลยีส์<sup>ร่</sup>

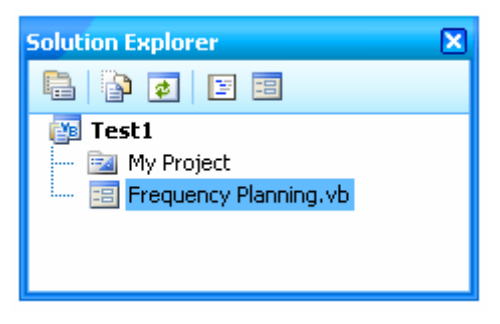

**รูปที่ ก.3**แสกงในสวน Solution Explorer

#### **วินโดว Properties**

พร็อพพอร์ตี้ ( properties ) หมายถึงคุณสมบัติหรือคุณลักษณะของออบเจ็ค เช่น สี ,ขนาด, ตําแหนง ฯลฯ ในชวงเขียนโปรแกรมนั้น พร็อพเพอรตี้ตางๆของฟอรมหรือออบเจ็คบน ี ฟอร์มที่คุณคลิกเลือกไว้ในวินโดว์ Window Form Designer จะถูกแสดงค่าออกมาในวินโดว์ Properties นี้ และคุณสามารถแก้ไขค่าของพร็อพเพอร์ตี้ได้โดยใช้วินโดว์นี้เช่นเดียวกัน ซึ่งถือเป็น ึ่ การกำหนดพร็อพเพอร์ตี้ในช่วงออกแบบโปรแกรม (design time) สำหรับการกำหนดพร็อพเพอร์ตี้ อีกวิธีหนึ่งจะทำได้โดยใช้โค้ดโปรแกรม ซึ่งถือเป็นการกำหนดพร็อพเพอร์ตี้ในช่วงรันโปรแกรม ( run ึ่ time )

|                                                 | <b>Properties</b>                  |                           | × |  |
|-------------------------------------------------|------------------------------------|---------------------------|---|--|
|                                                 | Form1 System. Windows. Forms. Form |                           |   |  |
|                                                 | 81 A L<br>▦                        |                           |   |  |
|                                                 | RightToLeft                        | No.                       |   |  |
|                                                 | RightToLeftLayout                  | False                     |   |  |
|                                                 | ShowIcon                           | True                      |   |  |
|                                                 | ShowInTaskbar                      | True                      |   |  |
|                                                 | 田 Size                             | 1034, 778                 |   |  |
|                                                 | SizeGripStyle                      | Auto                      |   |  |
|                                                 | StartPosition                      | <b>CenterParent</b>       |   |  |
|                                                 | Tag                                |                           |   |  |
|                                                 | Text                               | <b>Frequency Planning</b> |   |  |
|                                                 | TopMost                            | False                     |   |  |
|                                                 | TransparencyKey                    |                           |   |  |
|                                                 | UseWaitCursor                      | False                     |   |  |
|                                                 | WindowState                        | Normal                    |   |  |
|                                                 |                                    |                           |   |  |
| Text -<br>The text associated with the control. |                                    |                           |   |  |

**รูปที่ ก.4** แสดงในสวน Properties

## **ทูลบ็อกซ (Toolbox)**

ทูลบ็อกซ์คือส่วนที่บรรจุคอลโทรลต่างๆไว้ให้คุณสามารถนำมาใช้ออกแบบหน้าจอของ โปรแกรมได้ โดยปกติแล้วทูลบ็อกซ์จะซ่อนตัวเองดดยอัตโนมัติเมื่อไม่ถูกใช้งาน กลายเป็นแท็บอยู่ ทางด้านซ้ายของหน้าจอ ึ่ งคุณต้องเลื่อนเมาท์ไปชี้ที่แท็บนี้จึงจะปรากฏวินโดว์ของทูลบ็อกซ์ ื่ ื ออกมาให้เห็น ถ้าคุณต้องการแสดงทูลบ็อกซ์ออกมาตลอดเวลา ให้คลิกปุ่ม Auto Hide ที่มุมบน ขวาของทูลบ็อกซ์ให้รูปเข็มหมุดปักลง <mark>+</mark>

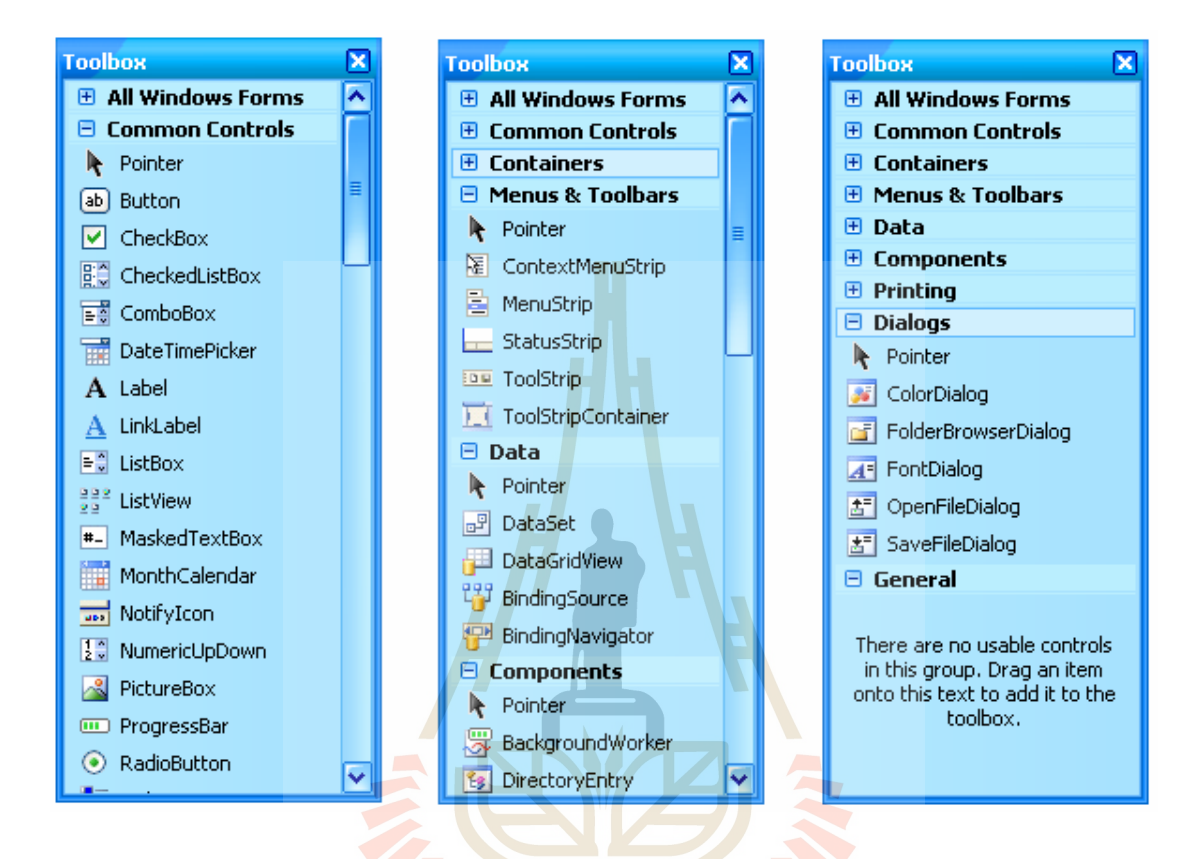

#### **คอลโทรลในทูลบ็อกซแบงออกเป น 7 กลุมหลักๆ ไดแก**

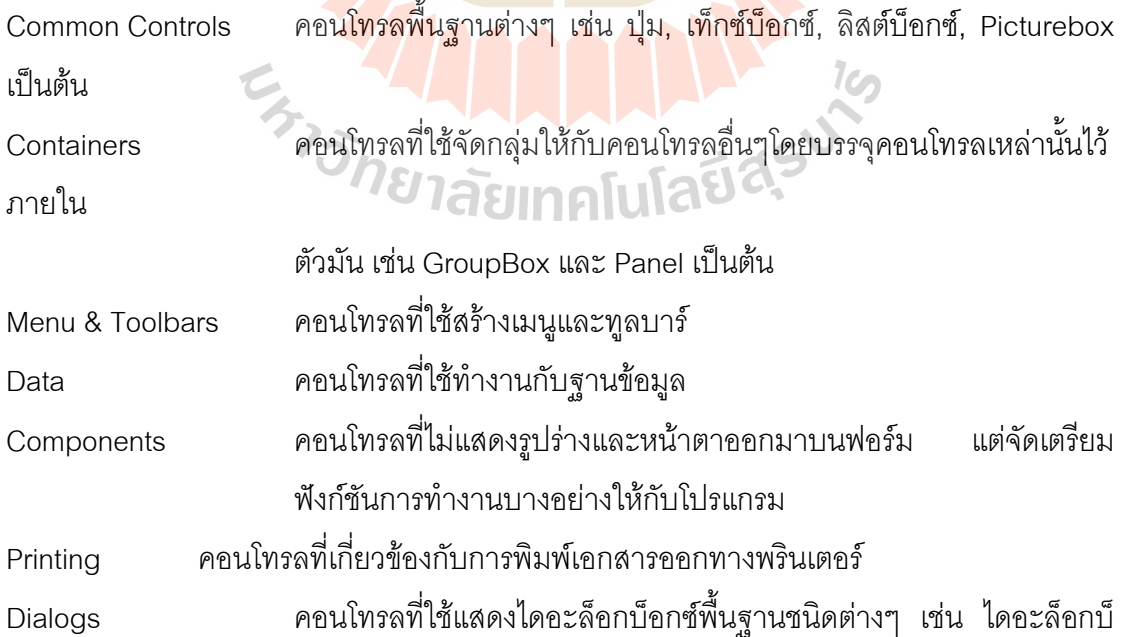

้อกซ์สำหรับเปิดไฟล์ และไดอะล็อกบ็อกซ์สำหรับเลือกสี เป็นต้น

# **ภาคผนวก ข ฐานขอมูล**

# ภาคผนวก ข นี้จะเป็นรายละเอียดของสถานีฐานเก่าที่ใช้ในการสร้างฐานข้อมูล เพื่อนำมา วิเคราะห์ และประมวลผลในการจัดสรรความถี่ที่เหมาะสมแก่สถานีฐานใหม่

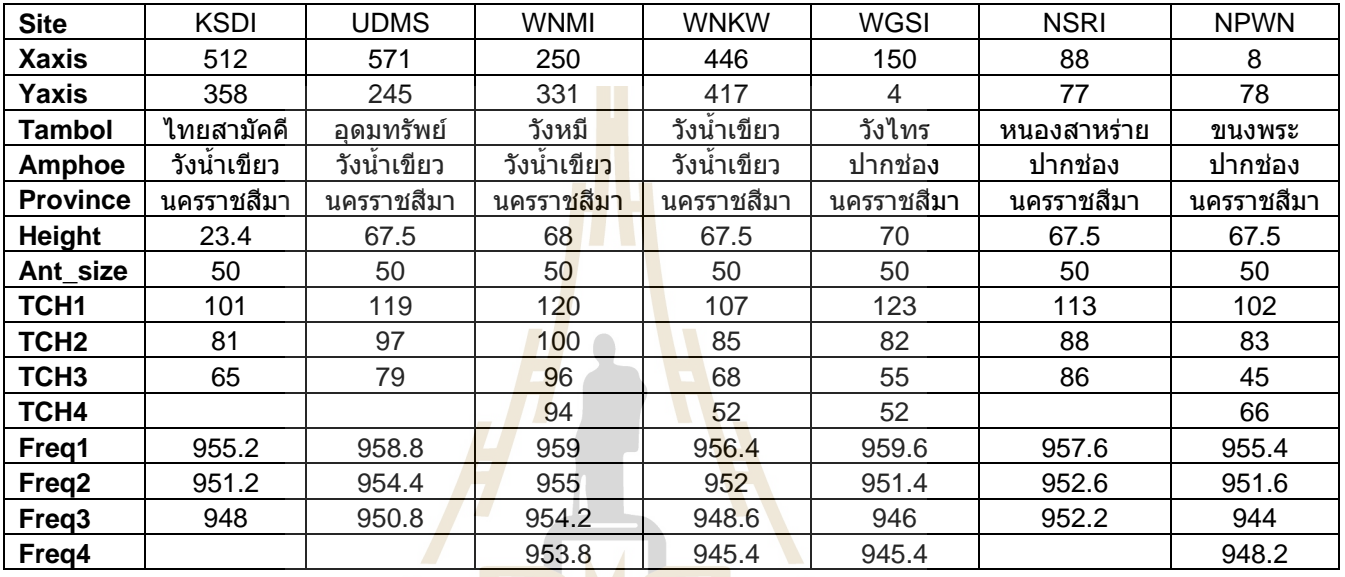

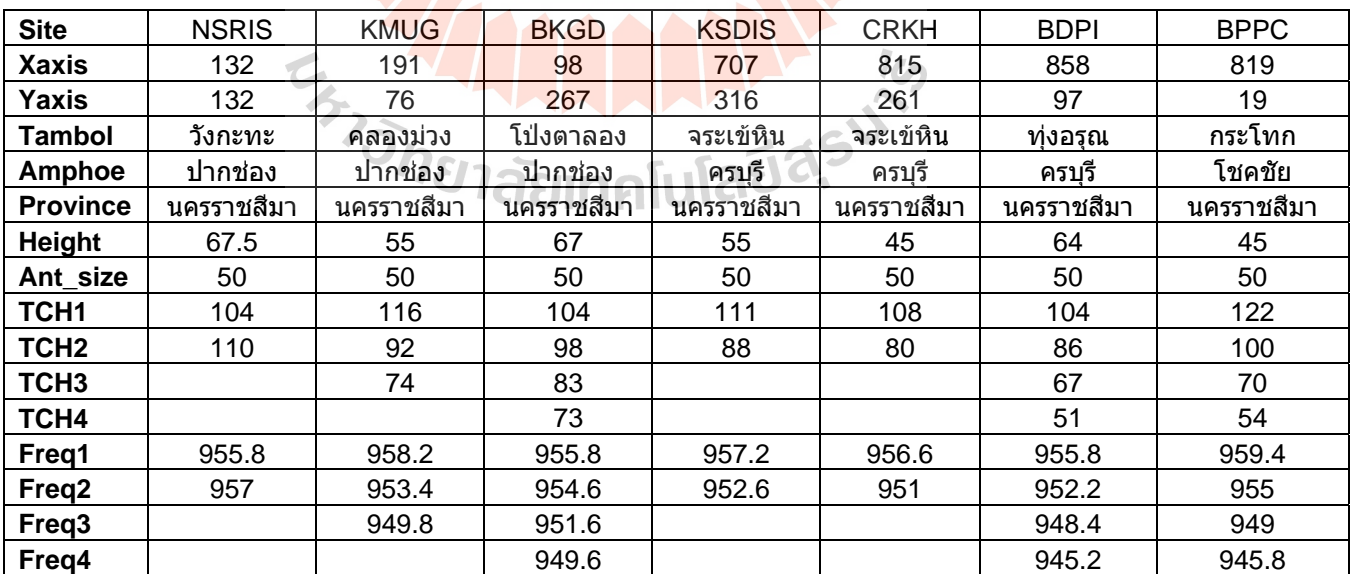

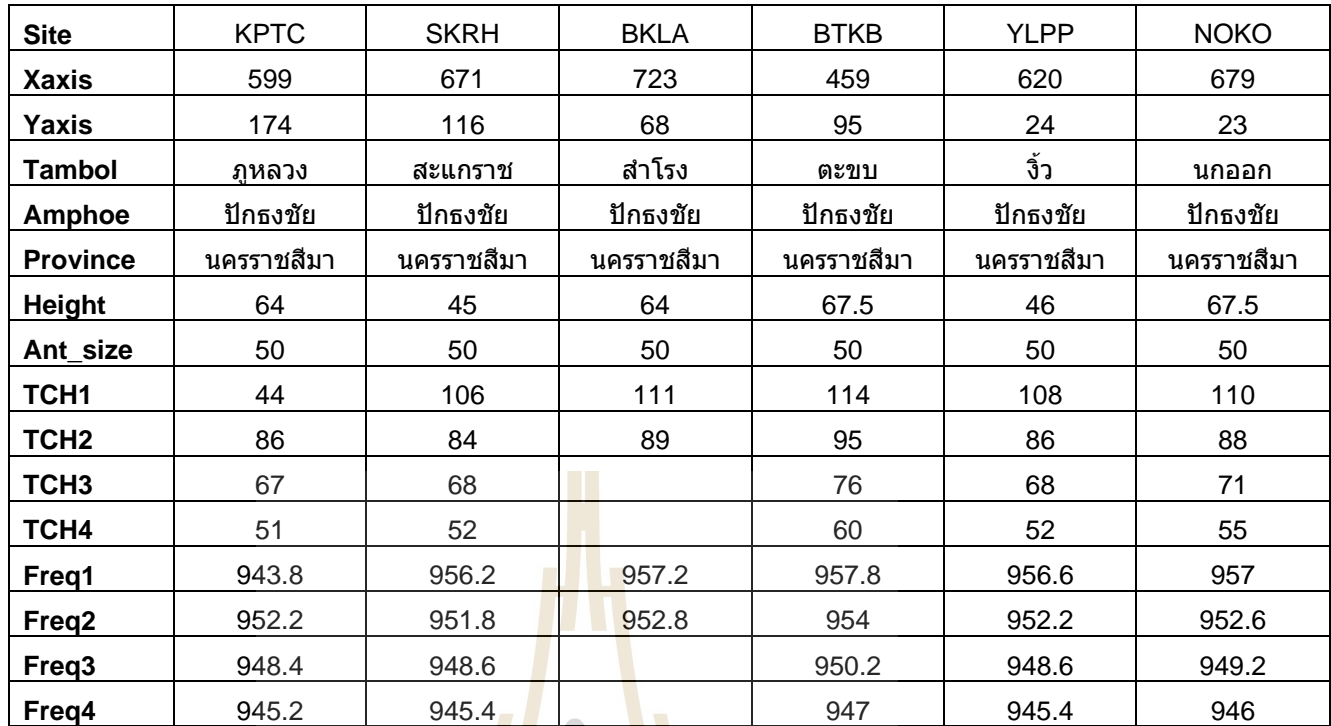

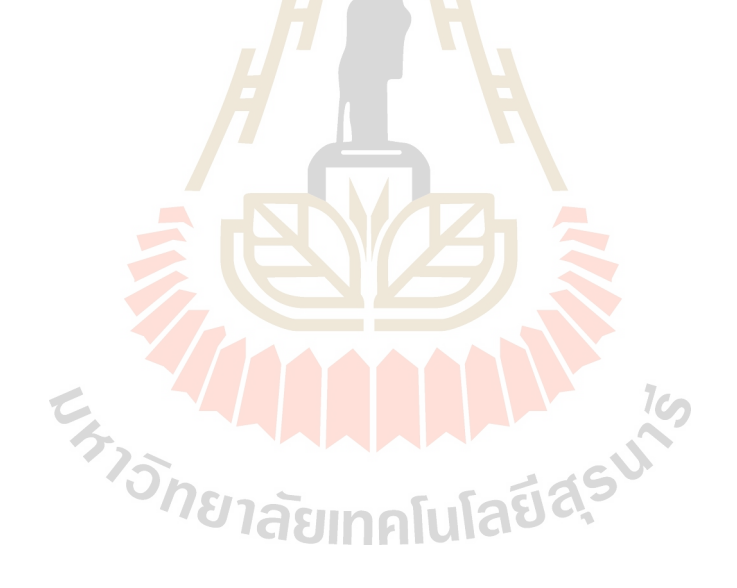

# **ภาคผนวก ค การสรางหนาจอโปรแกรม**

การสร้างหน้าจอโปรแกรมนี้ ต้องสร้างออบเจ็กต์ขึ้นมาก่อน แล้วกำหนดพร็อพ เพอร์ตี้ของออบเจ็กต์ โดยให้พร็อพเพอร์ตี้ของออบเจ็กต์นั้นๆ มีค่าตามที่กำหนดในตาราง ซึ่งค่าที่ ี้ ี้ ั้  $\mathcal{L}^{\mathcal{L}}(\mathcal{L}^{\mathcal{L}})$  and  $\mathcal{L}^{\mathcal{L}}(\mathcal{L}^{\mathcal{L}})$  and  $\mathcal{L}^{\mathcal{L}}(\mathcal{L}^{\mathcal{L}})$ ึ่ กำหนดนั้น จะนำไปใช้ในการเขียนโค้ดของโปรแกรมต่อไป ในส่วนของการเรียกใช้งานออบเจ็กต์ ั้ ต่างๆได้อธิบายไว้ในภาคผนวก ก เรื่อง การใช้งานโปรแกรม Visual Basic 2005 ื่

1. Base Station ได้กำหนดพร็อพเพอร์ตี้ ดังนี้ ี้

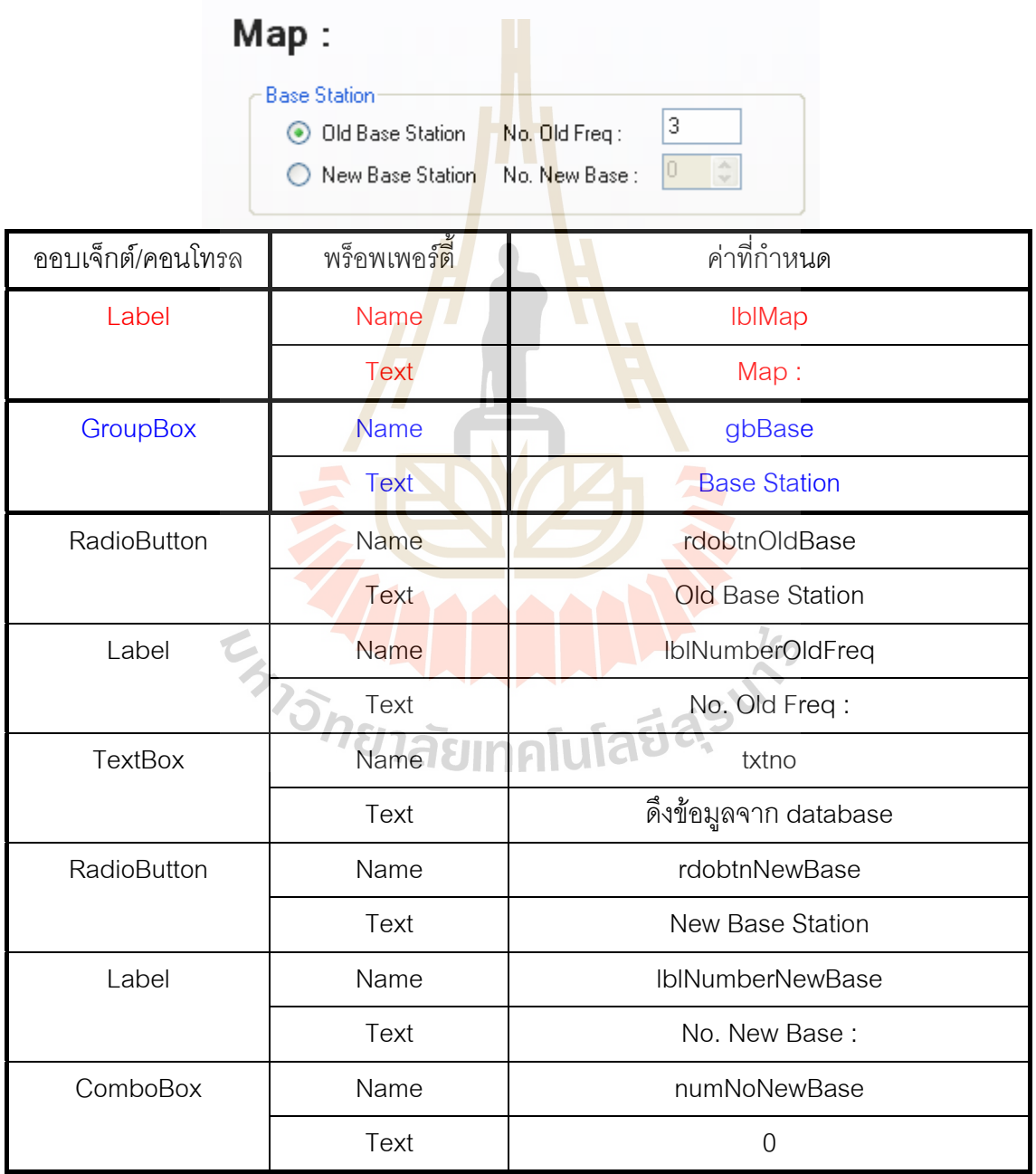

# 2. Input ได้กำหนดพร็อพเพอร์ตี้ดังนี้

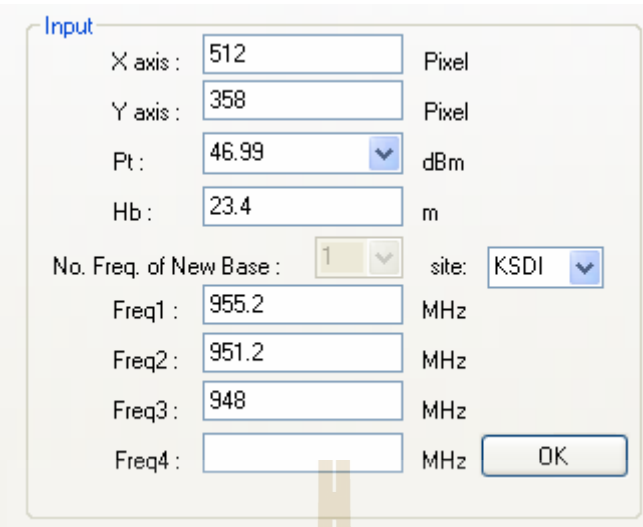

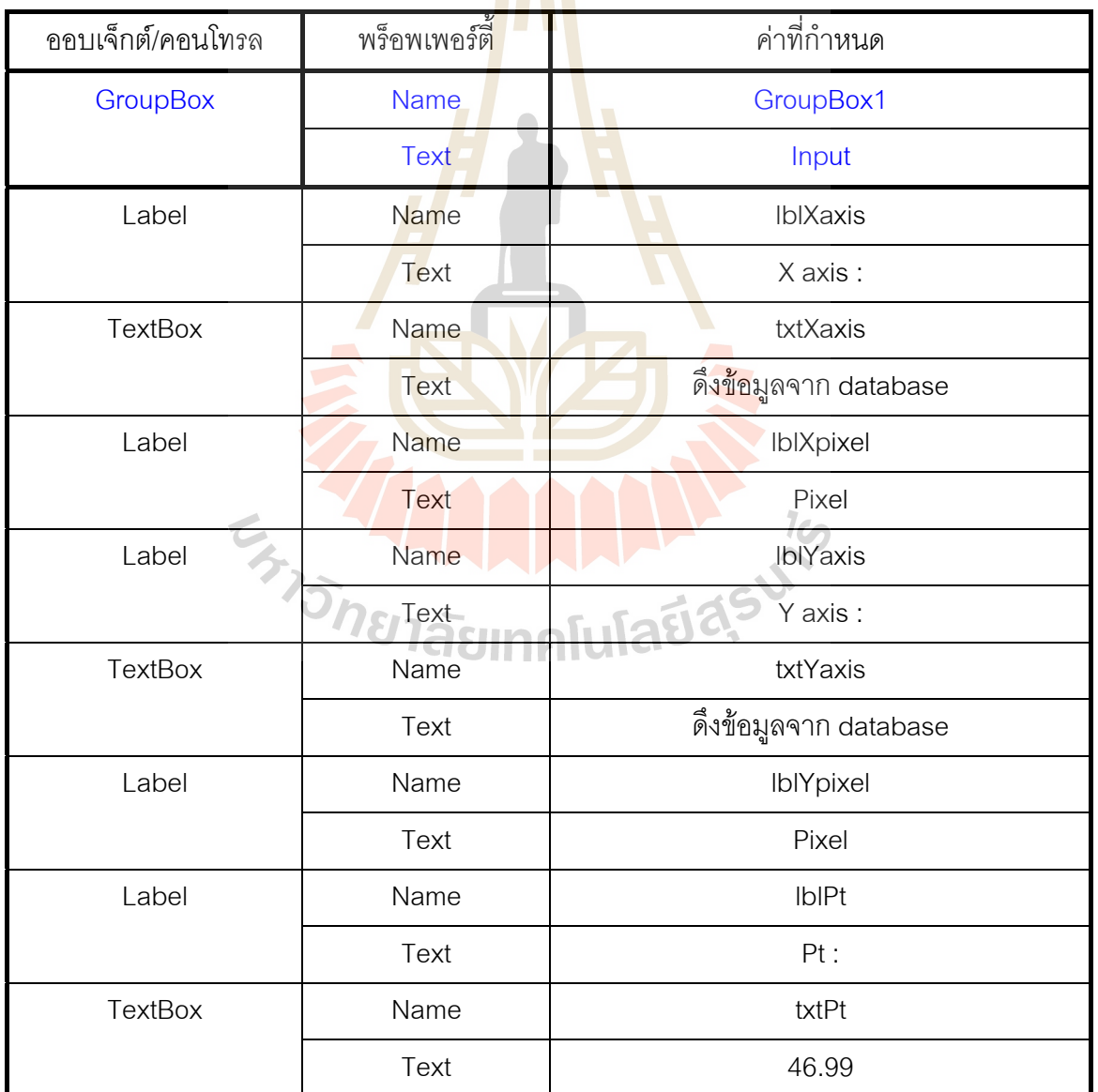

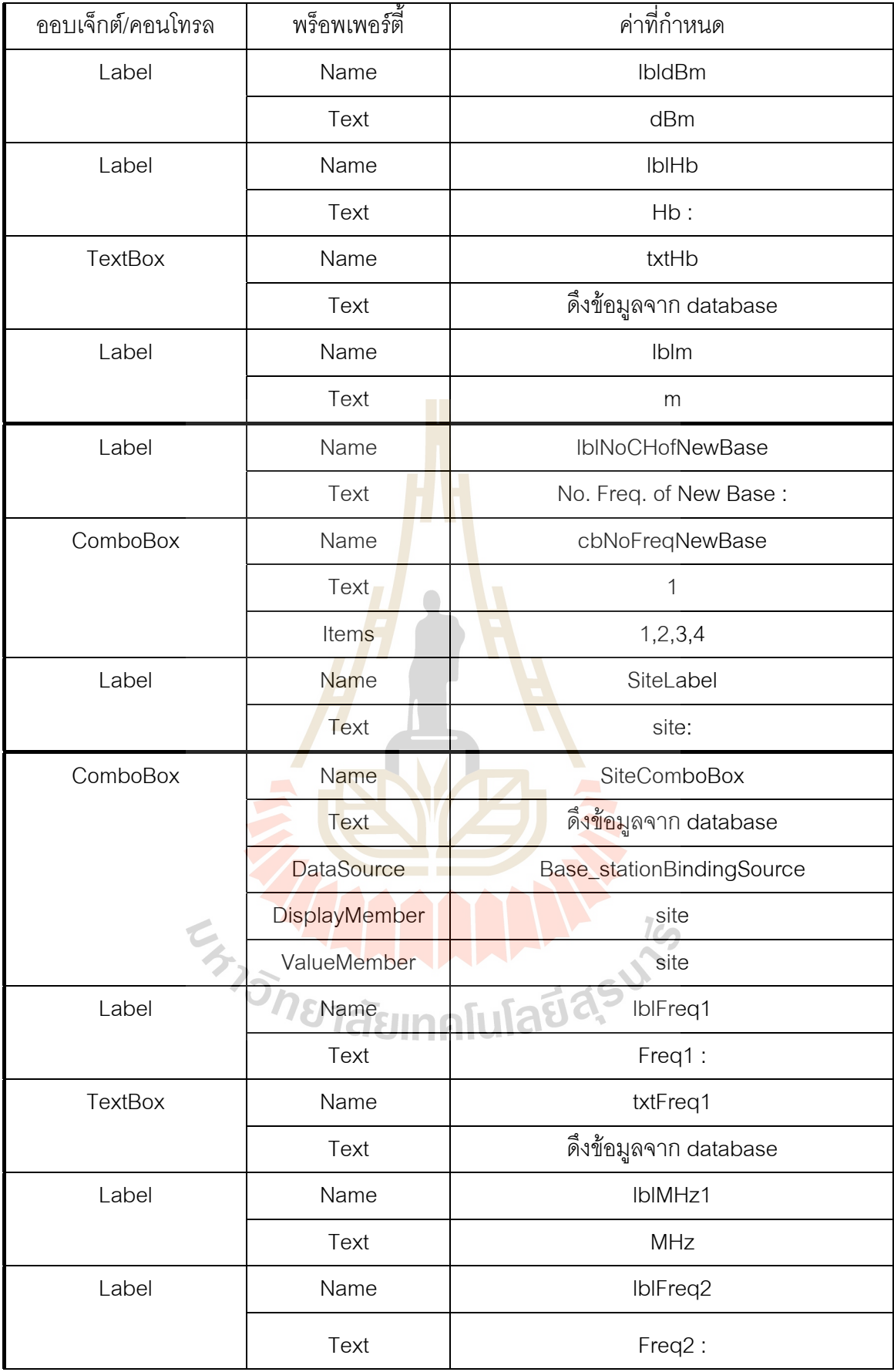

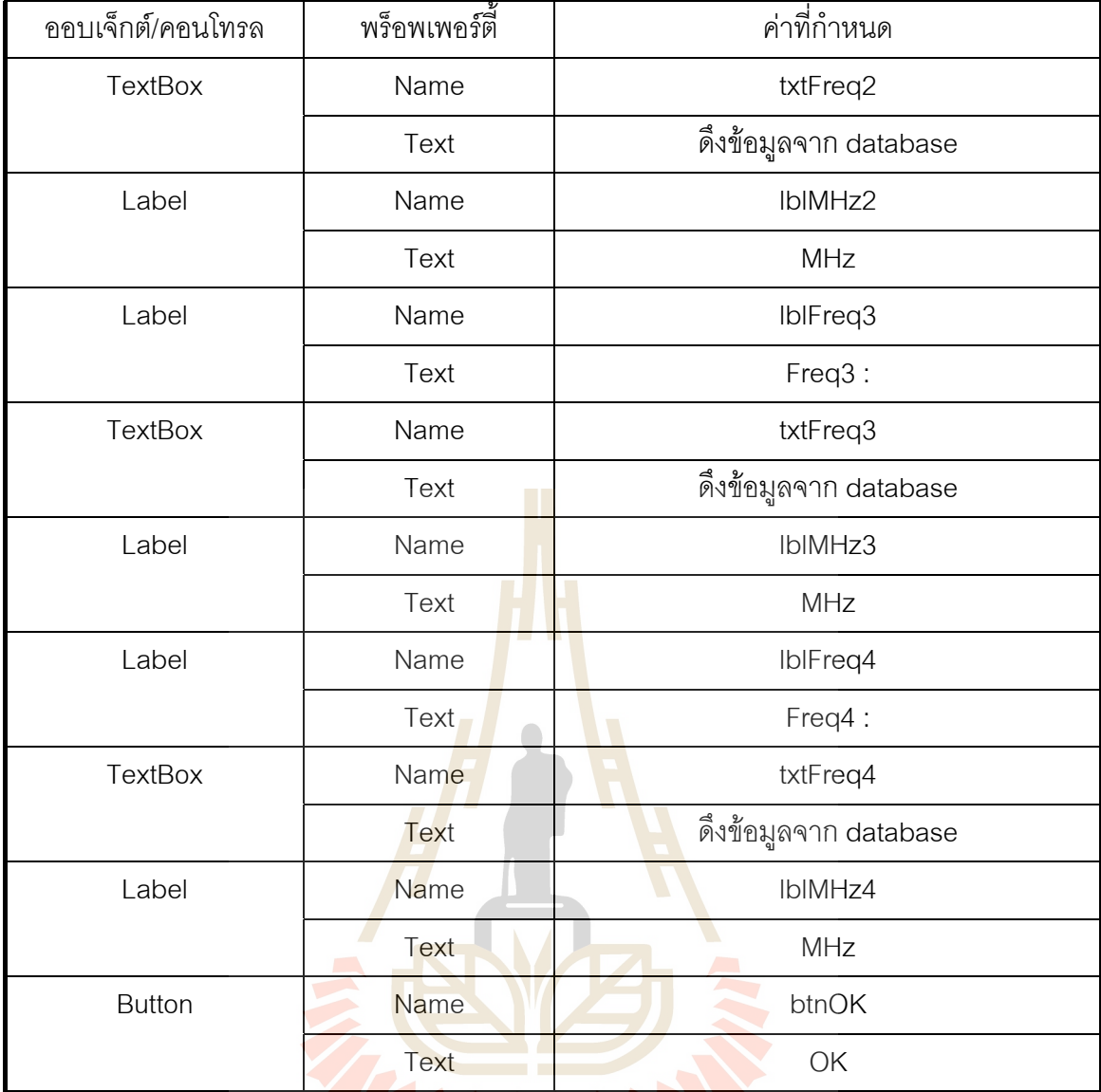

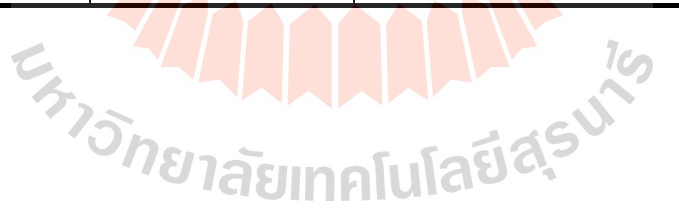

#### 3. Coordinate ได้กำหนดพร็อพเพอร์ตี้ดังนี้ ี้

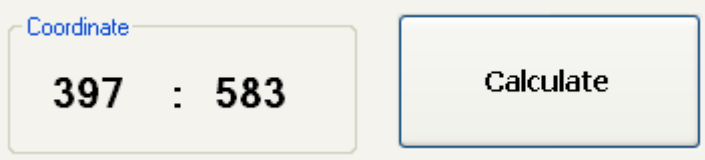

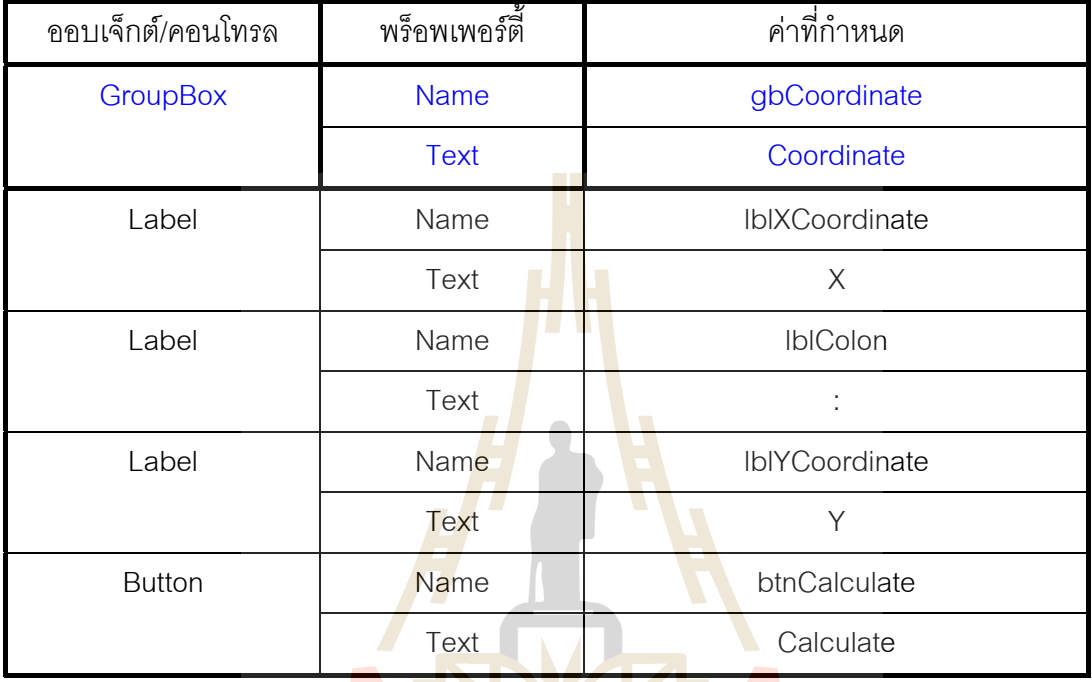

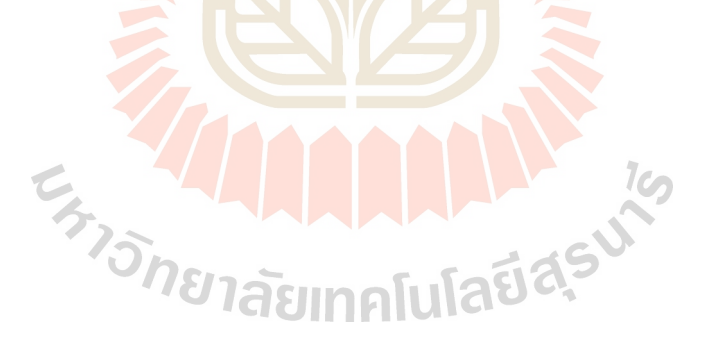
#### 4. Picture Box ได้กำหนดพร็อพเพอร์ตี้ดังนี้ ี้

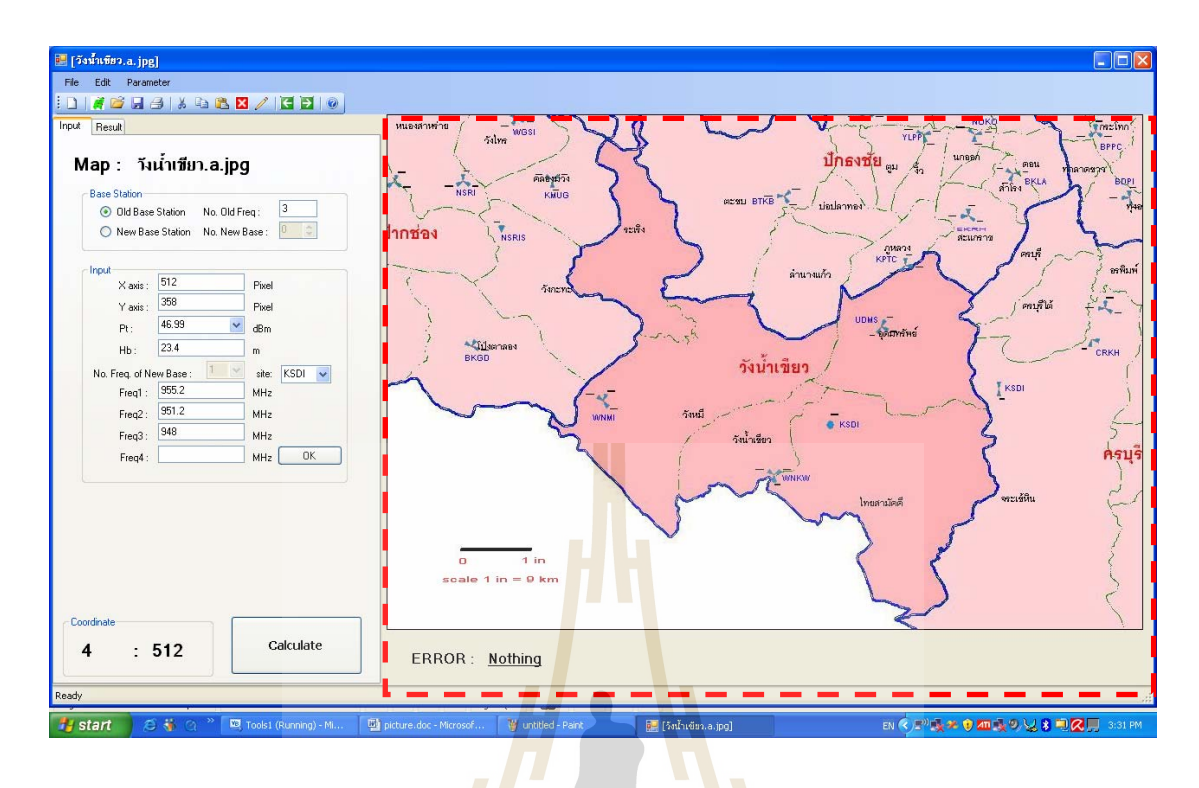

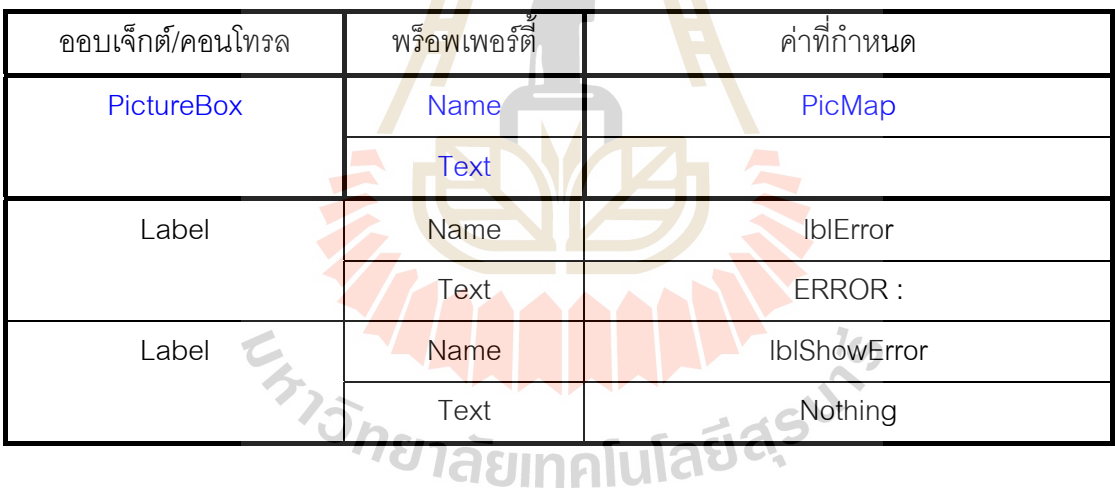

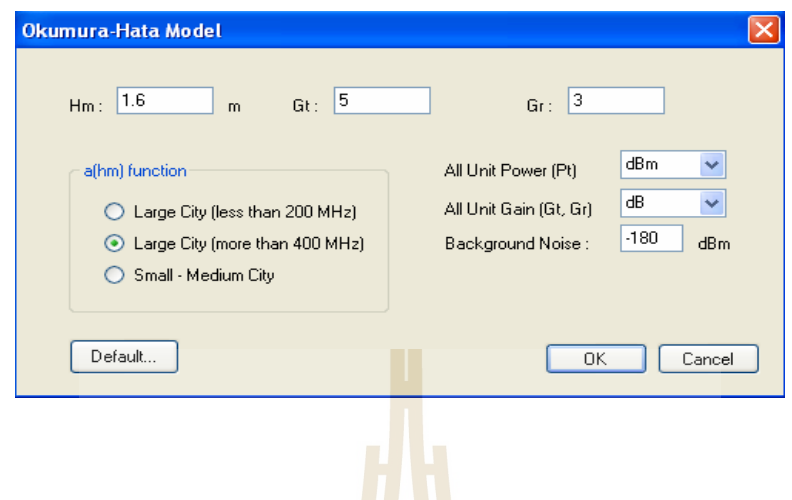

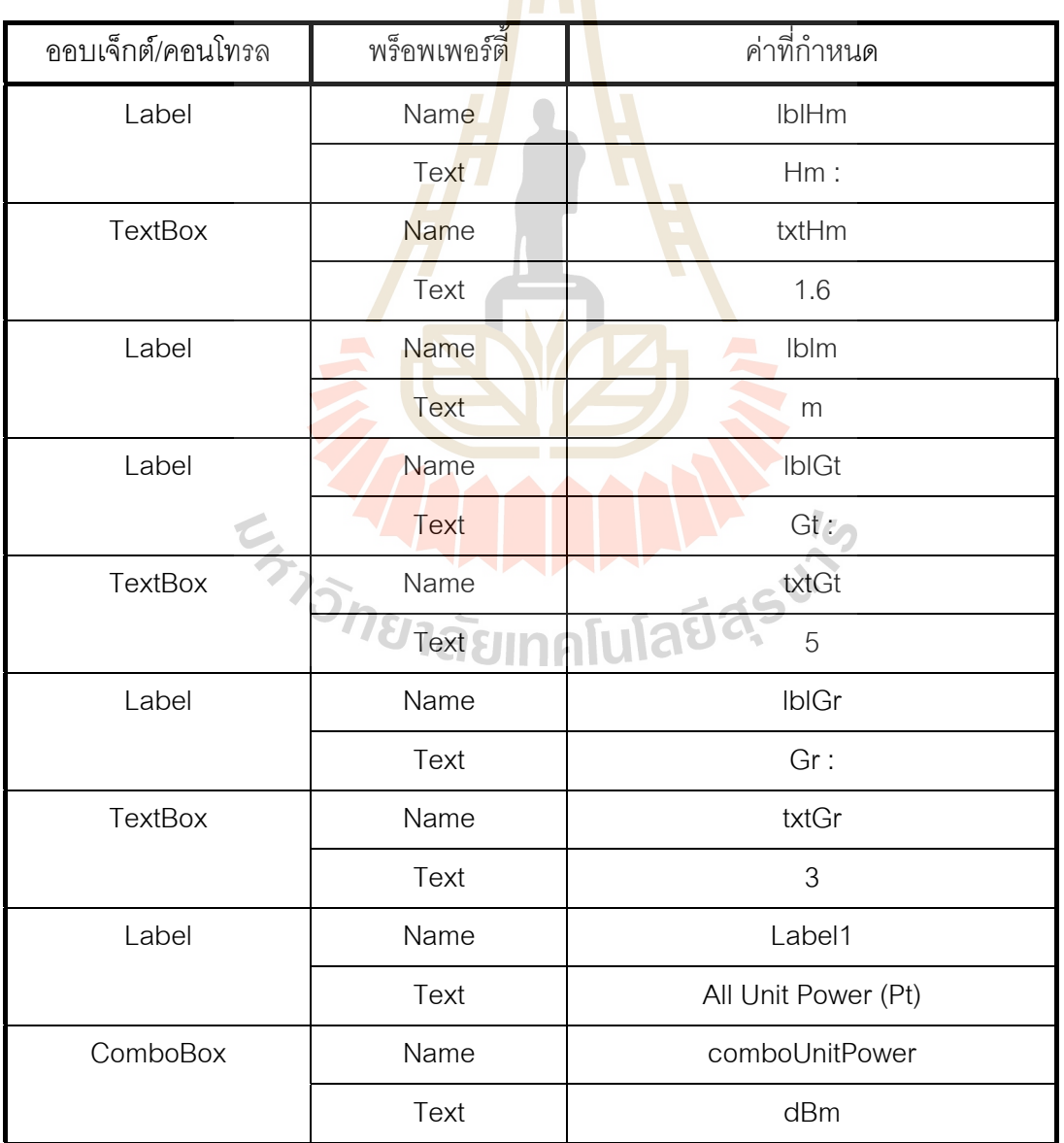

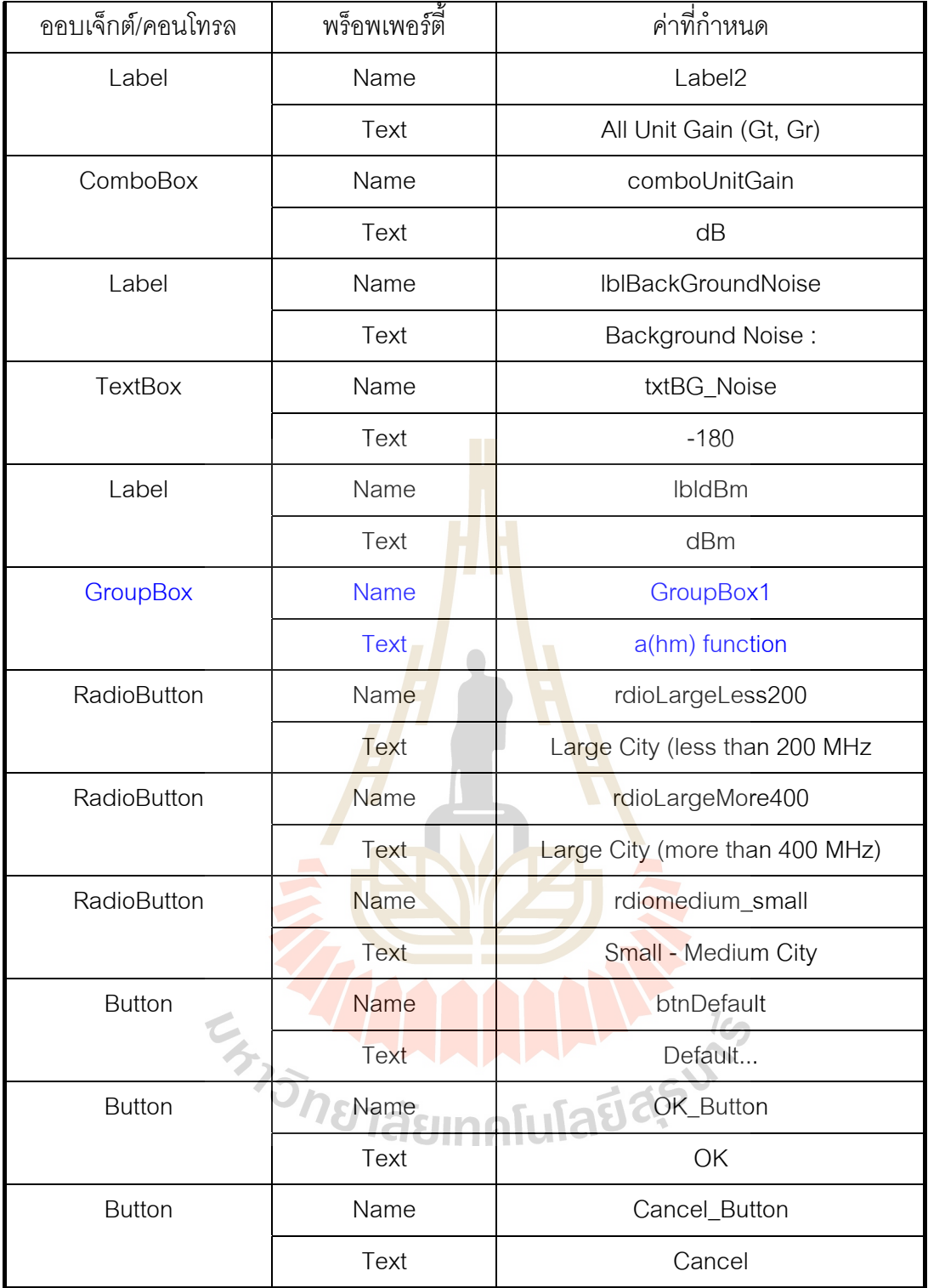

# 6. SIR ได้กำหนดพร็อพเพอร์ตี้ดังนี้

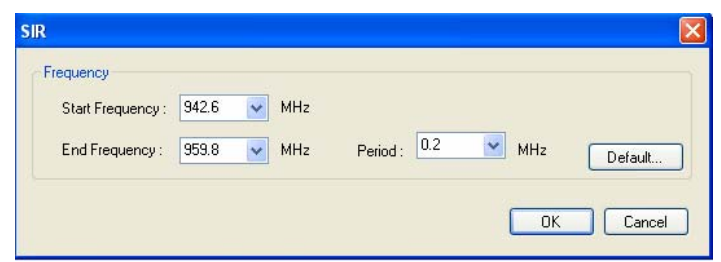

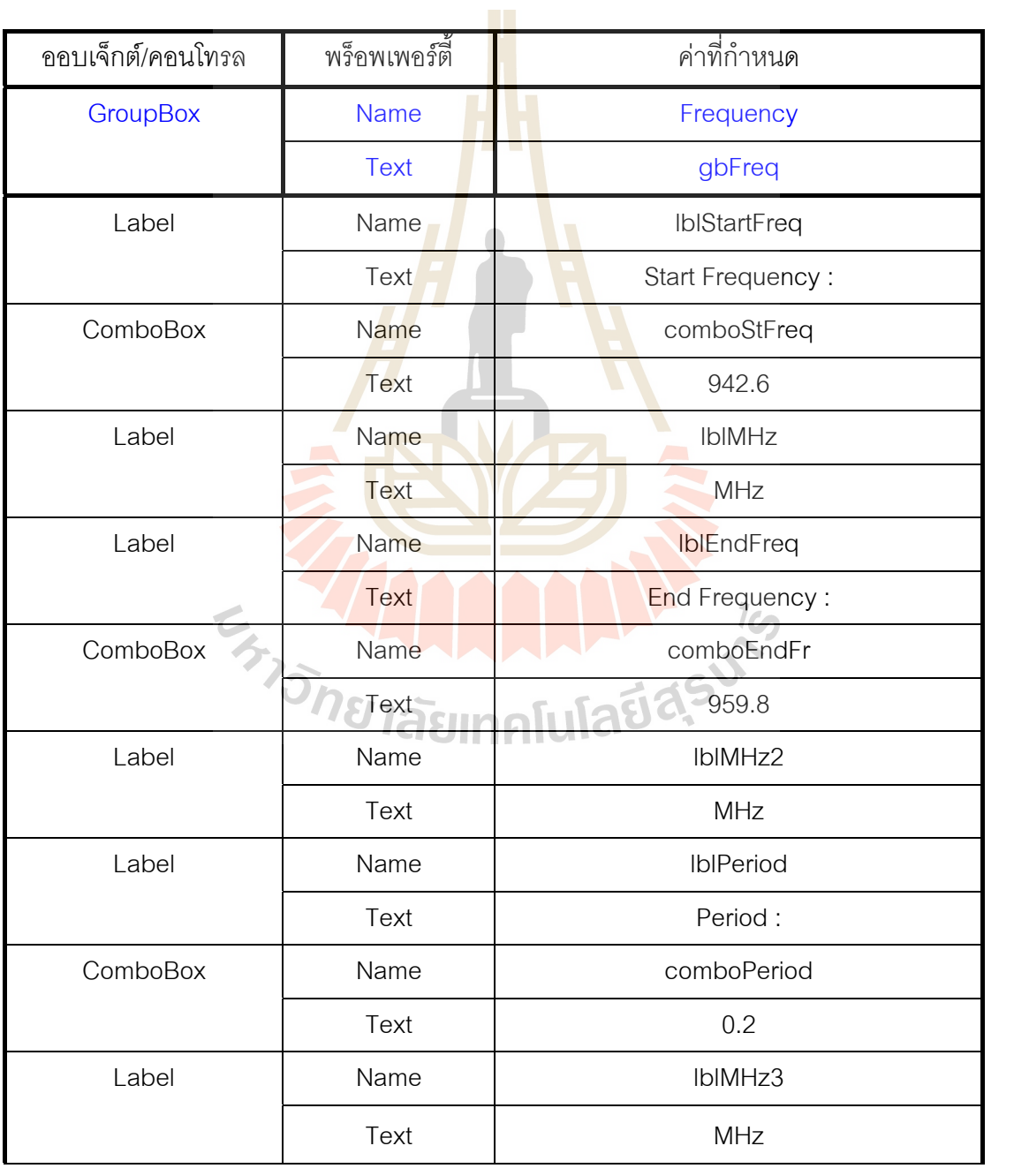

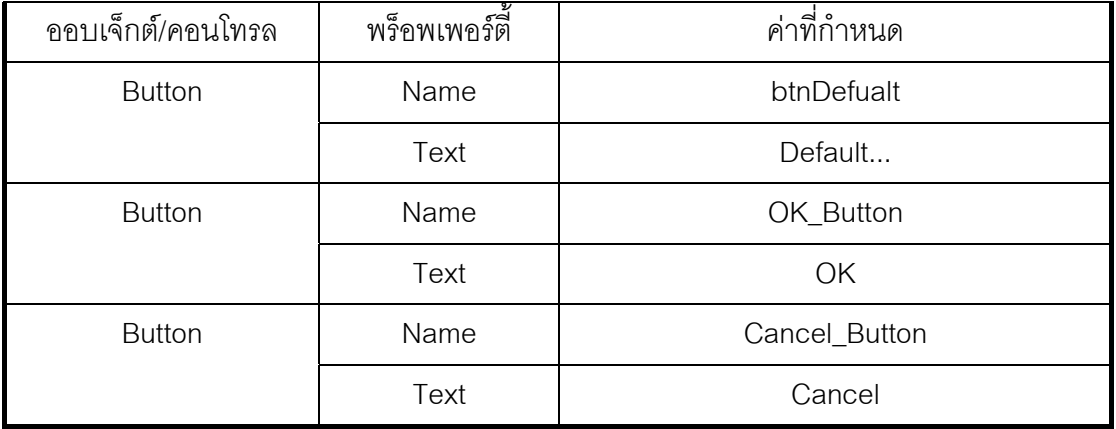

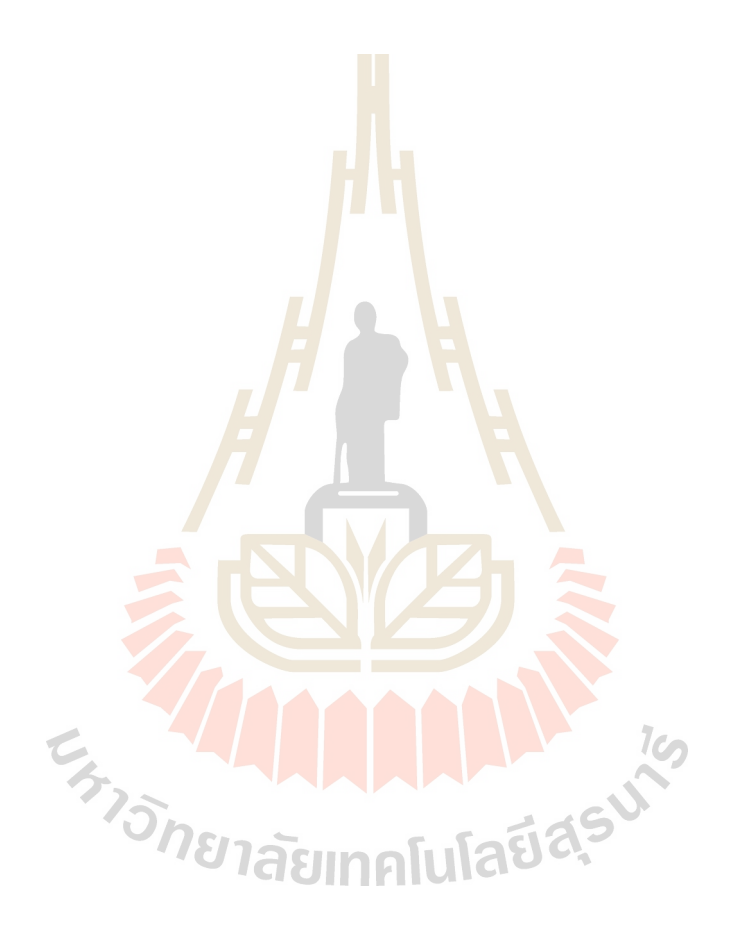

# 7. Data ได้กำหนดพร็อพเพอร์ตี้ดังนี้

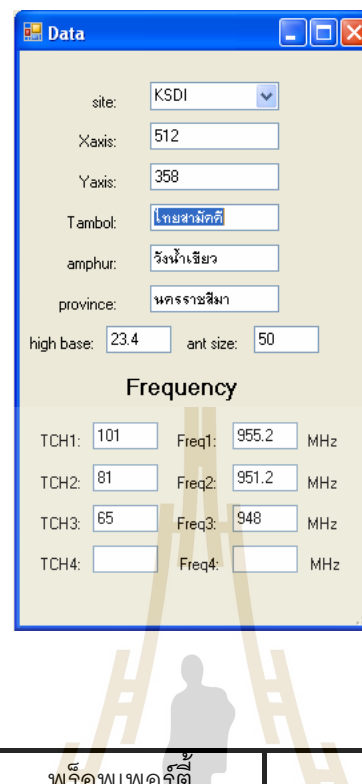

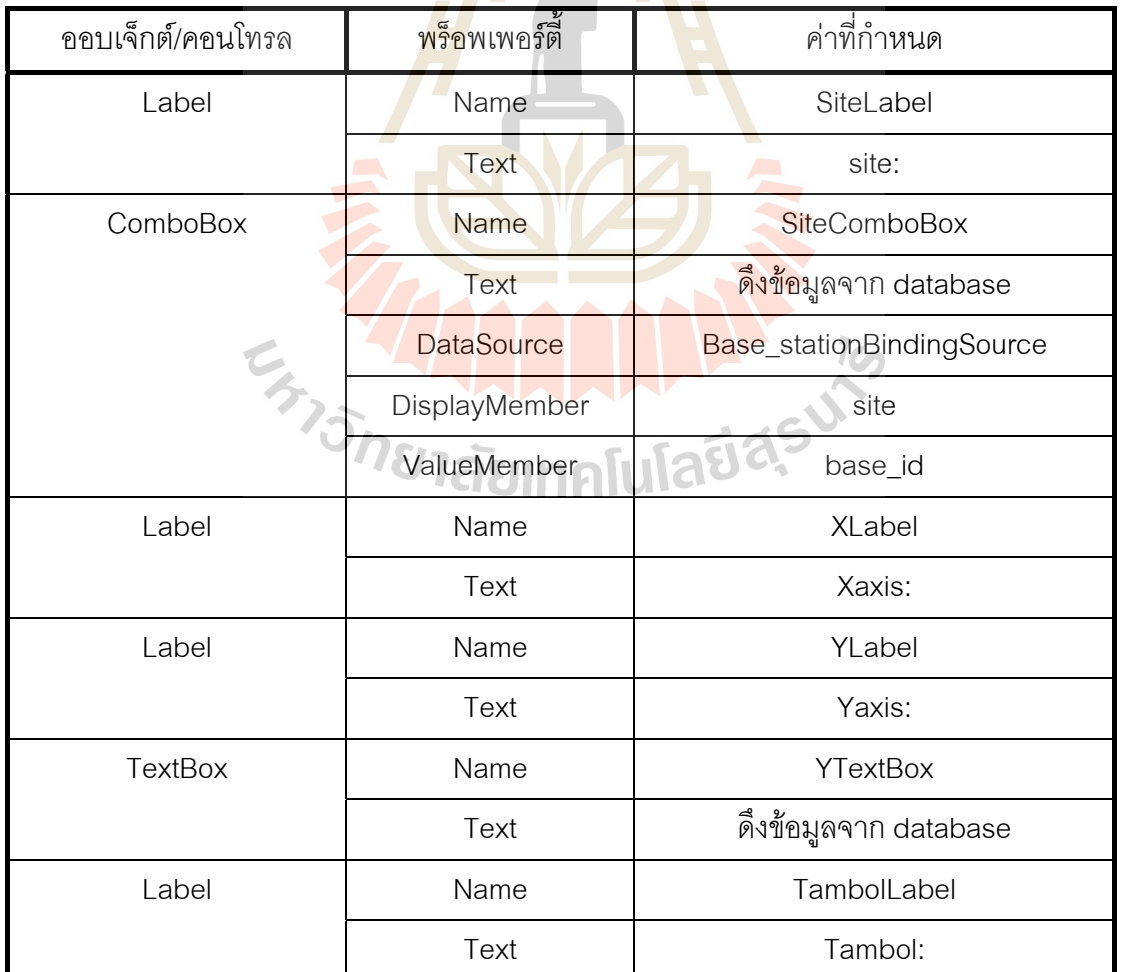

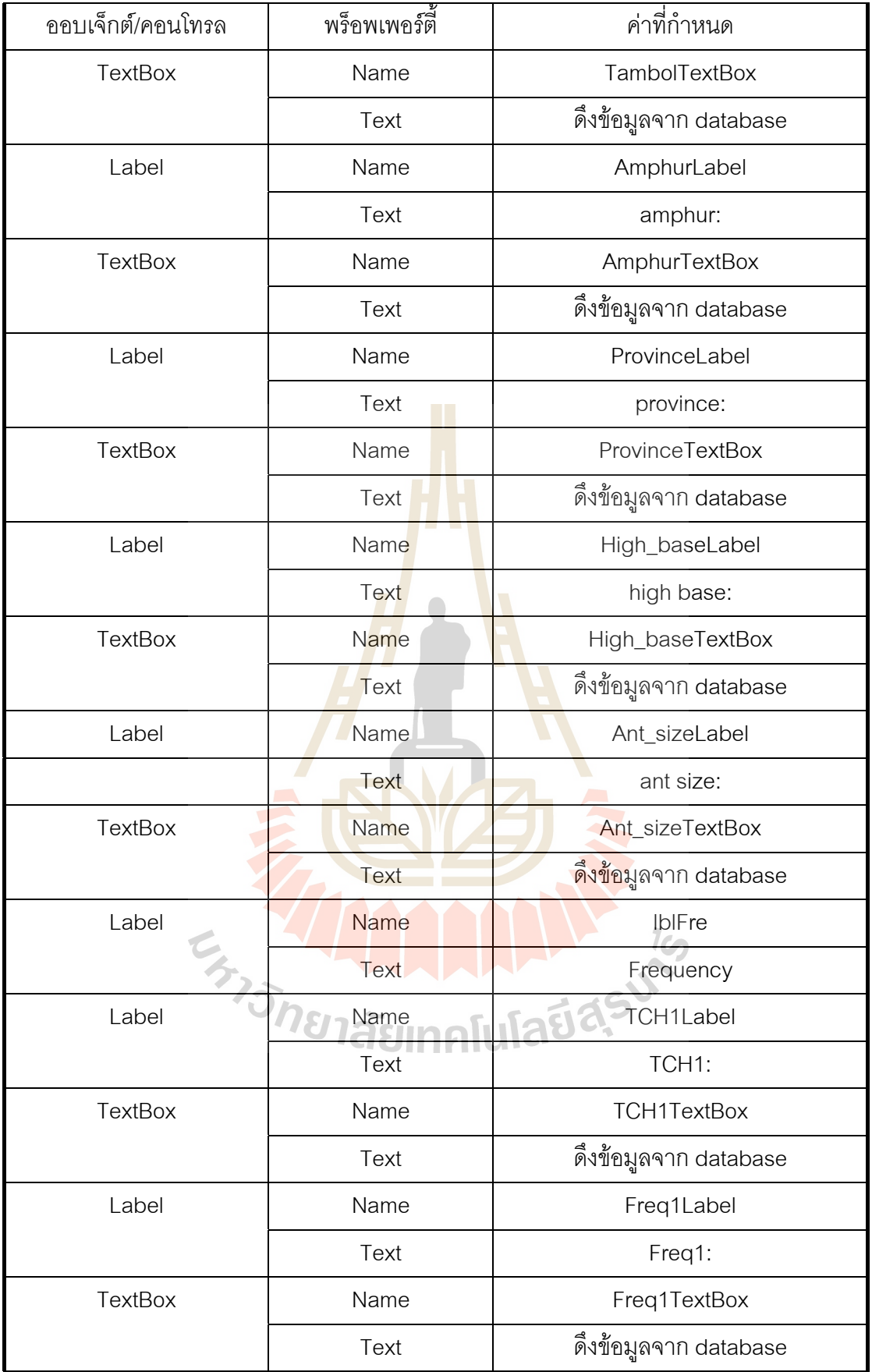

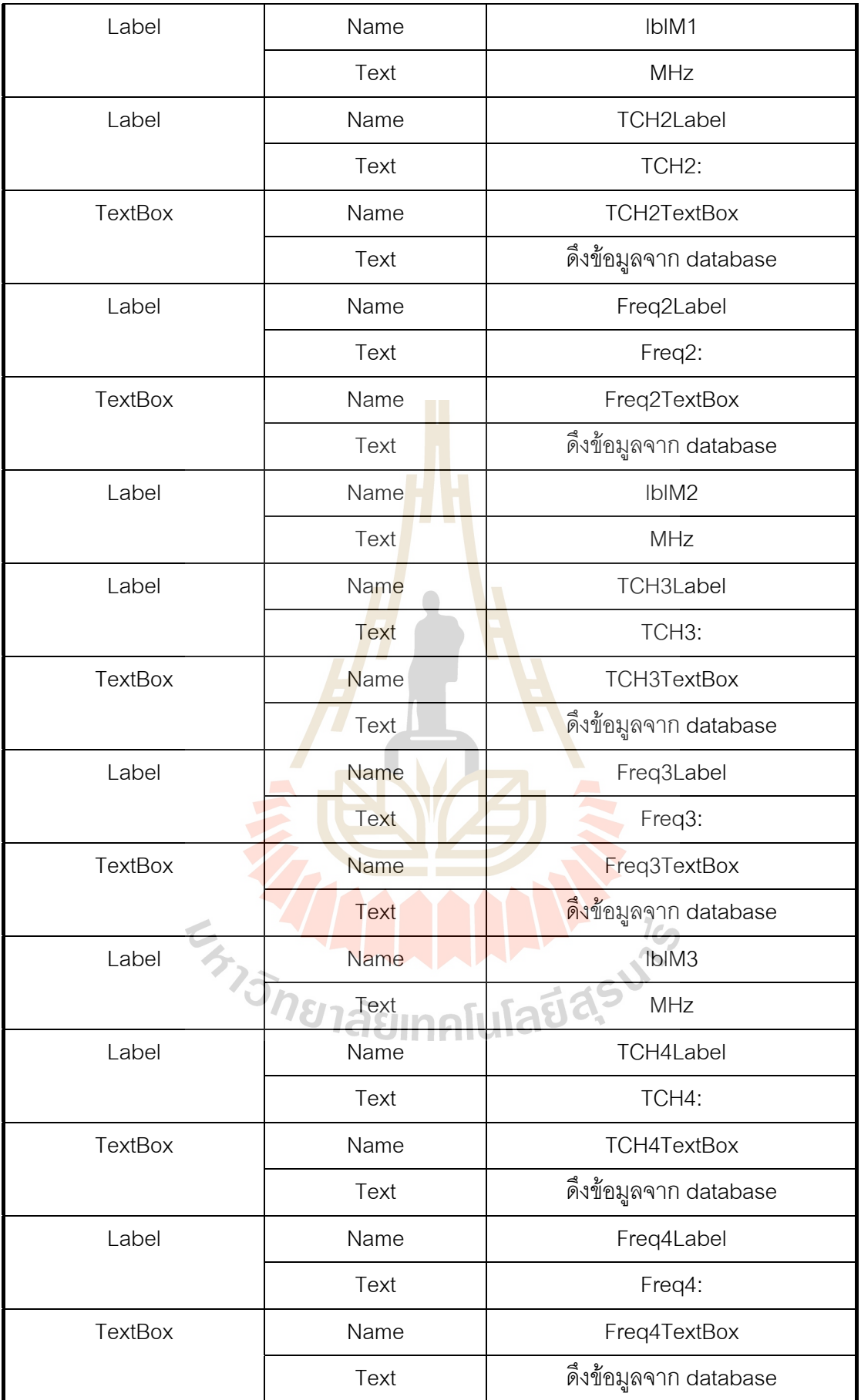

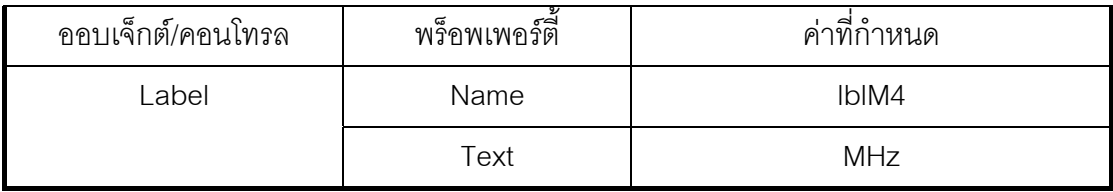

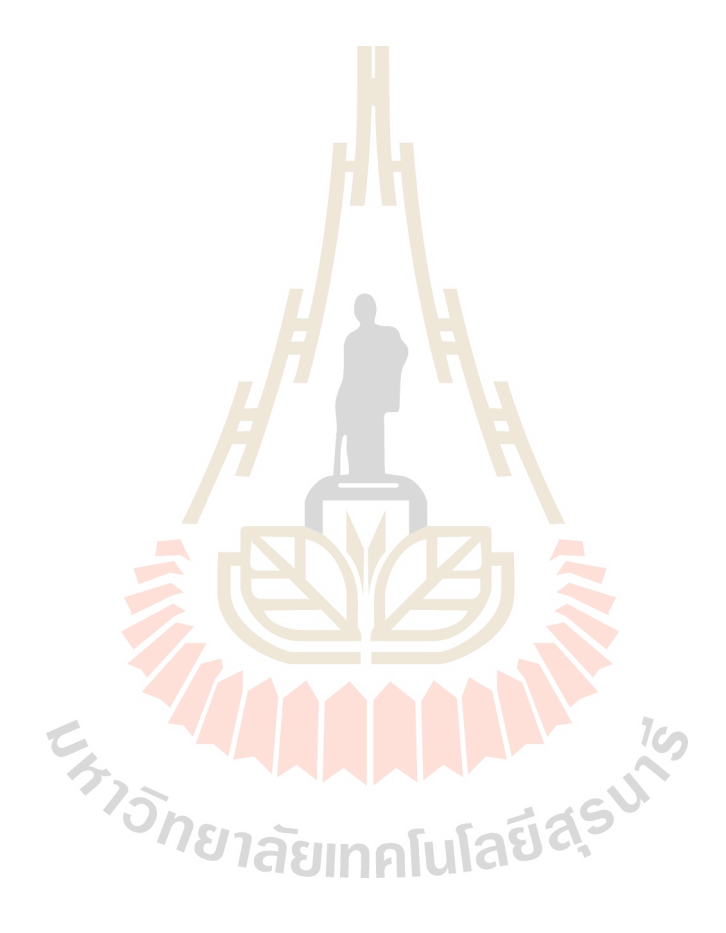

### **ภาคผนวก ง**

```
ในภาคผนวก ง เป็นการอธิบายโค้ดในส่วนประกอบต่างๆ ของตัวโปรแกรม ซึ่งจะ
                                                                   ึ่
```

```
แบงการทํางานออกเปน 4 สวนใหญๆ
```
## **1. สวนท ี่ แสดงเมนูบารแบงออกเปน 3 สวน คือ**

```
1.1 File 
Private Sub tsbtnOpenMap_Click(ByVal sender As System.Object, ByVal e 
As System.EventArgs) Handles tsbtnOpenMap.Click 
         OpenFileDialog1.Filter = "File Picture (*.bmp, *.jpg, 
*.gif)|*.bmp;*.gif;*jpg" 
    If OpenFileDialog1.ShowDialog() = Windows.Forms.DialogResult.OK 
Then 
PicMap.Image = 
System.Drawing.Image.FromFile(OpenFileDialog1.FileName) 
      Pic Check = 1 mnuClose.Enabled = True 
       tsbtnClose.Enabled = True 
       tsbtnRuler.Enabled = True 
       Dim file_name As String = OpenFileDialog1.FileName 
      file_name = file_name.Substring(file_name.LastIndexOf("\") + 1)
            Me.Text = "[' \& file_name \& "]'" lblSubDistric.Text = file_name 
             lblShowError.Text = "Nothing" 
             lblShowError.ForeColor = System.Drawing.Color.Black 
             lblStatus.Text = "Ready" 
         End If 
End Sub 
Private Sub mnuClose_Click(ByVal sender As Object, ByVal e As
System.EventArgs) Handles mnuClose.Click 
 'คําสั่งเพ
ื่อปดรูปภาพ
         PicMap.Image = Nothing 
         tsbtnClose.Enabled = False 
        Pic_Ccheck = 0First\_Check = 0Sec\_Check = 0IANALA 19
End Sub 
 1.2 Parameter แบงได 3 สวนยอย
    • Okumura Hata Model 
Dim frmOku_Hata As New Dialog1 
Private Sub OkumuraHataModelToolStripMenuItem_Click(ByVal sender As
System.Object, ByVal e As System.EventArgs) Handles mnuOku_Hata.Click 
         frmOku_Hata.ShowDialog() 
End Sub 
Sub SeLected aHm()
         Hm = frmOku_Hata.txtHm.Text 
         If frmOku_Hata.rdioLargeLess200.Checked Then 
            logHm = Log10(1.54 * Hm)aHm = 8.29 * (log Hm) ^ 2 - 11
         ElseIf frmOku_Hata.rdioLargeMore400.Checked = True Then 
            logHm = Log10(11.75 * Hm)aHm = 3.2 * (log Hm) ^ 2 - 4.97
        ElseIf frmOku Hata.rdiomedium small.Checked Then
```

```
logfc = Log10(fc)aHm = ((1.1 * logfc * Hm) - (0.7 * Hm)) - (1.56 * logfc - 0.8) End If 
End Sub
```
#### • **SIR (Signal Interference Ratio)**

```
Dim frmShowSIR As New Dialog2
Private Sub SIRToolStripMenuItem_Click(ByVal sender As System.Object, 
ByVal e As System.EventArgs) Handles SIRToolStripMenuItem.Click 
          frmShowSIR.ShowDialog() 
End Sub 
Sub FindInterAndSIR() 
        Area Check = 0SIR_SUM = 0 For A = 0 To PicMap.Image.Width 'วนพื้นที่ตั้
งแต 0 ถึงขนาดความกวางของรูป
 For B = 0 To PicMap.Image.Height 'วนพื้นที่ตั้
งแต 0 ถึงขนาดความยาวของรูป
 For Freq_Check = 1 To Alli_Freq(M_BS(A, B)) 'วนนับตั้
งแต 1 จนถึงจํานวน
ชองสัญญาณของสถานีฐานที่สงสัญญาณครอบคลุม
     If Freq(num, 1) = Freq(M_BS(A, B), Freq_Check) Then
 For p = 1 To num 'วนนับตั้
งแต 1 จนถึงจํานวนสถานีฐานที่พิจารณา
       For i Freq = 1 To Alli Freq(p)For i_Freq2 = 1 To All_i_Freq(p) If p<>M_BS(A,B) And Freq(p,i_Freq2)=Freq(M_BS(A,B),i_Freq) 
Then 'พิจารณาเพื่อหาความถี่ในแต่ละสถานีฐานที่<mark>ตรงกับความถี่ของสถานีที่ส่งสัญญาณครอบคลุมในการพิจารณาหา</mark>
             ื่
                                 ี่
                                         ี่
Interference
            dBm = Pr(p, i_Freq2, A, B)Call Conv dBm To mW()
            Pr_mW(p, i_Freq2, A, B) = mW
            Interference(i_Freq, A, B) += Pr_mW(p, i_Freq2, A, B)
           End If 
         Next 
        Next 
       Next 
       For i_Freq = 1 To Alli_Freq(M_BS(A, B)) 'วนลูปเพื่อรวมคา Background 
Noise เขากับ Interference
            dBm = frmOku_Hata.txtBG_Noise.Text 
            Call Conv_dBm_To_mW() 
           BG Noise = mW \Box Interference(i_Freq,A,B)=Interference(i_Freq,A,B) + 
BG_Noise 
           mW = Interference(iFreq, A, B) Call Conv_mW_To_dBm() 
            Interference(i_Freq, A, B) = dBm 
       Next 'จบการวนลูปเพื่อรวมคา Background Noise เขากับ Interference
       'หาค่า STR SIR(Freq_Check,A,B)=Pr(M_BS(A,B),Freq_Check,A,B) 
                             - Interference(Freq Check, A, B)
      R SIR(A, B) = SIR(Freq Check, A, B)
       Area_Check += 1 
      SIR_SUM += R_SIR(A, B) End If 
     Next 
    Next 
   Next
```

```
 SIR_AVG(num_Freq) = Format(SIR_SUM / Area_Check, "0.000") 
 End Sub
```
#### • **Data**

```
Dim frmData As New Data 
Private Sub DataToolStripMenuItem_Click(ByVal sender As
System.Object, ByVal e As System.EventArgs) Handles
DataToolStripMenuItem.Click 
         frmData.ShowDialog() 
End Sub
```
### 2. ส่วนที่ใช้เปิดแผนที่

```
Private Sub tsbtnOpenMap_Click(ByVal sender As System.Object, ByVal e 
As System.EventArgs) Handles tsbtnOpenMap.Click 
         OpenFileDialog1.Filter = "File Picture (*.bmp, *.jpg, 
*.gif)|*.bmp;*.gif;*jpg" 
    If OpenFileDialog1.ShowDialog() = Windows.Forms.DialogResult.OK 
Then 
PicMap.Image = 
System.Drawing.Image.FromFile(OpenFileDialog1.FileName) 
      Pic Check = 1 mnuClose.Enabled = True 
       tsbtnClose.Enabled = True 
       tsbtnRuler.Enabled = True 
       Dim file_name As String = OpenFileDialog1.FileName 
      file_name = file_name.Substring(file_name.LastIndexOf("\") + 1)
             Me.Text = \lceil \cdot \rceil & file_name & \lceil \cdot \rceil lblSubDistric.Text = file_name 
              lblShowError.Text = "Nothing" 
              lblShowError.ForeColor = System.Drawing.Color.Black 
              lblStatus.Text = "Ready" 
    End If
```
End Sub

### **3. สวนท ี่ใชคาสํ ั่ง ruler**

```
Private Sub PicMap_MouseDown(ByVal sender As Object, ByVal e As
System.Windows.Forms.MouseEventArgs) Handles PicMap.MouseDown 
' เมื่อทำการคลิกเมาส์ค้างไว้จะทำการเก็บค่าตำแหน่งเริ่มต้นนั้นไว้
       ื่
```

```
 If tsbtnRuler.Enabled = False Then 
            X_stRuler = e.X.ToString
              Y_stRuler = e.Y.ToString 
          Else 
          End If 
End Sub 
Private Sub PicMap_MouseUp(ByVal sender As Object, ByVal e As
System.Windows.Forms.MouseEventArgs) Handles PicMap.MouseUp 
' เมื่อทำการปล่อยเมาส์จะทำการเก็บค่าตำแหน่งสุดท้ายที่ต้องการเปรียบเทียบระยะทางนั้นไว้
       ื่
     Try 
      If tsbtnRuler.Enabled = False Then 
             X_endRuler = e.X.ToString 
              Y_endRuler = e.Y.ToString 
             D = (X_{\text{stRuler}-X_{\text{endRuler}})^2 + (Y_{\text{stRuler}-Y_{\text{endRuler}})^2sqrt(D) = Sqrt(D)Dim RSize As Double = CDbl(InputBox("กรุณาใสขนาดจริง(กิโลเมตร)","Parameter","0", 
15, 500))
```

```
 R_Size = RSize.ToString 
                  DivSize = R_Size / sqrtD 
                  tsbtnRuler.Enabled = True 
                  Dis_Check = 1 
                  lblShowError.Text = "Nothing" 
                  lblShowError.ForeColor = System.Drawing.Color.Black 
              End If 
         Catch ex As Exception 
              MessageBox.Show(ex.ToString, "ผิดพลาด", 
MessageBoxButtons.OK, MessageBoxIcon.Error) 
              tsbtnRuler.Enabled = True 
         End Try 
End Sub 
4. สวนของ  Input 
 4.1.Base Station 
   • Old Base Station 
Sub ShowAllOldLocation()
       'คําสั่งในการแสดงรูปสถานีฐานเกาบนแผนท
       Dim g As Graphics = PicMap.CreateGraphics 
      Dim pntVertices()As Point =\{New Point(210,100), New
                                    Point(180, 160), New Point(240, 140)} 
       Dim brhOld As New SolidBrush(Color.Black) 
       Dim point(200) As Integer 
       Dim n1 As Integer 
        For nl = 1 To npoint((n1 * 4) -3) = Xaxis(n1) -6point((n1 * 4) - 2) = Xaxis(n1) + 6point((n1 * 4) - 1) = \text{Yaxis}(n1) + 6
           point(n1 * 4) = Yaxis(n1) - 6BpntVertices(0) = New Point(Xaxis(n1), point(n1*4))
           pntVertices(1) = New Point(point((n1*4)-3),point((n1*4)-1))
           \text{putVertices}(2) = \text{New Point}(\text{point}((n1*4)-2),\text{point}((n1*4)-1)) g.FillPolygon(brhOld, pntVertices) 
         Next 
End Sub 
Private Sub rdobtnOldBase_CheckedChanged(ByVal sender As
System.Object, ByVal e As System.EventArgs) Handles
rdobtnOldBase.CheckedChanged 
         numNoNewBase.Enabled = False 
         cbNoFreqNewBase.Enabled = False 
         txtno.Enabled = True 
         txtFreq1.Enabled = True 
         txtFreq2.Enabled = True 
         txtFreq3.Enabled = True 
         txtFreq4.Enabled = True 
End Sub 
   • New Base Station
```
Sub ShowAllNewLocation() 'คําสั่งในการแสดงรูปสถานีฐานใหมบนแผนท Dim g As Graphics = PicMap.CreateGraphics Dim pntVertices() As Point =  $\{New Point(210, 100)$ , New Point(180, 160), New Point(240, 140)}

```
 Dim brhNew As New SolidBrush(Color.Red) 
       Dim point(200) As Integer 
       Dim m1 As Integer 
         For m1 = No_OldUsedBase + 1 To m 
 point((m1 * 4) - 3) = Xaxis(m1) - 6 
 point((m1 * 4) - 2) = Xaxis(m1) + 6 
 point((m1 * 4) - 1) = Yaxis(m1) + 6 
         point(m1 * 4) = Yaxis(m1) - 6\text{ptVertices}(0) = \text{New Point}(X axis(m1), \text{point}(m1 * 4))pntVertices(1) = New Point(point((m1*4)-3), point((m1*4)-1)) pntVertices(2) = New Point(point((m1*4)-2),point((m1*4)-1)) 
          g.FillPolygon(brhNew, pntVertices) 
         Next 
End Sub 
Private Sub rdobtnNewBase_CheckedChanged(ByVal sender As
System.Object, ByVal e As System.EventArgs) Handles
rdobtnNewBase.CheckedChanged 
         numNoNewBase.Enabled = True 
         cbNoFreqNewBase.Enabled = True 
         txtno.Enabled = False 
         txtFreq1.Enabled = False 
         txtFreq2.Enabled = False 
         txtFreq3.Enabled = False 
         txtFreq4.Enabled = False 
End Sub 
 4.2. Input 
Private Sub btnOK_Click(ByVal sender As System.Object, ByVal e As
System.EventArgs) Handles btnOK.Click 
     If tsbtnRuler.Enabled = True Then 
     If Pic_Check = 1 Then 'ตรวจสอบว่ารูปภาพได้ถูกเปิดหรือไม่
         lblShowError.Text = "Nothing" 
         lblShowError.ForeColor = System.Drawing.Color.Black 
         If Dis_Check = 1 Then 'ตรวจสอบว่าปุ่ม Rulerได้ถูกใช้หรือไม่
           lblShowError.Text = "Nothing" 
           lblShowError.ForeColor = System.Drawing.Color.Black 
           If rdobtnOldBase.Checked = True Then 'เก็บตำแหน่งของสถานีฐานเก่า
             No OldAdd += 1Jadasu
              n = No_OldAdd 
             Xaxis(n) = txtxaxis.FexttxtXaxis.Fext = Xaxis(n) Yaxis(n) = txtYaxis.Text 
              txtYaxis.Text = Yaxis(n) 
              Call ShowOldLocation() 
             First Check = 1 lblShowError.Text = "Nothing" 
               lblShowError.ForeColor = System.Drawing.Color.Black 
               Call ShowOldLocation() 
        If txtHb.Text<>"" And txtPt.Text<>"" And txtFreq1.Text <>""
Then 
        'เก็บคาพารามิเตอรตางๆที่จําเปนในการพิจารณาหากําลังงานที่สงถึงในแตละตําแหนง
             Pt(n) = txtPt. TextHb(n) = txtHb.Text If txtno.Text = 1 Then 
              Alli_Freq(n) = 1 
             Freq(n, 1) = txtFreq1.Text ElseIf txtno.Text = 2 Then 
             Alli_Freq(n) = 2
```

```
Freq(n, 1) = txtFreq1.TextFreq(n, 2) = txtFreq2.Text ElseIf txtno.Text = 3 Then
              Alli_Freq(n) = 3Freq(n, 1) = txtFreq1.TextFreq(n, 2) = txtFreq2.TextFreq(n, 3) = txtFreq3.Text ElseIf txtno.Text = 4 Then 
              Alli Freq(n) = 4Freq(n, 1) = txtFreq1.TextFreq(n, 2) = txtFreq2.TextFreq(n, 3) = txtFreq3.TextFreq(n, 4) = txtFreq4.Text End If 
               No_UsedBase += 1 
               No_OldUsedBase += 1 
              Call Clear input()
         ElseIf txtHb.Text="" Or txtPt.Text="" Or txtFreq1.Text=""
Then 
              1b1ShowError.Text = "กรุณากรอกค่าพารามิเตอร์ต่างให้ครบถ้วนก่อน"
               lblShowError.ForeColor = System.Drawing.Color.Red 
         End If 
    ElseIf rdobtnNewBase.Checked = True Then 'เก็บก่าพารามิเตอร์ต่างๆที่จำเป็นในการ
พิจารณาหากําลังงานที่สงถึงในแตละตําแหนง
           If txtHb.Text <> "" And txtPt.Text <> "" Then 
              No_{New} = No_{NewUsedBase + 1Pt(m) = txtPt.TextHb(m) = txtHb.TextNo FrequencyBase(m) = cbNoFreqNewBase.TextAlli Freq(m) = No FrequencyBase(NoNew) No_UsedBase += 1 
               No_NewUsedBase += 1 
              Call Clear input()
              Sec Check = 1ElseIf txtHb.Text = "" Or <code>txtPt.Text = "" Then</code> lblShowError.Text = "กรุณากรอกคาพารามิเตอรตางใหครบถวนกอน" 
               lblShowError.ForeColor = System.Drawing.Color.Red 
            End If 
           End If 
                                                          1c\cap Else 
               lblShowError.Text = "กรุณาทําการเปรียบเทียบระยะทางจริง โดยใชปุม Ruler กอน" 
               lblShowError.ForeColor = System.Drawing.Color.Red 
       End If 
                             Taunnanula
     Else 
              1b1ShowError.Text = "กรุณาทำการเปิดไฟล์แผนที่ก่อนใช้งาน"
               lblShowError.ForeColor = System.Drawing.Color.Red 
   End If 
  End If 
End Sub
```
#### **4.3. Coordinate**

Private Sub PicMap\_MouseMove(ByVal sender As Object, ByVal e As System.Windows.Forms.MouseEventArgs) Handles PicMap.MouseMove  $'$ เป็นการแสดงตำแหน่งเป็น <code>Pixel</code> Dim X\_axis, Y\_axis As Integer X\_axis = e.Location.X.ToString Y\_axis = e.Location.Y.ToString

```
 lblXCoordinate.Text = X_axis 
          lblYCoordinate.Text = Y_axis 
          If First_Check = 1 Then 
              Call ShowAllOldLocation() 
              If Sec_Check = 1 Then 
                   Call ShowAllNewLocation() 
              End If 
          End If 
End Sub
```

```
4.4. Calculate
```

```
Private Sub btnCalculate_Click(ByVal sender As System.Object, ByVal e 
As System.EventArgs) Handles btnCalculate.Click 
          Dim strSugFreq As String = "" 
          lblStatus.Text = "Calculating" 
          Hm = frmOku_Hata.txtHm.Text 
         Gt = frmOku_Hata.txtGt.Text
         Gr = frmOku_Hata.txtGr.Text
         num = 1 num_newFreq = 1 
          Do 
               num_Freq = 1 
              If num <= No OldUsedBase Then
                  For i_Freq = 1 To Alli_Freq(num) 'การคำนวณหากำลังงานในแต่ละ
ตําแหนงท
สถานีฐานฐานเกาสงกําลังงานไปถึง
      ี่
                       i = 0 Do 'วนพื้นที่ตั้
งแต 0 ถึงขนาดความยาวของรูป
                            i = 0Do / ว<mark>น</mark>พื้นที่ตั้งแต่ 0 ถึงขนาดความกว้างของรูป
                            D = (X axis(num) - i)^2 + (Y axis(num) - j)^2sqrt{sqrt}D = Sqrt(D)RealSize = DivSize * sqrtD
                       f_c = \text{Freq(num, i_Freq)}H = Hb(num)logfc = Log10(fc) Call SeLected_aHm() 
     Loss =69.55 + (26.16 * logfc) - (13.82 * Log10(H)) - alm + ((44.9- (6.55 * Log10(H))) * Log10(RealSize)) (6)
                            B = i\overline{\mathcal{C}} Do ^{-\epsilon}ให้ตำแหน่งตามแนวยาวจำนวน \overline{\bf 5}ตำแหน่งมีกำลังงานเท่ากัน
                               \mathcal{A} \subseteq \mathcal{A} in all uncomputed to \mathcal{A} Do 'ใหตําแหนงตามแนวกวางจํานวน 5ตําแหนงมีกําลังงานเทากัน
                                  Pr(num, i_Freq, A, B) = Pt(num) - Loss + Gt + GrA + = 1Loop Until A = i + 5B + = 1Loop Until B = j + 5i + = 5 Loop Until i >= PicMap.Image.Width 
                            \frac{1}{1} += 5
                        Loop Until j >= PicMap.Image.Height 
Next 'จบการคำนวณหากำลังงานในแต่ละตำแหน่งที่สถานีฐานเก่าส่งกำลังงานไปถึง
               ElseIf num > No_OldUsedBase And num <= m Then 
                   FreqStart = frmShowSIR.comboStFreq.Text 
                   FreqEnd = frmShowSIR.comboEndFreq.Text 
                   PeriodFreq = frmShowSIR.comboPeriod.Text
```

```
MaxSIR_AVG = -10000 Do While FreqStart <= FreqEnd 
                     j = 0 Do 'วนพื้นที่ตั้
งแต 0 ถึงขนาดความยาวของรูป
                       i = 0Do ′วนพื้นที่ตั้งแต่ 0 ถึงขนาดความกว้างของรูป
                         D = (X axis(num) - i)^{2} + (Y axis(num) - j)^{2}sqrt(D) = Sqrt(D) RealSize = DivSize * sqrtD 
                          fc = Format(FreqStart, "0.0") 
                          Freq(num, 1) = Format(FreqStart, "0.0") 
                          List_Freq(num_Freq)=Format(FreqStart, "0.0") 
                          Alli_Freq(num) = 1 
                         H = Hb(num)logfc = Log10(fc) Call SeLected_aHm() 
Loss = 69.55 + (26.16 * logfc) - (13.82 * Log10(H)) - alfm + ((44.9- (6.55 * Loq10(H))) * Log<sup>10</sup>(RealSize))
                         B = j Do 'ใหตําแหนงตามแนวยาวจํานวน 5ตําแหนงมีกําลังงานเทากัน
                            A = iDo 'ให้ตำแหน่ง<mark>ตา</mark>มแนวกว้างจำนวน 5ตำแหน่งมีกำลังงานเท่ากัน
                               Pr(num, 1, A, B) = Pt(num) - Loss + Gt + GrA^+ = 1Loop Until A = i + 5B + = 1Loop Until B = j + 5i + = 5 Loop Until i >= PicMap.Image.Width 
                         j \neq 5Loop Until j >= PicMap. Image. Height
      ี่ ขบก<mark>ารคำนวณหากำลังง</mark>านใ<mark>นแต่ล</mark>ะตำแหน่งที่สถานีฐานใหม่ส่งกำลังงานไปถึง
                      If num_Freq = 1 Then 
                          Call FindMainBase() 
                      End If 
                    Call Clear_Array()<br>Call FindInterAndSIR()
                     Call FindInterAndSIR() 
num_Freq += 1
 FreqStart += PeriodFreq 
 Loop 
For g = 1 To num Freq - 1 Sort_Freq(g) = List_Freq(g) 
Next
 Dim myComparer = New myReverserClass() 
        Array.Sort(SIR_AVG, List_Freq, 1, num_Freq - 1, myComparer) 
        Dim CHnewBase, Past_CH, k, count As Integer 'เรียงลําดับคา SIR จากมากไป
นอย
       count = 0 For CHnewBase = 1 To No_FreqNewBase(num) 'การจัดสรรความถ
ี่โดยคํานึงถึง
หลักการของ Adjacent Channel
              Past_CH = CHnewBase - 1 
             k = 1 If count = 0 Then 
                   Freq_Selected(num, CHnewBase) = List_Freq(1) 
                  count = 1 ElseIf count = 1 Then
```

```
If List_Freq(((CHnewBase - 1) * (maxi_Freq)) + k) = (Freq_Selected(num, Past_CH) + PeriodFreq)Or_ 
        List_Freq(((CHnewBase - 1) * (maxi_Freq)) + k) =
                     (Freq_Selected(num, Past_CH)+(2 * PeriodFreq))Or _ 
        List_Freq(((CHnewBase - 1) * (maxi_Freq)) + k) = (Freq_Selected(num, Past_CH)+(3 * PeriodFreq)) Then 
         Freq_Selected(num, CHnewBase) = List_Freq(((CHnewBase - 1) * 
                                            (maxi_Freq) + (2 * k)If List Freq(((CHnewBase - 1) * (maxi Freq)) + (2 * k)) =
                    (Freq_Selected(num, Past_CH) + PeriodFreq)Or_ 
        List_Freq(((CHnewBase - 1) * (maxi_Freq)) + (2 * k)) =
                   (Freq_Selected(num, Past_CH)+(2 * PeriodFreq))Or _
        List_Freq(((CHnewBase - 1) * (maxi_Freq)) + (2 * k)) =
                    (Freq_Selected(num, Past_CH)+(3 * PeriodFreq)) Then 
         Freq_Selected(num, CHnewBase) = List_Freq(((CHnewBase - 1) * 
                                            (maxi Freq)) + (3 * k) End If 
    Else 
         Freq_Selected(num, CHnewBase) = List_Freq(((CHnewBase - 1) * 
                                             (maxi_Freq)) + k) 
          End If 
       End If 
<code>Next '</code>จบการจัดสรรความถี่โดยคำนึงถึงหลักการของ A{\tt d}jacent Channel
  For CHnewBase = 1 To No_FreqNewBase(num)
      j = 0 Do 'วนพื้นที่ตั้
งแต 0 ถึงขนาดความยาวของรูป
           i = 0Do ′วนพื้นที่ตั้งแต่ 0 ถึงขนา<mark>ดควา</mark>มกว้างของรูป
              D = (X axis(num) - i) ^ 2 + (Yaxis(num) - j) ^ 2
              sqrt(D) = \sqrt{Sqrt(D)} RealSize = DivSize * sqrtD 
               fc = Freq_Selected(num, CHnewBase) 
               Freq(num, CHnewBase) = Freq_Selected(num, CHnewBase) 
              H = Hb(num)logfc = Log10(fc)Call SeLected aHm()
Loss = 69.55 + (26.16 * logfc) - (13.82 * Log10(H)) - atm + ((44.9 - (6.55 * Log10(H))) * Log10(RealSize)) 
                                                         1Co
              B = j Do 'ใหตําแหนงตามแนวยาวจํานวน 5ตําแหนงมีกําลังงานเทากัน
                  A = i / S12 Do 'ใหตําแหนงตามแนวกวางจํานวน 5ตําแหนงมีกําลังงานเทากัน
                    Pr(num, CHnewBase, A, B) = Pt(num) - Loss + Gt + Gr
                    A += 1Loop Until A = i + 5B_{+} = 1Loop Until B = j + 5i + = 5 Loop Until i >= PicMap.Image.Width 
                  i + = 5 Loop Until j >= PicMap.Image.Height 
           strSugFreq &= "ความถี่ที่แนะนําสําหรับสถานีฐานที่ " & num_newFreq & " CH" & 
CHnewBase & ControlChars.Tab & Freq_Selected(num, CHnewBase) & " MHz"
& ControlChars.CrLf 
                      txtSugNewFreq.Text = strSugFreq 
                      txtSugNewFreq.Font = New
System.Drawing.Font("Microsoft Sans Serif", 9.0!,
```

```
System.Drawing.FontStyle.Bold, System.Drawing.GraphicsUnit.Point, 
CType(222, Byte)) 
                  Next 
                  num_newFreq += 1 
              End If 
              num += 1 
         Loop Until num > m 
         lblStatus.Text = "Finish" 
End Sub
```
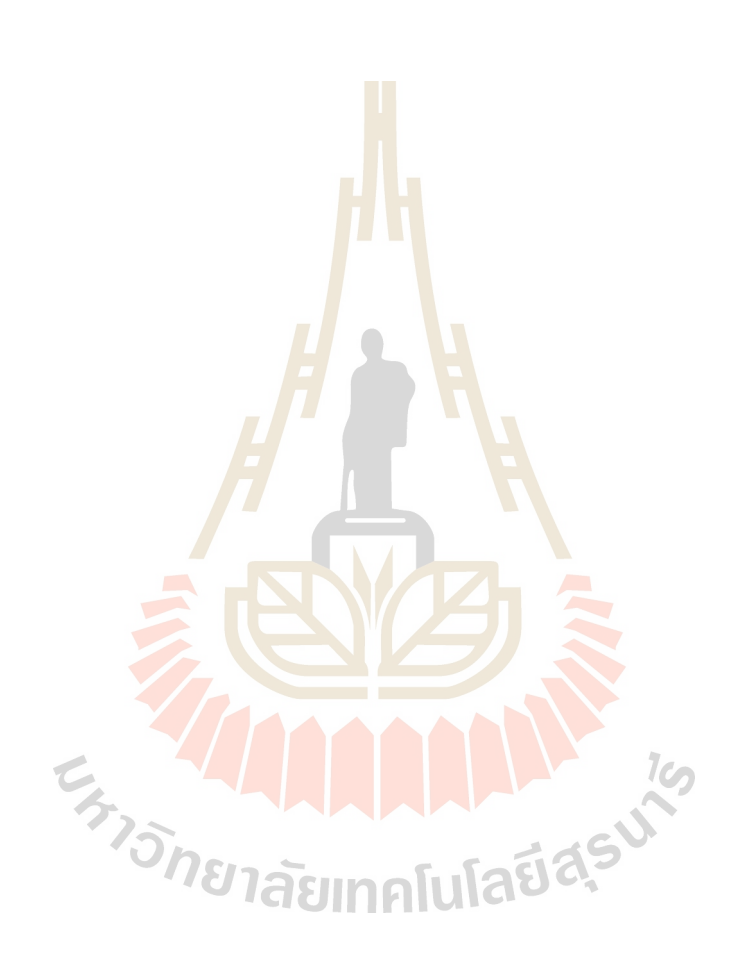

## **ในสวนน ี้เปนการแสดงโคดท ั้งหมดของโปรแกรม**

```
Imports System.Drawing.Drawing2D 
Imports System.Math 
Imports System.Collections 
Public Class Form1 
      --------------------------------------------------------------------- 
     Public Class myReverserClass 
         Implements IComparer 
' Calls CaseInsensitiveComparer.Compare with the parameters reversed. 
Function Compare(ByVal x As [Object],ByVal y As [Object])As Integer _
            Implements IComparer.Compare 
             Return New CaseInsensitiveComparer().Compare(y, x) 
         End Function 'IComparer.Compare 
    End Class 'myReverserClass 
--------------------------------------------------------------------- 
   Dim frmOku Hata As New Dialog1
     Dim frmData As New Data 
     Dim frmShowSIR As New Dialog2 
     'Declare Public Array Parameter 
    Public Shared Xaxis(30), Yaxis(30), Pt(30), Hb(30), Freq(30, 4),
Alli_Freq(30), No_FreqNewBase(30), Sort_SIR_AVG(150), Sort_Freq(150) 
As Single 
     'Declare Public for Unlimit Old and New Basestation Parameter 
    Public Shared n, m, No_OldAdd, No_NewAdd, No_UsedBase,
No_NewUsedBase, No_OldUsedBase, No_New, num_OldFreq As Integer 
     'Declare Public for Determine Distance 
    Public Shared X_stRuler, Y_stRuler, X_endRuler, Y_endRuler,
Dis Check, R Size, RealSize, DivSize, D, sqrtD As Single
     'Declare Public for PictureBox 
     Public Shared Pic_Check, First_Check, Sec_Check As Integer 
    'Declare Public for Calculate Power
     Public Shared num As Integer 
   Public Shared Hm, Gt, Gr, logHm, aHm, dBm, mW, logfc, fc, H, A,
B, i, j, Loss As Single 
    Public Shared Pr_mW(30, 4, 1000, 700), Pr(30, 4, 1000, 700) As
Single 
     'Declare Public for Calculate SIR, Interference and MainBase 
    Public Shared i_Freq, i_Freq2, maxi_Freq, num_Freq, g, Freq_Check
As Integer 
    Public Shared MaxSIR AVG, Best Freq(10), num_newFreq,
List_Freq(150), R_SIR(1000, 700), Freq_Selected(30, 4) As Single 
     Public Shared FreqStart, FreqEnd, PeriodFreq, Area_Check, 
NewBase_Check, NoNewBase_Check, Pr_Max, Main_BS, M_BS(1000, 700) As
Single 
     Public Shared Interference(4, 1000, 700), SIR(4, 1000, 700), 
BG_Noise, SIR_SUM, SIR_AVG(150), SUM_SD, SD_SIR(150), p As Single 
      --------------------------------------------------------------------- 
     Private Sub tsbtnOpenMap_Click(ByVal sender As System.Object, 
ByVal e As System.EventArgs) Handles tsbtnOpenMap.Click 
         OpenFileDialog1.Filter = "File Picture (*.bmp, *.jpg, 
*.gif)|*.bmp;*.gif;*jpg" 
    If OpenFileDialog1.ShowDialog() = Windows.Forms.DialogResult.OK 
Then 
PicMap.Image = 
System.Drawing.Image.FromFile(OpenFileDialog1.FileName) 
      Pic Check = 1 mnuClose.Enabled = True 
       tsbtnClose.Enabled = True
```

```
 tsbtnRuler.Enabled = True 
       Dim file_name As String = OpenFileDialog1.FileName 
      file_name = file_name.Substring(file_name.LastIndexOf("\") + 1)
            Me.Text = "[" & file_name & ""]" lblSubDistric.Text = file_name 
             lblShowError.Text = "Nothing" 
             lblShowError.ForeColor = System.Drawing.Color.Black 
             lblStatus.Text = "Ready" 
         End If 
     End Sub 
--------------------------------------------------------------------- 
    Private Sub OkumuraHataModelToolStripMenuItem_Click(ByVal sender 
As System.Object, ByVal e As System.EventArgs) Handles
mnuOku_Hata.Click 
        frmOku_Hata.ShowDialog() 
     End Sub 
--------------------------------------------------------------------- 
   Private Sub DataToolStripMenuItem Click(ByVal sender As
System.Object, ByVal e As System.EventArgs) Handles
DataToolStripMenuItem.Click 
        frmData.ShowDialog() 
     End Sub 
                                                --------------------------------------------------------------------- 
    Private Sub SIRToolStripMenuItem_Click(ByVal sender As
System.Object, ByVal e As System.EventArgs) Handles
SIRToolStripMenuItem.Click 
        frmShowSIR.ShowDialog() 
     End Sub 
                                                - Private Sub tsbtnNew_Click(ByVal sender As System.Object, ByVal e 
As System.EventArgs) Handles tsbtnNew.Click
         'เปนการปรับคาตัวแปรตางเปนศูนย
         PicMap.Image = Nothing 
         txtSugNewFreq.Text = "" 
         txtXaxis.Text = "" 
         txtYaxis.Text = "" 
        txtPt.Text = "46.99"txtHb.Text = " txtFreq1.Text = "" 
txtFreq2.Text = "" txtFreq3.Text = "" 
 txtFreq4.Text = "" 
 cbNoFreqNewBase.Text = "1" 
 numNoNewBase.TextAlign = "0" 
 txtno.Text = "" 
 Pic_Check = 0 
 Dis_Check = 0 
        First Check = 0Sec Check = 0m = 0n = 0 No_OldAdd = 0 
         No_UsedBase = 0 
         No_OldUsedBase = 0 
         No_NewUsedBase = 0 
     End Sub 
                ---------------------------------------------------------------------
```
 Private Sub mnuNew\_Click(ByVal sender As System.Object, ByVal e As System.EventArgs) Handles mnuNew.Click

```
 'เปนคําสั่งใหทําเชนเดียวกับการคลิกที่ปุม New 
          tsbtnNew_Click(Nothing, Nothing) 
     End Sub 
--------------------------------------------------------------------- 
    Private Sub tsbtnClose_Click(ByVal sender As System.Object, ByVal
e As System.EventArgs) Handles tsbtnClose.Click 
 'คําสั่งเพ
ื่อปดรูปภาพ
         PicMap.Image = Nothing 
         lblSubDistric.Text = "" 
         tsbtnClose.Enabled = False 
         Pic_Check = 0 
         First_Check = 0 
        Sec\_Check = 0 End Sub 
--------------------------------------------------------------------- 
    Private Sub mnuClose_Click(ByVal sender As Object, ByVal e As
System.EventArgs) Handles mnuClose.Click 
 'คําสั่งเพ
ื่อปดรูปภาพ
         PicMap.Image = Nothing 
         tsbtnClose.Enabled = False 
         Pic_Check = 0 
         First_Check = 0 
        Sec\_Check = 0 End Sub 
                 --------------------------------------------------------------------- 
     Private Sub Form1_Load(ByVal sender As Object, ByVal e As
System.EventArgs) Handles Me.Load 
         'TODO: This line of code loads data into the 
        DataDataSet.base_station' table. You can move, or remove it, 
        as needed. 
         Me.Base_stationTableAdapter.Fill(Me.DataDataSet.base_station) 
         lblStatus.Text = "Ready" 
     End Sub 
      --------------------------------------------------------------------- 
     Sub Clear_input() 
         txtXaxis.Text = Nothing 
         txtYaxis.Text = Nothing 
         txtHb.Text = Nothing 
         txtFreq1.Text = Nothing 
         txtFreq2.Text = Nothing 
         txtFreq3.Text = Nothing 
        txtFreq4.Text = Nothing
     End Sub 
                         --------------------------------------------------------------------- 
     Sub SeLected_aHm() 
         Hm = frmOku_Hata.txtHm.Text 
          If frmOku_Hata.rdioLargeLess200.Checked Then 
             logHm = Log10(1.54 * Hm)aHm = 8.29 * (log Hm) ^ 2 - 11
         ElseIf frmOku_Hata.rdioLargeMore400.Checked = True Then 
             logHm = Log10(11.75 * Hm)aHm = 3.2 * (logHm) ^ 2 - 4.97
          ElseIf frmOku_Hata.rdiomedium_small.Checked Then 
             logfc = Log10(fc)aHm = ((1.1 * logfc * Hm) - (0.7 * Hm)) - (1.56 * logfc - 0.8) End If 
     End Sub 
--------------------------------------------------------------------- 
     Sub Conv_dBm_To_mW() 
        mW = 10 \sim (dBm / 10)
```
 End Sub --------------------------------------------------------------------- Sub Conv\_mW\_To\_dBm()  $dBm = 10 * Log10(mW)$  End Sub --------------------------------------------------------------------- Sub FindMainBase()  $\quad$   $\rm For$   $\,$   $\rm A$   $\,$   $\,$   $\,$   $\rm T$   $\rm O}$   $\,$   $\rm P$   $\rm i$   $\rm c$   $\rm H$   $\rm C}$   $\rm C$   $\rm F$   $\rm C$   $\rm H$   $\rm C}$   $\rm Ti$   $\rm C$   $\rm H$   $\rm C}$   $\rm Ti$   $\rm C$   $\rm H$   $\rm C}$   $\rm Ti$   $\rm C$   $\rm H$   $\rm C}$   $\rm H$   $\rm C$   $\rm H$   $\rm C}$   $\rm$  For B = 0 To PicMap.Image.Height 'วนพื้นที่ตั้ งแต 0 ถึงขนาดความยาวของรูป Pr  $Max = -100000$ For  $p = 1$  To num 'เปรียบเทียบหาสถานีฐานที่ส่งสัญญาณครอบคลุม If  $Pr(p, 1, A, B) > Pr_M$ ax Then  $Pr_Max = Pr(p, 1, A, B)$ Main  $BS = p$  End If Next 'จบการเปรียบเทียบหาสถานีฐานที่สงสัญญาณครอบคลุม  $M_BSS(A, B) = Main_BS$  Next Next End Sub --------------------------------------------------------------------- Sub Clear Array()  $maxi$  Freq = 0 For A = 0 To PicMap.Im<mark>ag</mark>e.Widt<mark>h</mark> 'วนพื้นที่ตั้งแต่0ถึงขนาดความกว้างของรูป For B = 0 To PicMap.Image.Height 'วนพื้นที่ตั้ งแต 0 ถึงขนาดความยาวของรูป For p = 1 To num 'เปรียบเทียบหางำนวนช่องสัญญาณสูงที่สุดในสถานีฐานทั้งหมด ั้ If Alli\_Freq(p) > maxi\_Freq Then  $maxi_Freq = Alli_Freq(p)$  End If Next `จบ<mark>ก</mark>ารเปรียบเทียบหาจำนวนช่องสัญญาณสูงที่สุดในสถานีฐานทั้งหมด ั้ For i\_Freq = 1 To maxi\_Freq 'เคลียร์ค่า Interference ให้เป็น ศูนย Interference(i\_Freq,  $A$ ,  $B$ ) = 0 Next 'จบการเคลียร์ค่า Interference ให้เป็นศูนย์ Next Next End Sub าคโนโลยีสุร Sub FindInterAndSIR() Area Check =  $0$ SIR SUM =  $0$  For A = 0 To PicMap.Image.Width 'วนพื้นที่ตั้ งแต 0 ถึงขนาดความกวางของรูป For B = 0 To PicMap.Image.Height 'วนพื้นที่ตั้ งแต 0 ถึงขนาดความยาวของรูป For Freq\_Check = 1 To Alli\_Freq(M\_BS(A, B)) 'วนนับตั้ งแต 1 จนถึงจํานวน ชองสัญญาณของสถานีฐานที่สงสัญญาณครอบคลุม If  $Freq(num, 1) = Freq(M_BS(A, B), Freq_Check)$  Then  $\mathtt{For}$   $\mathtt{p}$  =  $1$   $\mathtt{To}$   $\mathtt{num}$   $\prime$  วนนับตั้งแต่ 1 จนถึง จำนวนสถานีฐานที่พิจารณา For  $i_Freq = 1$  To  $Alli_Freq(p)$ For  $i_Freq2 = 1$  To Alli\_Freq(p) If p<>M\_BS(A,B) And Freq(p,i\_Freq2)=Freq(M\_BS(A,B),i\_Freq) Then 'พิจารณาเพื่อหาความถี่ในแต่ละสถานีฐานที่ตรงกับความถี่ของสถานีที่ส่งสัญญาณครอบคลุมในการพิจารณาหา ื่ ี่ ี่ Interference

 $dBm = Pr(p, i_Freq2, A, B)$ 

```
 Call Conv_dBm_To_mW() 
            Pr_mW(p, i_Freq2, A, B) = mW Interference(i_Freq, A, B) += Pr_mW(p, i_Freq2, A, B) 
          End If 
         Next 
        Next 
       Next 
      For i Freq = 1 To Alli Freq(M_BS(A, B)) 'วนลูปเพื่อรวมค่า Background
Noise เขากับ Interference
           dBm = frmOku_Hata.txtBG_Noise.Text 
           Call Conv_dBm_To_mW() 
           BG_Noise = mW
           Interference(i_Freq,A,B)=Interference(i_Freq,A,B)+ BG_Noise 
           mW = Interference(i_Freq, A, B) 
           Call Conv_mW_To_dBm() 
           Interference(i_Freq, A, B) = dBm 
      Next 'จบการวนลูปเพื่อรวมค่า Background Noise เข้ากับ Interference
      'หาค่า STRSIR(Freq Check, A, B)=Pr(MBS(A, B),Freq Check, A, B)- Interference(Freq_Check, A, B)
      R_SIR(A, B) = SIR(Freq\_Check, A, B) Area_Check += 1 
      SIR_SUM += R_SIR(A, B) End If 
     Next 
    Next 
   Next 
         SIR_AVG(num_Freq) = Format(SIR_SUM / Area_Check, "0.000") 
   End Sub 
--------------------------------------------------------------------- 
     Sub ShowOldLocation() 
      'คําสั่งในการแสดงรูปสถานีฐานเกาบนแผนท
       Dim g As Graphics = PicMap.CreateGraphics 
       Dim pntVertices()As Point ={New Point(210,100), New 
                     Point(180,160), New Point(240,140)}
       Dim brhOld As New SolidBrush(Color.Black) 
       Dim point(200) As Integer 
point((n * 4) - 3) = Xaxis(n) - 6point((n * 4) - 2) = \frac{X}{x}point((n * 4) - 1) = \text{Yaxis}(n) + 6point(n * 4) = \text{Yaxis}(n) - 6
      pntVertices(0) = New Point(Xaxis(n), point(n * 4))
      \text{ptVertices}(1) = \text{New Point}(\text{point}((n*4)- 3), \text{point}((n*4)- 1))pntVertices(2) = New Point(point((n*4)- 2),point((n*4)- 1))
       g.FillPolygon(brhOld, pntVertices) 
     End Sub 
--------------------------------------------------------------------- 
    Sub ShowAllOldLocation()
      'คําสั่งในการแสดงรูปสถานีฐานเกาบนแผนท
       Dim g As Graphics = PicMap.CreateGraphics 
      Dim pntVertices()As Point = \{New Point(210,100), New
                                   Point(180, 160), New Point(240, 140)} 
       Dim brhOld As New SolidBrush(Color.Black) 
       Dim point(200) As Integer 
       Dim n1 As Integer 
        For nl = 1 To npoint((n1 * 4) - 3) = Xaxis(n1) - 6point((n1 * 4) - 2) = Xaxis(n1) + 6point((n1 * 4) - 1) = Yaxis(n1) + 6
```

```
point(n1 * 4) = Yaxis(n1) - 6
           \text{ptVertices}(0) = \text{New Point}(Xaxis(n1),\text{point}(n1*4))pntVertices(1) = New Point(point((n1*4)-3), point((n1*4)-1))
           pntVertices(2) = New Point(point((n1*4)-2), point((n1*4)-1))
            g.FillPolygon(brhOld, pntVertices) 
          Next 
     End Sub 
--------------------------------------------------------------------- 
     Sub ShowNewLocation() 
      ี่ ' คำสั่งในการแสดงรูปสถานีฐานใหม่บนแผนที่
       Dim g As Graphics = PicMap.CreateGraphics 
       Dim pntVertices() As Point ={New Point(210, 100), New 
                                 Point(180, 160), New Point(240, 140)} 
       Dim brhNew As New SolidBrush(Color.Red) 
       Dim point(200) As Integer 
      point((m * 4) - 3) = Xaxis(m) - 6point((m * 4) - 2) = Xaxis(m) + 6point((m * 4) - 1) = Yaxis(m) + 6
      point(m * 4) = Yaxis(m) - 6\text{ptVertices}(0) = \text{New Point}(X \text{axis}(m), \text{point}(m * 4))pntVertices(1) = New Point(point((m*4)-3), point((m*4)-1))
      \text{putVertices}(2) = \text{New Point}(\text{point}((m^*4)-2),\text{point}((m^*4)-1))g.FillPolygon(brhNew, pntVertices)
     End Sub 
                                               --------------------------------------------------------------------- 
    Sub ShowAllNewLocation()
      ี ' คำสั่งในการแสดงรูปสถานีฐานใหม่บนแผนที่
       Dim g As Graphics = PicMap.CreateGraphics 
      Dim pntVertices() As Point = \{New Point(210, 100), New
                               Point(180, 160), New Point(240, 140)}
       Dim brhNew As New SolidBrush(Color.Red) 
       Dim point(200) As Integer 
       Dim m1 As Integer 
         For ml = No_0ldUsedBase + 1 To m×
          point((m1 * 4) - 3) = Xaxis(m1) - 6
          point((m1 * 4) - 2) = Xaxis(m1) + 6point((m1 * 4) - 1) = Yaxis(m1) + 6
          point(m1 * 4) = \text{Yaxis}(m1) - 6 pntVertices(0) = New Point(Xaxis(m1),point(m1 * 4)) 
          \text{putVertices}(1) = \text{New Point}(\text{point}((m1*4)-3),\text{point}((m1*4)-1))\text{putVertices}(2) = \text{New Point}(\text{point}((m1*4)-2), \text{point}((m1*4)-1))g.FillPolygon(brhNew, pntVertices)<br>Next<br>Sub
          Next 
     End Sub 
--------------------------------------------------------------------- 
     Private Sub PicMap_MouseClick(ByVal sender As Object, ByVal e As
System.Windows.Forms.MouseEventArgs) Handles PicMap.MouseClick 
   If tsbtnRuler.Enabled = True Then 
      If Pic_Check = 1 Then 'ตรวจสอบวารูปภาพไดถูกเปดหรือไม
       lblShowError.Text = "Nothing" 
       lblShowError.ForeColor = System.Drawing.Color.Black 
         If Dis_Check = 1 Then 'ตรวจสอบวาปุม Rulerไดถูกใชหรือไม
            lblShowError.Text = "Nothing" 
            lblShowError.ForeColor = System.Drawing.Color.Black 
             If e.Button=Windows.Forms.MouseButtons.Left Then
             If rdobtnOldBase.Checked = True Then 'เก็บตำแหน่งของสถานีฐานเก่า
                    No_OldAdd += 1 
                    n = No_OldAdd 
                    Xaxis(n) = e.X.ToString
```

```
 txtXaxis.Text = Xaxis(n) 
                    Yaxis(n) = e.Y.ToString 
                    txtYaxis.Text = Yaxis(n) 
                    Call ShowOldLocation() 
                    First_Check = 1 
              ElseIf rdobtnNewBase.Checked = True Then
                 If numNoNewBase.Text <> 0 Then 
                    No_NewAdd = numNoNewBase.Text 
                    m = No_UsedBase + 1 
                   If No NewUsedBase \leq No NewAdd - 1 Then 'เก็บตำแหน่งของ
สถานีฐานใหม
                        Xaxis(m) = e.X.ToString 
                         txtXaxis.Text = Xaxis(m) 
                        Yaxis(m) = e.Y.ToString 
                        txtYaxis.Fext = Yaxis(m)Call ShowNewLocation()
                         Sec_Check = 1 
                   ElseIf No NewUsed Base > No NewAdd - 1 Then
                         1blShowError.Text = "คุณได้ทำการใส่ค่าของ Base ใหม่ครบแล้ว"
                          lblShowError.ForeColor = 
System.Drawing.Color.Red 
                End If 
              ElseIf numNoNewBase.Text = 0 Then 
                    lblShowError.Text = "กรุณาระบุจํานวน Base ใหมที่คุณสนใจ" 
                    lblShowError.ForeColor = System.Drawing.Color.Red 
             End If 
            End If 
           End If 
          Else 
             lblShowError.Text = "กรุณาทําการเปรียบเทียบระยะทางจรงิ โดยใชปุม Ruler กอน" 
             lblShowError.ForeColor = System.Drawing.Color.Red 
       End If 
    Else 
        1b1ShowError.Text = "กรุณาทำการเปิดไฟล์แผนที่ก่อนใช้งาน"
         lblShowError.ForeColor = System.Drawing.Color.Red 
   End If 
 End If 
                                                           1<sub>0</sub>End Sub 
--------------------------------------------------------------------- 
 Private Sub btnOK_Click(ByVal sender As System.Object, ByVal e As
System.EventArgs) Handles btnOK.Click 
     If tsbtnRuler.Enabled = True Then 
     If Pic_Check = 1 Then 'ตรวจสอบว่ารูปภาพได้ถูกเปิดหรือไม่
          lblShowError.Text = "Nothing" 
          lblShowError.ForeColor = System.Drawing.Color.Black 
           If Dis_Check = 1 Then 'ตรวจสอบวาปุม Rulerไดถูกใชหรือไม
            lblShowError.Text = "Nothing" 
            lblShowError.ForeColor = System.Drawing.Color.Black 
            If rdobtnOldBase.Checked = True Then 'เก็บตำแหน่งของสถานีฐานเก่า
               No_OldAdd += 1 
               n = No_OldAdd 
               Xaxis(n) = txtXaxis.Text 
               txtXaxis.Text = Xaxis(n) 
               Yaxis(n) = txtYaxis.Text 
               txtYaxis.Text = Yaxis(n) 
               Call ShowOldLocation() 
               First_Check = 1
```

```
 lblShowError.Text = "Nothing" 
               lblShowError.ForeColor = System.Drawing.Color.Black 
               Call ShowOldLocation() 
         If txtHb.Text<>"" And txtPt.Text<>"" And txtFreq1.Text <>""
Then 
         'เก็บคาพารามิเตอรตางๆที่จําเปนในการพิจารณาหากําลังงานที่สงถึงในแตละตําแหนง
              Pt(n) = txtPt.TextHb(n) = txtHb.Text If txtno.Text = 1 Then 
              Alli_Freq(n) = 1Freq(n, 1) = txtFreq1.Text ElseIf txtno.Text = 2 Then 
              Alli_Freq(n) = 2Freq(n, 1) = txtFreq1.TextFreq(n, 2) = txtFreq2.Text ElseIf txtno.Text = 3 Then
              Alli_Freq(n) = 3Freq(n, 1) = txtFreq1.TextFreq(n, 2) = txtFreq2.<br>TextFreq(n, 3) = txtFreq3.TextElseIf txtno.Text = 4 Then
              Alli_Freq(n) = 4Freq(n, 1) = txtFreq1.Text
              Freq(n, 2) = txtFreq2.TextFreq(n, 3) = txtFreq3.Text
              Freq(n, 4) = txtFreq4.Text End If 
              No UsedBase += 1 No_OldUsedBase += 1 
               Call Clear_input() 
         ElseIf txtHb.Text="" Or txtPt.Text="" Or txtFreq1.Text=""
Then 
               lblShowError.Text = "กรุณากรอกคาพารามิเตอรตางใหครบถวนกอน" 
               lblShowError.ForeColor = System.Drawing.Color.Red 
          End If 
    ElseIf rdobtnNewBase.Checked = True Then 'เก็บค่าพารามิเตอร์ต่างๆที่จำเป็นในการ
พิจารณาหากําลังงานที่สงถึงในแตละตําแหนง
           If txtHb.Text <> "" And txtPt.Text <> "" Then 
              No New = No NewUsedBase + 1
                                                          \iota_{\mathcal{C}}Pt(m) = txtPt. TextHb(m) = txtHb.Text No_FreqNewBase(m) = cbNoFreqNewBase.Text 
              Alli Freq(m) = No FrequencyBase(NoNew) No_UsedBase += 1 
               No_NewUsedBase += 1 
               Call Clear_input() 
               Sec_Check = 1 
            ElseIf txtHb.Text = "" Or txtPt.Text = "" Then 
               lblShowError.Text = "กรุณากรอกคาพารามิเตอรตางใหครบถวนกอน" 
               lblShowError.ForeColor = System.Drawing.Color.Red 
            End If 
           End If 
          Else 
               lblShowError.Text = "กรุณาทําการเปรียบเทียบระยะทางจริง โดยใชปุม Ruler กอน" 
               lblShowError.ForeColor = System.Drawing.Color.Red 
       End If 
     Else 
              1b1ShowError.Text = "กรุณาทำการเปิดไฟล์แผนที่ก่อนใช้งาน"
               lblShowError.ForeColor = System.Drawing.Color.Red
```

```
 End If 
 End If 
End Sub 
--------------------------------------------------------------------- 
     Private Sub rdobtnOldBase_CheckedChanged(ByVal sender As
System.Object, ByVal e As System.EventArgs) Handles
rdobtnOldBase.CheckedChanged 
         numNoNewBase.Enabled = False 
         cbNoFreqNewBase.Enabled = False 
         txtno.Enabled = True 
         txtFreq1.Enabled = True 
         txtFreq2.Enabled = True 
         txtFreq3.Enabled = True 
         txtFreq4.Enabled = True 
     End Sub 
--------------------------------------------------------------------- 
     Private Sub rdobtnNewBase_CheckedChanged(ByVal sender As
System.Object, ByVal e As System.EventArgs) Handles
rdobtnNewBase.CheckedChanged 
         numNoNewBase.Enabled = True 
         cbNoFreqNewBase.Enabled = True 
         txtno.Enabled = False 
         txtFreq1.Enabled = False 
         txtFreq2.Enabled = False 
         txtFreq3.Enabled = False 
         txtFreq4.Enabled = False 
     End Sub 
--------------------------------------------------------------------- 
     Private Sub tsbtnRuler_Click(ByVal sender As System.Object, ByVal
e As System.EventArgs) Handles tsbtnRuler.Click
' เมื่อทำการคลิกปุ่ม Ruler   จะทำให้ปุ่มใช้งานไม่ได้
       ื่
         tsbtnRuler.Enabled = False 
     End Sub 
 --------------------------------------------------------------------- 
     Private Sub PicMap_MouseDown(ByVal sender As Object, ByVal e As
System.Windows.Forms.MouseEventArgs) Handles PicMap.MouseDown 
' เมื่อทำการคลิกเมาส์ค้างไว้จ<mark>ะทำการเก็บค่าตำแหน่งเริ่มต้นนั้น</mark>ไว้
       ื่
          If tsbtnRuler.Enabled = False Then 
             X_stRuler = e.X.ToString 
             Y_stRuler = e.Y.ToString 
         Else 
         End If 
     End Sub 
--------------------------------------------------------------------- 
     Private Sub PicMap_MouseUp(ByVal sender As Object, ByVal e As
System.Windows.Forms.MouseEventArgs) Handles PicMap.MouseUp 
' เมื่อทำการปล่อยเมาส์จะทำการเก็บค่าตำแหน่งสุดท้ายที่ต้องการเปรียบเทียบระยะทางนั้นไว้
       ื่
     Try 
      If tsbtnRuler.Enabled = False Then 
             X_endRuler = e.X.ToString 
             Y_endRuler = e.Y.ToString 
            D = (X_{stRuler - X_{endRuler})^2 + (Y_{stRuler - Y_{endRuler})^2sqrt(D) = Sqrt(D)Dim RSize As Double = CDbl(InputBox("กรุณาใสขนาดจริง(กิโลเมตร)","Parameter","0", 
15, 500)) 
                  R_Size = RSize.ToString 
                  DivSize = R_Size / sqrtD 
                  tsbtnRuler.Enabled = True 
                 Dis Check = 1 lblShowError.Text = "Nothing"
```

```
 lblShowError.ForeColor = System.Drawing.Color.Black 
              End If 
         Catch ex As Exception 
              MessageBox.Show(ex.ToString, "ผิดพลาด", 
MessageBoxButtons.OK, MessageBoxIcon.Error) 
             tsbtnRuler.Enabled = True 
         End Try 
     End Sub 
--------------------------------------------------------------------- 
     Private Sub PicMap_MouseMove(ByVal sender As Object, ByVal e As
System.Windows.Forms.MouseEventArgs) Handles PicMap.MouseMove 
    'เป็นการแสดงตำแหน่งเป็น <code>Pixel</code>
         Dim X_axis, Y_axis As Integer 
         X_axis = e.Location.X.ToString 
         Y_axis = e.Location.Y.ToString 
         lblXCoordinate.Text = X_axis 
         lblYCoordinate.Text = Y_axis 
         If First_Check = 1 Then 
             Call ShowAllOldLocation()
              If Sec_Check = 1 Then 
                 Call ShowAllNewLocation()
              End If 
         End If 
     End Sub 
--------------------------------------------------------------------- 
    Private Sub btnCalculate Click(ByVal sender As System.Object,
ByVal e As System. EventArgs) Handles btnCalculate. Click
         Dim strSugFreq As String = "" 
         lblStatus.Text = "Calculating" 
        Hm = frmOku Hata.txthm.Text Gt = frmOku_Hata.txtGt.Text 
         Gr = frmOku_Hata.txtGr.Text 
        num = 1num newFreq = 1 Do 
              num_Freq = 1 
              If num <= No_OldUsedBase Then 
                  For i_Freq = 1 To Alli_Freq(num) 'การคํานวณหากําลังงานในแตละ
ตําแหนงท
สถานีฐานฐานเกาสงกําลังงานไปถึง
      ี่
                     \dot{7} = 0 Do 'วนพื้นที่ตั้
งแต 0 ถึงขนาดความยาวของรูป
                       \mathbf{i} \mathbf{j} = 0 Do 'วนพื้นที่ตั้
งแต 0 ถึงขนาดความกวางของรูป
                          D = (X axis(num) - i)^{2} + (Y axis(num) - j)^{2}sqrt(D) = Sqrt(D) RealSize = DivSize * sqrtD 
                          fc = Freq(num, i_Freq)H = Hb(num)logfc = Log10(fc) Call SeLected_aHm() 
     Loss = 69.55 + (26.16 * logfc) - (13.82 * Log10(H)) - aHm + ((44.9- (6.55 * Log10(H))) * Log10(RealSize))B = j Do 'ใหตําแหนงตามแนวยาวจํานวน 5ตําแหนงมีกําลังงานเทากัน
A = i Do 'ใหตําแหนงตามแนวกวางจํานวน 5ตําแหนงมีกําลังงานเทากัน
                               Pr(num, i_Freq, A, B) = Pt(num)-Loss+Gt+Gr
```

```
A + = 1Loop Until A = i + 5B_{+} = 1Loop Until B = j + 5i + = 5 Loop Until i >= PicMap.Image.Width 
                         j + = 5 Loop Until j >= PicMap.Image.Height 
Next 'จบการคำนวณหากำลังงานในแต่ละตำแหน่งที่สถานีฐานเก่าส่งกำลังงานไปถึง
             ElseIf num > No_OldUsedBase And num <= m Then 
                 FreqStart = frmShowSIR.comboStFreq.Text 
                 FreqEnd = frmShowSIR.comboEndFreq.Text 
                 PeriodFreq = frmShowSIR.comboPeriod.Text 
                MaxSIR_AVG = -10000 Do While FreqStart <= FreqEnd 
                      j = 0 
 Do 'วนพื้นที่ตั้
งแต 0 ถึงขนาดความยาวของรูป
                       i = 0Do 'วนพื้นที่ตั้งแต่ <mark>0 ถึง</mark>ขนาดความกว้างของรูป
                         D = (X axis(num) - i)^{2} + (Y axis(num) - j)^{2}sqrt(D) = \sqrt{Sqrt(D)}} RealSize = DivSize * sqrtD 
                         fc = Format(FreqStart, "0.0")Freq(num, 1) = Format(FreqStart, "0.0")List_Freq(num_Freq) = Format(FreqStart,
"0.0") 
                         Alli_Freq(num) = 1H = Hb(num)logfc = Log10(fc) Call SeLected_aHm() 
Loss = 69.55 + (26.16 * logfc) - (13.82 * Log10(H)) - atm + ((44.9- (6.55 * Log10(H))) * Log10(RealSize))
                    \overline{B} = j
                           Do 'ใหตําแหนงตามแนวยาวจํานวน 5ตําแหนงมีกําลังงานเทากัน
                            A = i Do 'ใหตําแหนงตามแนวกวางจํานวน 5ตําแหนงมีกําลังงานเทากัน
                              Pr(num,1,A,B) = Pt(num) - Loss + Gt + Gr
                              A + = 1Loop Until A = i + 5-B + = 1\text{Loop} Until B = j + 5i + = 5 Loop Until i >= PicMap.Image.Width 
                         j += 5
                   Loop Until j >= PicMap.Image.Height 
       'จบการคํานวณหากําลังงานในแตละตําแหนงท
สถานีฐานใหมสงกําลังงานไปถึง
                      If num_Freq = 1 Then 
                          Call FindMainBase() 
                      End If 
                      Call Clear_Array() 
                     Call FindInterAndSIR() 
                     num Freq += 1 FreqStart += PeriodFreq 
        Loop 
       For q = 1 To num Freq - 1
           Sort_Freq(g) = List_Freq(g) Next 
        Dim myComparer = New myReverserClass()
```

```
 Array.Sort(SIR_AVG, List_Freq, 1, num_Freq - 1, myComparer) 
       Dim CHnewBase, Past_CH, k, count As Integer 'เรียงลำดับค่า SIR จากมากไป
นอย
       count = 0 For CHnewBase = 1 To No_FreqNewBase(num) 'การจัดสรรความถ
ี่โดยคํานึงถึง
หลักการของ Adjacent Channel
               Past_CH = CHnewBase - 1 
              k = 1 If count = 0 Then 
                  Freq Selected(num, CHnewBase) = List Freq(1)count = 1 ElseIf count = 1 Then 
     If List_Freq(((CHnewBase - 1) * (maxi_Freq)) + k) =
                    (Freq_Selected(num, Past_CH) + PeriodFreq) Or _ 
        List_Freq(((CHnewBase - 1) * (maxi_Freq)) + k) =
                   (Freq\_Selected(num, Past_CH) + (2 * PeriodFreq)) Or
        List_Freq(((CHnewBase - 1) \star (maxi_Freq)) + k) =
                    (Freq_Selected(num, Past_CH)+(3 * PeriodFreq)) Then 
         Freq_Selected(num, CHnewBase) = List_Freq(((CHnewBase - 1) * 
                                           (maxi_Freq) + (2 * k)If List_Freq(((CHnewBase - 1) * (maxi_Freq)) + (2 * k)) =
                    (Freq_Selected(num, Past_CH) + PeriodFreq) Or _ 
        List_Freq(((CHnewBase - 1) * (maxi_Freq)) + (2 * k)) =
                   (Freq\_Selected(num, Past\_CH) + (2 * PeriodFreq)) Or _
        List_Freq(((CHnewBase - 1) * (maxi_Freq() + (2 * k)) =
                   (Freq Selected(num, Past CH)+(3 * PeriodFreq)) Then
        Freq\_Selected(num, CHnewBase) = List\_Freq((CHnewBase - 1) *(\text{maxi_Freq}) + (3 * k))
        End If 
    Else 
         Freq_Selected(num, CHnewBase) = List_Freq(((CHnewBase - 1) * 
                                           (maxi_Freq) + k)
          End If 
       End If 
Next 'จบการจัดสรรความถ
ี่โดยคํานึงถึงหลักการของ Adjacent Channel
  For CHnewBase = 1 To No FreqNewBase(num)
      j = 0 Do 'วนพื้นที่ตั้
งแต 0 ถึงขนาดความยาวของรูป
          i = 0Do ′วนพื้นที่ตั้งแต่ 0 ถึงขนาดความกว้างของรูป
              D = (X axis(num) - i) ^ 2 + (Y axis(num) - i) ^ 2
              sqrt(D) = Sqrt(D) RealSize = DivSize * sqrtD 
               fc = Freq_Selected(num, CHnewBase) 
               Freq(num, CHnewBase) = Freq_Selected(num, CHnewBase) 
              H = Hb(num)logfc = Log10(fc) Call SeLected_aHm() 
Loss = 69.55 + (26.16 * logfc) - (13.82 * Log10(H)) - alfm + ((44.9 - (6.55 * Log10(H))) * Log10(RealSize)) 
              B = j Do 'ใหตําแหนงตามแนวยาวจํานวน 5ตําแหนงมีกําลังงานเทากัน
                  A = i Do 'ใหตําแหนงตามแนวกวางจํานวน 5ตําแหนงมีกําลังงานเทากัน
                    Pr(num, CHnewBase, A, B) = Pt(num) - Loss + Gt + Gr
                    A + = 1
```

```
Loop Until A = i + 5B_{+} = 1Loop Until B = j + 5i + = 5 Loop Until i >= PicMap.Image.Width 
                 j += 5
         Loop Until j >= PicMap.Image.Height 
           strSugFreq &= "ความถี่ที่แนะนําสําหรับสถานีฐานที่ " & num_newFreq & " CH" & 
CHnewBase & ControlChars.Tab & Freq_Selected(num, CHnewBase) & " MHz"
& ControlChars.CrLf 
                     txtSugNewFreq.Text = strSugFreq 
                     txtSugNewFreq.Font = New
System.Drawing.Font("Microsoft Sans Serif", 9.0!, 
System.Drawing.FontStyle.Bold, System.Drawing.GraphicsUnit.Point, 
CType(222, Byte)) 
                 Next 
                num newFreq += 1 End If 
            num += 1 Loop Until num > m 
         lblStatus.Text = "Finish" 
    End Sub 
--------------------------------------------------------------------- 
                EN ALLA ALLA ALLA 19
```